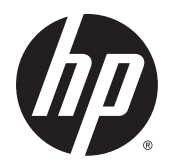

HP ThinPro 5.2

Руководство администратора

© Hewlett-Packard Development Company, L.P., 2015.

Citrix и XenDesktop являются товарными знаками Citrix Systems, Inc. и/или одной или нескольких ее дочерних компаний, и могут быть зарегистрированы в Бюро по регистрации патентов и торговых марок США и других стран. Linux® является зарегистрированным товарным знаком Linus Torvalds в США и других странах. Microsoft, Windows, Windows Vista и Windows Server являются товарными знаками группы компаний Майкрософт. UNIX зарегистрированный товарный знак консорциума Open Group. VMware и Horizon View являются зарегистрированными товарными знаками или товарными знаками компании VMware, Inc. в США и/или других юрисдикциях.

Конфиденциальное программное обеспечение. Для владения, использования или копирования требуется действующая лицензия HP. В соответствии с положениями разделов 12.211 и 12.212 Правил закупок для федеральных нужд лицензии на коммерческое компьютерное программное обеспечение, документацию по компьютерному программному обеспечению и технические данные для коммерческих продуктов предоставляются Правительству США на условиях стандартной лицензии поставщика на коммерческое использование.

Информация, содержащаяся в настоящем документе, может быть изменена без предварительного уведомления. Единственные гарантии для продуктов и услуг HP устанавливаются в прямых гарантийных обязательствах, прилагаемых к этим продуктам и услугам. Никакие приведенные в этом документе сведения не могут быть истолкованы как предоставление дополнительных гарантий. HP не несет ответственности за технические или редакторские ошибки и упущения в данном документе.

Редакция 1-я, май 2015 г.

Номер документа: 824313-251

### **Открытый исходный код**

Данный продукт включает в себя программное обеспечение, лицензированное на условиях свободной лицензии, например, Основной общественной лицензии GNU, Стандартной общественной лицензии ограниченного применения GNU или любой другой свободной лицензии. В тех случаях, когда компания HP обязана или решает, по своему усмотрению, открыть исходный код программного обеспечения, лицензированного на условиях свободной лицензии, его можно получить через ftp: <ftp://ftp.hp.com/pub/tcdebian/pool/thinpro52/source/>.

# **Об этом руководстве**

Определенные виды текста в этом руководстве обозначаются описанным ниже образом.

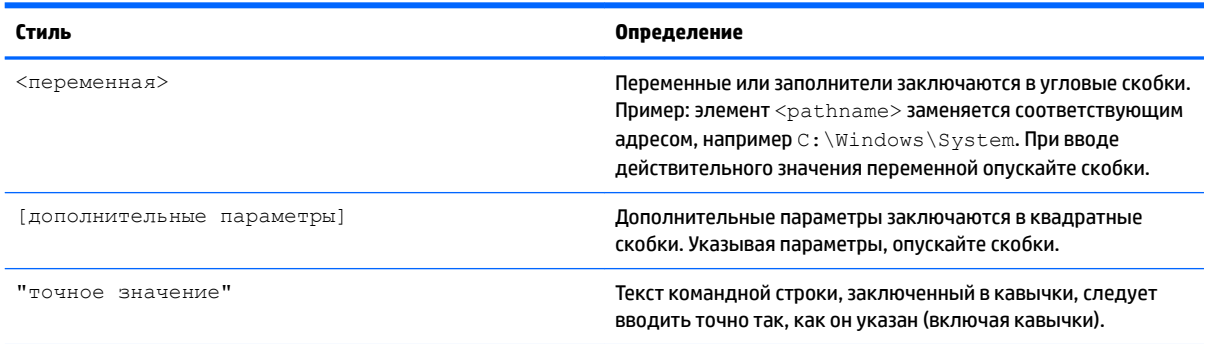

# Содержание

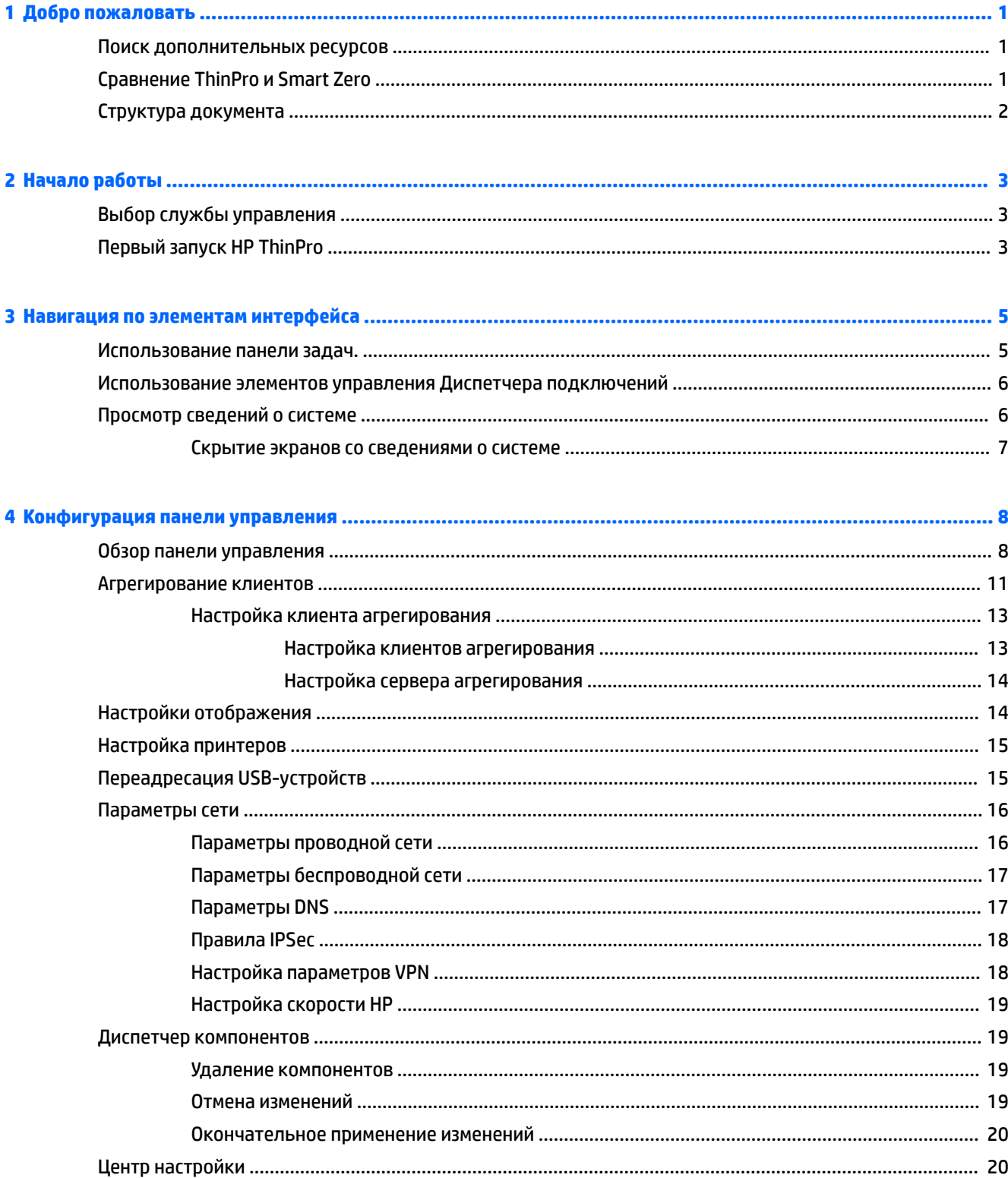

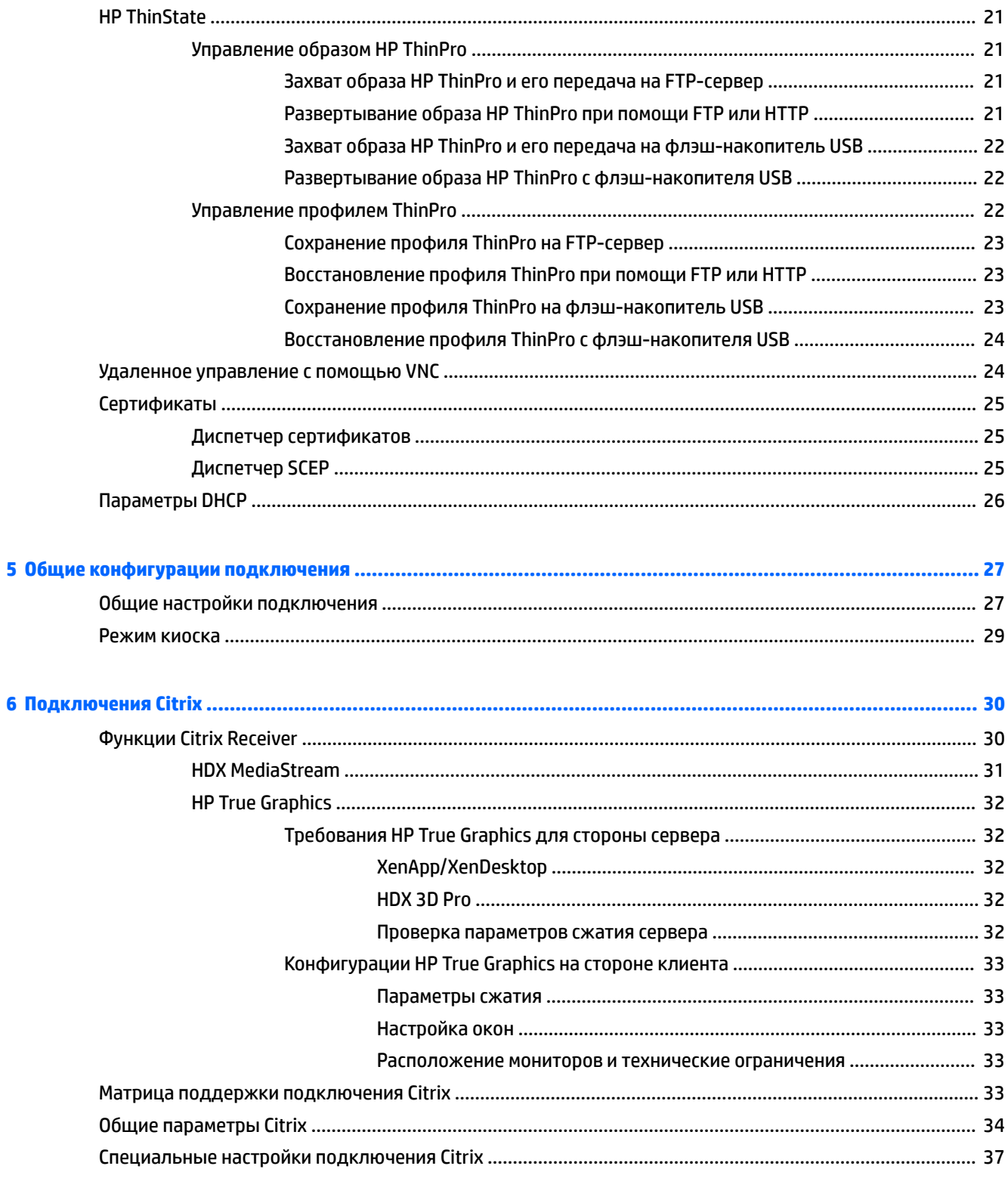

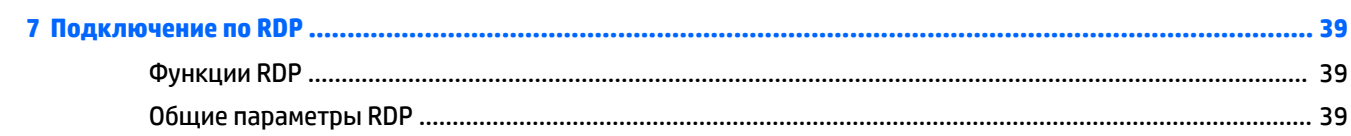

 $\overline{\mathbf{6}}$ 

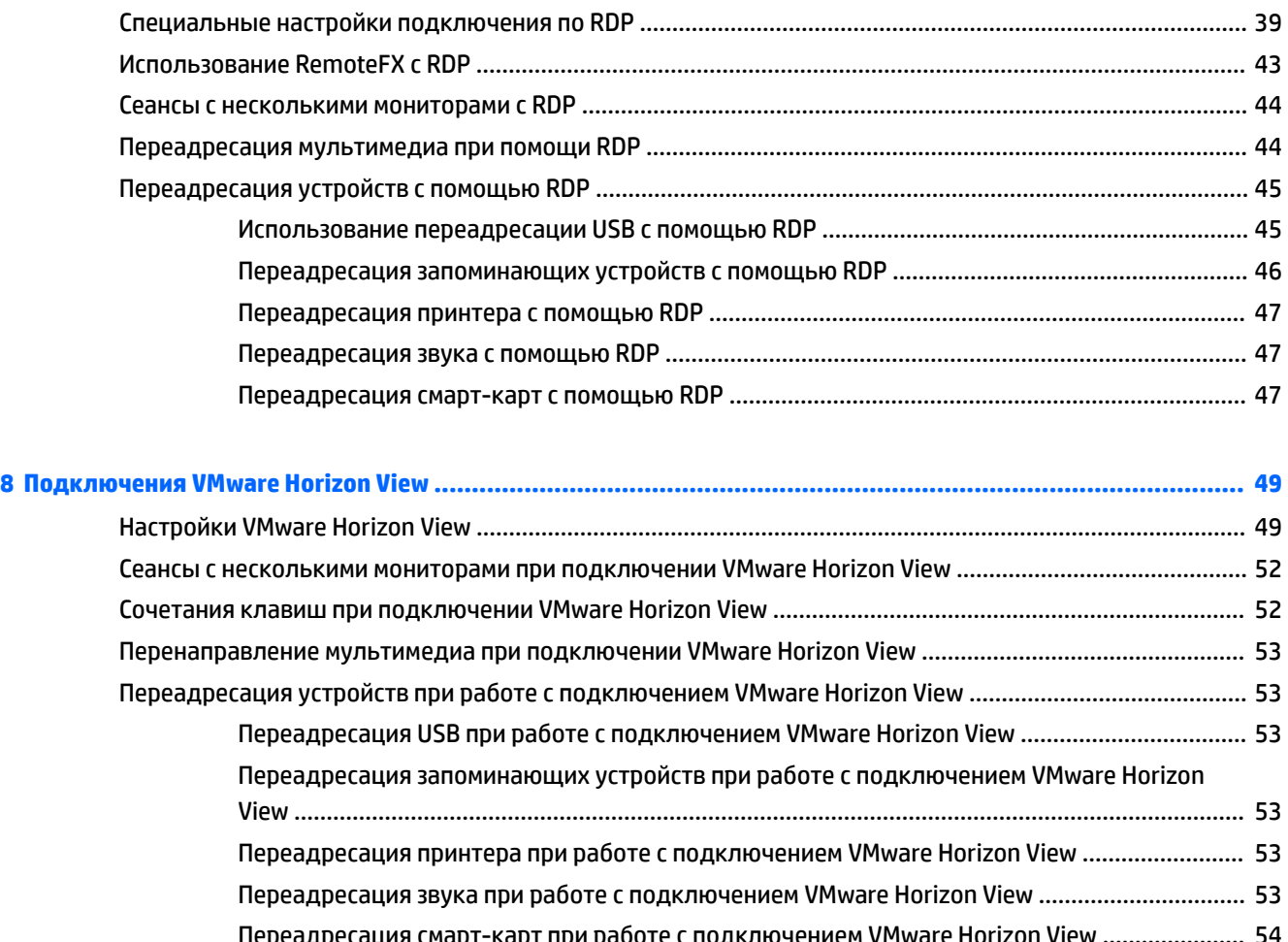

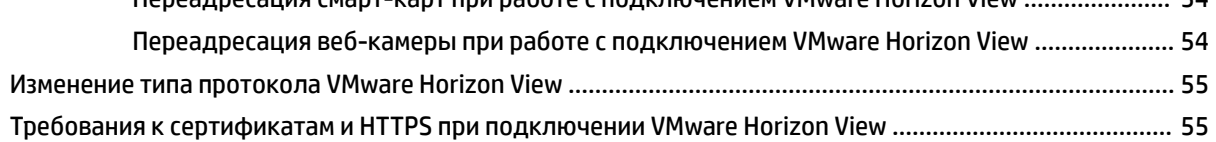

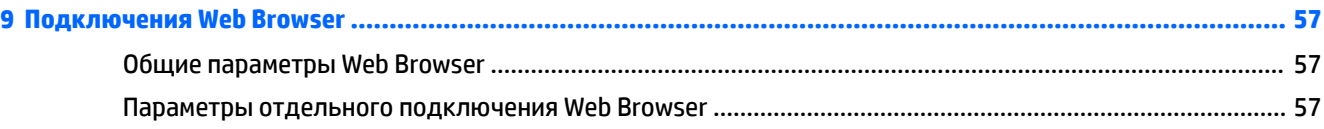

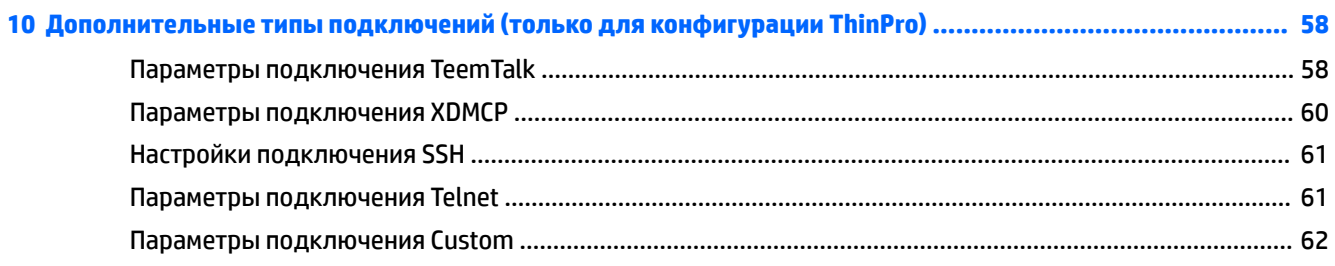

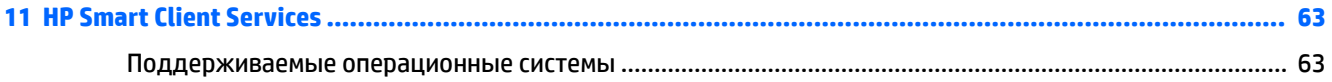

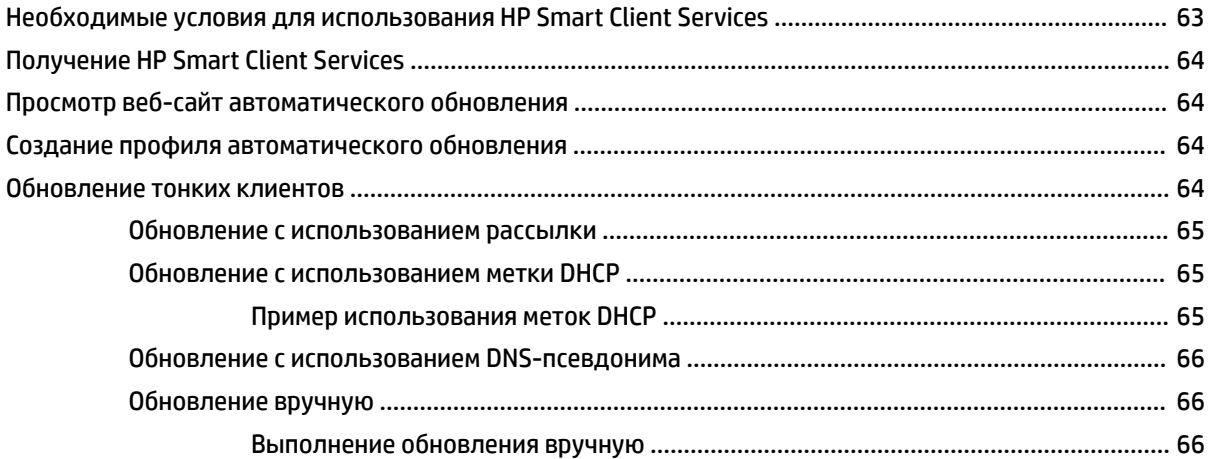

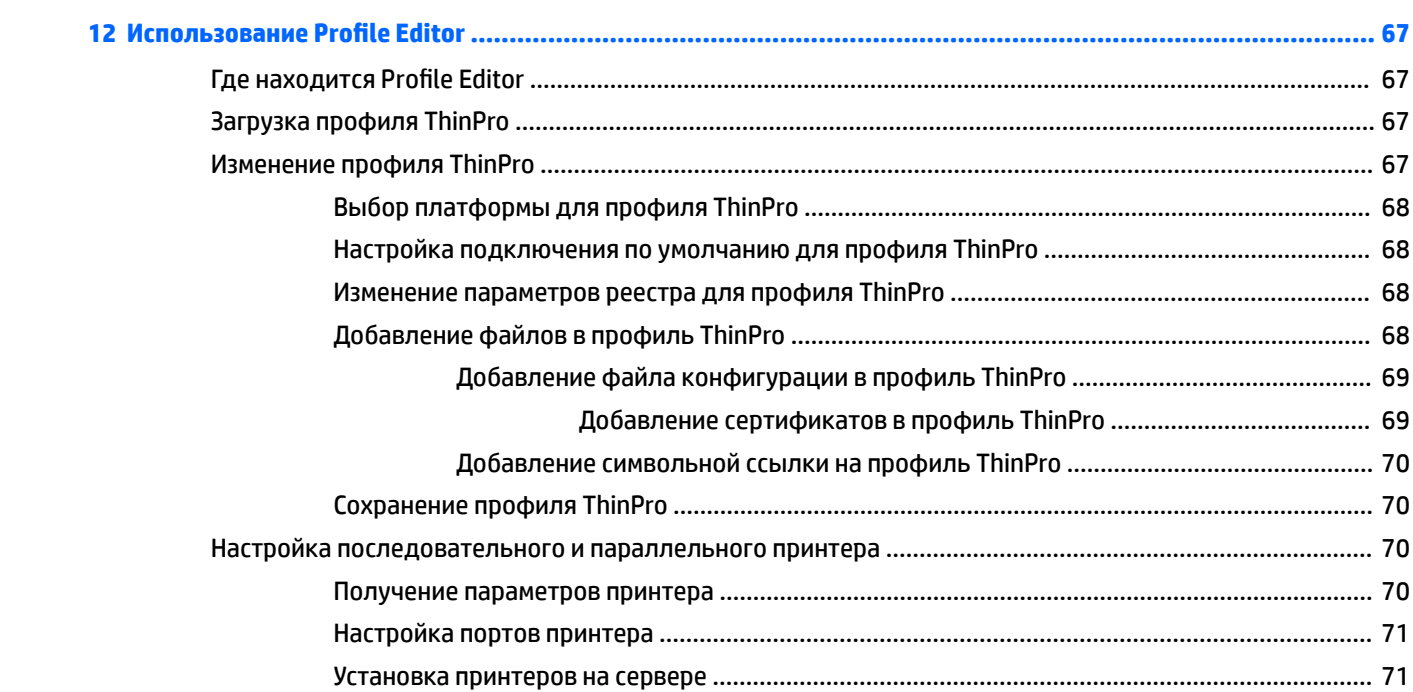

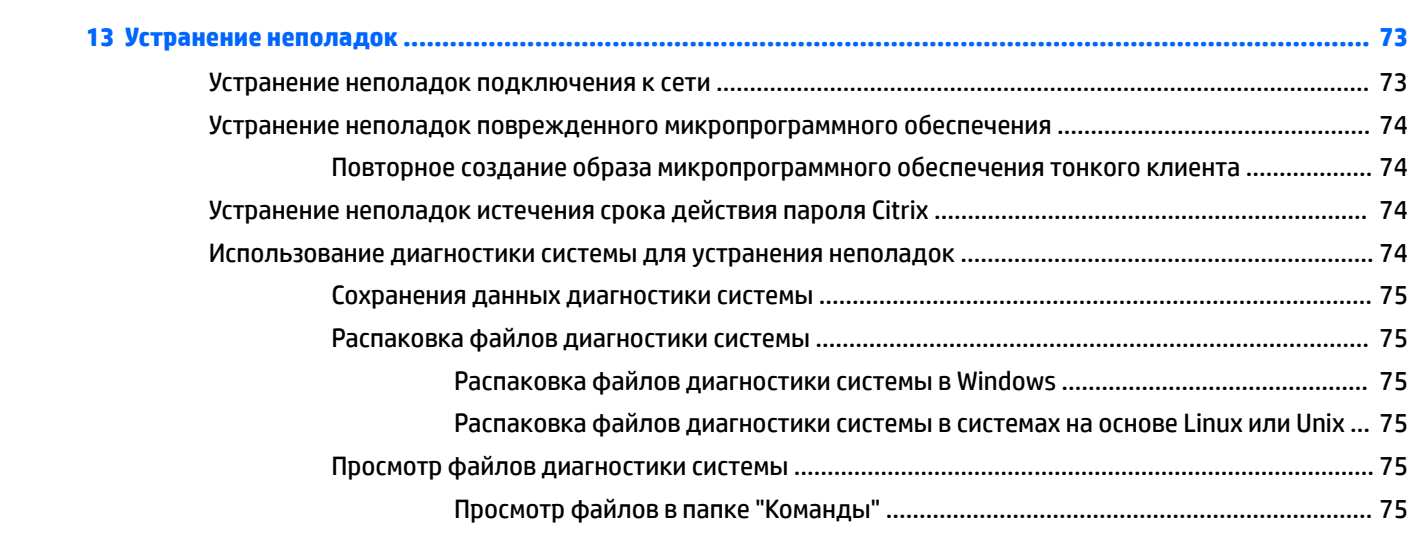

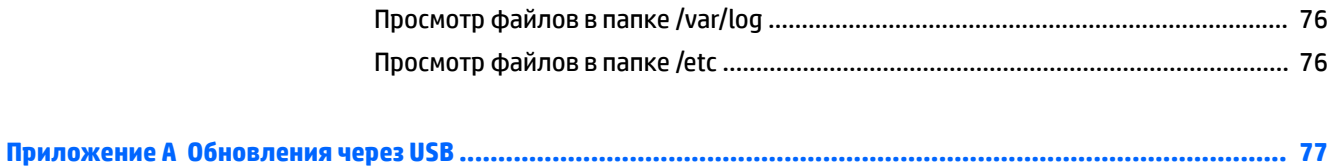

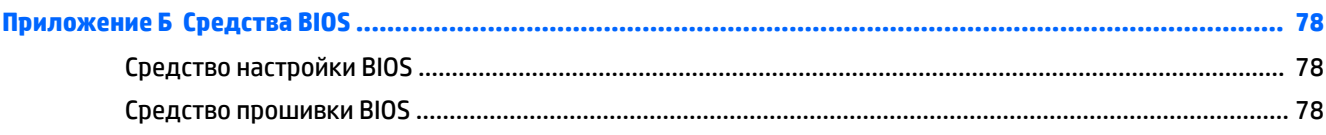

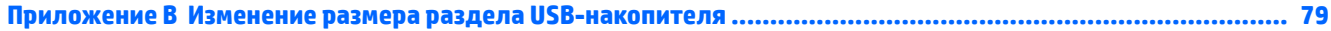

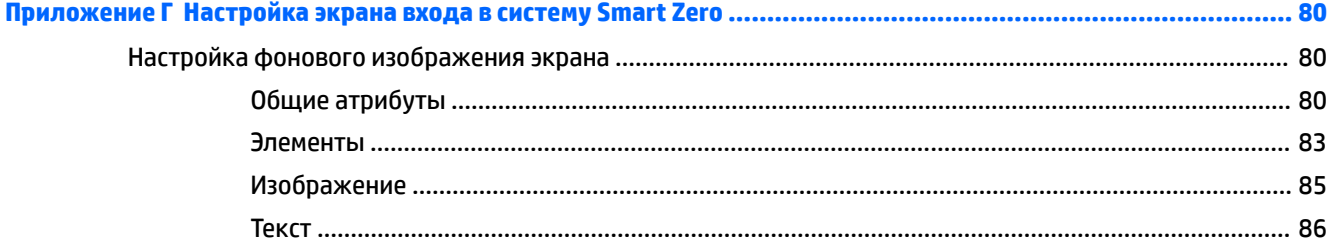

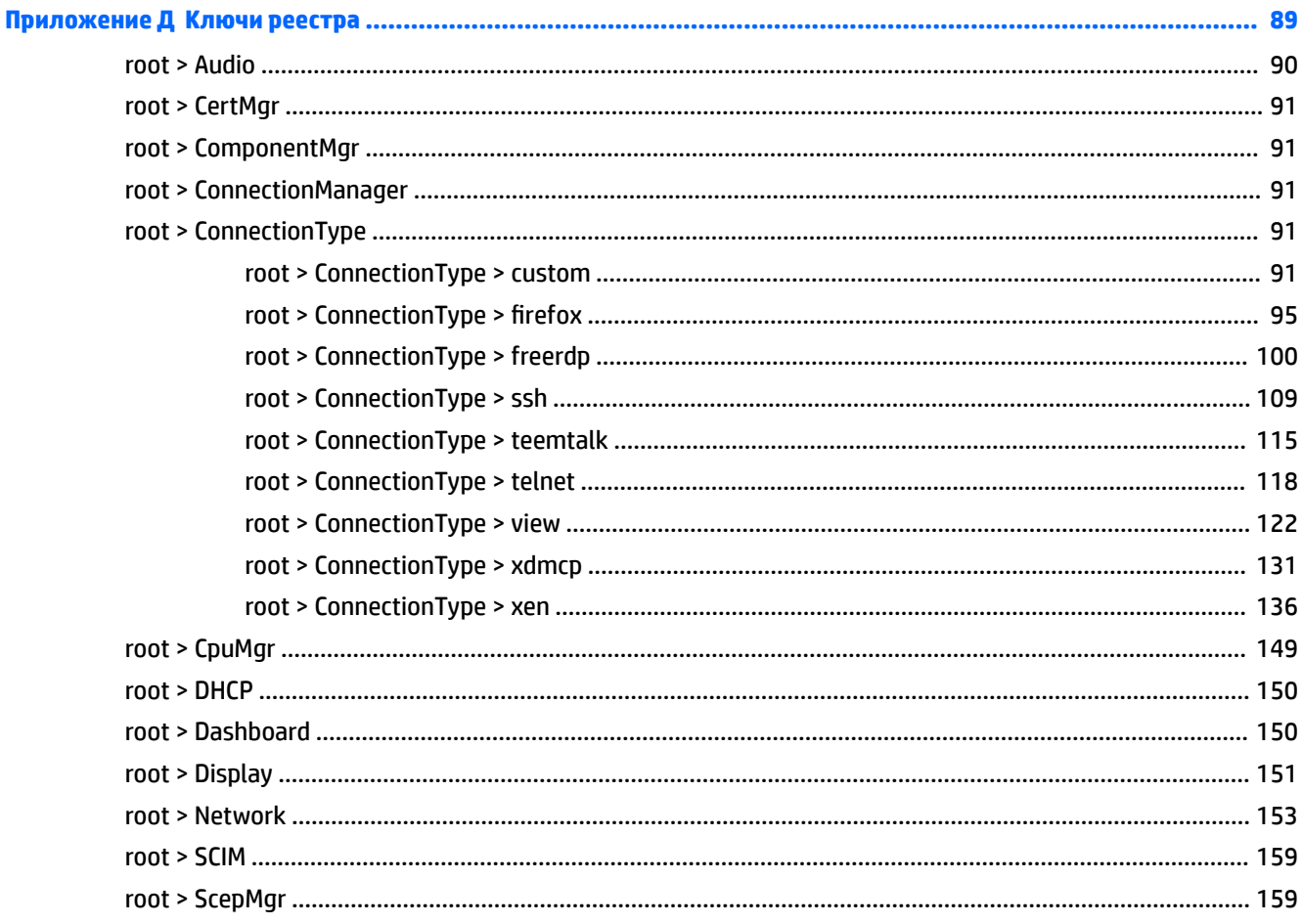

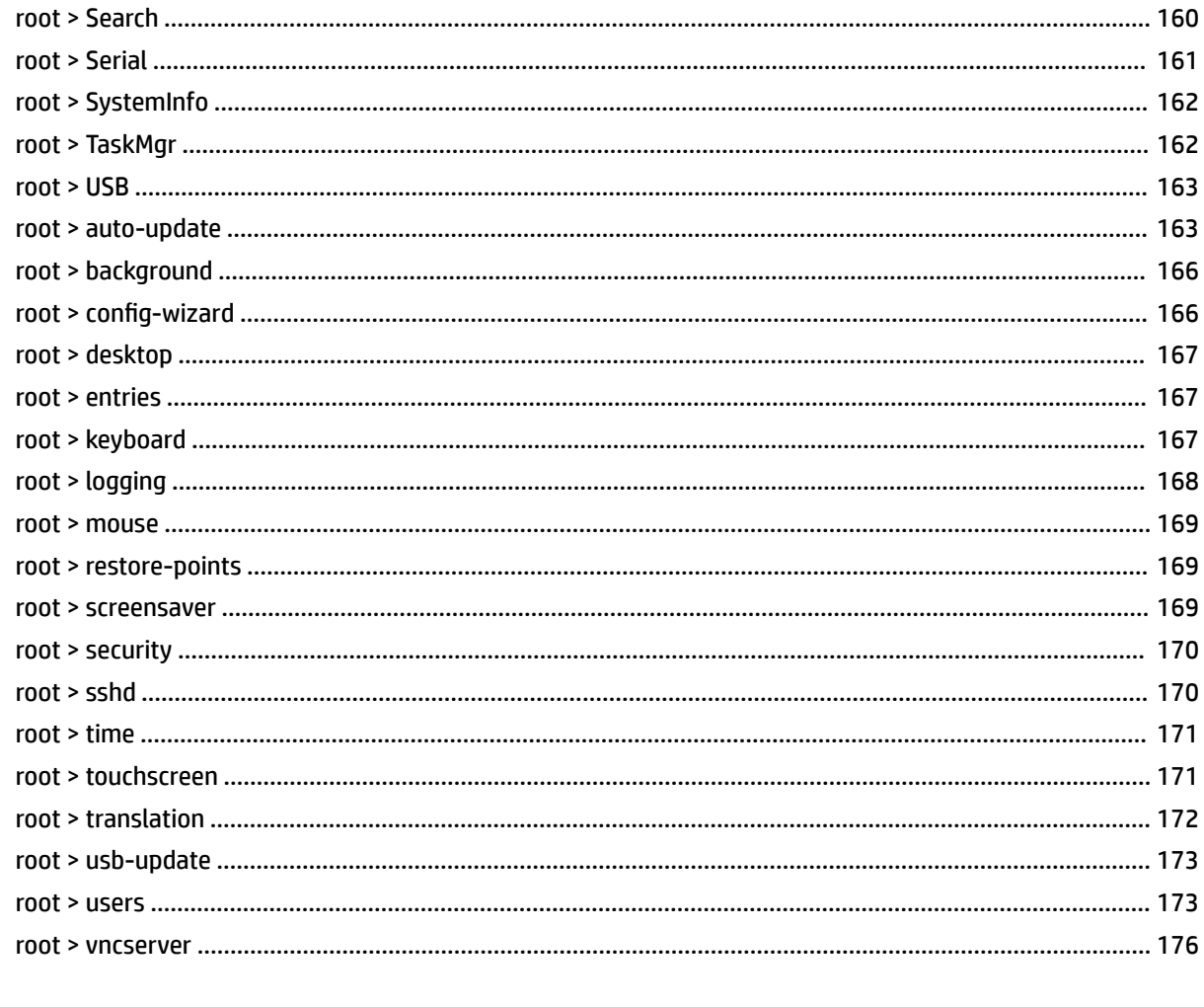

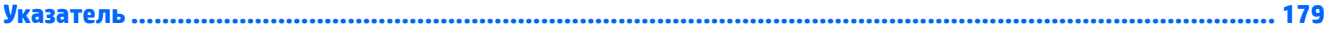

#### <span id="page-12-0"></span>Добро пожаловать  $\mathbf 1$

Данное руководство предназначено для администраторов моделей с тонким клиентом НР, которые основаны на операционной системе HP ThinPro. Предполагается, что вы используете самый последнюю версию образа, предоставленную компанией НР, а при изменении конфигурации или доступе к средствам администрирования - что вы вошли в качестве администратора.

### Поиск дополнительных ресурсов

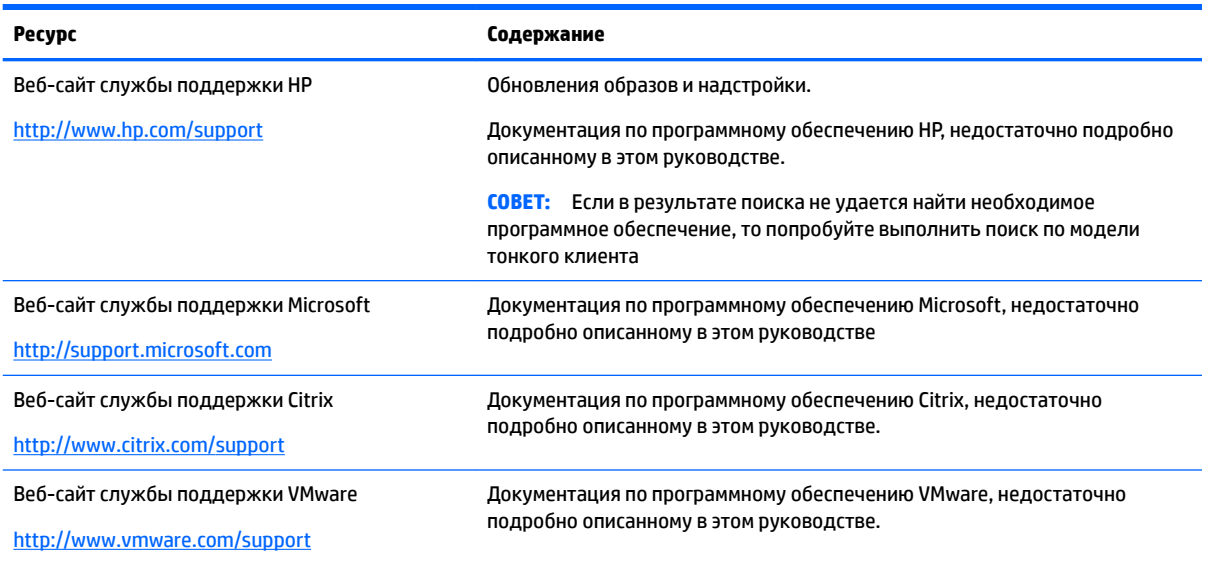

# Сравнение ThinPro и Smart Zero

Начиная с HP ThinPro 5.0 ThinPro и Smart Zero - это две различные конфигурации одного и того же образа операционной системы. Вы можете переключаться между этими конфигурациями, выбрав соответствующую опцию на панели управления. В таблице ниже представлено сравнение ThinPro и Smart Zero.

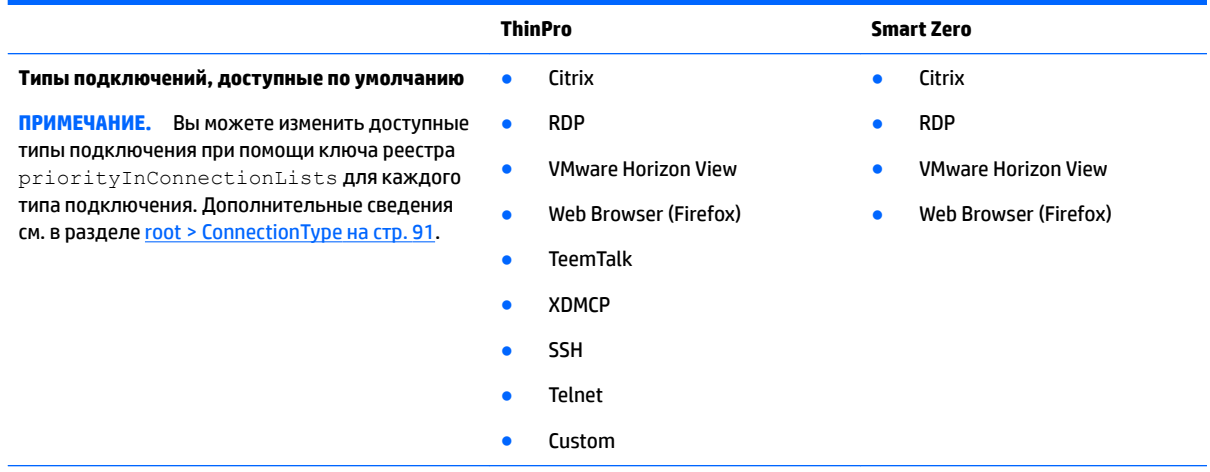

<span id="page-13-0"></span>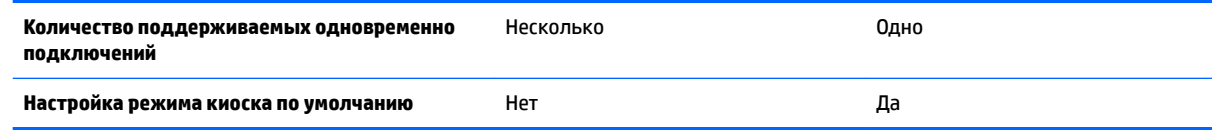

# **Структура документа**

Настоящее руководство содержит перечисленные ниже разделы и приложения.

- [Начало работы на стр. 3](#page-14-0) основные действия по развертыванию тонкого клиента с HP ThinPro.
- [Навигация по элементам интерфейса на стр. 5](#page-16-0) обзор различных компонентов интерфейса.
- [Конфигурация панели управления на стр. 8](#page-19-0) параметры и конфигурации подключения на панели управления, а также некоторые расширенные настройки.
- [Общие конфигурации подключения на стр. 27](#page-38-0) параметры, общие для всех типов подключений, и настройка режима киоска тонкого клиента.
- [Подключения Citrix](#page-41-0) на стр. 30 параметры и конфигурации для типа подключения Citrix.
- [Подключение по RDP](#page-50-0) на стр. 39 параметры и конфигурации для типа подключения RDP.
- [Подключения VMware Horizon View](#page-60-0) на стр. 49 параметры и конфигурации для типа подключения VMware Horizon View.
- [Подключения Web Browser](#page-68-0) на стр. 57 параметры и конфигурации для подключения Web Browser.
- [Дополнительные типы подключений \(только для конфигурации ThinPro\)](#page-69-0) на стр. 58 параметры и конфигурации для типов подключения TeemTalk, XDMCP, SSH, Telnet и Custom.
- [HP Smart Client Services](#page-74-0) на стр. 63 инструкции по использованию HP Smart Client Services для удаленного управления большим количеством тонких клиентов с помощью автоматических обновлений.
- Использование Profile Editor на стр. 67 инструкции по использованию Profile Editor для настройки и редактирования профиля ThinPro, содержащего информацию о подключении, параметры и файлы, используемые в процессе самоконфигурирования.
- [Устранение неполадок на стр. 73](#page-84-0) поиск и устранение наиболее распространенных неисправностей.
- [Обновления через USB](#page-88-0) на стр. 77 инструкции по установке надстроек и обновлению профиля с флэш-накопителя USB.
- [Средства BIOS](#page-89-0) на стр. 78 инструкции по просмотру и обновлению параметров BIOS и обзор новой версии BIOS.
- [Изменение размера раздела USB-накопителя на стр. 79](#page-90-0) инструкции по увеличению размера раздела флэш-накопителя.
- [Настройка экрана входа в систему Smart Zero](#page-91-0) на стр. 80 общие атрибуты и элементы, используемые для настройки экрана входа в систему Smart Zero.
- [Ключи реестра на стр. 89](#page-100-0) список путей, функций и параметров ключей реестра HP ThinPro.

#### <span id="page-14-0"></span>Начало работы  $\overline{\mathbf{2}}$

# Выбор службы управления

Управление тонкими клиентами с операционной системой HP ThinPro обеспечивается службами управления HP Smart Client Services или HP Device Manager (HPDM). Используйте ту службу управления, которая лучше соответствует вашим целям.

Программное обеспечение HP Smart Client Services оптимизировано для использования с технологией Smart Zero. При его использовании возможно нулевое управление.

Программное обеспечение НРДМ подходит для использования в крупных средах с тонкими клиентами, работающими на различных операционных системах. Оно повышает доступность тонких клиентов и предлагает больше параметров управления.

# Первый запуск HP ThinPro

При первом включении тонкого клиента с HP ThinPro выполнится запуск программы настройки.

В первую очередь программа проверит подключение к сети. Для доступа к специальным параметрам сети нажмите кнопку Параметры сети и откройте Диспетчер сети (дополнительные сведения см. в разделе Параметры сети на стр. 16).

Затем программа настройки определит, установлена ли на тонком клиенте служба управления НР Smart Client Services или HP Device Manager (HPDM). Если управление обеспечивается одной из этих служб, программа настройки закроется, а служба управления настроит заранее определенную конфигурацию тонкого клиента.

M **ПРИМЕЧАНИЕ.** Дополнительные сведения о программе HP Smart Client Services см. в разделе <mark>HP Smart</mark> **Client Services на стр. 63. Дополнительные сведения о программе HPDM см. на веб-сайте** http://www.hp.com/go/hpdm.

Если на тонком клиенте не установлена одна из этих служб управления, программа настройки проверит наличие обновления образа от HP. Если такое обновление имеется, нажмите Установить сейчас на вкладке Обновление программного обеспечения.

் <mark>2008 совет:</mark> Если вы хотите использовать ваш собственный внутренний сайт для обновлений образа, вы можете задать место поиска обновлений, поменяв следующий ключ реестра:

root/config-wizard/FirmwareUpdate/firmwareUpdateURL

Для проверки наличия пакетов обновления или обновлений пакетов запустите HP Easy Tools, нажав Простое обновление.

Для ручной настройки агента HPDM или параметров Automatic Update службы управления HP Smart Client Services перейдите на вкладку Управление устройством программы настройки и выберите нужный вариант.

் <mark>20 совет:</mark> Для проверки наличия обновлений программного обеспечения при каждом запуске тонкого клиента включите параметр Проверять обновления ПО при каждой загрузке.

Для сохранения конфигурации тонкого клиента после обновления версии образа включите параметр Сохранить конфигурацию тонкого клиента.

После закрытия программы настройки вам будет предложено настроить подключение, если оно еще не настроено.

**ПРИМЕЧАНИЕ.** Мастер первого подключения предлагает более быстрый процесс настройки, чем стандартный диспетчер подключений.

Если вы хотите настроить один тонкий клиент, а затем скопировать его настройки и развернуть их на других тонких клиентах с помощью [HP ThinState](#page-32-0) (см. HP ThinState на стр. 21), задайте все нужные конфигурации на панели управления. Дополнительные сведения см. в разделах Навигация по [элементам интерфейса на стр. 5](#page-16-0) и [Конфигурация панели управления на стр. 8](#page-19-0).

# <span id="page-16-0"></span>**3 Навигация по элементам интерфейса**

В этом разделе рассматриваются указанные далее темы.

- Использование панели задач.
- [Использование элементов управления Диспетчера подключений](#page-17-0)
- [Просмотр сведений о системе](#page-17-0)

### **Использование панели задач.**

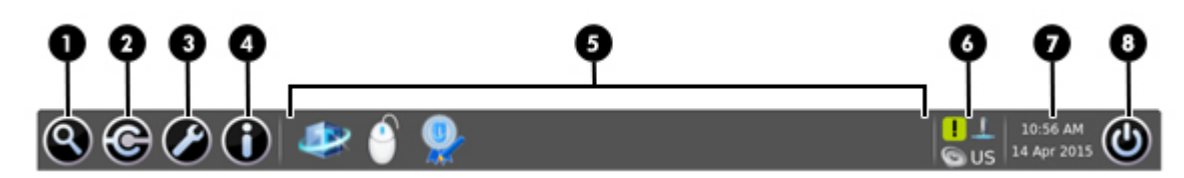

#### **Таблица 3-1 Компоненты панели задач**

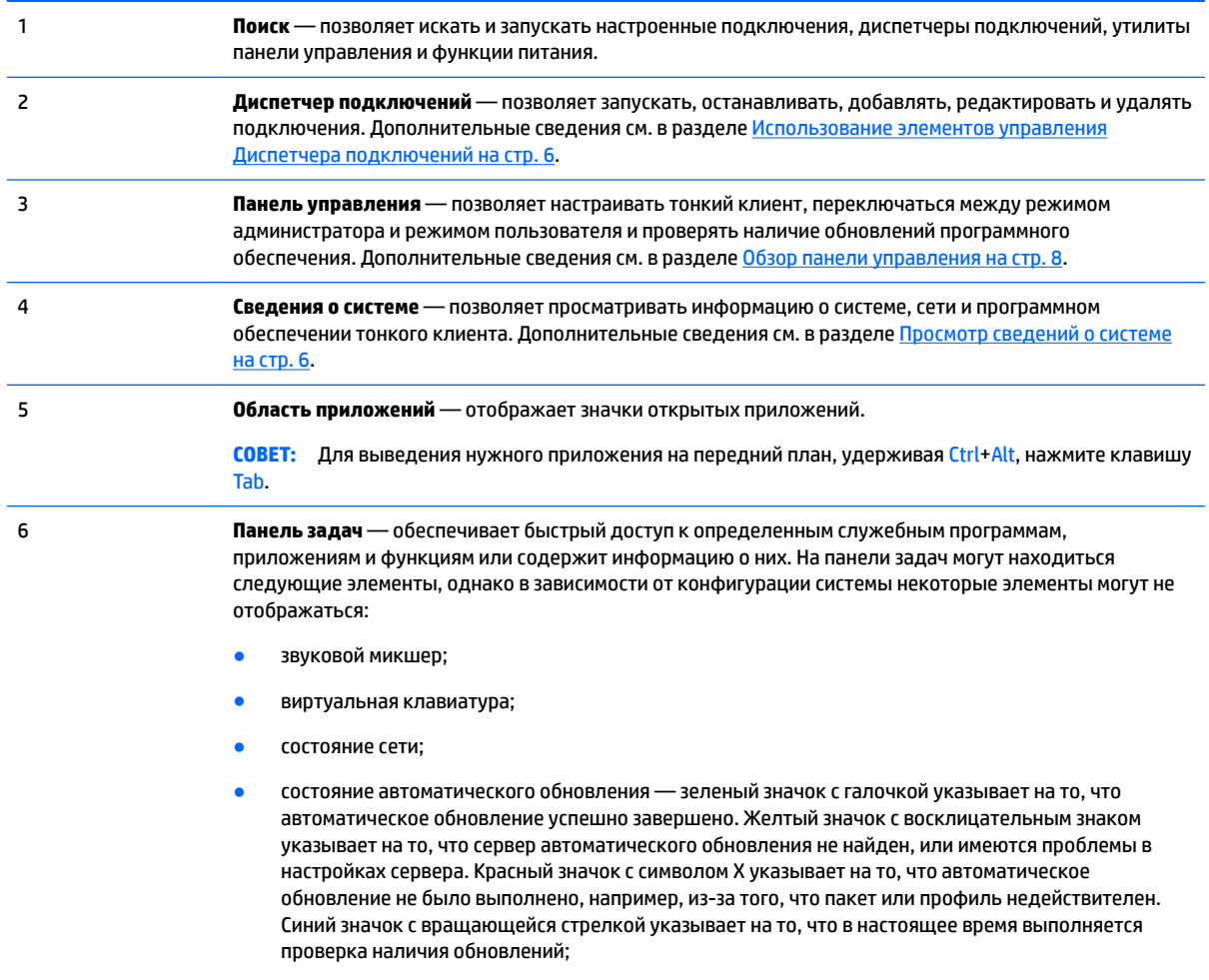

● элементы управления платформы Smart Common Input Method (SCIM);

#### <span id="page-17-0"></span>**Таблица 3-1 Компоненты панели задач (продолжение)**

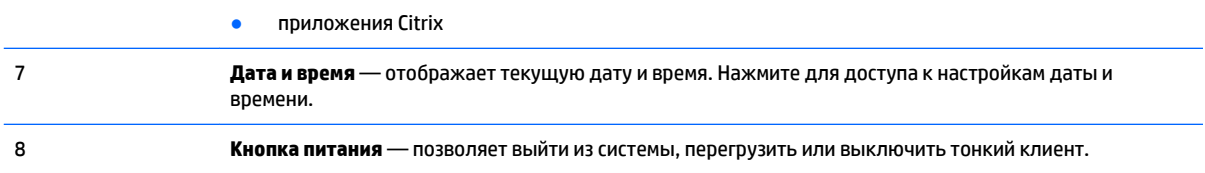

### **Использование элементов управления Диспетчера подключений**

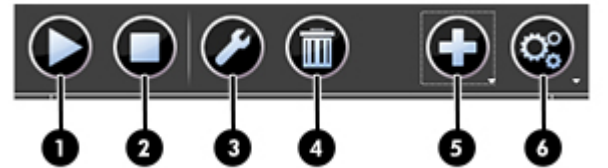

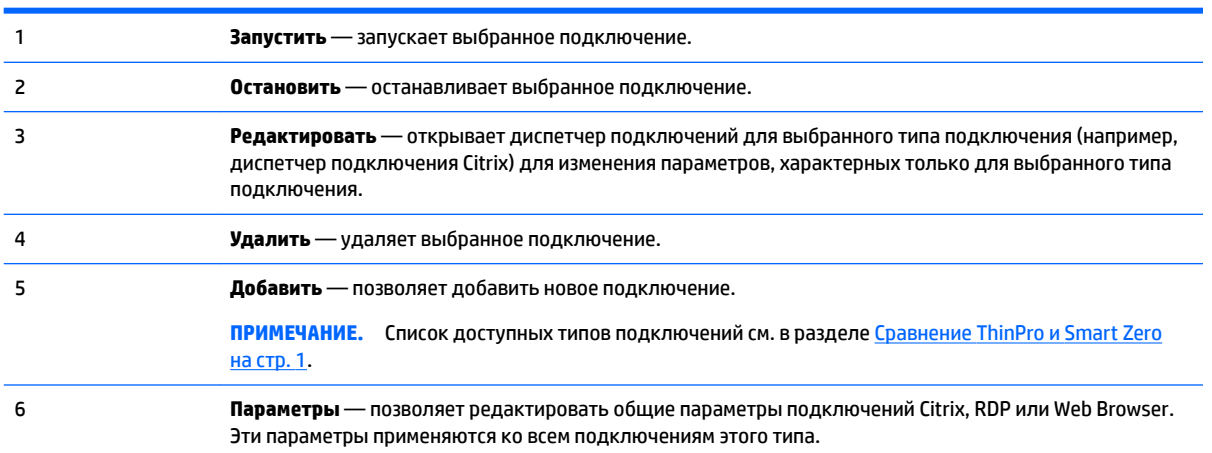

Дополнительные сведения о настройке подключений см. в указанных далее разделах.

- [Общие конфигурации подключения на стр. 27](#page-38-0)
- [Подключения Citrix](#page-41-0) на стр. 30
- [Подключение по RDP](#page-50-0) на стр. 39
- [Подключения VMware Horizon View](#page-60-0) на стр. 49
- [Подключения Web Browser](#page-68-0) на стр. 57
- [Дополнительные типы подключений \(только для конфигурации ThinPro\)](#page-69-0) на стр. 58

### **Просмотр сведений о системе**

Для просмотра сведений о системе, сети и программного обеспечении тонкого клиента нажмите кнопку **Сведения о системе** на панели задач. В таблице ниже указаны вкладки и соответствующие сведения.

#### <span id="page-18-0"></span>**Таблица 3-2 Вкладки со сведениями о системе**

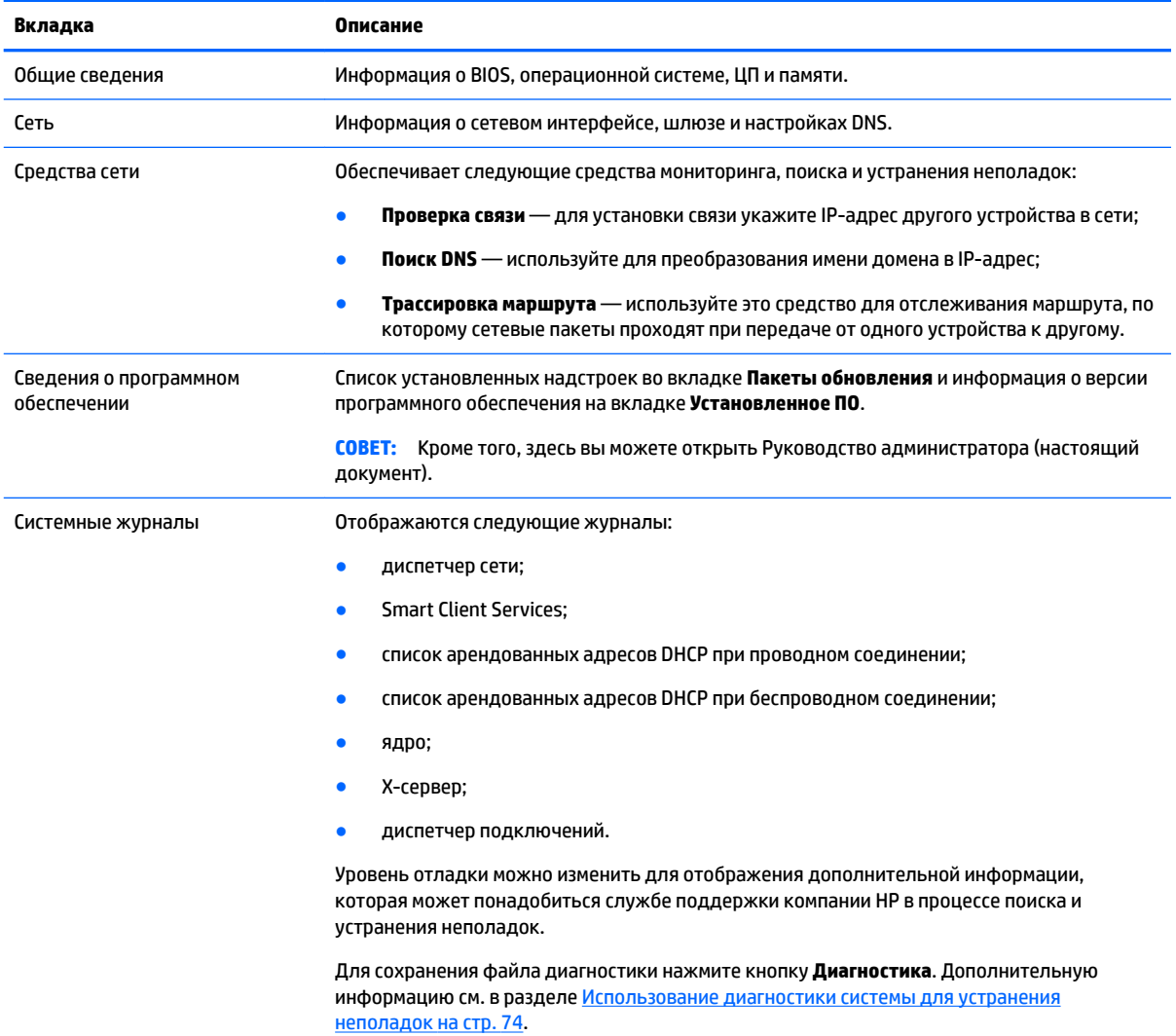

#### **Скрытие экранов со сведениями о системе**

Информацию о ключах реестра, используемых для скрытия экранов со сведениями о системе, см. в разделе [root > SystemInfo](#page-173-0) на стр. 162.

# <span id="page-19-0"></span>**4 Конфигурация панели управления**

В этом разделе рассматриваются перечисленные далее темы.

- Обзор панели управления
- [Агрегирование клиентов](#page-22-0)
- [Настройки отображения](#page-25-0)
- [Настройка принтеров](#page-26-0)
- [Переадресация USB-устройств](#page-26-0)
- [Параметры сети](#page-27-0)
- [Диспетчер компонентов](#page-30-0)
- [Центр настройки](#page-31-0)
- **[HP ThinState](#page-32-0)**
- [Удаленное управление с помощью VNC](#page-35-0)
- [Сертификаты](#page-36-0)
- [Параметры DHCP](#page-37-0)

# **Обзор панели управления**

Панель управления обеспечивает доступ к утилитам для настройки тонкого клиента. Все утилиты доступны в режиме администратора. В режиме пользователя доступны только те утилиты, которые были разрешенные администратором для использования пользователями.

Для переключения между режимом администратора и режимом пользователя:

**▲** на панели управления выберите **Переключение режима администратор/пользователь**.

При первом переходе в режим администратора вам будет предложено задать пароль администратора. Этот пароль необходимо вводить каждый раз при переходе в режим администратора.

**СОВЕТ:** В режиме администратора экран заключен в красную рамку.

В таблице ниже описаны утилиты панели управления, доступные в каждой категории меню.

**СОВЕТ:** Для того чтобы отметить, к каким утилитам обычные пользователи имеют доступ, выберите вкладку **Настройки > Центр настройки** на панели управления и выберите или отмените выбор утилит в списке **Приложения**.

#### **Таблица 4-1 Панель управления > Периферийные устройства**

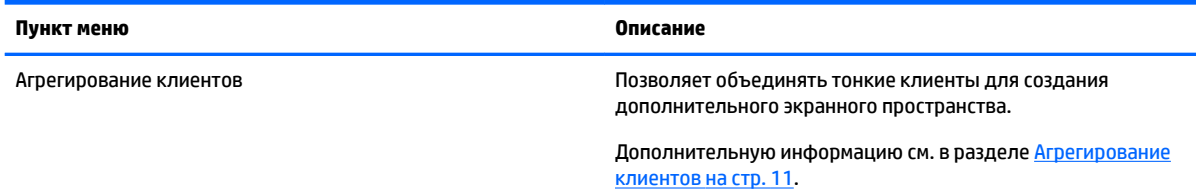

#### **Таблица 4-1 Панель управления > Периферийные устройства (продолжение)**

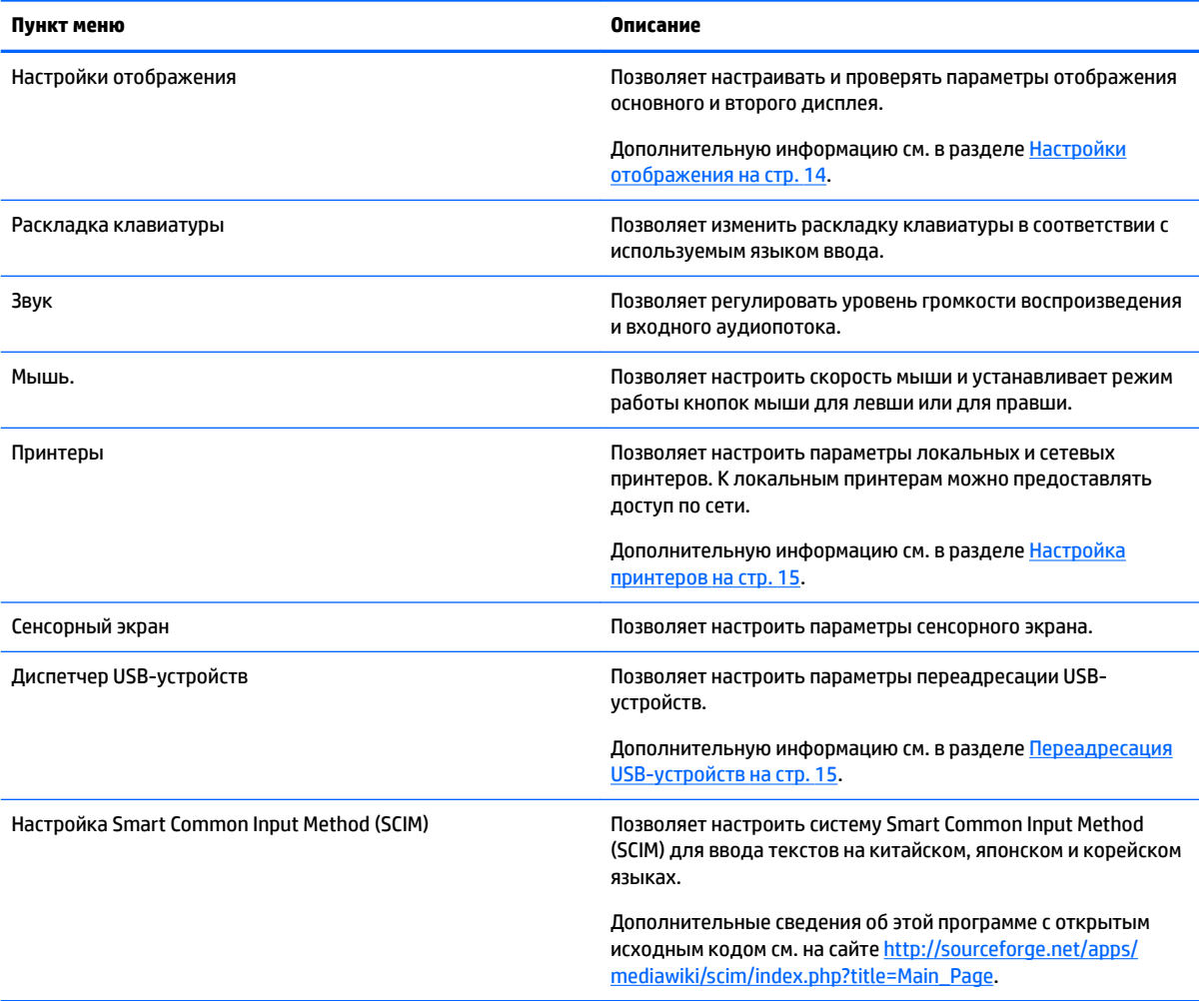

#### **Таблица 4-2 Панель управления > Настройка**

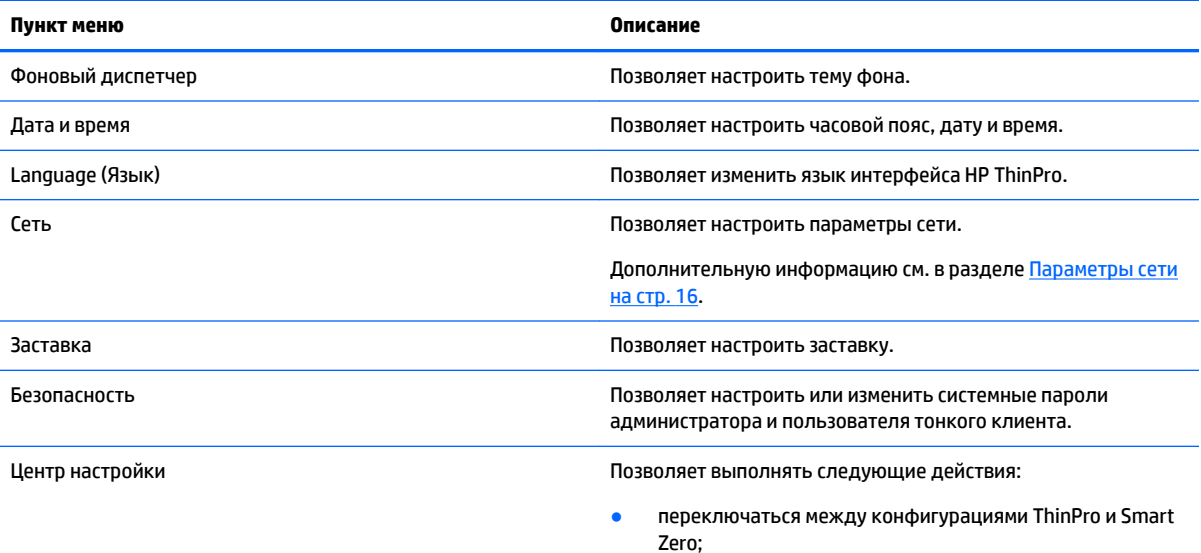

#### **Таблица 4-2 Панель управления > Настройка (продолжение)**

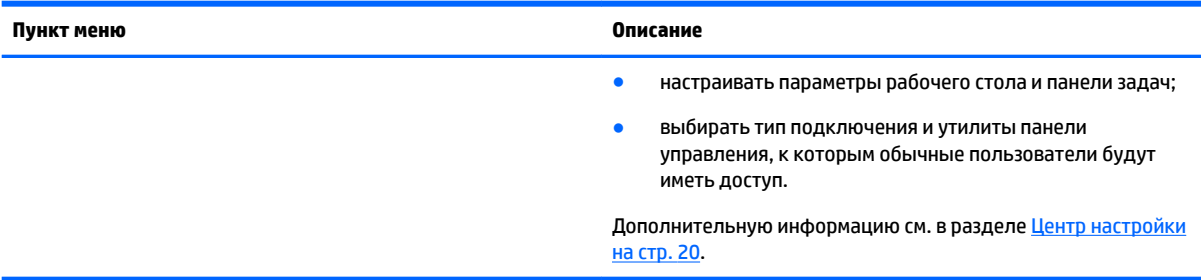

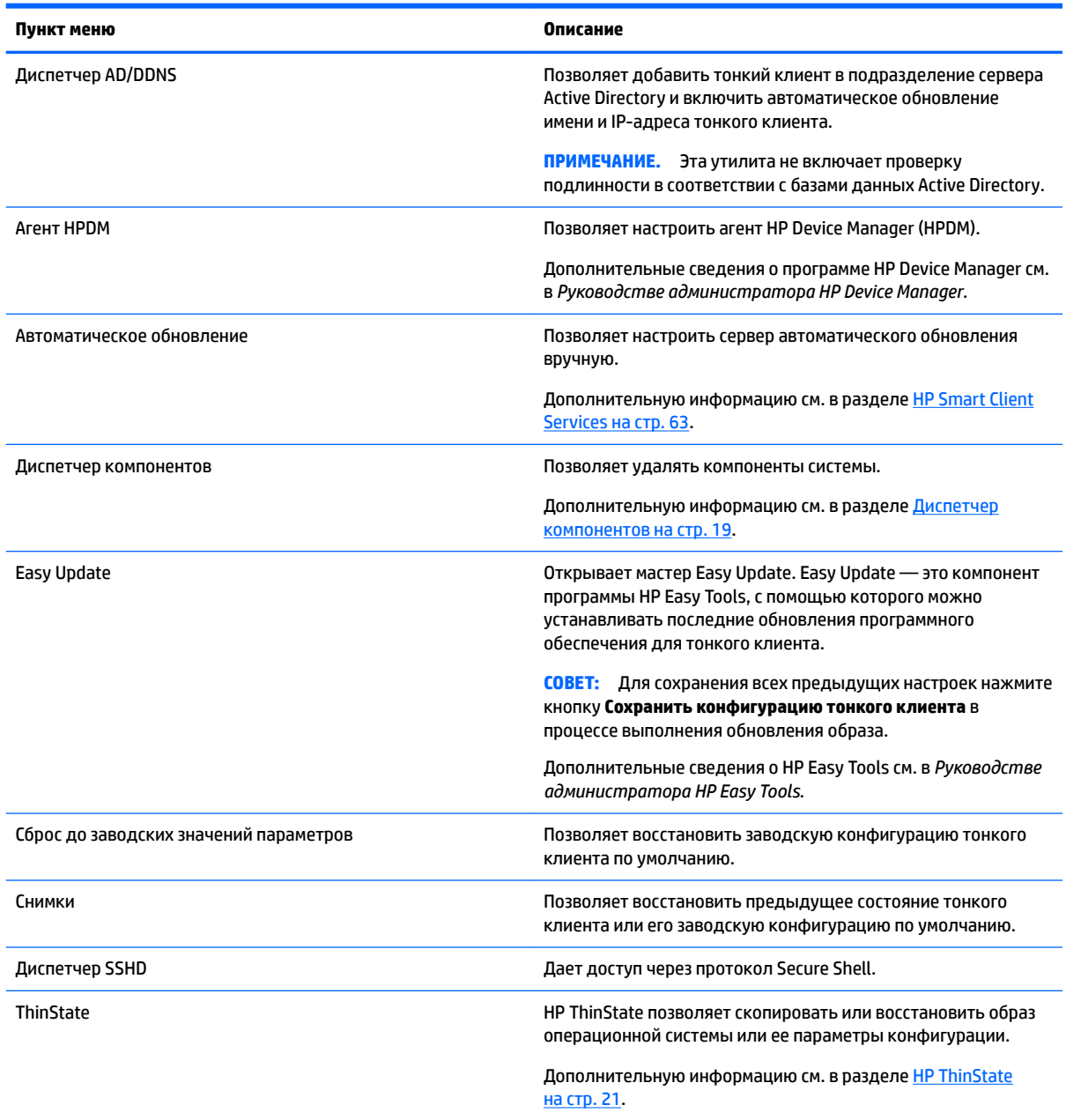

#### **Таблица 4-3 Панель управления > Управление**

#### <span id="page-22-0"></span>**Таблица 4-3 Панель управления > Управление (продолжение)**

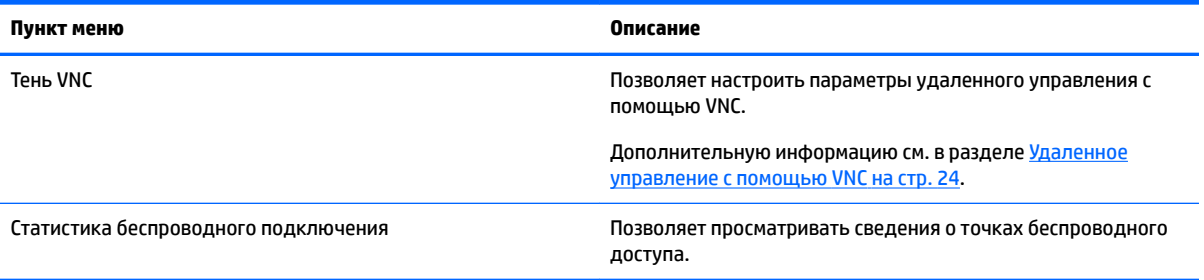

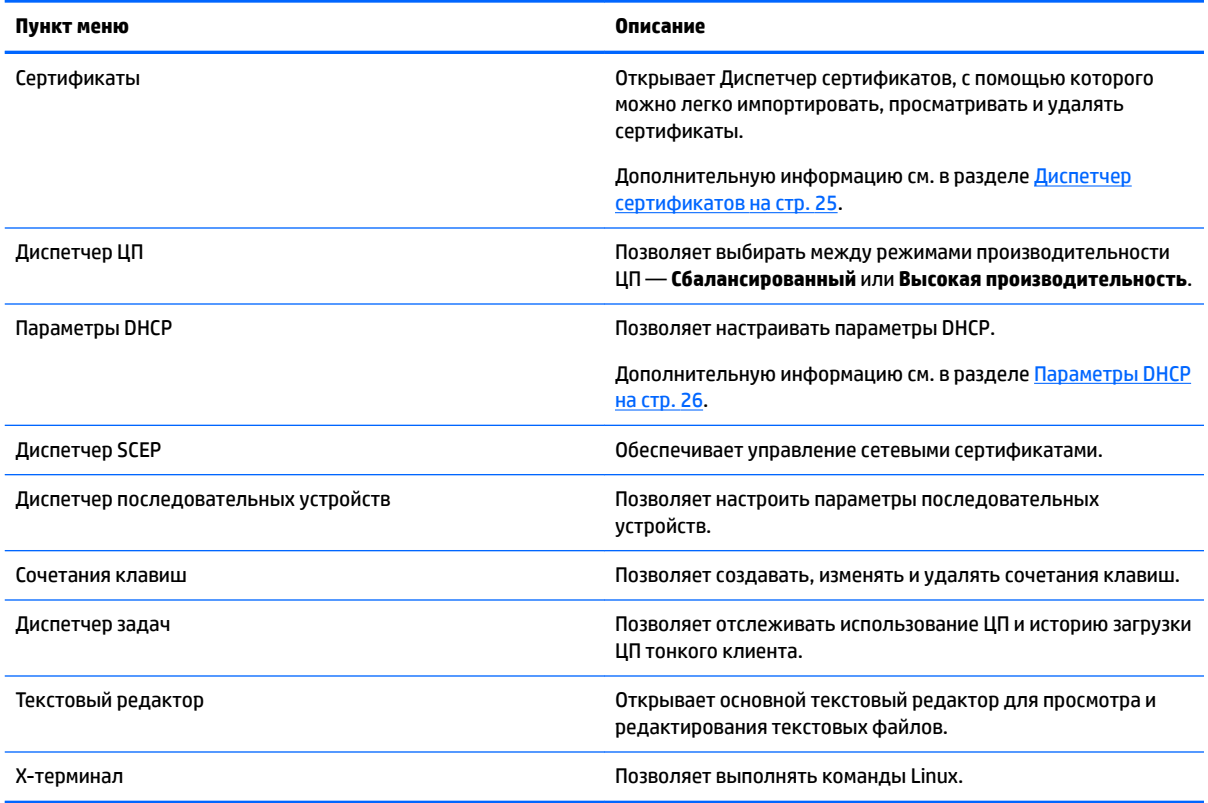

#### **Таблица 4-4 Панель управления > Расширенные настройки**

#### **Таблица 4-5 Панель управления > Прочие настройки**

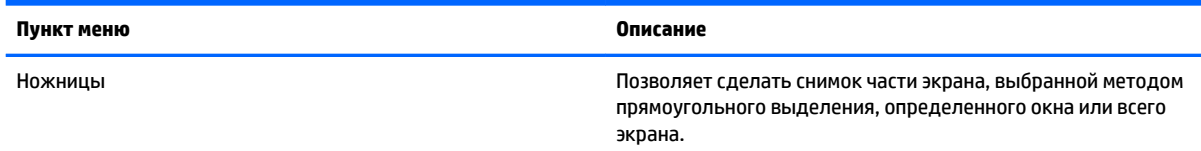

# **Агрегирование клиентов**

В зависимости от модели тонкие клиенты с операционной системой HP ThinPro поддерживают до четырех мониторов. В случае необходимости создания дополнительного экранного пространства, вы можете объединить четыре тонких клиента в одну систему с 16 мониторами и управлением с помощью одной мыши и клавиатуры, без подключения дополнительного оборудования или установки дополнительного программного обеспечения.

Предположим, что у вас имеется четыре тонких клиента с четырьмя мониторами у каждого, скомпонованные в виде сетки 2 x 2, как показано на рисунке ниже.

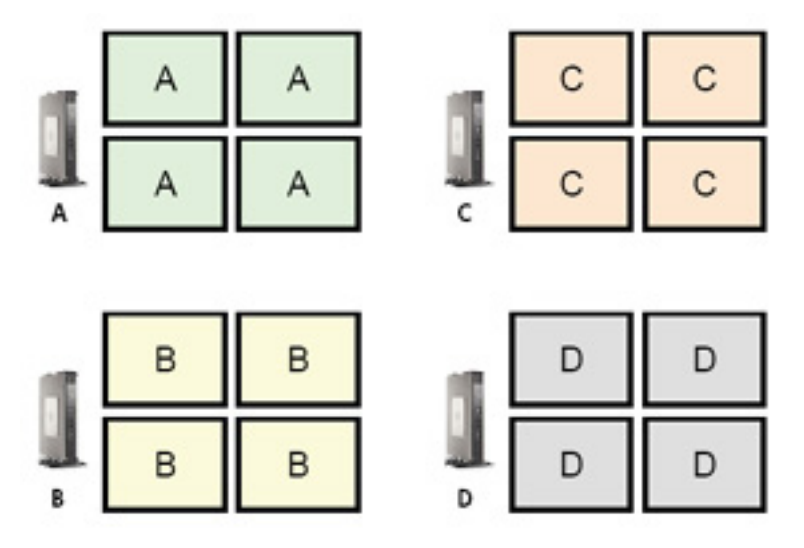

Функция агрегирования клиентов позволяет скомпоновать четыре клиента в виде сетки 4 x 4. Одна из возможных компоновок указана на рисунке ниже.

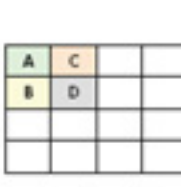

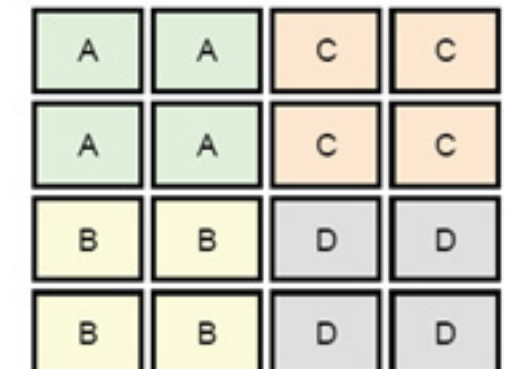

Например, при перемещении указателя мыши вправо по мониторам тонкого клиента А он появится в левой части мониторов клиента C. Аналогичным образом данные, вводимые с клавиатуры, будут переадресованы с клиента A на клиент C.

На рисунке ниже показана другая возможная компоновка клиентов.

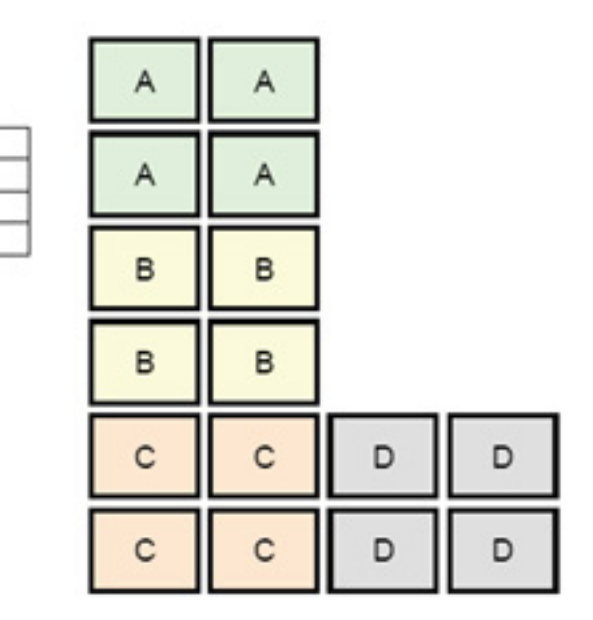

В этой конфигурации указатель мыши, перемещаясь вправо по мониторам клиента А, появится в верхней левой трети мониторов клиента D. Таким же образом, перемещаясь вправо по мониторам клиента В, он появится в средней левой трети мониторов клиента D. И наконец, перемещаясь вправо по мониторам клиента C он появится в нижней левой трети мониторов клиента D.

#### **∑ ПРИМЕЧАНИЕ.** Окна рабочего стола невозможно раскрывать на мониторах нескольких клиентов одновременно или перемещать между клиентами. Как правило, каждый тонкий клиент создает свои окна на основании подключения к соответствующему удаленному компьютеру, и в перемещении окон между клиентами нет необходимости.

Тонкий клиент, к которому подключены клавиатура и мышь, называется сервером агрегирования. Все остальные тонкие клиенты называются клиентами агрегирования. Когда указатель мыши находится на одном из клиентов агрегирования, данные, вводимые с помощью мыши и клавиатуры (на сервере агрегирования), кодируются и передаются на этот клиент по сети. Клиент декодирует эти данные передает их на свой локальный рабочий стол.

На клиентах агрегирования установлено программное обеспечение Synergy с открытым исходным кодом; шифрование обеспечивается пакетом stunnel.

#### **Настройка клиента агрегирования**

<span id="page-24-0"></span> $\mathbf{A}$  $\mathbf{R}$ 

 $\mathsf{c}$ D

Настройка клиента агрегирования выполняется в два этапа:

- **1.** Настройка клиентов агрегирования на стр. 13
- **2.** [Настройка сервера агрегирования на стр. 14](#page-25-0)

#### **Настройка клиентов агрегирования**

Выполните следующие действия на каждом клиенте агрегирования:

- **1.** На панели управления выберите **Периферийные устройства > Агрегирование клиентов**.
- **2.** Нажмите **Клиент**.
- **3.** Введите в поле имя или IP-адрес сервера агрегирования.
- **4.** Щелкните **Apply** (Применить).

#### <span id="page-25-0"></span>**Настройка сервера агрегирования**

Для настройки сервера агрегирования:

- **1.** На панели управления выберите **Периферийные устройства > Агрегирование клиентов**.
- **2.** Нажмите **Сервер**.
- **3.** Сервер агрегирования отображается в синем поле, в котором также указано его имя. Нажмите и перетащите сервер агрегирования в нужное место в сетке 4 x 4.
- **4.** Нажмите на поле в сетке 4 x 4, в котором вы хотите разместить первый клиент агрегирования, введите его имя или IP-адрес и нажмите Enter. Цвет поля с клиентом станет зеленым.
- **5.** При необходимости разместите в сетке еще два дополнительных клиента.

Изменить расположение сервера и клиентов агрегирования можно в любое время, нажав и перетащив нужное поле на новое место.

По окончании настройки сервера и клиентов агрегирования они автоматически попытаются установить зашифрованные связи друг с другом. Для просмотра состояния подключения между компьютерами нажмите **Состояние**.

### **Настройки отображения**

HP ThinPro позволяет создавать профили отображения и применять разные профили к разным мониторам. Профиль состоит из разрешения, частоты обновления, глубины цвета и ориентации.

Для настройки профиля отображения:

- **1.** На панели управления выберите **Периферийные устройства > Параметры отображения**.
- **2.** Настройте параметры по желанию и нажмите **Применить**.

**ПРИМЕЧАНИЕ.** Параметры могут отличаться в зависимости от модели оборудования.

Ниже представлены полезные советы, которые могут вас пригодиться в процессе настройки профилей отображения.

- Для надлежащей работы некоторых приложений может потребоваться определенное разрешение или глубина цвета.
- В некоторых случаях может потребоваться поворот дисплея.
- Использование 16-битного цвета может улучшить производительность подключения Citrix и RDP за счет уменьшения количества данных, передаваемых по сети или отправляемых на графический процессор.
- Платформы на основе AMD (t520, t610, t620) предлагают только 32-битный цвет. t505 и t510 предоставляют возможность выбора между 16-битным и 32-битным цветом. Во всех случаях 32 битный цвет на самом деле использует 24 бита.
- Администратор может стандартизировать один профиль отображения, даже если в организации используются разные мониторы.

# <span id="page-26-0"></span>**Настройка принтеров**

Для настройки принтера:

- **1.** На панели управления выберите **Периферийные устройства > Принтеры**.
- **2.** В диалоговом окне **Печать** нажмите **Добавить** .
- **3.** В диалоговом окне **Новый принтер** выберите принтер, который необходимо настроить, и нажмите кнопку **Вперед**.
- **ПРИМЕЧАНИЕ.** В процессе настройки последовательного принтера необходимо указать корректные параметры в правой части диалогового окна. В противном случае он может работать неправильно.
- **4.** Выберите марку принтера. Если вы не знаете марку, выберите **Универсальный (рекомендуется)** и нажмите кнопку **Вперед**.
- **5.** Выберите модель и драйвера принтера, и нажмите кнопку **Вперед**.
- **ПРИМЕЧАНИЕ.** Если вы не знаете модель принтера или необходимые драйвера, или если модели вашего принтера нет в списке, нажмите **Назад** и выберите параметр **Универсальный (рекомендуется)**.

В этом случае в поле модели выберите **Только текст (рекомендуется)** для модели и **Универсальный принтер для печати только текста [en] (рекомендуется)** в поле драйвера.

- **6.** Заполните необязательные поля, такие как название и расположение принтера.
- **ПРИМЕЧАНИЕ.** Компания HP рекомендует в поле **Драйвер Windows** ввести корректное название драйвера. В противном случае при использовании принтера в сеансе удаленного доступа он может работать неправильно. Для надлежащей работы принтера этот драйвер должен быть также установлен на сервере Windows.
- **7.** Нажмите **Применить** и, при необходимости, распечатайте тестовую страницу.

При необходимости настройте дополнительные принтеры таким же образом.

**СОВЕТ:** Наиболее распространенной проблемой является использование некорректного драйвера для принтера. Чтобы изменить драйвер, нажмите на принтер правой кнопкой мыши, выберите **Свойства** и измените производителя и модель принтера.

# **Переадресация USB-устройств**

Для переадресации USB-устройства:

- **1.** На панели управления выберите **Периферийные устройства > Диспетчер USB-устройств**.
- **2.** На странице **Протокол** выберите удаленный протокол.

Если в качестве параметра указано **Локальный**, вы можете также задать **разрешить подключение устройств** и **подключить устройства только для чтения**.

- **3.** На странице **Устройства** включите или отключите переадресацию отдельных устройств.
- **4.** На странице **Классы** выберите классы устройства для переадресации на сеансы удаленного доступа.
- **5.** После завершения нажмите **OK**.

# <span id="page-27-0"></span>**Параметры сети**

Параметры сети можно настроить при помощи Диспетчера сети. Чтобы открыть Диспетчер сети:

**▲** на панели управления выберите **Настройки > Сеть**.

Дополнительные сведения о различных вкладках Диспетчера сети см. в указанных далее разделах.

- Параметры проводной сети
- [Параметры беспроводной сети](#page-28-0)
- [Параметры DNS](#page-28-0)
- [Правила IPSec](#page-29-0)
- [Настройка параметров VPN](#page-29-0)
- [Настройка скорости HP](#page-30-0)

### **Параметры проводной сети**

Параметры вкладки **Проводная сеть** Диспетчера сети описаны в таблице ниже.

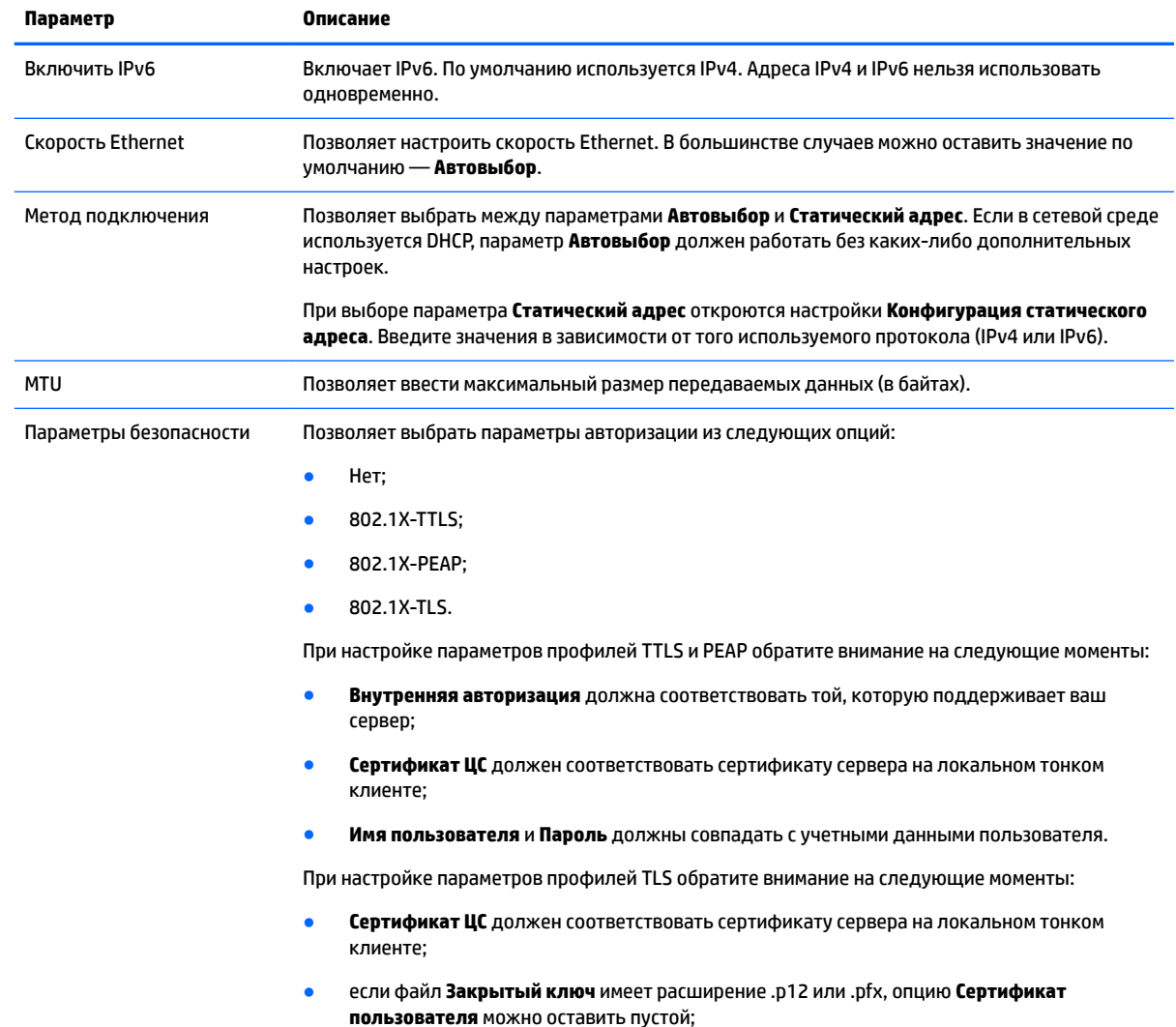

<span id="page-28-0"></span>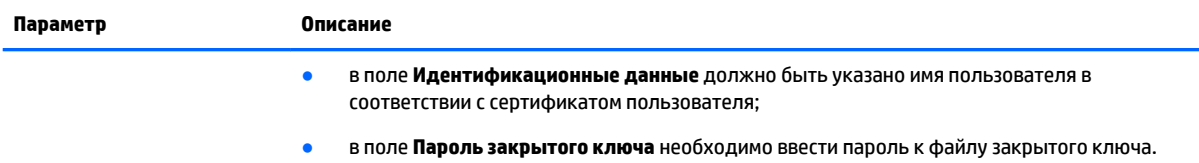

### **Параметры беспроводной сети**

Параметры вкладки **Беспроводная сеть** Диспетчера сети описаны в таблице ниже.

**ПРИМЕЧАНИЕ.** Доступ к этой вкладке есть только при наличии у тонкого клиента адаптера беспроводной связи.

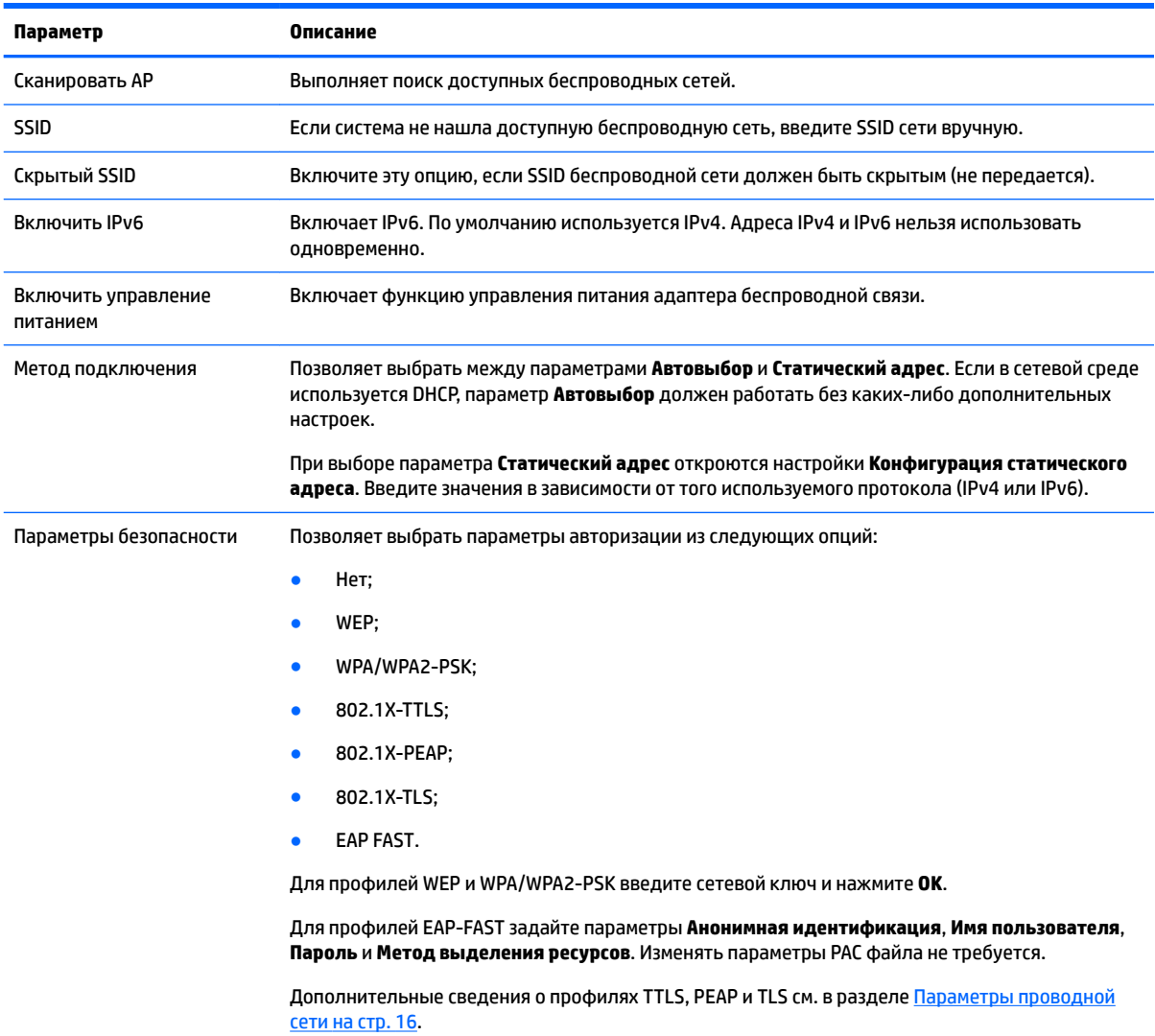

### **Параметры DNS**

Параметры вкладки **DNS** Диспетчера сети описаны в таблице ниже.

<span id="page-29-0"></span>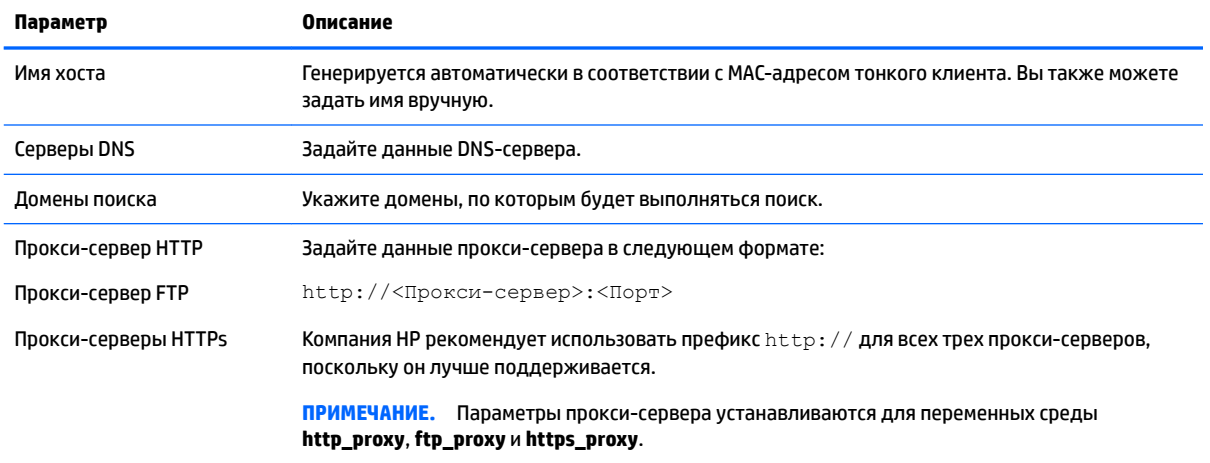

### **Правила IPSec**

Используйте эту вкладку, чтобы добавлять, изменять или удалять правила IPSec. Все системы, использующие для связи правило IPSec, должны использовать одно и то же правило.

При настройке правила IPSec на вкладке **Общие сведения** укажите данные, адреса и метод авторизации правила. **Адрес источника** — это IP-адрес тонкого клиента, а Адрес назначения — IPадрес системы, с которым клиент установил связь.

**ПРИМЕЧАНИЕ.** Поддерживаются только типы **PSK** и **Сертификат**. Аутентификация Kerberos не поддерживается.

На вкладке **Туннелирование** задайте параметры туннельного режима.

На вкладках **Этап I** и **Этап II** задайте расширенные параметры безопасности. Параметры всех одноранговых систем, связанных друг с другом, должны быть одинаковыми.

**<sup>™</sup> ПРИМЕЧАНИЕ.** Правило IPSec также может использоваться для установления связи с компьютером под управлением Windows.

#### **Настройка параметров VPN**

HP ThinPro поддерживает два типа сети VPN:

- Cisco;
- PPTP.

Для автоматического запуска сети VPN включите опцию **Автозапуск**.

При создании сети VPN с использованием Cisco обратите внимание на указанные далее моменты.

- В поле **Шлюз** нужно ввести IP-адрес или имя шлюза.
- В поле **Имя группы** и **Пароль группы** идентификатор и пароль IPSec.
- Поле **Домен** заполнять не обязательно.
- В полях **Имя пользователя** и **Пароль пользователя** необходимо указать учетные данные пользователя, который имеет право создавать подключения VPN со стороны сервера.
- Значение поля **Тип безопасности** должно совпадать с аналогичным значением для сервера.

<span id="page-30-0"></span>При создании сети VPN с использованием PPTP обратите внимание на указанные далее моменты.

- В поле **Шлюз** нужно ввести IP-адрес или имя шлюза.
- Поле **Домен NT** заполнять не обязательно.
- В полях **Имя пользователя** и **Пароль пользователя** необходимо указать учетные данные пользователя, который имеет право создавать подключения VPN со стороны сервера.

#### **Настройка скорости HP**

На вкладке **Скорость HP** задайте параметры скорости HP. Дополнительные сведения о режимах скорости HP см. по ссылке <http://www.hp.com/go/velocity>.

### **Диспетчер компонентов**

Диспетчер компонентов позволяет удалять компоненты системы, которые не будут использоваться в вашей среде, что позволяет уменьшить размер образа. Например, если вы не используете подключение Citrix, вы можете удалить компонент Citrix.

Прежде чем компонент будет удален безвозвратно, система запустит проверку новой конфигурации. На этом этапе вы еще можете отменить удаление.

<u><sup>12</sup> ВАЖНО!</u> После принятия внесенных изменений будет создан новый снимок состояния, а все старые снимки будут удалены. Восстановить удаленный компонент на этом этапе будет невозможно.

Чтобы открыть Диспетчер компонентов:

**▲** на панели управления выберите **Управление > Диспетчер компонентов**.

#### **Удаление компонентов**

Чтобы удалить компонент:

- **1.** В Диспетчере компонентов выберите компонент, который вы хотите удалить.
- ेर्<sup>द्र</sup> COBET: Для выбора нескольких компонентов используйте Ctrl или Shift.
- **2.** Выберите **Удалить компонент(-ы)**.
- **3.** Если появится диалоговое окно подтверждения, нажмите **OK**.
- **4.** После удаления компонентов запустите проверку новой конфигурации.

#### **Отмена изменений**

Вы можете отменить внесенные изменения только в том случае, если они не были применены окончательно. После каждой отмены необходимо перезагрузить тонкий клиент.

Чтобы отменить изменение, выполненное при помощи Диспетчера компонентов:

- **1.** В Диспетчере компонентов выберите **Отменить последнее изменение**.
- **2.** Выберите **Да** для перезагрузки тонкого клиента.

Повторите процедуру необходимое количество раз.

<span id="page-31-0"></span><u><sup>17</sup> ВАЖНО!</u> Если во время проверки новой конфигурации будет сделан снимок состояния системы, отменить изменения при помощи Диспетчера компонентов будет невозможно. В этом случае их можно отменить путем восстановления предыдущего снимка через утилиту Snapshots. Однако в случае, если изменения были приняты окончательно, использование этой функции приведет к удалению всех имеющихся снимков. На этом этапе для восстановления большинства удаленных компонентов вам придется переустановить операционную систему. Некоторые компоненты, такие как: Citrix, RDP и VMware Horizon View — можно найти в Интернете в виде отдельных надстроек и установить повторно.

#### **Окончательное применение изменений**

Чтобы окончательно принять внесенные изменения:

- <u><sup>17</sup> ВАЖНО!</u> После принятия внесенных изменений будет создан новый снимок состояния, а все старые снимки будут удалены. Восстановить удаленный компонент на этом этапе будет невозможно.
	- **1.** В Диспетчере компонентов выберите **Применить конфигурацию компонента**.
	- **2.** Выберите **Yes** (Да).

### **Центр настройки**

Чтобы открыть центр настройки:

**▲** на панели управления выберите **Настройки > Центр настройки**.

Для переключения между конфигурациями ThinPro и Smart Zero используйте кнопку в верхней части страницы **Рабочий стол**. Дополнительные сведения об этих конфигурациях и их различиях см. в разделе [Сравнение ThinPro и Smart Zero](#page-12-0) на стр. 1.

**ПРИМЕЧАНИЕ.** Если в конфигурации ThinPro было настроено одно подключение, то при переключении на конфигурацию Smart Zero оно будет использоваться автоматически. Если в конфигурации ThinPro было настроено несколько подключений, вам будет предложено выбрать то, которое будет использоваться в конфигурации Smart Zero.

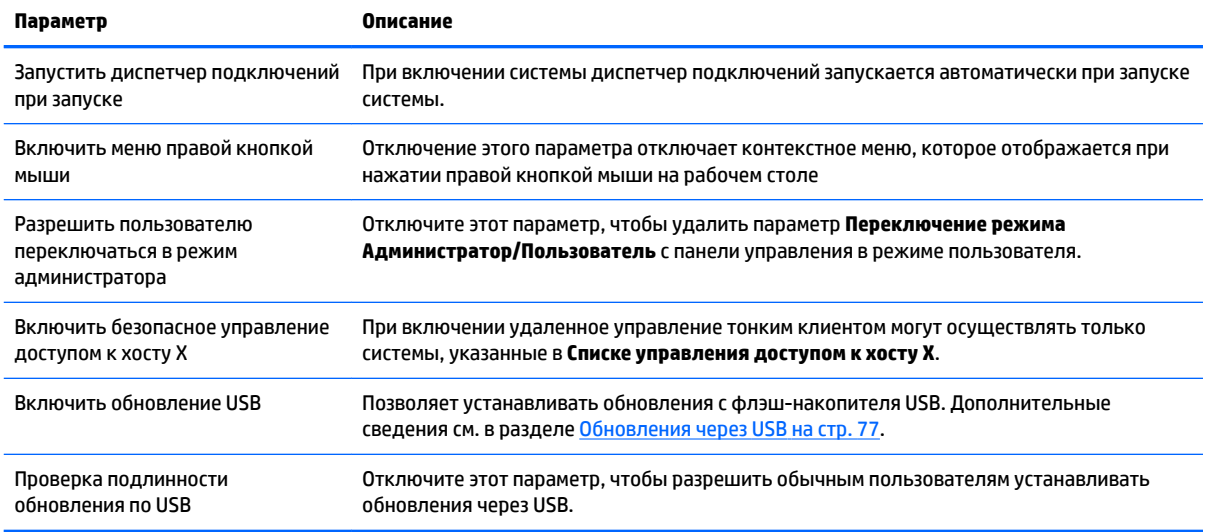

В таблице ниже указаны остальные параметры страницы **Рабочий стол**.

<span id="page-32-0"></span>Для выбора типов подключения и приложений панели управления, которые будут доступны в режиме пользователя, перейдите на страницы Подключения и Приложения.

Для настройки панели задач перейдите на страницу Панель задач.

### **HP ThinState**

HP ThinState используется для захвата образа или конфигурации (профиля) HP ThinPro, который затем может быть развернут на другом тонком клиенте НР при условии совместимости модели и оборудования.

#### Управление образом HP ThinPro

#### Захват образа HP ThinPro и его передача на FTP-сервер

Чтобы захватить образ HP ThinPro и передать его на FTP-сервер:

- ВАЖНО! Перед началом захвата создайте на сервере FTP-каталог, в который будет перемещен захваченный образ.
	- На панели управления выберите Управление > ThinState. 1.
	- Выберите Образ HP ThinPro и нажмите Далее. 2.
	- Выберите Создать копию образа HP ThinPro и нажмите Далее. 3.
	- Выберите FTP-сервер и нажмите Далее. 4.
	- 5. Введите данные FTP-сервера в соответствующие поля.
	- 7 ПРИМЕЧАНИЕ. Именем файла с образом по умолчанию будет имя тонкого клиента.

Чтобы уменьшить размер захваченного образа, нажмите Сжать образ.

- **3 ПРИМЕЧАНИЕ.** Файл образа НР ThinPro это дамп диска. Размер несжатого файла около 1 ГБ, сжатого без надстроек — около 500 МБ.
- 6. Нажмите **Готово**.

После запуска остановится работа всех приложений, а на экране появится окно с ходом выполнения захвата. При возникновении ошибки нажмите Подробнее. После окончания процесса захвата на экране снова появится рабочий стол.

#### Развертывание образа HP ThinPro при помощи FTP или HTTP

<u>И</u> ВАЖНО! Если прервать процесс развертывания, восстановить предыдущий образ будет невозможно, а содержимое флэш-накопителя тонкого клиента будет повреждено.

Чтобы развернуть образ HP ThinPro при помощи FTP или HTTP:

- 1. На панели управления выберите Управление > ThinState.
- 2. Выберите Образ HP ThinPro и нажмите Далее.
- Выберите Восстановить образ HP ThinPro и нажмите Далее. З.
- 4. Выберите протокол FTP или HTTP, а затем введите данные сервера в соответствующие поля.
- 7 ПРИМЕЧАНИЕ. Поля Имя пользователя и Пароль можно не заполнять, если вы используете протокол HTTP.
- <span id="page-33-0"></span>**5.** Для сохранения заданных настроек выберите **Сохранить конфигурацию HP ThinPro**.
- **6.** Нажмите **Готово**.

После запуска остановится работа всех приложений, а на экране появится окно с ходом выполнения развертывания. При возникновении ошибки нажмите **Подробнее**. После окончания процесса развертывания на экране снова появится рабочий стол.

 $\mathbb{R}^n$  примечание. Проверка MD5sum выполняется только в том случае, если на сервере имеется файл MD5.

#### **Захват образа HP ThinPro и его передача на флэш-накопитель USB**

Чтобы захватить образ HP ThinPro и передать его на флэш-накопитель USB:

- **ВАЖНО!** Перед началом процесса захвата сделайте резервные копии всех данных, которые находятся на флэш-накопителе USB. HP ThinState автоматически форматирует флэш-накопитель для создания загрузочного флэш-накопителя USB. В процессе захвата все данные, которые находятся на флэш-накопителе, будут стерты.
	- **1.** На панели управления выберите **Управление > ThinState**.
	- **2.** Выберите **Образ HP ThinPro** и нажмите **Далее**.
	- **3.** Выберите **Создать копию образа HP ThinPro** и нажмите **Далее**.
	- **4.** Выберите **Создать загрузочный флэш-накопитель USB** и нажмите **Далее**.

Тонкий клиент перезагрузится, а затем предложит вставить флэш-накопитель USB.

- **5.** Вставьте флэш-накопитель USB в соответствующий порт.
- **6.** Выберите флэш-накопитель USB и нажмите **Готово**.

На экране появится новое окно с ходом выполнения процесса. При возникновении ошибки нажмите **Подробнее**. После окончания процесса захвата на экране снова появится рабочий стол.

#### **Развертывание образа HP ThinPro с флэш-накопителя USB**

Чтобы развернуть образ HP ThinPro с флэш-накопителя USB:

- **ВАЖНО!** Если прервать процесс развертывания, восстановить предыдущий образ будет невозможно, а содержимое флэш-накопителя тонкого клиента будет повреждено. В этом случае образ тонкого клиента нужно будет перезаписать с помощью флэш-накопителя USB.
	- **1.** Выключите клиент, на котором будет развертываться образ.
	- **2.** Вставьте флэш-накопитель USB.
	- **3.** Включите тонкий клиент.
- **ПРИМЕЧАНИЕ.** Экран будет оставаться черным еще в течение 10–15 секунд, пока тонкий клиент определяет и загружается с флэш-накопителя USB. Если он не сможет загрузиться, отключите все остальные USB-устройства и повторите процедуру.

#### **Управление профилем ThinPro**

Профиль ThinPro содержит подключения, настройки и пользовательские параметры, которые были заданы при помощи диспетчера подключений и различных утилит панели управления. Профиль сохранен в файле конфигурации, соответствующем версии HP ThinPro, в которой он был создан.

<span id="page-34-0"></span><mark>В примечание.</mark> Профиль может быть предварительно настроен и развернут при помощи Profile Editor и автоматического обновления (дополнительные сведения см. в разделе Использование Profile Editor [на стр. 67](#page-78-0) и [HP Smart Client Services](#page-74-0) на стр. 63).

#### **Сохранение профиля ThinPro на FTP-сервер**

Чтобы сохранить профиль ThinPro на FTP-сервер:

- **© ВАЖНО!** Перед началом сохранения необходимо создать на сервере FTP каталог, в который будет сохранен профиль.
	- **1.** На панели управления выберите **Управление > ThinState**.
	- **2.** Выберите **Конфигурация HP ThinPro** и нажмите **Далее**.
	- **3.** Выберите **Сохранить конфигурацию** и нажмите **Далее**.
	- **4.** Выберите **На FTP-сервере** и нажмите **Далее**.
	- **5.** Введите данные FTP-сервера в соответствующие поля.
	- **6.** Нажмите **Готово**.

#### **Восстановление профиля ThinPro при помощи FTP или HTTP**

Чтобы восстановить профиль ThinPro при помощи FTP или HTTP:

- **1.** На панели управления выберите **Управление > ThinState**.
- **2.** Выберите **Конфигурация HP ThinPro** и нажмите **Далее**.
- **3.** Выберите **Восстановить конфигурацию** и нажмите **Далее**.
- **4.** Выберите **На удаленном сервере** и нажмите **Далее**.
- **5.** Выберите протокол FTP или HTTP, а затем введите данные сервера в соответствующие поля.
- **ПРИМЕЧАНИЕ.** Поля **Имя пользователя** и **Пароль** можно не заполнять, если вы используете протокол HTTP.
- **6.** Нажмите **Готово**.

#### **Сохранение профиля ThinPro на флэш-накопитель USB**

Чтобы сохранить профиль ThinPro на флэш-накопитель USB:

- **1.** Вставьте флэш-накопитель USB в соответствующий порт.
- **2.** На панели управления выберите **Управление > ThinState**.
- **3.** Выберите **Конфигурация HP ThinPro** и нажмите **Далее**.
- **4.** Выберите **Сохранить конфигурацию** и нажмите **Далее**.
- **5.** Выберите **На USB-ключ** и нажмите **Далее**.
- **6.** Выберите флэш-накопитель USB.
- **7.** Нажмите **Обзор**.
- **8.** Перейдите в нужную папку на флэш-накопителе USB и присвойте файлу с профилем имя.
- <span id="page-35-0"></span>**9.** Нажмите **Сохранить**.
- **10.** Нажмите **Готово**.

#### **Восстановление профиля ThinPro с флэш-накопителя USB**

Для восстановления профиля ThinPro с флэш-накопителя USB:

- **1.** Вставьте флэш-накопитель USB с профилем в соответствующий порт на тонком клиенте.
- **2.** На панели управления выберите **Управление > ThinState**.
- **3.** Выберите **Конфигурация HP ThinPro** и нажмите **Далее**.
- **4.** Выберите **Восстановить конфигурацию** и нажмите **Далее**.
- **5.** Выберите **На USB-ключ** и нажмите **Далее**.
- **6.** Выберите USB-ключ.
- **7.** Нажмите **Обзор**.
- **8.** Дважды нажмите на нужный файл конфигурации на USB-ключе.
- **9.** Нажмите **Готово**.

# **Удаленное управление с помощью VNC**

Программа VNC (Virtual Network Computing) — это программа удаленного доступа к рабочему столу компьютера, позволяющая просматривать рабочий стол удаленного компьютера и управлять им с помощью мыши и клавиатуры.

Для доступа к утилите "Тень VNC":

- **▲** на панели управления выберите **Управление > Тень VNC**.
- **ПРИМЕЧАНИЕ.** Чтобы внесенные изменения вступили в силу, тонкий клиент необходимо перезагрузить.

В таблице ниже описаны параметры утилиты "Тень VNC".

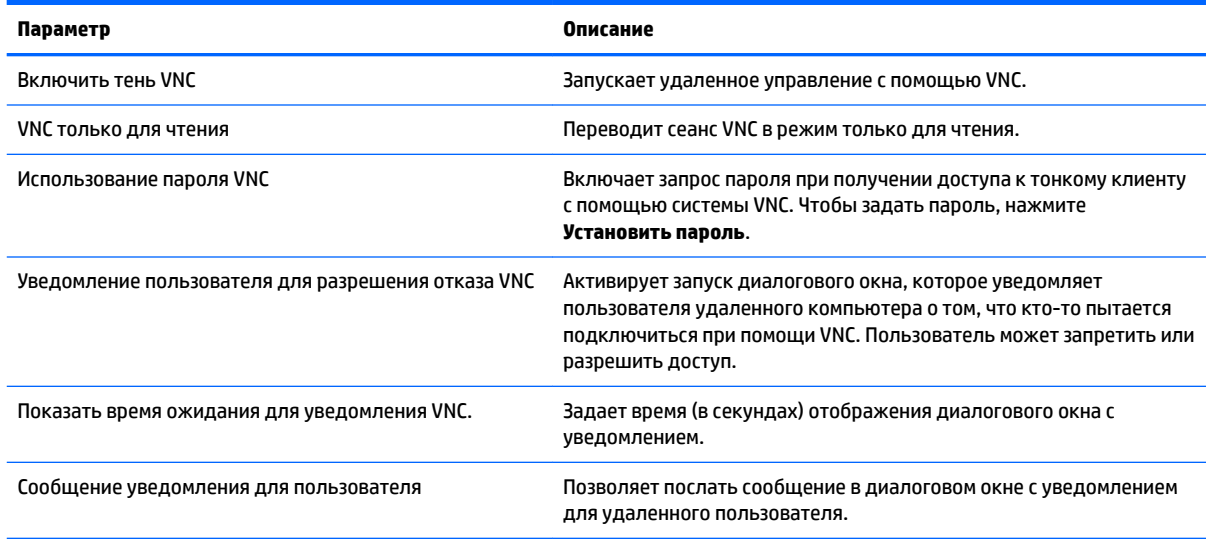
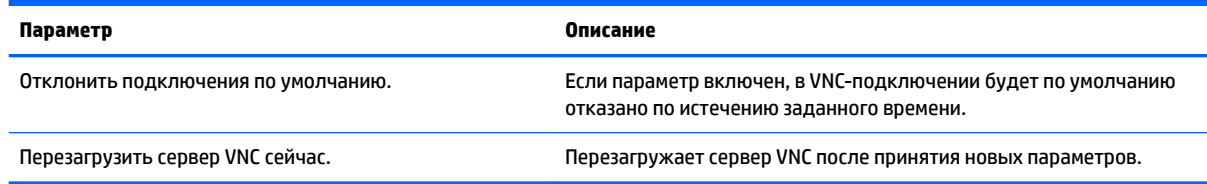

## **Сертификаты**

**ПРИМЕЧАНИЕ.** Дополнительные сведения об использовании сертификатов в Linux см. в разделе [http://www.openssl.org/docs/apps/x509.html.](http://www.openssl.org/docs/apps/x509.html)

### **Диспетчер сертификатов**

Чтобы открыть Диспетчер сертификатов:

**▲** на панели управления выберите **Расширенные настройки > Сертификаты**.

С помощью Диспетчера сертификатов вручную установите сертификат из центра сертификации (ЦС). Сертификат будет скопирован в хранилище сертификатов на устройстве пользователя (/usr/local/ share/ca-certificates) и использован системой OpenSSL для проверки подключения.

При необходимости прикрепите сертификат к профилю при помощи Profile Editor, как описано в разделе [Добавление сертификатов в профиль ThinPro](#page-80-0) на стр. 69.

**ПРИМЕЧАНИЕ.** Как правило, самозаверяющий сертификат будет работать, пока не закончится срок его действия согласно спецификации, и может быть проверен при помощи системы OpenSSL.

### **Диспетчер SCEP**

Чтобы открыть Диспетчер SCEP:

**▲** на панели управления выберите **Расширенные настройки > Диспетчер SCEP**.

При помощи Диспетчера SCEP вы можете зарегистрировать или обновить сертификаты из ЦС.

В процессе регистрации или обновления сертификата Диспетчер SCEP генерирует закрытый ключ клиента и запрос сертификата, а затем отправляет запрос на ЦС на сервере SCEP. ЦС выдает сертификат, который сохраняется в хранилище сертификатов тонкого клиента. Система OpenSSL использует сертификат для проверки подключения.

**ПРИМЕЧАНИЕ.** Перед регистрацией убедитесь, что сервер SCEP настроен должным образом.

При необходимости вы можете ввести данные пользователя во вкладке диспетчера **Определение**.

**ПРИМЕЧАНИЕ.** Поле **Общее название** является обязательным. В нем по умолчанию указывается полностью определенное имя домена (Fully Qualified Domain Name (FQDN)) тонкого клиента. Остальные поля заполнять не обязательно. В поле **Страна или регион** указываются две буквы, например, US для Соединенных Штатов Америки или CN для Китая.

Добавить серверы SCEP и зарегистрировать или обновить сертификаты можно на вкладке Диспетчера SCEP **Серверы**.

<u>ं  $\dagger$ </u> совет: Прежде чем ввести новый сервер SCEP, сохраните информацию о сервере, после чего нажмите **Параметры** и выполните регистрацию.

## **Параметры DHCP**

Чтобы открыть Диспетчер параметров DHCP:

**▲** на панели управления выберите **Расширенные настройки > Параметры DHCP**.

Диспетчер параметров DHCP содержит сведения о параметрах DHCP, запрашиваемых тонким клиентом.

**СОВЕТ:** В левом нижнем углу Диспетчера параметров DHCP находится выпадающий список, в котором вы можете выбрать, какие метки DHCP будут отображаться.

Чтобы тонкий клиент запросил или пропустил определенные параметры DHCP:

**▲** выберите или отмените выбор в столбце **Запрашивается**.

В случае возникновения конфликта на сервере DHCP в отношении определенного номера кода DHCP вы можете поменять этот номер, если в столбце **Код DHCP** изображен карандаш.

Чтобы изменить код DHCP:

**▲** нажмите два раза на код DHCP и введите новый номер.

**ПРИМЕЧАНИЕ.** Код DHCP можно изменить, только если этот параметр включен в столбце **Запрашивается**.

Для получения дополнительных сведений о том, как параметры DHCP используются на тонком клиенте и на сервере DHCP:

**▲** нажмите на значок в столбце **Информация** соответствующего параметра.

# <span id="page-38-0"></span>**5 Общие конфигурации подключения**

В этом разделе рассматриваются конфигурации, которые являются общими для всех типов подключений.

- Общие настройки подключения
- [Режим киоска](#page-40-0)

## **Общие настройки подключения**

В таблице ниже описаны настройки, указанные на последней странице мастера диспетчера подключений, для каждого типа подключения. Эти настройки применяются только к тому подключению, которое настраивается в конкретный момент времени.

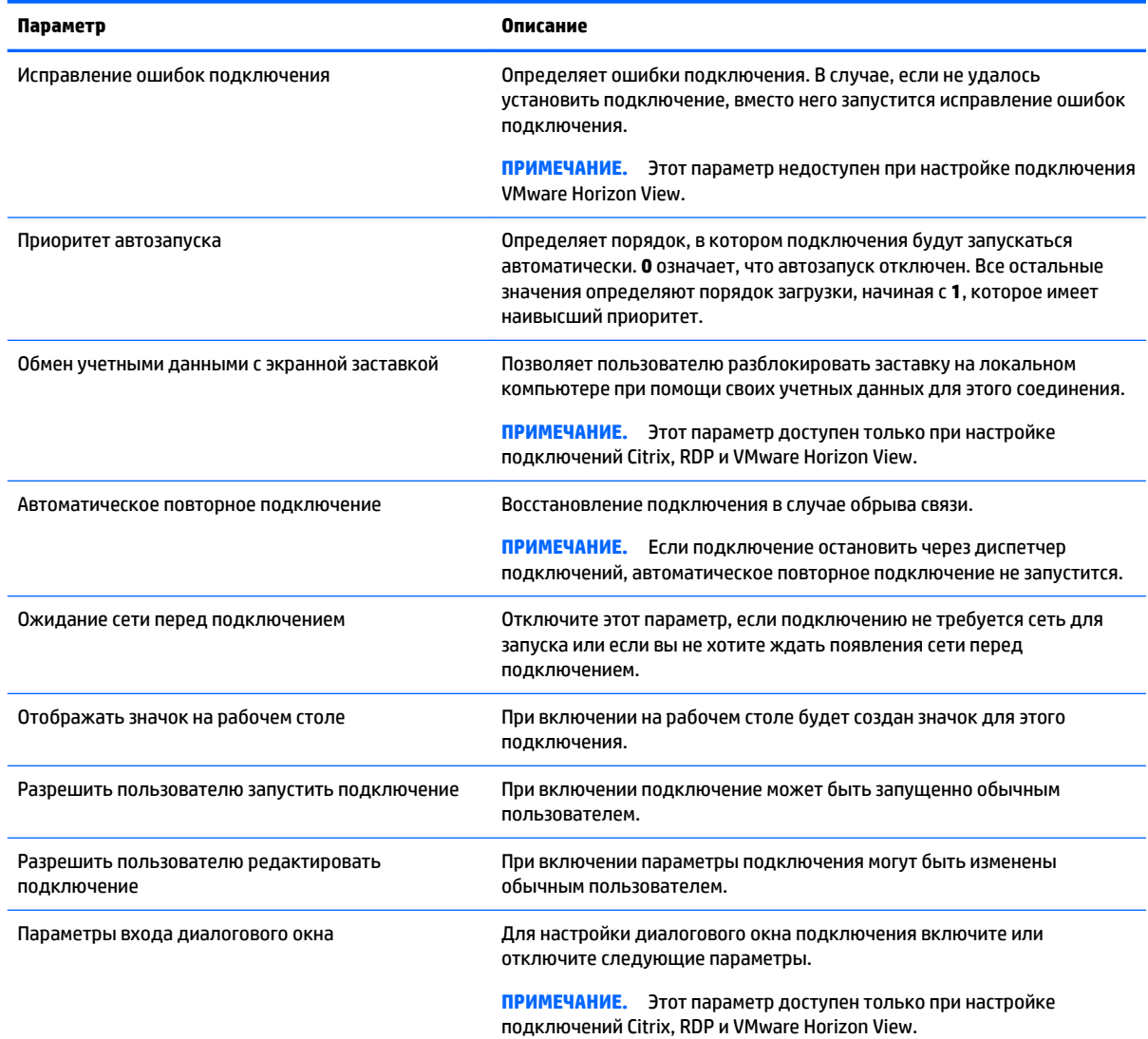

#### **Таблица 5-1 Общие настройки подключения**

**Таблица 5-1 Общие настройки подключения (продолжение)**

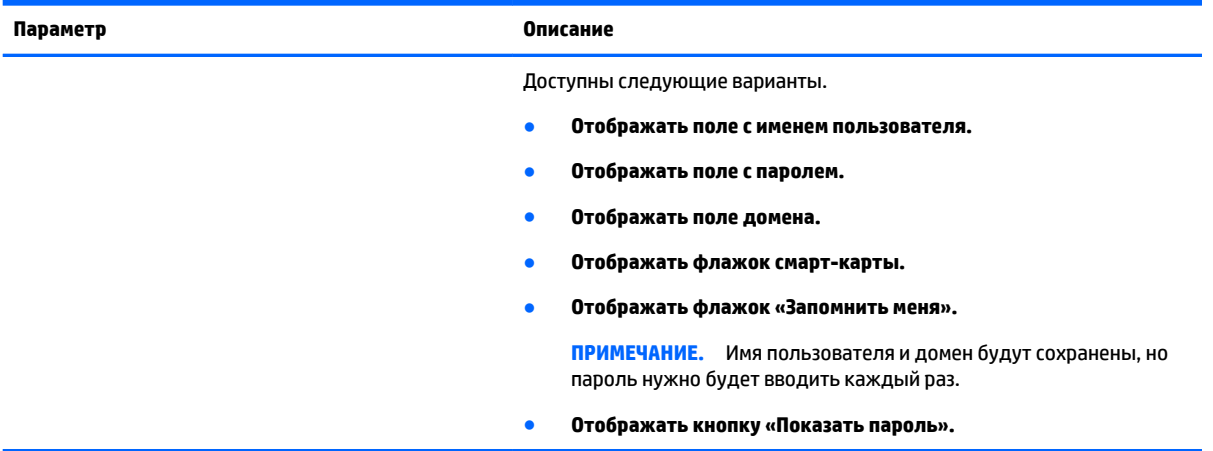

## <span id="page-40-0"></span>**Режим киоска**

Если на тонком клиенте настроен режим киоска, запуск подключения по умолчанию выполняется автоматически при помощи предварительно заданных учетных данных пользователя. При потере подключения в случае выхода из системы, отключения или обрыва связи оно восстанавливается автоматически после устранения проблемы.

**СОВЕТ:** Для автозапуска приложений можно настроить удаленный хост. Это сделает работу в режиме киоска бесперебойной.

Чтобы быстро и легко настроить режим киоска на тонком клиенте, переключитесь в конфигурацию Smart Zero (см. раздел [Центр настройки на стр. 20](#page-31-0)) и настройте подключение. В этом случае будут автоматически заданы следующие параметры.

- Автоматическое скрытие панели задач.
- Автоматический запуск подключения.
- Автоматическое повторное подключение.
- Обмен учетными данными с экранной заставкой локального компьютера.
- Темой рабочего стола становится тема по умолчанию этого типа подключения.
- Протоколом переадресации USB в Диспетчере USB задается протокол этого типа подключения.

Если вы хотите настроить режим киоска в конфигурации ThinPro (например, для того, чтобы использовать тип подключения, доступный только в этой конфигурации), необходимо вручную настроить указанные далее параметры.

- В центре настройки установите **Автоскрытие** панели задач.
- В Диспетчере подключений выполните указанные далее действия.
	- Для поля **Приоритет автозапуска** задайте значение **1**.
	- Включите **Автоматическое повторное подключение**.
	- Включите **Обмен учетными данными с экранной заставкой** при наличии этого параметра.
	- Для подключения Web Browser выберите параметр **Включить режим киоска**.
- При необходимости в Диспетчере USB укажите правильный протокол переадресации USB.

े $\hat{X}$  **СОВЕТ:** Чтобы свернуть окно подключения и вернуться на рабочий стол, нажмите Ctrl+Alt+End.

# **6 Подключения Citrix**

- Функции Citrix Receiver
- [Матрица поддержки подключения Citrix](#page-44-0)
- [Общие параметры Citrix](#page-45-0)
- [Специальные настройки подключения Citrix](#page-48-0)

## **Функции Citrix Receiver**

К функциям Citrix Receiver относятся:

- настройка размера и глубины окон;
- поддержка бесшовных окон;
- настройка качества звука;
- статическое назначение диска;
- динамическое назначение диска;
- переадресация USB для XenDesktop и VDI-in-a-Box.

**ПРИМЕЧАНИЕ.** В результате внутренних проверок компания HP обнаружила, что веб-камеры, работающие через подключение Citrix с использованием переадресации USB, показывают неудовлетворительные результаты. Компания HP не рекомендует использовать эту конфигурацию и советует пользователям проверять технологию Citrix HDX для обеспечения должного уровня производительности.

Включение и отключение виртуального канала смарт-карты

**ПРИМЕЧАНИЕ.** Эта функция аналогична входу в систему/проверке подлинности с помощью смарт-карты при использовании прямого подключения, отличного от PNAgent. При использовании подключения PNAgent эта функция включает или отключает виртуальный канал смарт-карты, но не выполняет первоначальную проверку подлинности подключения. Для проверки подлинности XenApp и XenDesktop с помощью смарт-карты вместо подключения Citrix используйте подключение Web Browser и убедитесь в наличии доступа в Интернет.

- Сопоставление принтеров.
- Сопоставление последовательных портов.
- HDX MediaStream (аппаратно ускоренный на большинстве моделей).

**<sup>3</sup> ПРИМЕЧАНИЕ.** Дополнительные сведения см. в разделе [HDX MediaStream](#page-42-0) на стр. 31.

- Переадресация видео Flash с помощью HDX (только для x86).
- Сжатие трафика при использовании веб-камеры.

**ПРИМЕЧАНИЕ.** Функция сжатия трафика при использовании веб-камер лучше всего работает на устройствах с архитектурой x86. Компания HP не рекомендует использовать ее на устройствах с архитектурой ARM, поскольку это негативно влияет на работу камер.

- <span id="page-42-0"></span>● HDX RealTime (оптимизация Microsoft Lync) (только для x86).
	- **В ПРИМЕЧАНИЕ.** Эта функция доступна только на Lync 2010.
- Проверка подлинности Citrix Access Gateway 5.0 и NetScaler Gateway 9.x/10.x в режиме ICA Proxy.
- **ПРИМЕЧАНИЕ.** Поддерживаются только сертификаты на основе SHA-1, выданные ЦС. Самозаверяющие сертификаты и сертификаты на основе SHA 2 не поддерживаются.
- HP True Graphics (см. раздел [HP True Graphics](#page-43-0) на стр. 32).

### **HDX MediaStream**

HDX MediaStream оптимизирует возможности тонкого клиента по обработке мультимедийного контента. На стороне центра данных сжатые мультимедийные данные отправляются в оригинальном формате непосредственно на тонкий клиент. Производительность зависит от возможностей обработки и мультимедийных возможностей тонкого клиента,

### **ПРИМЕЧАНИЕ.** и на бюджетных устройствах может быть низкой. Поэтому для эффективной реализации этой функции рекомендуется использовать устройства высокого класса.

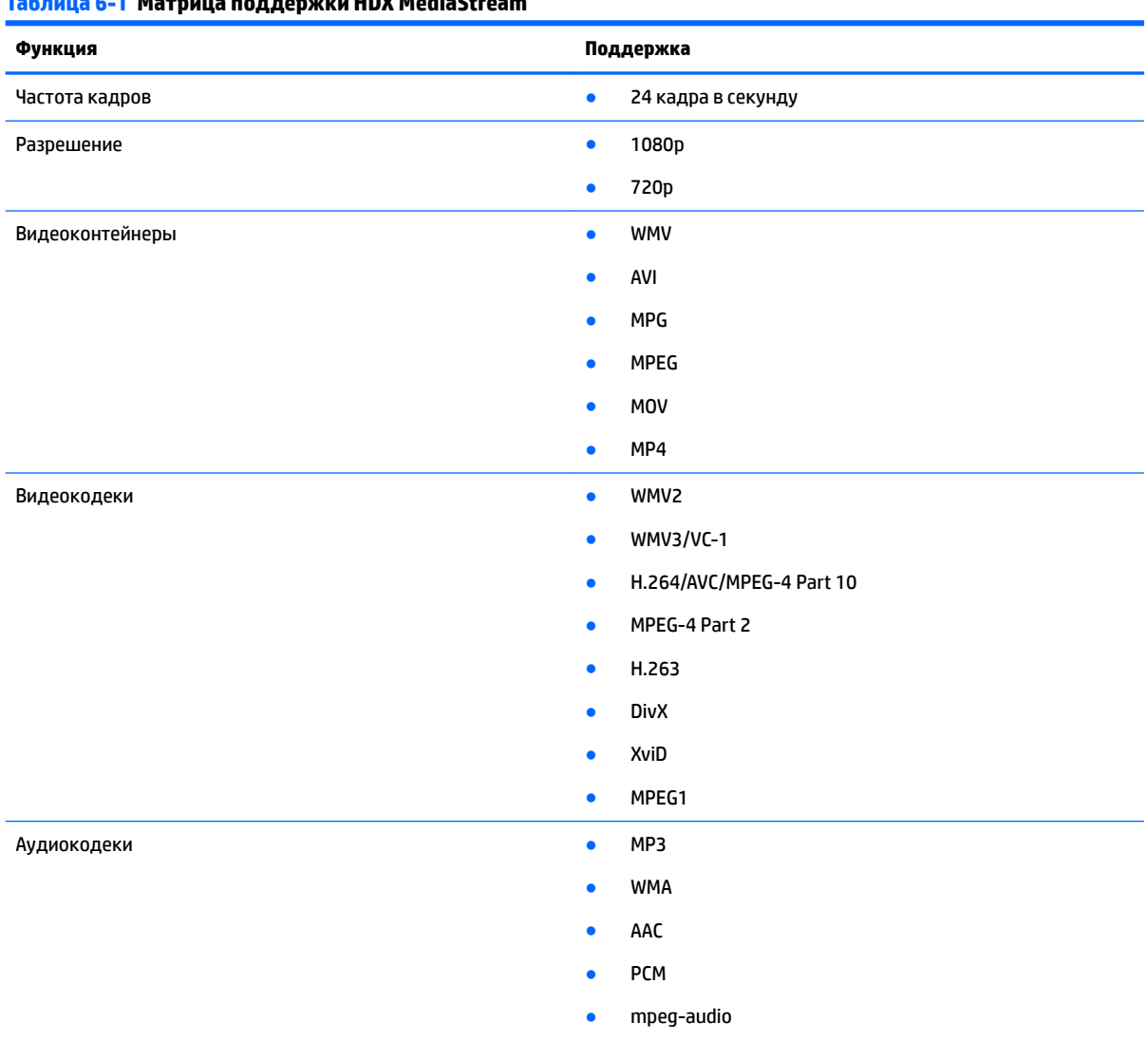

**Таблица 6-1 Матрица поддержки HDX MediaStream**

<span id="page-43-0"></span>**Таблица 6-1 Матрица поддержки HDX MediaStream (продолжение)**

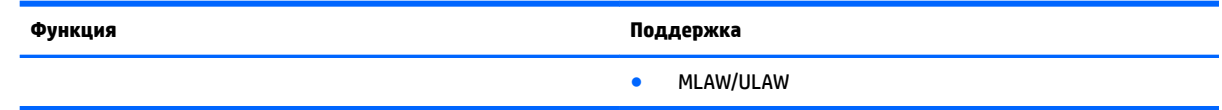

### **HP True Graphics**

HP True Graphics осуществляет передачу разнообразного мультимедийного контента на графический процессор без потери высокой частоты кадров изображения и эффективности.

Для работы HP True Graphics требуется одна из следующих сред Citrix:

- Citrix XenApp/XenDesktop 7 или выше;
- Citrix HDX 3D Pro (не работает в режиме **Всегда без потерь**).

### **Требования HP True Graphics для стороны сервера**

### **XenApp/XenDesktop**

Сервер Citrix должен поддерживать отправку данных сессии в формате H.264. Этот формат активирован по умолчанию. Он обрабатывается кодировщиком DeepCompressionV2, обеспечивающим алгоритм сжатия на базе ЦП.

Функция HP True Graphics дает преимущества только для полных рабочих столов или локальных приложений, выполняемых в оконном режиме. HP True Graphics не дает преимуществ для размещенных удаленных приложений, выполняемых в бесшовных окнах. Дополнительные сведения о запуске удаленных приложений в оконном режиме при помощи настройки **Режима TWI** см. в разделе [Конфигурации HP True Graphics на стороне клиента на стр. 33](#page-44-0).

#### **HDX 3D Pro**

Устройства с HDX 3D Pro могут использовать формат H.264 и возможности HP True Graphics, даже если работают на более старых версиях XenDesktop. С помощью HDX 3D Pro вы можете передать данные в формате H.264 с сервера на графический процессор при помощи кодировщика DeepCompression. Дополнительные сведения см. в документации к Citrix.

**ПРИМЕЧАНИЕ.** Использование HP True Graphics не даст никаких результатов, если параметр визуального качества в HDX 3D Pro установлен на **Всегда без потерь**, поскольку в этом случае графические данные отправляются на тонкий клиент в другом формате.

#### **Проверка параметров сжатия сервера**

После подключения к рабочему столу Citrix запустите Citrix HDX Monitor и проверьте, какой кодировщик используется для сеанса в разделе **Графика > Расширенные настройки Thinwire > Кодировщик**. Если указано **DeepCompressionV2Encoder** или **DeepCompressionEncoder**, сервер отсылает данные в формате, с которым работает HP True Graphics.

**В ПРИМЕЧАНИЕ.** Если же используются кодировщики, совместимые с более ранними версиями Citrix, например, CompatibilityEncoder или LegacyEncoder, в функция HP True Graphics никак не повлияет на производительность.

### <span id="page-44-0"></span>**Конфигурации HP True Graphics на стороне клиента**

#### **Параметры сжатия**

Для эффективной работы HP True Graphics необходимо активировать сжатие в формате H.264. Чтобы активировать сжатие в формате H.264, откройте Диспетчер общих параметров подключения Xen и выберите **Включить сжатие в формате H.264**.

Некоторые данные, например, тексты, могут отправляться в других форматах. В целом, рекомендуется оставить эту функцию включенной, но в случае поиска и устранения неполадок или в других случаях эту функцию можно отключить, задав значение **0** для следующих ключей реестра:

- root/ConnectionType/xen/общие/enableTextTracking
- root/ConnectionType/xen/общие/enableSmallFrames

#### **Настройка окон**

HP True Graphics не дает преимуществ для удаленных приложений, выполняемых в бесшовных окнах. Чтобы принудительно открыть удаленные приложения в оконном режиме, задайте для параметра **Режим TWI** в Диспетчере общих параметров подключения Xen значение **Выключить принудительную активацию незаметного режима**.

#### **Расположение мониторов и технические ограничения**

Обратите внимание на следующие ограничения в расположении мониторов.

- В настоящее время HP True Graphics поддерживается только в конфигурации, использующей не более двух мониторов с разрешением 1920 x 1200.
- Поворотные мониторы могут неправильно отображать данные.
- Из-за установленной по умолчанию конфигурации BIOS тонкий клиент HP t420 может использовать HP True Graphics только на одном мониторе. Дополнительные сведения см. в разделе Включение HP True Graphics на нескольких мониторах на тонком клиенте HP t420 на стр. 33.

#### **Включение HP True Graphics на нескольких мониторах на тонком клиенте HP t420**

Чтобы включить HP True Graphics на нескольких мониторах на клиенте HP t420:

- **1.** Перезагрузите клиент и нажмите F10, чтобы получить доступ к BIOS.
- **2.** Перейдите в **Расширенные настройки > Интегрированная графика**.
- **3.** Для поля **Интегрированная графика** установите **Принудительно**.
- **4.** Для поля **Размер буфера кадров UMA** установите **512М**.

Таким образом вы увеличите объем памяти, выделяемой для интегрированной графики, что даст возможность использовать HP True Graphics на двух мониторах.

ेर्<sup>द</sup> СОВЕТ: Эти параметры можно также настроить с помощью HPDM или средств BIOS, входящем в комплект поставки HP ThinPro (дополнительные сведения см. в разделе [Средство настройки BIOS](#page-89-0)  [на стр. 78](#page-89-0)).

## **Матрица поддержки подключения Citrix**

В таблице ниже описаны поддерживаемые решения Citrix.

#### <span id="page-45-0"></span>**Таблица 6-2 Матрица поддержки подключения Citrix**

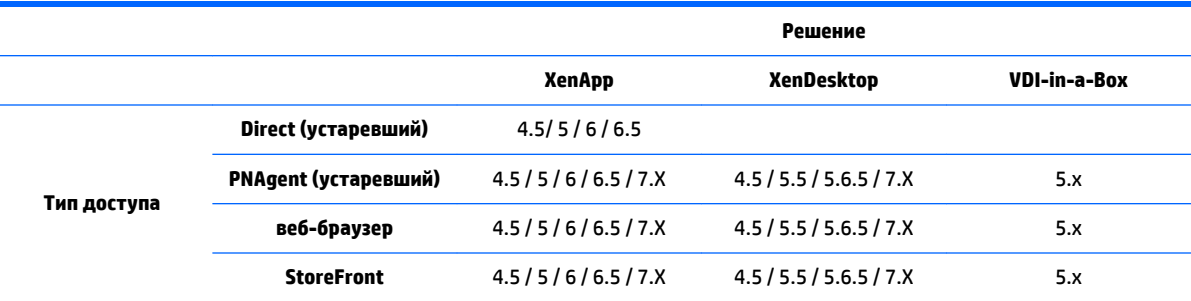

## **Общие параметры Citrix**

В таблице ниже описаны настройки Диспетчера общих параметров подключения Xen. Эти настройки универсальны и применяются ко всем подключениям Citrix.

**ПРИМЕЧАНИЕ.** Дополнительные сведения об их местонахождении см. в разделе [Использование](#page-17-0) [элементов управления Диспетчера подключений на стр. 6.](#page-17-0)

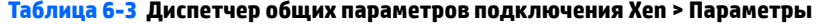

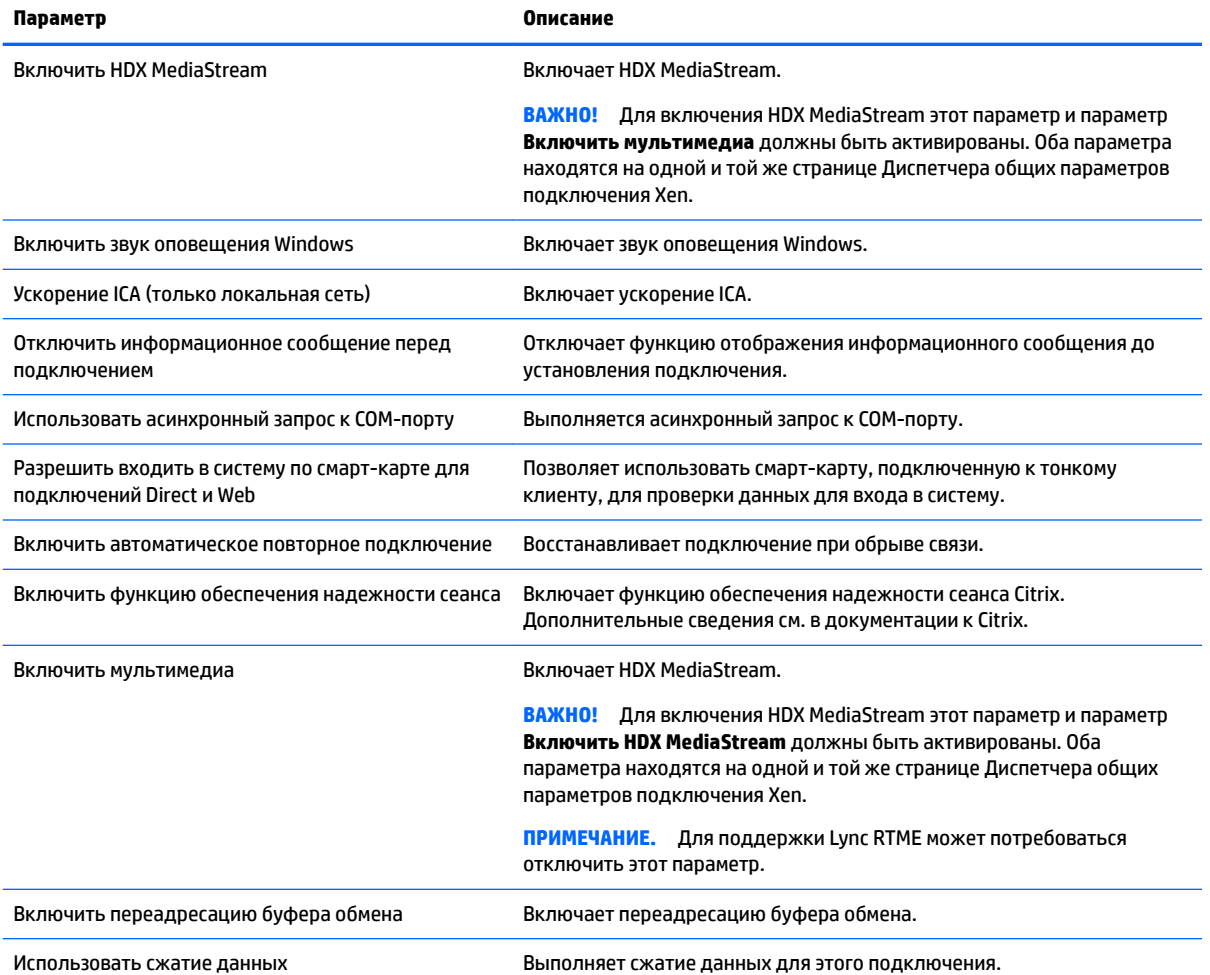

### **Таблица 6-3 Диспетчер общих параметров подключения Xen > Параметры (продолжение)**

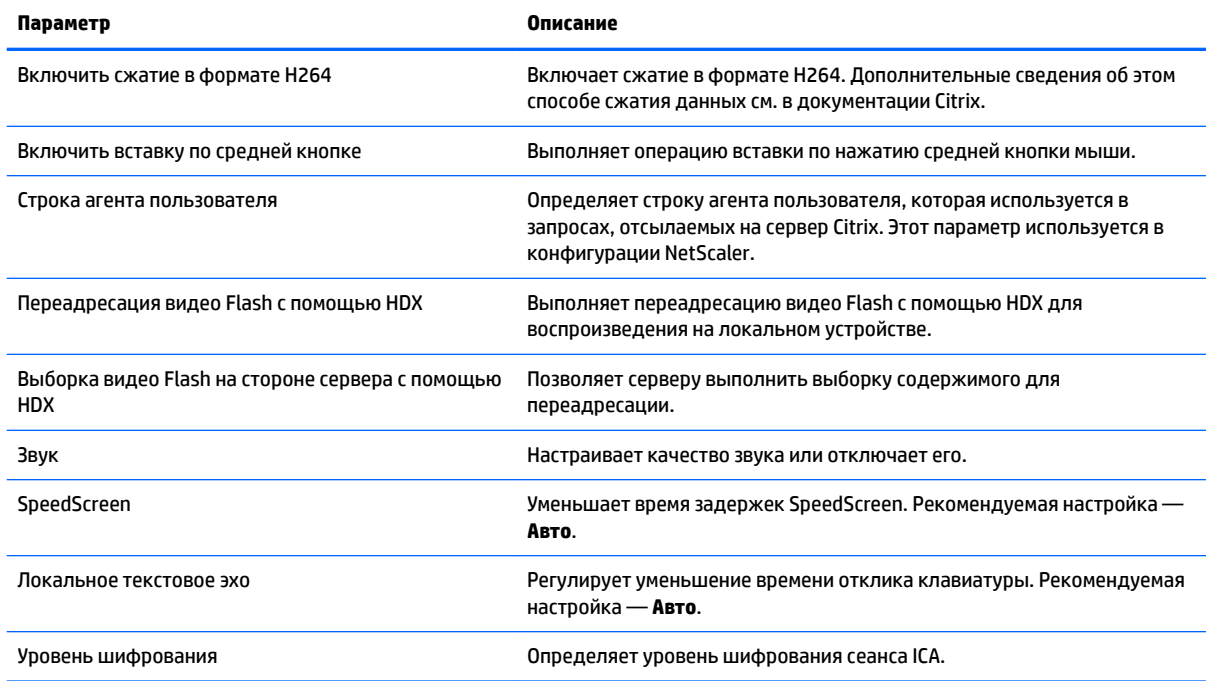

### **Таблица 6-4 Диспетчер общих параметров подключения Xen > Локальные ресурсы**

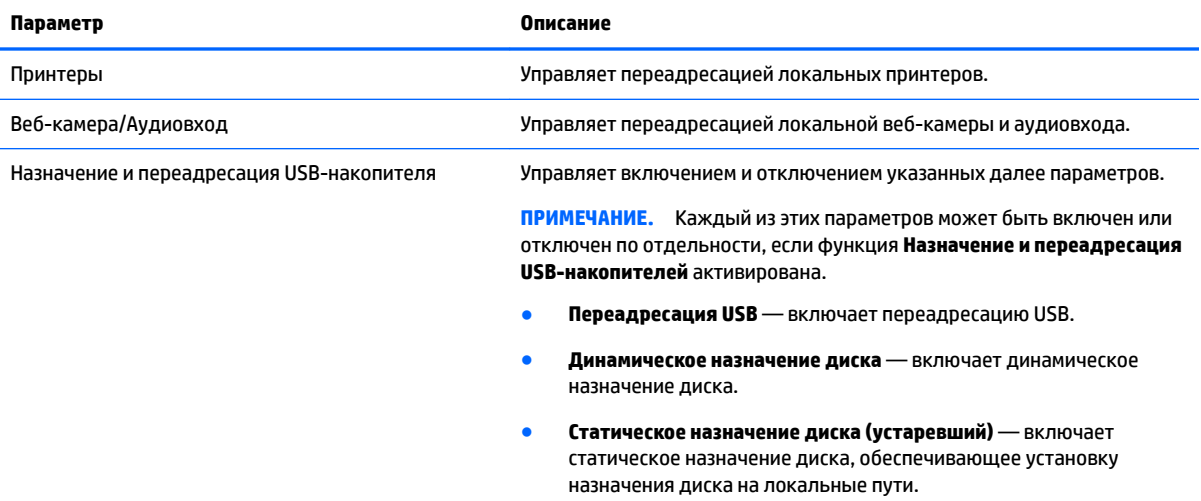

#### **Таблица 6-5 Диспетчер общих параметров подключения Xen > Окно**

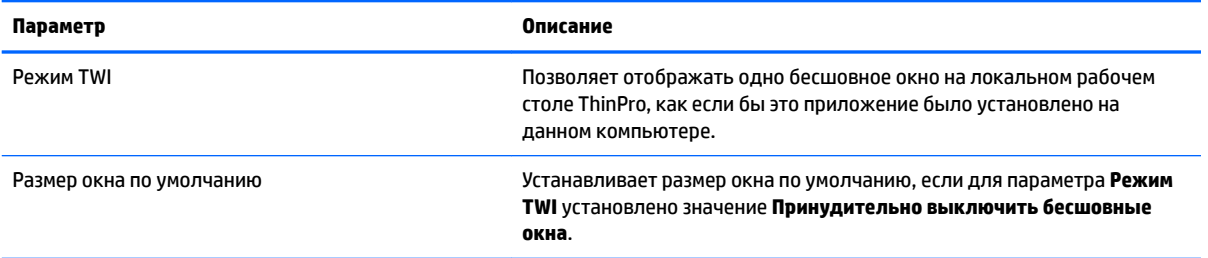

### **Таблица 6-5 Диспетчер общих параметров подключения Xen > Окно (продолжение)**

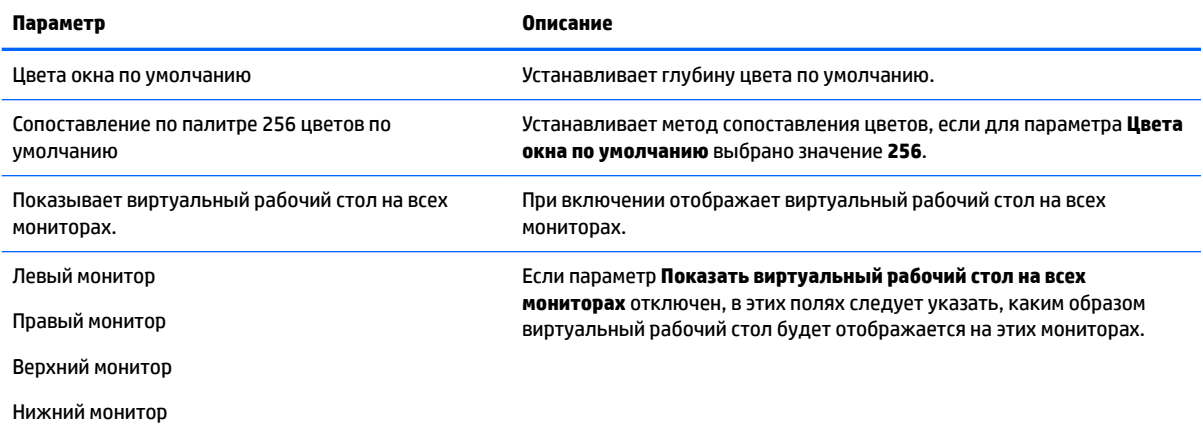

#### **Таблица 6-6 Диспетчер общих параметров подключения Xen > Брандмауэр**

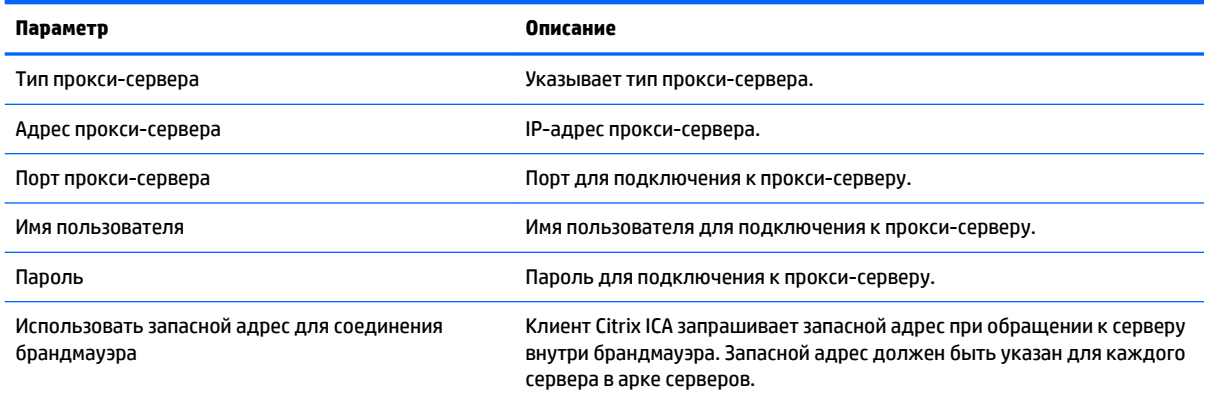

### **Таблица 6-7 Диспетчер общих параметров подключения Xen > Сочетания клавиш**

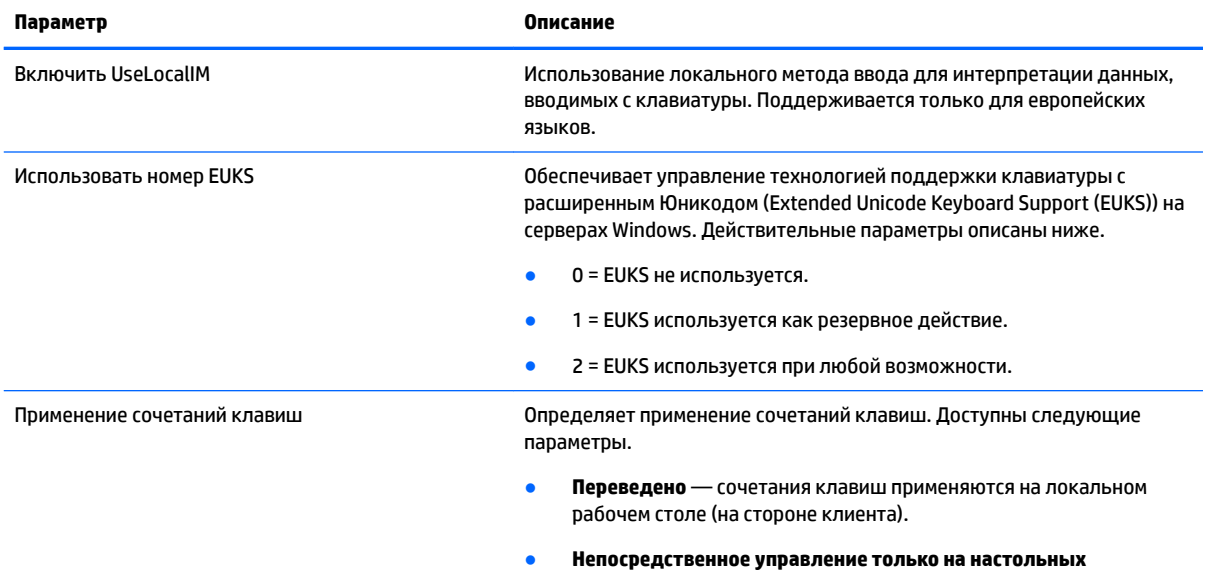

**компьютерах с режимом во весь экран** — сочетания клавиш

<span id="page-48-0"></span>**Таблица 6-7 Диспетчер общих параметров подключения Xen > Сочетания клавиш (продолжение)**

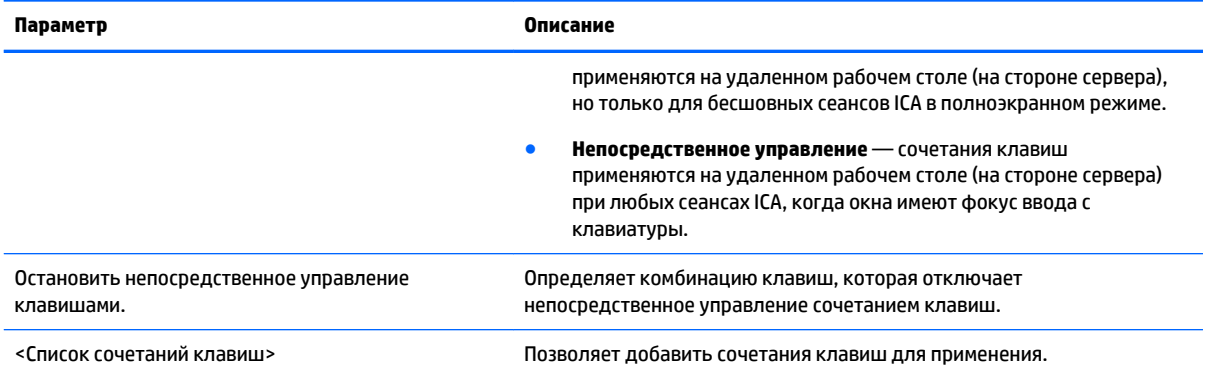

#### **Таблица 6-8 Диспетчер общих параметров подключения Xen > Сеанс**

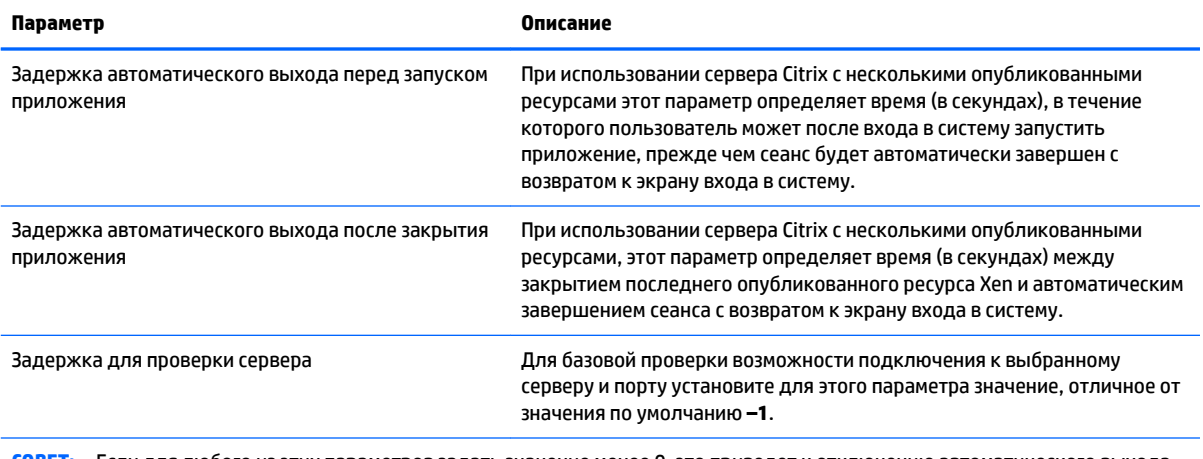

**СОВЕТ:** Если для любого из этих параметров задать значение менее 0, это приведет к отключению автоматического выхода из системы.

**ПРИМЕЧАНИЕ.** Задержки в обработке Citrix могут привести к увеличению времени автоматического выхода.

## **Специальные настройки подключения Citrix**

В таблице ниже описаны настройки Диспетчера подключений Citrix. Эти настройки применяются только к подключению Citrix, которое настраивается в данный момент.

**ПРИМЕЧАНИЕ.** Дополнительные сведения об их местонахождении см. в разделе [Использование](#page-17-0) [элементов управления Диспетчера подключений на стр. 6.](#page-17-0)

#### **Таблица 6-9 Диспетчер подключений Citrix > Конфигурация**

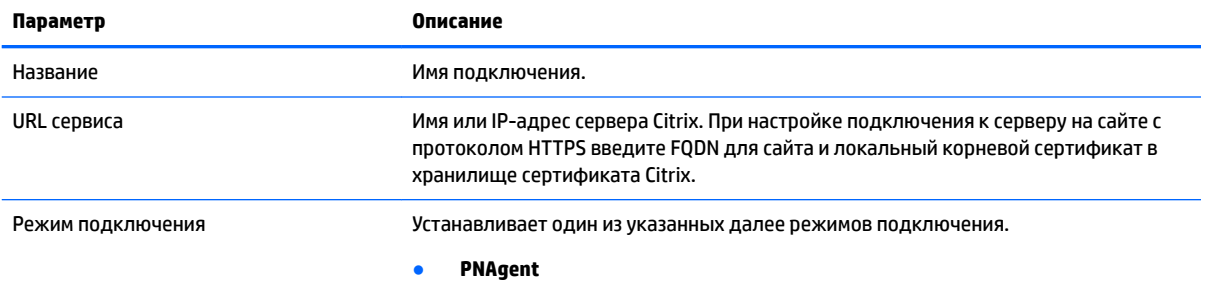

### **Таблица 6-9 Диспетчер подключений Citrix > Конфигурация (продолжение)**

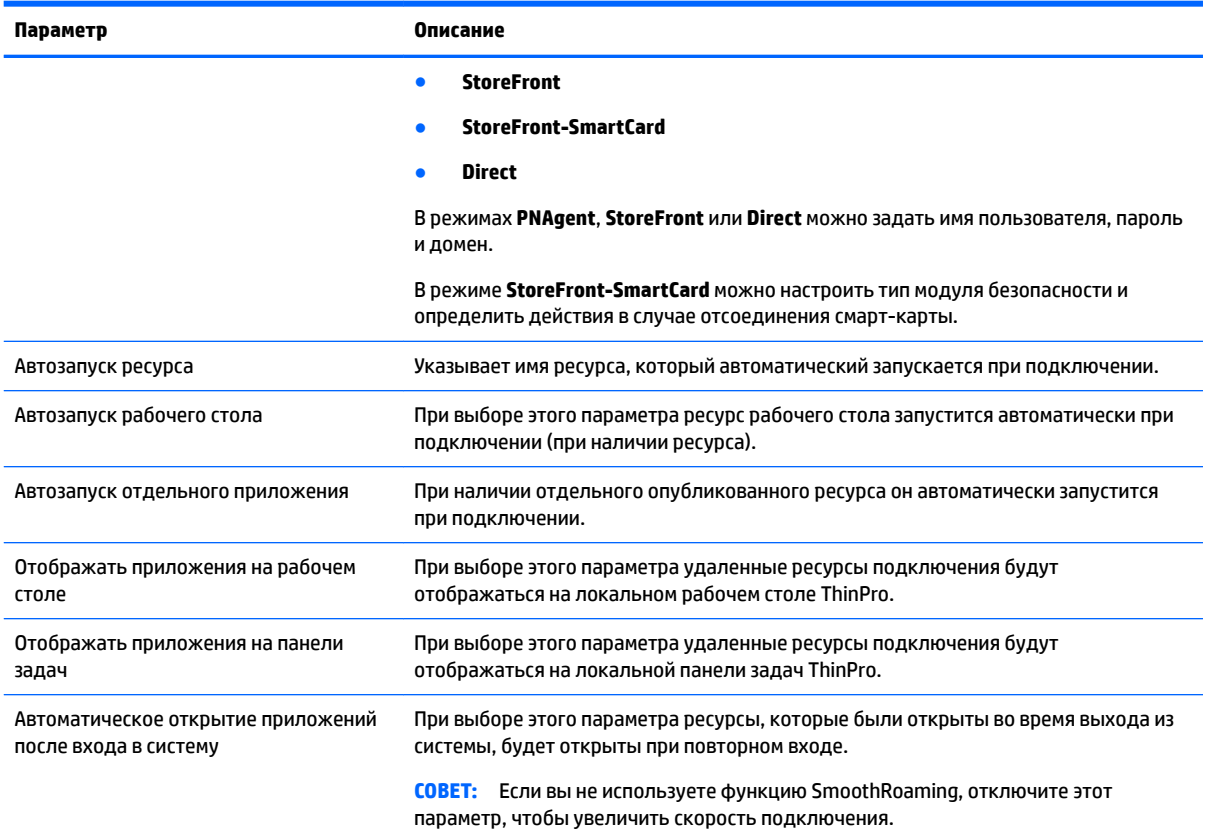

### **Таблица 6-10 Диспетчер подключений Citrix > Безопасность**

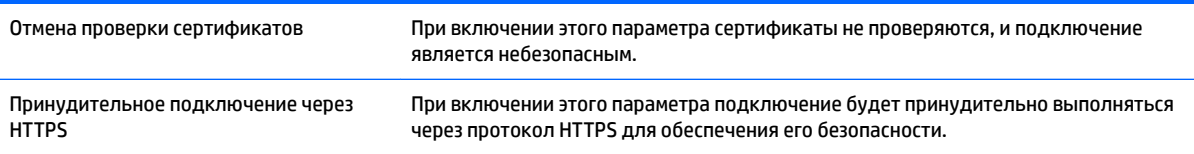

**ПРИМЕЧАНИЕ.** Дополнительные сведения о параметрах, доступных на последней странице Диспетчера подключений Citrix см. в разделе [Общие настройки подключения на стр. 27](#page-38-0).

# **7 Подключение по RDP**

- Функции RDP
- **Общие параметры RDP**
- Специальные настройки подключения по RDP
- [Использование RemoteFX с RDP](#page-54-0)
- [Сеансы с несколькими мониторами с RDP](#page-55-0)
- [Переадресация мультимедиа при помощи RDP](#page-55-0)
- [Переадресация устройств с помощью RDP](#page-56-0)

## **Функции RDP**

Клиент RDP работает на базе FreeRDP 1.1 и соответствует следующим требованиям для RDP 7.1:

- аппаратно ускоренный RemoteFX;
- поддержка MMR при подключении к хостам Windows с включенной функцией «Возможности рабочего стола» (Windows 7 или Windows Server 2008 R2);
- поддержка USBR при подключении к хостам виртуального рабочего стола Windows 7;
- двусторонний звук;
- полноценная поддержка нескольких мониторов;
- Поддержка шлюза и подключения через посредника.

## **Общие параметры RDP**

В таблице ниже описаны настройки Диспетчера общих параметров подключения RDP. Эти настройки применяются ко всем подключениям RDP.

**ПРИМЕЧАНИЕ.** Дополнительные сведения об их местонахождении см. в разделе [Использование](#page-17-0) [элементов управления Диспетчера подключений на стр. 6.](#page-17-0)

#### **Таблица 7-1 Диспетчер общих параметров подключения RDP**

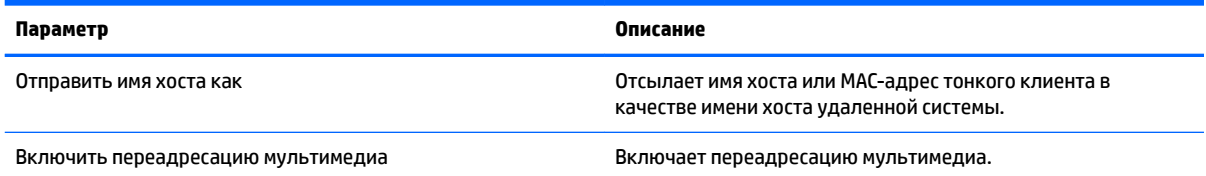

## **Специальные настройки подключения по RDP**

В таблице ниже описаны настройки Диспетчера подключений по RDP. Эти настройки применяются только к подключению по RDP, которое настраивается в конкретный момент времени.

**ПРИМЕЧАНИЕ.** Дополнительные сведения об их местонахождении см. в разделе [Использование](#page-17-0) [элементов управления Диспетчера подключений на стр. 6.](#page-17-0)

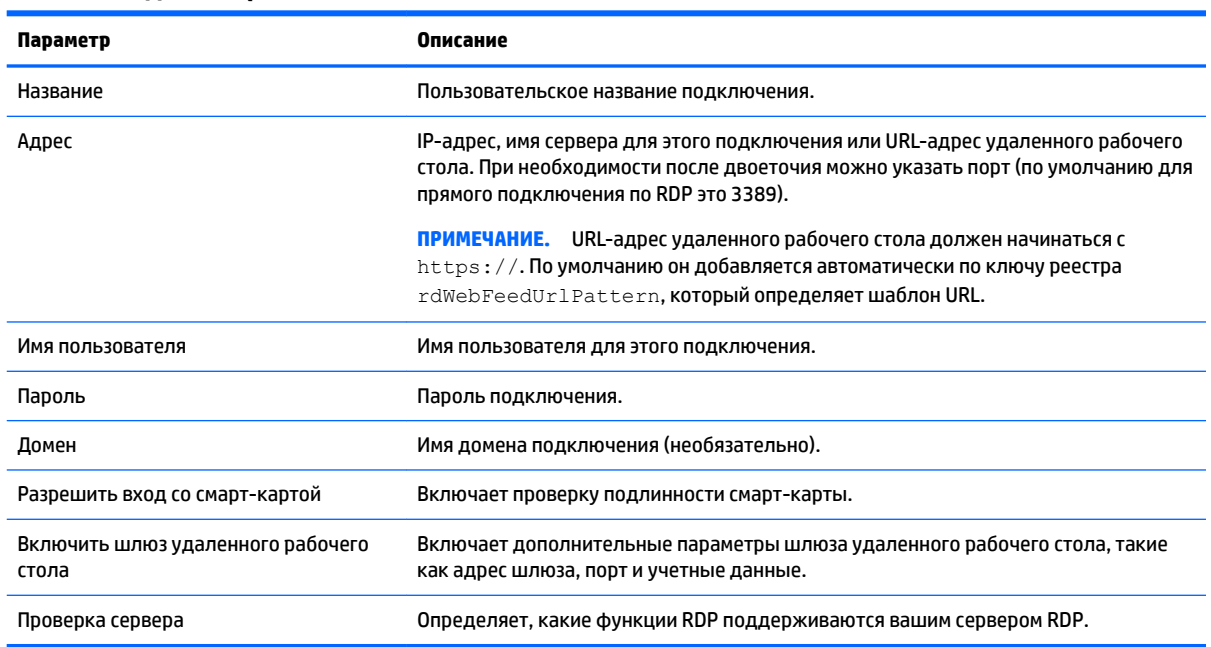

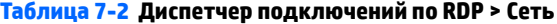

### **Таблица 7-3 Диспетчер подключений по RDP > Службы**

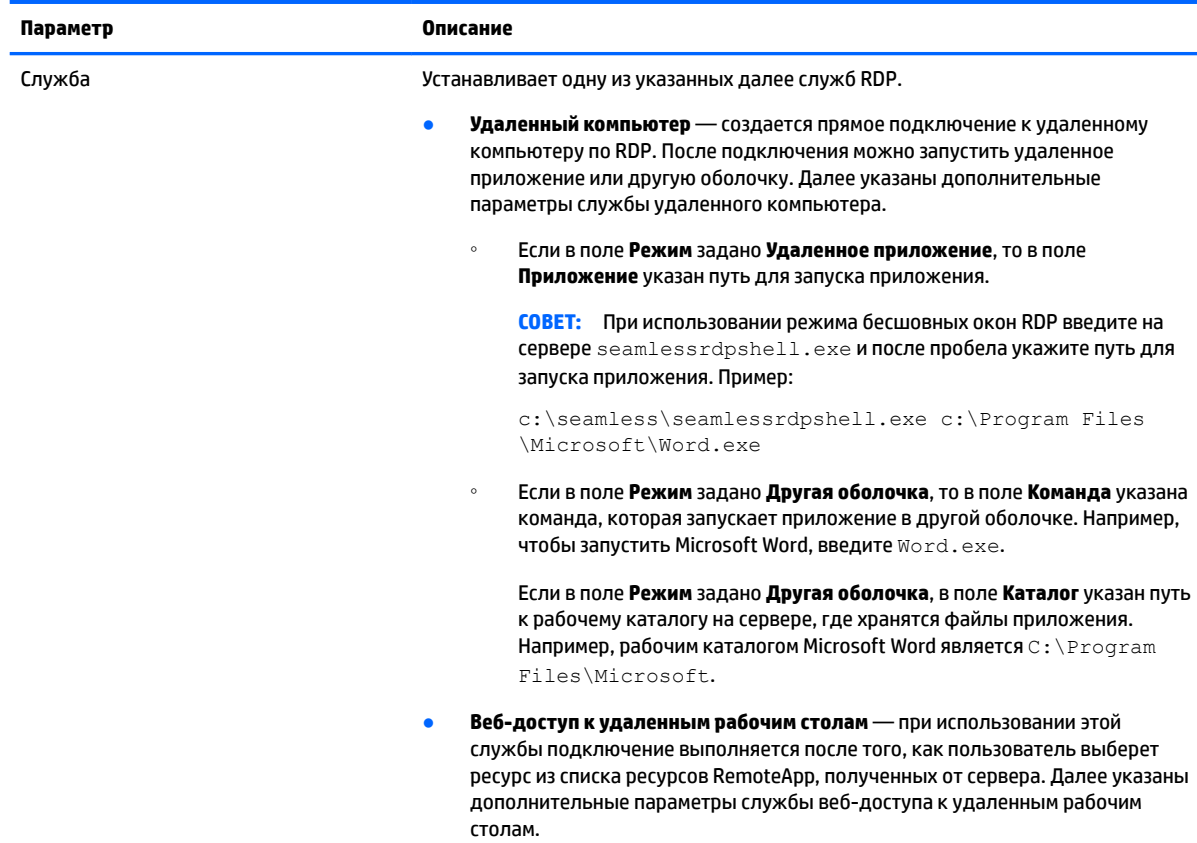

### **Таблица 7-3 Диспетчер подключений по RDP > Службы**

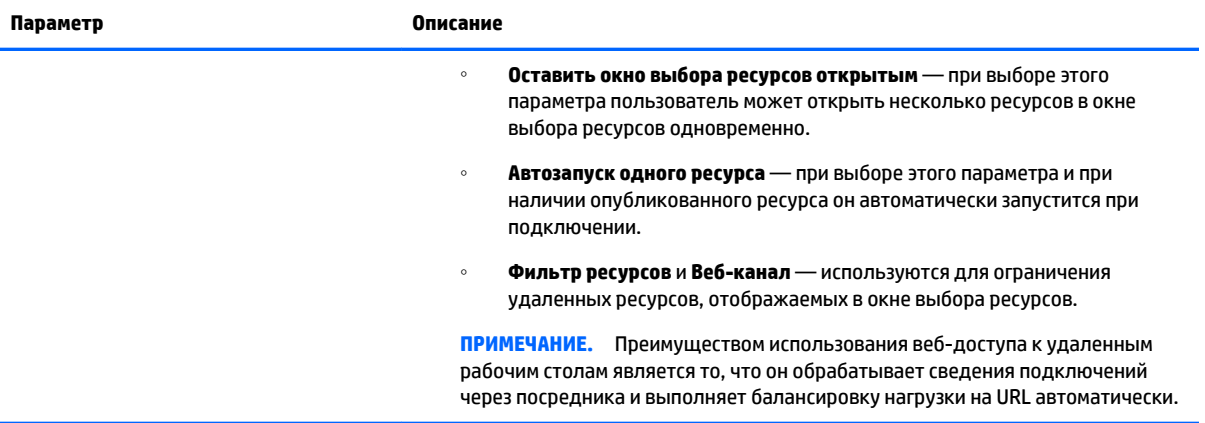

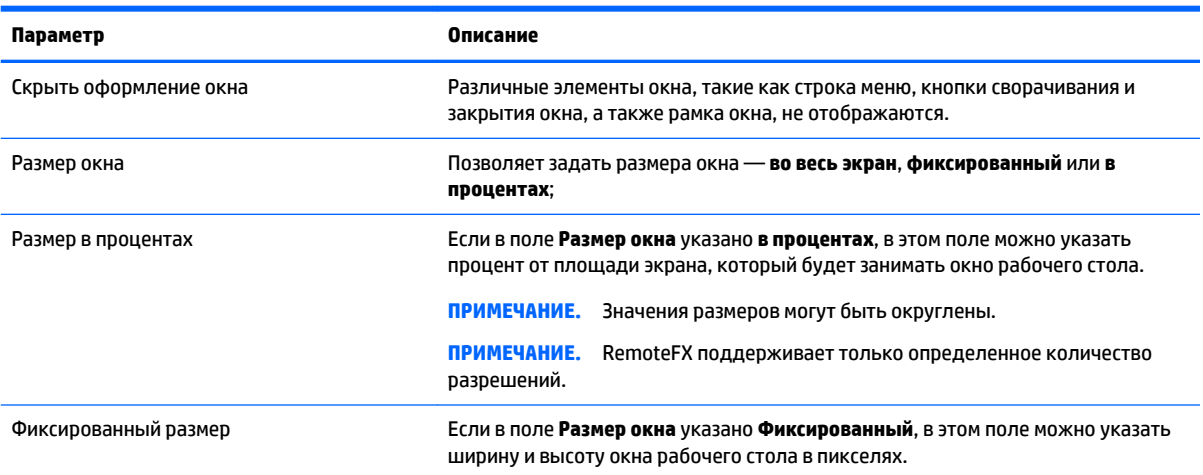

### **Таблица 7-4 Диспетчер подключений по RDP > Окно**

### **Таблица 7-5 Диспетчер подключений по RDP > Параметры**

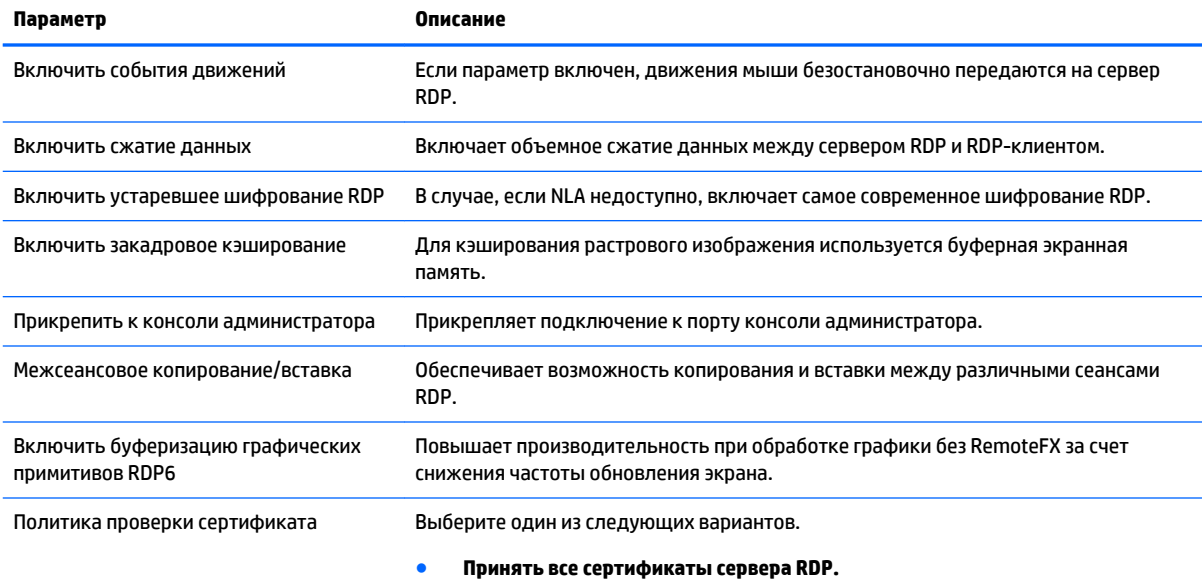

### **Таблица 7-5 Диспетчер подключений по RDP > Параметры (продолжение)**

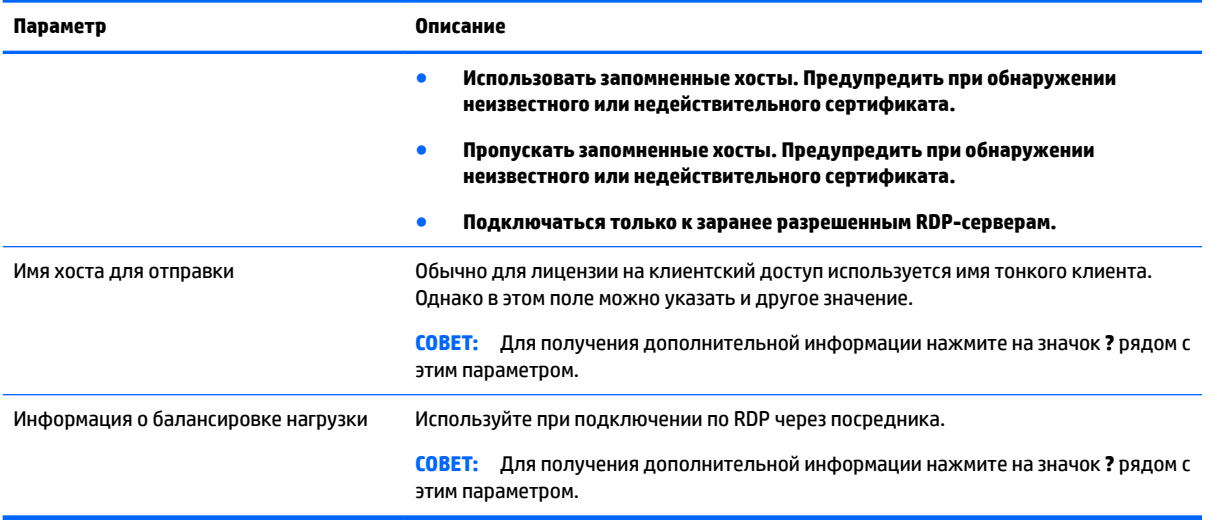

### **Таблица 7-6 Диспетчер подключений по RDP > Локальные ресурсы**

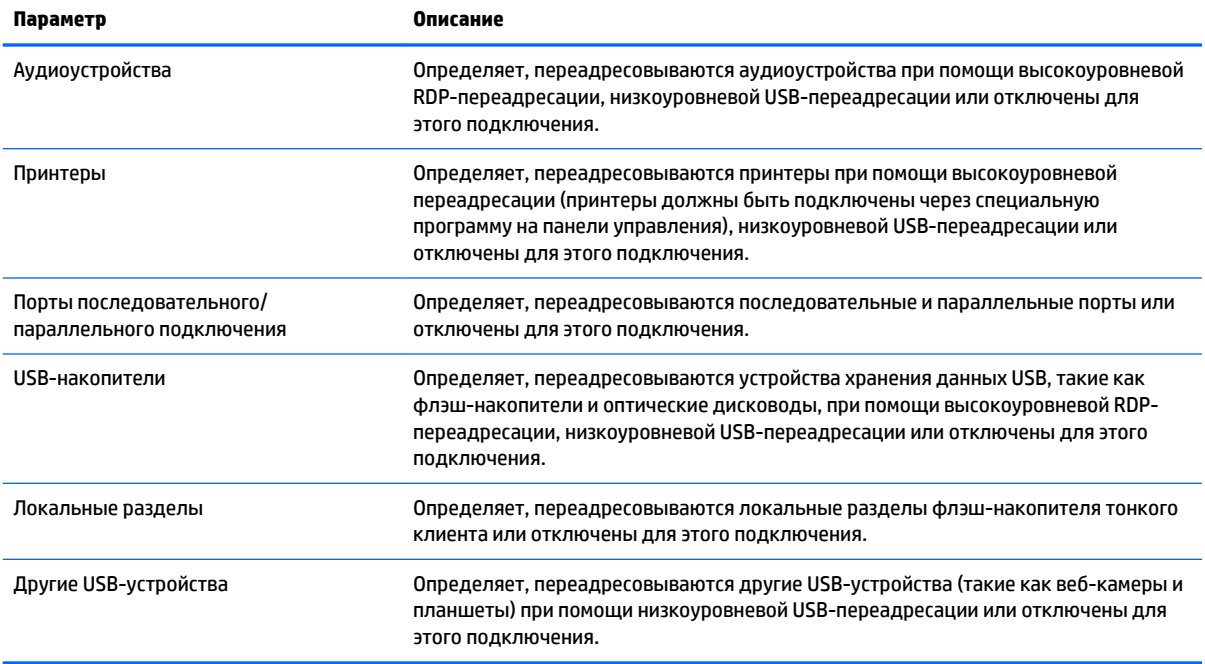

### **Таблица 7-7 Диспетчер подключений по RDP > Пользовательский интерфейс**

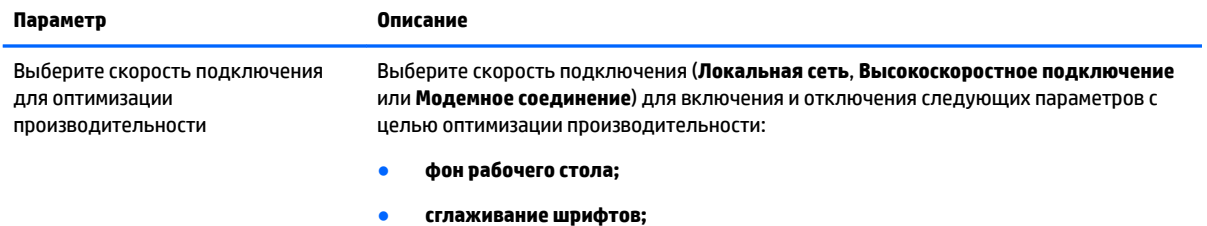

● **компоновка рабочего стола;**

#### <span id="page-54-0"></span>**Таблица 7-7 Диспетчер подключений по RDP > Пользовательский интерфейс (продолжение)**

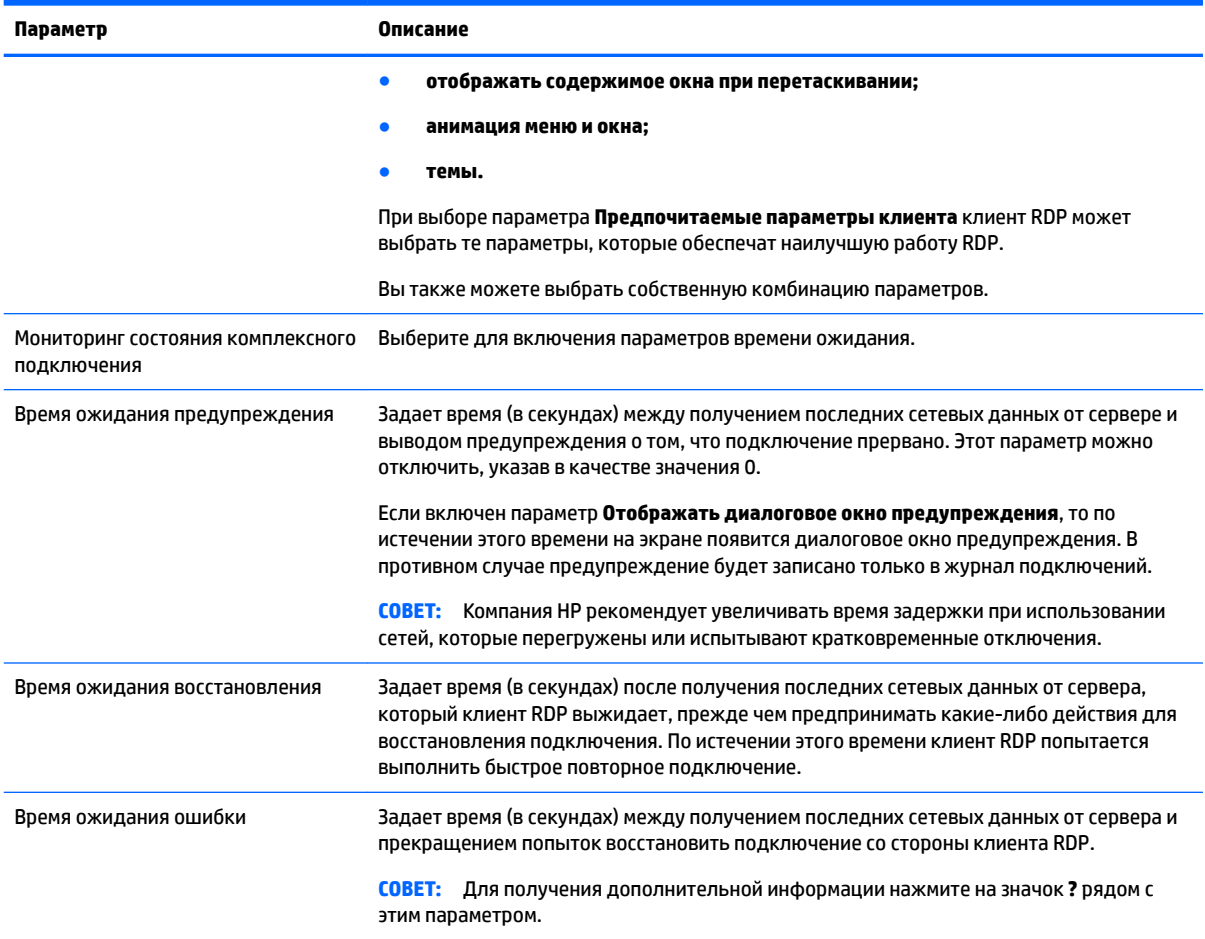

#### **Таблица 7-8 Диспетчер подключений по RDP > Диагностика**

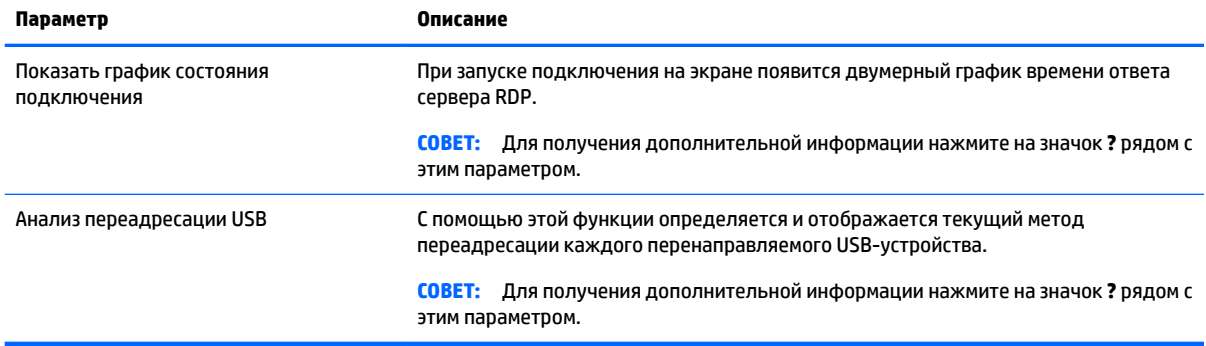

**ПРИМЕЧАНИЕ.** Дополнительные сведения о параметрах, доступных на последней странице Диспетчера подключений по RDP см. в разделе [Общие настройки подключения на стр. 27.](#page-38-0)

## **Использование RemoteFX с RDP**

RemoteFX (RFX) — это протокол отображения графических данных, заменяющий графический компонент традиционного протокола RDP. Технология использует возможности аппаратного ускорения <span id="page-55-0"></span>графического процессора на сервере для кодирования содержимого экрана при помощи кодека RFX и отправки обновлений экрана на клиент RDP. RFX использует современные технологии конвейеризации и адаптивные графические средства для обеспечения максимально высокой производительности в зависимости от типа содержимого, производительности ЦП, пропускной способности сети и скорости воспроизведения изображений.

Технология RFX включена по умолчанию. Администратору или пользователю не нужно менять какиелибо настройки. Клиент RDP связывается с сервером RDP, к которому он подключен, и, если на нем есть технология RFX, она будет использоваться автоматически.

Чтобы отключить RFX, задайте значение 0 для следующего регистрационного ключа:

root/ConnectionType/freerdp/connections/<UUID>/remoteFx

- **СОВЕТ:** Для упрощения управления компания HP рекомендует включить или отключить RFX на удаленном хосте.
- **ПРИМЕЧАНИЕ.** Для отправки содержимого RemoteFX на тонкий клиент, на котором активирован RDP 7.1, некоторые серверы RDP с Windows требуют изменения групповой политики. Проверьте настройки следующей политики:

**Политика локального компьютера > Конфигурация компьютера > Административные шаблоны > Компоненты Windows > Службы удаленного рабочего стола > Узел сеансов удаленного рабочего стола > Среда удаленного сеанса > Включить кодировку RemoteFX для клиентов RemoteFX с Windows Server 2008 R2 SP1**

Кроме того, в случае использования Windows Server 2012 и Windows Server 2012 R2 для следующего параметра необходимо указать значение **32-битный**:

**Политика локального компьютера > Конфигурация компьютера > Административные шаблоны > Компоненты Windows > Службы удаленного рабочего стола > Узел сеансов удаленного рабочего стола > Среда удаленного сеанса > Ограничить максимальную глубину цвета**

### **Сеансы с несколькими мониторами с RDP**

Поддержка нескольких мониторов не требует специальной конфигурации. RDP-клиент автоматически определяет, какой монитор определен в локальных параметрах как основной, и переводит панель задач и рабочего стола на этот монитор. Когда окно развернуто в удаленном сеансе, оно будет полностью занимать тот монитор, на котором было развернуто.

В удаленном сеансе настройки отображения и разрешение монитора можно просматривать, но не изменять. Чтобы изменить разрешение сеанса, выйдете из сеанса и внесите соответствующие изменения на локальном тонком клиенте.

По умолчанию все сеансы RDP выполняются в полноэкранном режиме для повышения эффективности виртуализации. В Диспетчере подключений по RDP доступны дополнительные параметры окна.

**ПРИМЕЧАНИЕ.** Сеансы узла виртуализации удаленных рабочих столов (RDVH) с поддержкой графической карты поддерживают только определенные значения разрешения и количество мониторов. Ограничения указаны в том случае, если виртуальное графическое устройство RemoteFX настроено для виртуального компьютера с RDVH.

### **Переадресация мультимедиа при помощи RDP**

Переадресация мультимедиа (MMR) — это технология, которая интегрируется в проигрыватель Windows Media на удаленном узле и передает зашифрованные медиаданные на клиент RDP вместо их воспроизведения на удаленном узле и повторного шифрования при помощи RDP. Эта технология уменьшает нагрузку на сервер и сетевой трафик и значительно улучшает воспроизведение

<span id="page-56-0"></span>мультимедийных данных за счет поддержки видео с частотой 24 кадра в секунду и разрешением 1080 пикселей с автоматической синхронизацией аудиопотока. Технология MMR включена по умолчанию. Клиент RDP связывается с сервером RDP, к которому он подключен, и если на нем есть технология MMR, она будет использоваться автоматически.

MMR также использует схему обнаружения кодеков, которая определяет, поддерживает ли тонкий клиент запрашиваемый удаленным хостом кодек перед его переадресацией. В результате поддерживаемые кодеки будут переадресованы, а все остальные вернутся на сервер.

Чтобы отключить MMR на тонком клиенте для всех подключений по RDP, задайте значение 0 для следующего ключа реестра:

root/ConnectionType/freerdp/general/enableMMR

Поскольку технология RemoteFX обеспечивает необходимое воспроизведение мультимедийных данных, вы можете отключить MMR с RFX, задав значение 1 для следующего ключа реестра:

root/ConnectionType/freerdp/connections/<UUID>/disableMMRwithRFX

**СОВЕТ:** Для упрощения управления компания HP рекомендует включить или отключить MMR на удаленном хосте.

## **Переадресация устройств с помощью RDP**

Функция переадресации устройств предназначена для автоматического определения устройства, подключенного пользователем к тонкому клиенту, и предоставления доступа к нему через удаленный рабочий стол. RDP поддерживает переадресацию разных типов устройств.

### **Использование переадресации USB с помощью RDP**

Технология переадресации USB обеспечивает передачу низкоуровневых вызовов протокола USB через сеть на удаленный узел. Любые USB-устройства, подключенные к локальному узлу, воспринимаются удаленным узлом как устройства, подключенные к нему напрямую. Стандартные драйверы Windows поддерживают все типы устройств без необходимости установки дополнительных драйверов на тонком клиенте.

Не все устройства по умолчанию настроены на переадресацию USB. Например, клавиатура, мышь и другие устройства ввода, подключаемые по USB, обычно не настроены на переадресацию, так как предполагается, что при удаленной сессии ввод осуществляется с тонкого клиента. Некоторые устройства, такие как, ЗУ большой емкости, принтеры и аудиоустройства, могут потребовать настройки дополнительных параметров переадресации.

Переадресация USB с помощью RDP требует выполнения указанных далее условий.

- Сервер должен поддерживать переадресацию USB, чтобы быть доступным тонкому клиенту. Стандартная переадресация USB поддерживается серверами RDVH с RemoteFX, Windows 8 и Windows Server 2012.
- Для параметра "Протокол" в Диспетчере USB-устройств на панели управления должно быть задано значение RDP.
- Для подключений по RDP переадресация USB-устройств задается через элементы управления в Диспетчере USB-устройств. Метод переадресации определяется при помощи параметров отдельных подключений.

### <span id="page-57-0"></span>**Переадресация запоминающих устройств с помощью RDP**

По умолчанию сеанс RDP переадресовывает все запоминающие устройства на удаленный хост при помощи высокоуровневой переадресации диска. При подключении таких устройств, как флэшнакопитель USB, USB DVD-ROM привод или внешний жесткий диск USB, к тонкому клиенту он обнаруживает и подключает это устройство к локальной файловой системе. Затем RDP обнаруживает подключенный диск и переадресовывает его на удаленный хост. На удаленном хосте в Windows Explorer он будет отображаться как новый дисковод с именем <метка устройства> на <имя хоста клиента>; например, Bill USB on HP04ab598100ff.

Существует три ограничения для данного типа переадресации.

- На панели задач удаленного хоста не будет отображаться значок извлечения данного устройства. В связи с этим, чтобы не повредить устройство, перед извлечением убедитесь, что прошло достаточно времени после копирования данных. Обычно после завершения копирования требуется подождать не более одной секунды, но, в зависимости от скорости записи устройства и задержки сети, это время может увеличится до 10 секунд.
- Подключаются только устройства с файловыми системами, которые поддерживается тонким клиентом. Поддерживаемые файловые системы: FAT32, NTFS, ISO9660 (CD-ROM), UDF (DVD-ROM) и ext3.
- Устройство будет восприниматься как каталог; такие задачи, как форматирование и изменение метки диска, не будут доступны.

Переадресацию запоминающих устройств можно отключить в настройках отдельных подключений. При необходимости можно отключить переадресацию всех запоминающих устройств. Для этого отключите переадресацию USB, а затем измените ключи реестра так, как указано в следующей таблице.

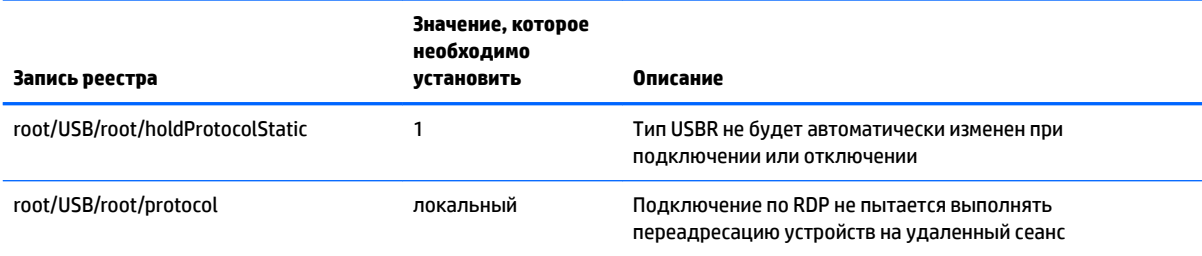

#### **Таблица 7-9 отключение переадресации USB**

Чтобы полностью отключить локальное подключение запоминающих устройств USB или отключить переадресацию запоминающих устройств USB, но при этом разрешить переадресацию других устройств, необходимо в файловой системе тонкого клиента удалить правило udev  $/$ etc $/$ udev $/$ rules.d/010\_usbdrive.rules.

### <span id="page-58-0"></span>**Переадресация принтера с помощью RDP**

По умолчанию доступно два метода перенаправления принтера.

- **Переадресация USB** любой принтер, подключенный к устройству через USB, будет отображаться в удаленном сеансе как локальный принтер. Стандартный процесс установки принтера в удаленном сеансе выполняется в том случае, если он не был установлен на этом удаленном хосте. Локальное управление невозможно.
- **Высокоуровневая переадресация** используйте этот метод, если на удаленном хосте недоступна переадресация USB или установлен параллельный или последовательный принтер. Настройте диспетчер печати на локальном принтере, и клиент RDP автоматически настроит удаленный принтер, который будет отсылать команды на печать через виртуальный канал от удаленного хоста к тонкому клиенту.

Для этого необходимо, чтобы на тонком клиенте был настроен принтер и указан драйвер Windows, поскольку клиент RDP должен сообщить удаленному узлу, какой драйвер должен использовать удаленный принтер. Драйвер Windows должен соответствовать драйверу, который будет использовать принтер при локальном подключении к операционной системе Windows. Эта информация обычно указана во вкладке **Модель** в свойствах принтера.

**∑ примечание.** Дополнительные сведения см. в разделе <mark>Настройка последовательного и</mark> [параллельного принтера на стр. 70](#page-81-0).

### **Переадресация звука с помощью RDP**

По умолчанию при использовании технологии высокоуровневой переадресации звук направляется с удаленного хоста на тонкий клиент. Возможно, потребуется настроить основное голосовое управление. Кроме того, в RDP 7.1 имеется большое количество дополнительных параметров переадресации звука, которые, возможно, также нужно будет настроить.

При настройке переадресации звука с помощью RDP обратите внимание на указанные далее моменты.

- Качество звука, переадресовываемого с помощью RDP, зависит от пропускной способности сети. Для воспроизведения при подключении к низкоскоростной сети RDP снижает качество звука.
- В стандартном RDP нет собственных механизмов синхронизации звуко- и видеопотоков. Поэтому при воспроизведении продолжительных видеороликов изображение и звук могут быть не синхронизированы. Эту проблему можно решить с помощью технологий MMR или RemoteFX.
- Компания HP рекомендует использовать высокоуровневую переадресацию звука, однако можно использовать и переадресацию USB при условии наличия дополнительных компонентов, например, цифрового регулятора звука. Для аналоговых устройств возможна только высокоуровневая переадресация.
- Переадресация микрофона включена по умолчанию. Возможно, потребуется отрегулировать громкость микрофона по умолчанию на тонком клиенте. В более ранних версиях серверов Windows RDP для включения аудиовхода необходимо настроить соответствующие параметры.
- Итоговый уровень громкости зависит от параметров громкости локального и удаленного устройств. Компания HP рекомендует устанавливать локальную громкость на максимум и регулировать громкость на удаленном хосте.

### **Переадресация смарт-карт с помощью RDP**

По умолчанию выполняется высокоуровневая переадресация смарт-карт, что позволяет использовать их для входа в сеанс и другие удаленные приложения.

Чтобы активировать вход в систему со смарт-картой при подключении по RDP:

**▲** выберите **Разрешить вход со смарт-картой** в Диспетчере подключений по RDP.

В этом случае пользователь сможет подключиться, не вводя свои учетные данные. Клиент RDP запустит сеанс, и пользователю будет предложено выполнить проверку подлинности с помощью смарт-карты.

Для этого на тонком клиенте должны быть установлены все необходимые драйверы для чтения смарт-карт. По умолчанию установлены драйверы CCID и Gemalto, которые поддерживают большинство устройств чтения смарт-карт. Дополнительные драйверы можно установить, добавив их в /usr/lib/pkcs11/.

 $\tilde{\mathbb{B}}$  **примечание.** Если активирован параметр входа в систему со смарт-картой, параметр проверки подлинности уровня сети автоматически отключается.

# **8 Подключения VMware Horizon View**

- Настройки VMware Horizon View
- [Сеансы с несколькими мониторами при подключении VMware Horizon View](#page-63-0)
- [Сочетания клавиш при подключении VMware Horizon View](#page-63-0)
- [Перенаправление мультимедиа при подключении VMware Horizon View](#page-64-0)
- [Переадресация устройств при работе с подключением VMware Horizon View](#page-64-0)
- [Изменение типа протокола VMware Horizon View](#page-66-0)
- [Требования к сертификатам и HTTPS при подключении VMware Horizon View](#page-66-0)

## **Настройки VMware Horizon View**

В таблице ниже описаны настройки Диспетчера подключений VMware Horizon View. Эти настройки применяются только к подключению VMware Horizon View, которое настраивается в настоящий момент.

### **2 ПРИМЕЧАНИЕ.** Дополнительные сведения об их местонахождении см. в разделе <mark>Использование</mark> [элементов управления Диспетчера подключений на стр. 6.](#page-17-0)

#### **Таблица 8-1 Диспетчер подключений VMware Horizon View > Сеть**

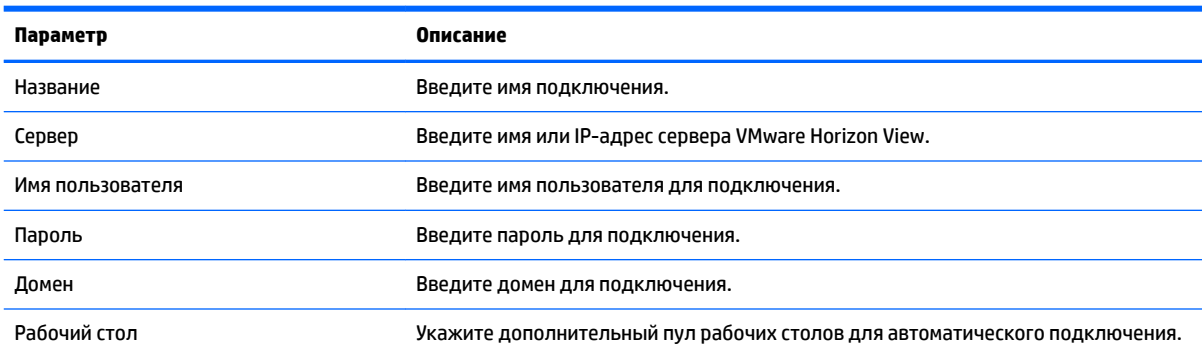

#### **Таблица 8-2 Диспетчер подключений VMware Horizon View > Общие параметры**

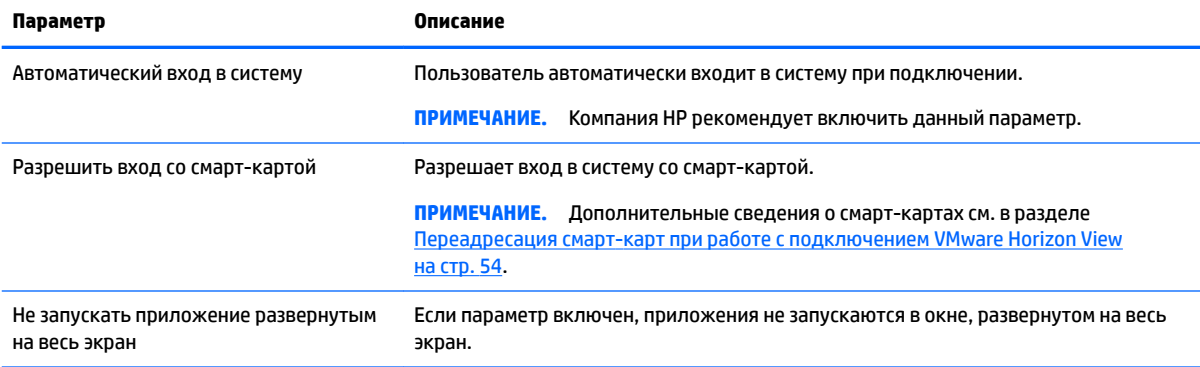

### **Таблица 8-2 Диспетчер подключений VMware Horizon View > Общие параметры (продолжение)**

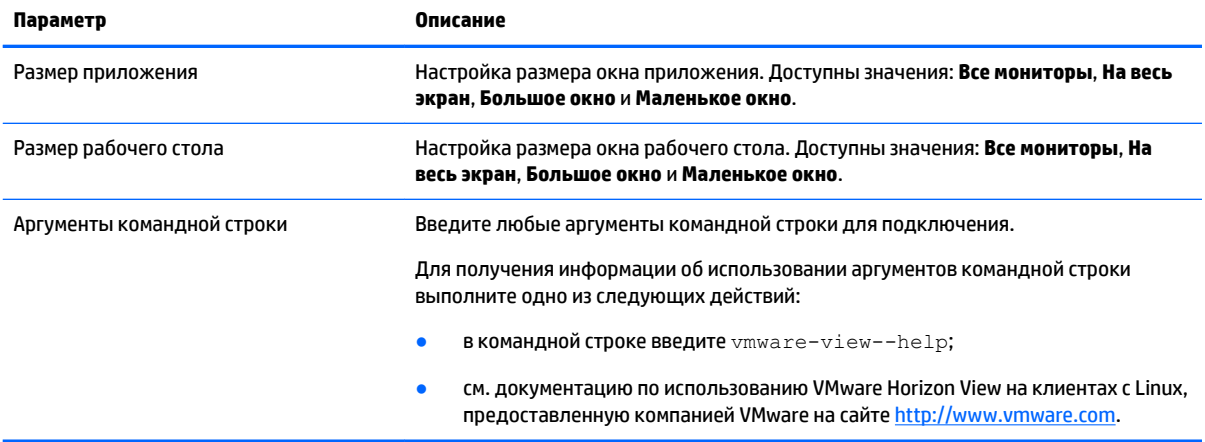

### **Таблица 8-3 Диспетчер подключений VMware Horizon View > Безопасность**

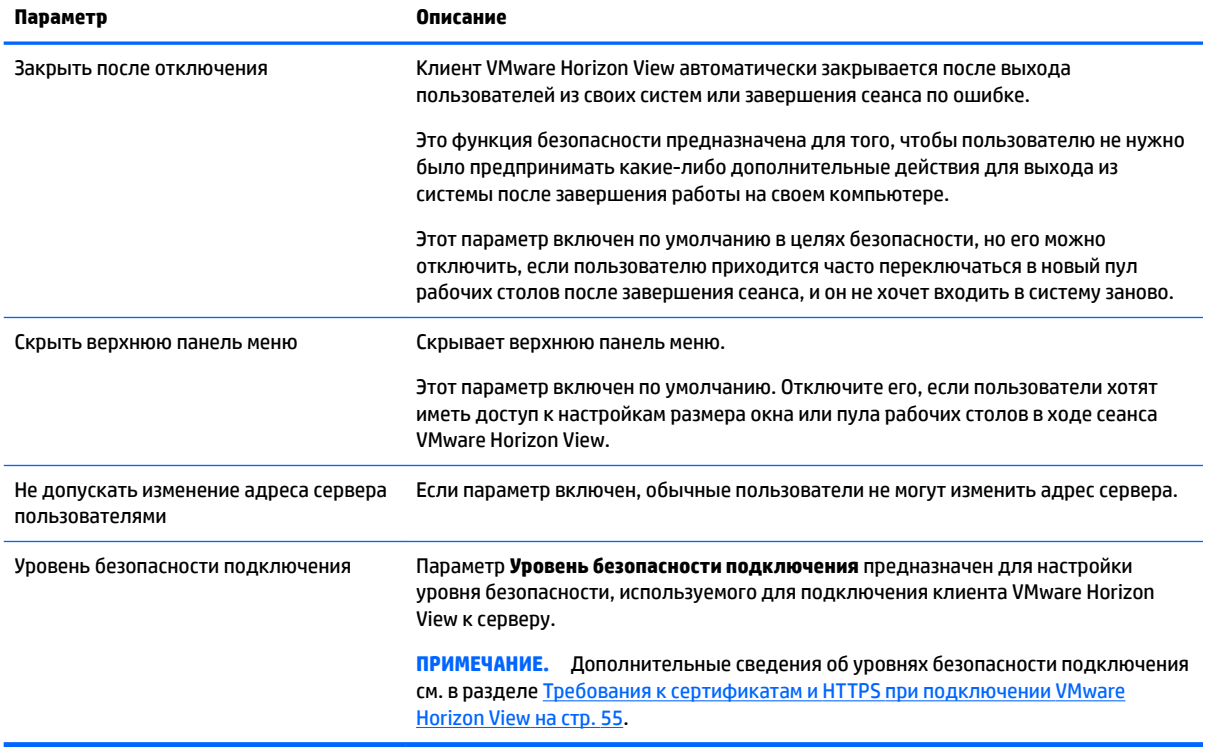

### **Таблица 8-4 Диспетчер подключений VMware Horizon View > Параметры RDP**

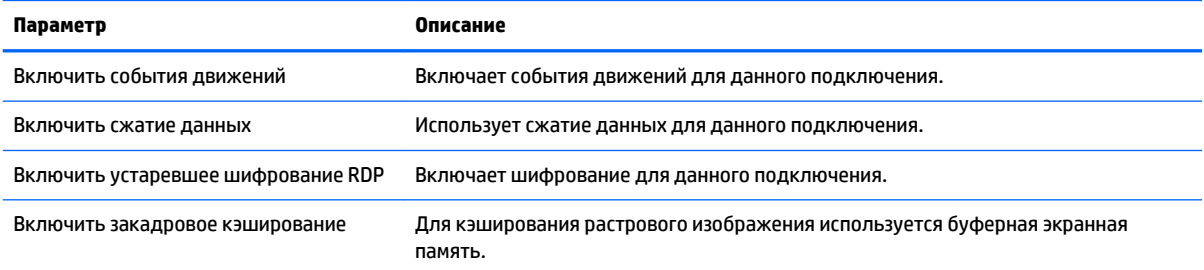

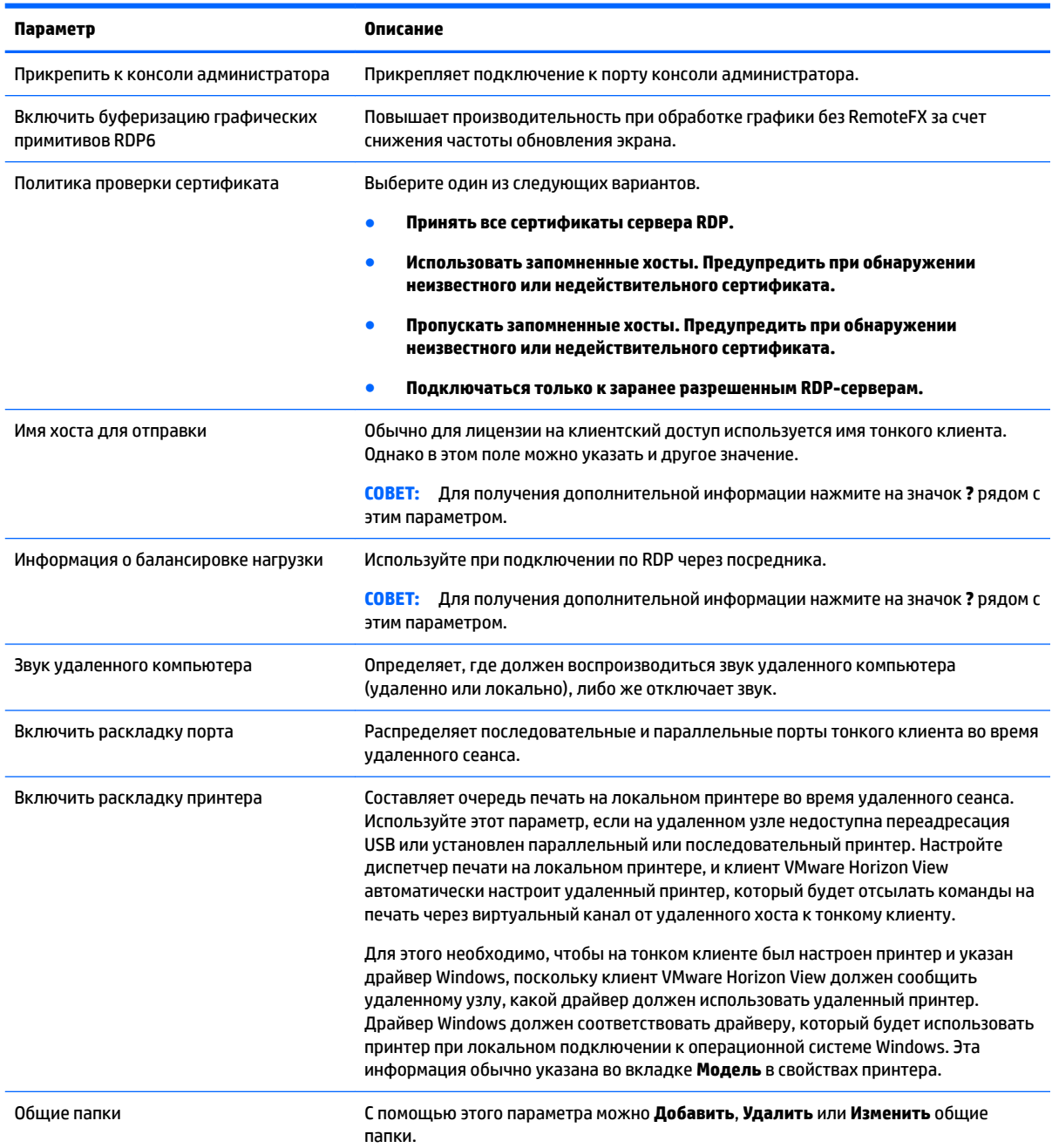

### **Таблица 8-4 Диспетчер подключений VMware Horizon View > Параметры RDP (продолжение)**

### **Таблица 8-5 Диспетчер подключений VMware Horizon View > Опыт работы с RDP**

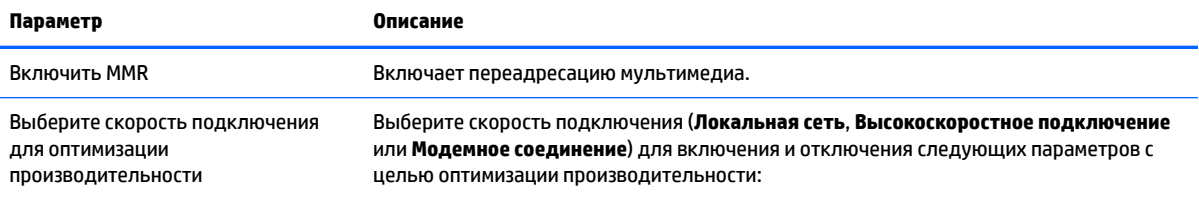

● **фон рабочего стола;**

<span id="page-63-0"></span>**Таблица 8-5 Диспетчер подключений VMware Horizon View > Опыт работы с RDP (продолжение)**

| Параметр | Описание                                                                                                    |
|----------|----------------------------------------------------------------------------------------------------|
|          | сглаживание шрифтов;                                                                                                    |
|          | компоновка рабочего стола;                                                                                              |
|          | отображать содержимое окна при перетаскивании;                                                                          |
|          | анимация меню и окна;                                                                                                   |
|          | темы.                                                                                                    |
|          | Во вкладке Предпочитаемые параметры клиента пользователь клиента VMware<br>Horizon View может выбрать нужные параметры. |
|          | Вы также можете выбрать собственную комбинацию параметров.                                                              |
|          |                                                                                                    |

**ПРИМЕЧАНИЕ.** Дополнительные сведения о параметрах, доступных на последней странице Диспетчера подключений VMware Horizon View, см. в разделе [Общие настройки подключения](#page-38-0) [на стр. 27](#page-38-0).

### **Сеансы с несколькими мониторами при подключении VMware Horizon View**

Horizon VMware View поддерживает сеансы с несколькими мониторами. Для увеличения эффективности виртуализации сеансы VMware Horizon View по умолчанию выполняются в полноэкранном режиме и разворачиваются на все мониторы. Чтобы задать другие размеры окна, выберите в типе протокола пула рабочих столов **Во весь экран — все мониторы**, а затем выберите другой вариант из списка размеров окна. При следующем подключении размер окна будет соответствовать выбранному.

### **Сочетания клавиш при подключении VMware Horizon View**

### **Сочетания клавиш в Windows**

В целях облегчения управления системами Windows VMware Horizon View поддерживает сочетания клавиш Windows. Например, при нажатии Ctrl+Alt+Del, VMware Horizon View выводит на экран сообщение с указанными далее вариантами действия.

- Отправить команду **Ctrl**+**Alt**+**Del**.
- Завершить сеанс используйте этот вариант в том случае, если вы не можете завершить его другим образом.

Сочетания клавиш Windows передаются на удаленный рабочий стол. В результате локальные сочетания клавиш, например, Ctrl+Alt+Tab и Ctrl+Alt+F4, не будут работать во время удаленного сеанса.

**СОВЕТ:** Чтобы иметь возможность переключаться между сеансами, отключите параметр **Скрыть верхнюю панель меню** в Диспетчере подключений VMware Horizon View или следующий ключ реестра root/ConnectionType/view/connections/<UUID>/hideMenuBar.

### **Клавиши управления воспроизведением**

Во время сеанса удаленного рабочего стола при подключении Horizon VMware View для управления параметрами громкости, воспроизведения/паузы и отключения звука используются клавиши управления воспроизведением. Это дает возможность использовать проигрыватель Windows Media.

## <span id="page-64-0"></span>**Перенаправление мультимедиа при подключении VMware Horizon View**

Подключения VMware Horizon View поддерживают технологию MMR при использовании протокола Microsoft RDP.

Дополнительную информацию см. в разделе [Переадресация мультимедиа при помощи RDP](#page-55-0) на стр. 44.

## **Переадресация устройств при работе с подключением VMware Horizon View**

### **Переадресация USB при работе с подключением VMware Horizon View**

Чтобы включить USBR для подключений VMware Horizon View, выберите в Диспетчере USB-устройств **VMware Horizon View** в качестве удаленного протокола.

Дополнительные сведения о USBR, включая возможности переадресации в зависимости от устройства и класса, см. в разделе [Использование переадресации USB с помощью RDP](#page-56-0) на стр. 45.

### **Переадресация запоминающих устройств при работе с подключением VMware Horizon View**

Для переадресации запоминающих устройств при работе с подключением VMware Horizon View необходимо использовать протокол подключения по RDP.

Для переадресации USB-накопителя или внутренних устройств SATA:

**▲** добавьте - xfreerdpoptions='/drive:\$foldname,shared folder path, share device' в параметре Аргументы командной строки.

Например – xfreerdpoptions='/drive:myfolder,/home/user,/dev/sda2' совместно использует /home/user на диске /dev/sda2 в качестве myfolder при работе с подключением VMware Horizon View.

Дополнительную информацию см. в разделе [Переадресация запоминающих устройств с помощью RDP](#page-57-0) [на стр. 46](#page-57-0).

### **Переадресация принтера при работе с подключением VMware Horizon View**

Для подключений с помощью протокола PCoIP на устройствах с архитектурой x86 принтеры могут совместно использовать технологию высокоуровневой переадресации принтера VMware Horizon View или USBR. Подключения PCoIP на устройствах с архитектурой ARM поддерживают только переадресацию USBR. Дополнительные сведения о подключениях на базе протокола RDP см. в разделе [Переадресация принтера с помощью RDP](#page-58-0) на стр. 47.

### **Переадресация звука при работе с подключением VMware Horizon View**

Если вам не нужно записывать звук, используйте высокоуровневую переадресацию звука. Звук будет воспроизводиться через разъем 3,5 мм или, по умолчанию, через USB-гарнитуру, если она подключена. Для регулировки уровня входного/выходного сигнала, выбора воспроизведения и захвата устройств используйте диспетчер звука на локальном устройстве.

Клиент VMware Horizon View поддерживает высокоуровневую переадресацию записи звука на устройствах с архитектурой x86 только через подключение PCoIP при подключении к серверу, на котором установлен VMware Horizon View 5.2 Feature Pack 2 или более поздняя версия. Если вам

<span id="page-65-0"></span>требуется переадресация записи звука, но при этом ваше устройство использует другую конфигурацию, используйте один из приведенных ниже способов.

- Если установлен клиент VMware Horizon View версии 1.7 или более новой, используйте протокол RDP для разрешения высокоуровневого перенаправления звука через USB-гарнитуру или разъем 3,5 мм.
- $\mathbb{P}$  примечание. Для этого сервер должен поддерживать высокоуровневую переадресацию записи звука и разрешать запись звука во время удаленного сеанса. На нем должна быть установлена ОС Windows 7 или более поздняя версия. Кроме того, для ключа реестра HKLM \SYSTEM\CurrentControlSet\Control\Terminal Server\WinStations\RDP-Tcp \fDisableAudioCapture должно быть задано значение 0.
- Если у вас есть USB-гарнитура с микрофоном, вы можете использовать USBR. Установите для USBгарнитуры переадресацию на сеанс. Она отобразится как звуковое устройство. По умолчанию звуковое USB-устройство не будет переадресовано, и клиент VMware Horizon View использует высокоуровневую переадресацию звука. Для переадресации USB-гарнитуры в Диспетчере USBустройств выберите переадресацию USB-гарнитур. Убедитесь, что в качестве USBR-протокола выбран **VMware Horizon View**, а в поле **Устройства** выбрана гарнитура.
- **ПРИМЕЧАНИЕ.** Компании VMware и HP не рекомендуют использовать USBR для гарнитур. Для передачи аудиоданных через протокол USBR требуется большая пропускная способность сети. Кроме того, качество воспроизведения может быть очень низким.

### **Переадресация смарт-карт при работе с подключением VMware Horizon View**

Для входа на сервер VMware Horizon View со смарт-картой:

**1.** Убедитесь, что в Диспетчере подключений VMware Horizon View включен вход в систему со смарткартой.

При подключении клиент VMware Horizon View отобразит список учетных данных сервера.

- **2.** Чтобы разблокировать учетные данные и получить доступ к серверу VMware Horizon View, введите соответствующий PIN-код.
- **ПРИМЕЧАНИЕ.** После этого для доступа к серверу VMware Horizon View будут использоваться учетные данные пользователя. Сведения о настройке сервера для входа в систему со смарт-картой см. в документации по подключению VMware Horizon View. Если сервер настроен для входа в систему со смарт-картой, после принятия учетных данных пользователя для входа на рабочий стол не будет требоваться повторно вводить PIN-код.
- **ПРИМЕЧАНИЕ.** Чтобы войти на сервер VMware Horizon View в режиме администратора со смарткартой, необходимо установить драйвер смарт-карты на тонкий клиент. Дополнительные сведения об установке драйвера смарт-карты см. в разделе [Переадресация смарт-карт с помощью RDP](#page-58-0) на стр. 47. Как только будет выполнен вход на удаленный хост, смарт-карта будет передана при помощи виртуального канала, а не USBR. Переадресация по виртуальному каналу дает возможность использовать смарт-карту при выполнении таких задач, как написание электронных писем, блокировка экрана и т. д. Однако при этом она может не отображаться как смарт-карта в диспетчере устройств Windows.
- **ПРИМЕЧАНИЕ.** На удаленном хосте должны быть установлены все необходимые для этого драйверы.

### **Переадресация веб-камеры при работе с подключением VMware Horizon View**

Клиент VMware Horizon View поддерживает высокоуровневую переадресацию веб-камеры на устройствах с архитектурой x86 только через RTAV при подключении к серверу, на котором установлен

<span id="page-66-0"></span>VMware Horizon View 5.2 Feature Pack 2 или более поздняя версия. Другие способы подключения не поддерживают высокоуровневую переадресацию веб-камеры и могут быть выполнены только с помощью USBR. В результате внутренних проверок компания HP обнаружила, что веб-камеры, работающие через USBR, показывают неудовлетворительные результаты. Компания HP не рекомендует использовать эту конфигурацию и советуют пользователям проверять технологию RTAV на устройствах с архитектурой x86 для обеспечения должного уровня производительности. Вебкамеры, переадресованные через USBR, работают неэффективно или не работают вообще. Дополнительные сведения см. в разделе [Использование переадресации USB с помощью RDP](#page-56-0) на стр. 45.

## **Изменение типа протокола VMware Horizon View**

Клиент VMware Horizon View подключается к рабочему столу с помощью одного из следующих типов протоколов:

- протокол PCoIP;
- протокол RDP.

Чтобы изменить тип подключения:

- **1.** В клиенте VMware Horizon View выберите пул, который поддерживает один из следующих протоколов.
	- PCoIP
	- RDP
- **2.** В меню **Подключение** выберите **Настройки**.
- **3.** В раскрывающемся списке рядом с параметром **Подключиться через** выберите нужный протокол.
- **ПРИМЕЧАНИЕ.** С помощью Диспетчера подключения VMware Horizon View настройте протокол подключения для каждого пула рабочих столов.
- **СОВЕТ:** Для повышения производительности рабочего стола компания HP рекомендует использовать протокол PCoIP. Однако протокол RDP предлагает дополнительные параметры для индивидуальной настройки и может показать лучшие результаты при медленных подключениях.

## **Требования к сертификатам и HTTPS при подключении VMware Horizon View**

VMware Horizon View Client 1.5, VMware Horizon View Server 5.0 и более поздние версии требуют использования HTTPS. По умолчанию при обнаружении недостоверного сертификата самозаверяющего (например, сертификат VMware Horizon View, установленный по умолчанию) или просроченного — клиент VMware Horizon View выдаст соответствующее предупреждение. Если сертификат подписан центром сертификации (ЦС) и этот источник ненадежен, подключение прервется, и на экране появится сообщение об ошибке.

Компания HP рекомендует использовать на сервере VMware Horizon View только проверенные сертификаты, подписанные надежными ЦС. В этом случае пользователь подключится к серверу без проблем и без необходимости вносить какие-либо изменения в настройки подключения. При использовании внутреннего ЦС клиент VMware Horizon View будет выдавать ошибку до тех пор, пока вы не выполните одно из указанных далее действий.

- Импортировать сертификат из файла или URL-адреса при помощи Диспетчера сертификатов.
- Импортировать сертификат при помощи обновления удаленного профиля.

● В Диспетчере подключений VMware Horizon View для параметра **Уровень безопасности подключения** задать значение **Разрешить несколько подключений**.

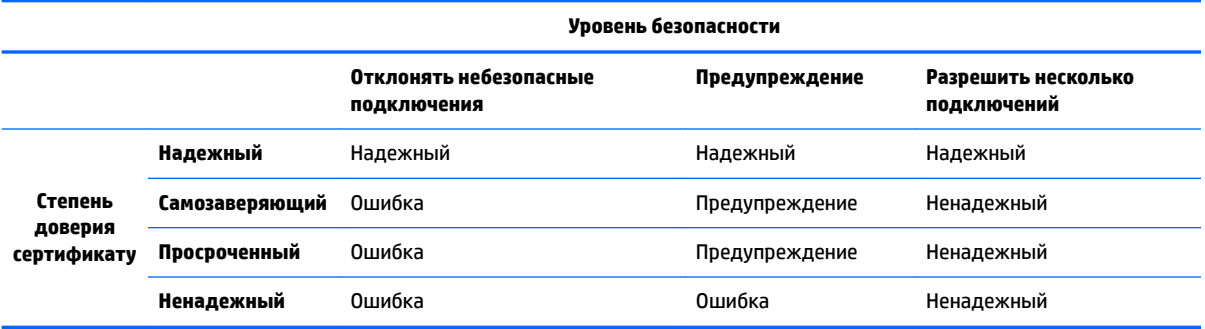

#### **Таблица 8-6 Уровни безопасности сертификата VMware Horizon View**

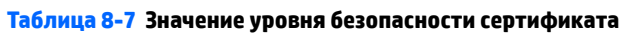

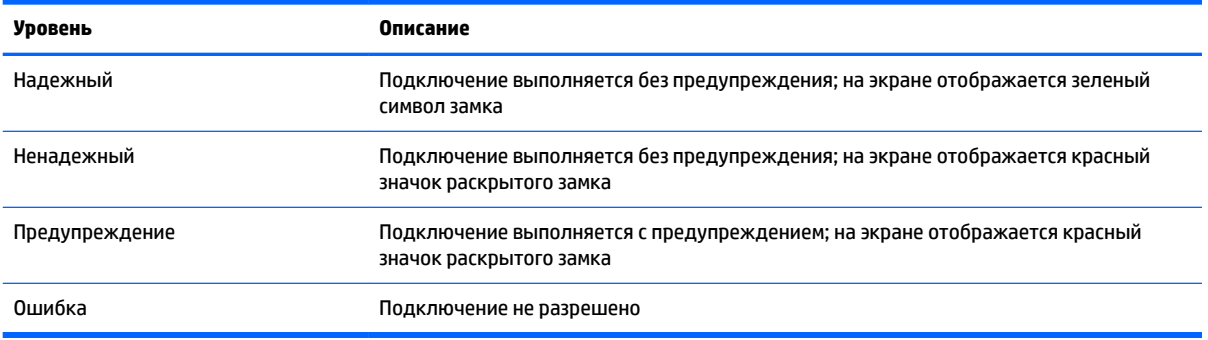

# **9 Подключения Web Browser**

- Общие параметры Web Browser
- Параметры отдельного подключения Web Browser

### **Общие параметры Web Browser**

В следующей таблице описываются параметры, доступные в Диспетчере общих параметров подключения Web Browser. Эти параметры универсальны и применяются ко всем подключениям Web Browser.

**∑ примечание.** Дополнительные сведения об их местонахождении см. в разделе <u>Использование</u> [элементов управления Диспетчера подключений на стр. 6.](#page-17-0)

#### **Таблица 9-1 Диспетчер общих параметров подключений Web Browser**

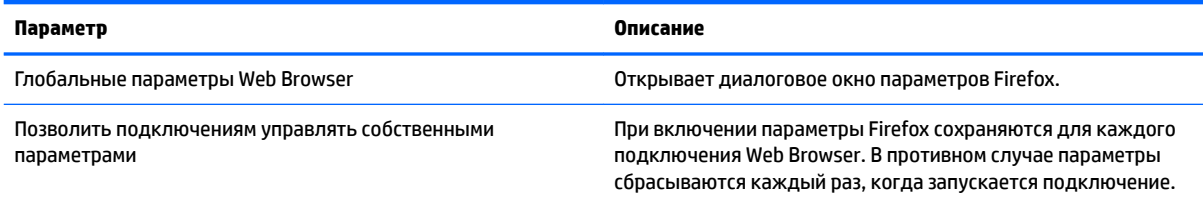

### **Параметры отдельного подключения Web Browser**

В следующей таблице описываются параметры, доступные в Диспетчере подключений Web Browser. Это параметры отдельного подключения, их изменение влияет только на то подключение, которое Вы настраиваете в данный момент.

<u><sup>™</sup> пРИМЕЧАНИЕ.</u> Дополнительные сведения об их местонахождении см. в разделе <mark>Использование</mark> [элементов управления Диспетчера подключений на стр. 6.](#page-17-0)

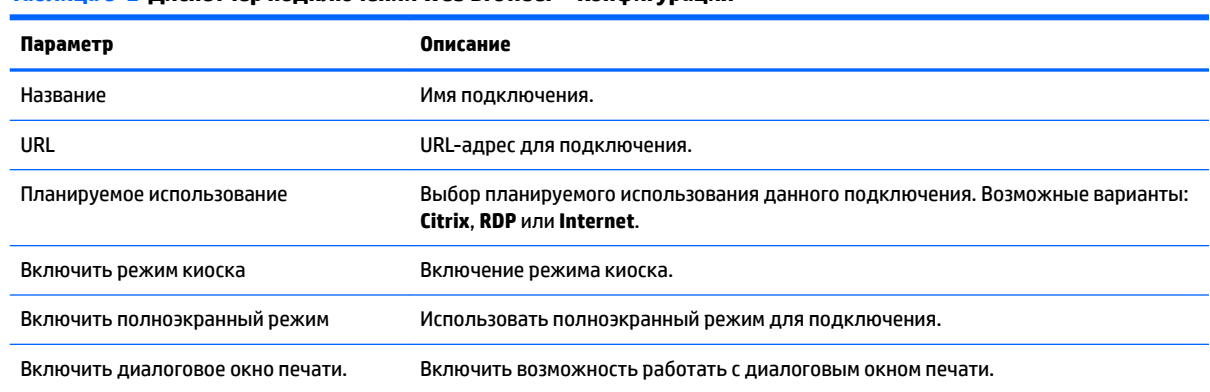

**Таблица 9-2 Диспетчер подключений Web Browser > Конфигурация**

<u>В</u> ПРИМЕЧАНИЕ. См. раздел <u>Общие настройки подключения на стр. 27</u> для получения сведений о параметрах, доступных на последней странице Диспетчера подключений Web Browser.

# **10 Дополнительные типы подключений (только для конфигурации ThinPro)**

Типы подключения, перечисленные в этой главе, доступны только когда тонкий клиент работает в конфигурации ThinPro. Дополнительную информацию см. в разделе Сравнение ThinPro и Smart Zero [на стр. 1.](#page-12-0)

- Параметры подключения TeemTalk
- [Параметры подключения XDMCP](#page-71-0)
- [Настройки подключения SSH](#page-72-0)
- [Параметры подключения Telnet](#page-72-0)
- [Параметры подключения Custom](#page-73-0)

## **Параметры подключения TeemTalk**

**СОВЕТ:** Дополнительные сведения о HP TeemTalk см. в *Руководстве пользователя эмулятора терминала HP TeemTalk*.

В следующей таблице описываются параметры, доступные в Диспетчере подключений TeemTalk. Это параметры отдельного подключения, их изменение влияет только на то подключение TeemTalk, которое Вы настраиваете в данный момент.

<u><sup>™</sup> пРИМЕЧАНИЕ.</u> Дополнительные сведения об их местонахождении см. в разделе <u>Использование</u> [элементов управления Диспетчера подключений на стр. 6.](#page-17-0)

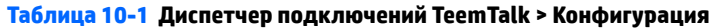

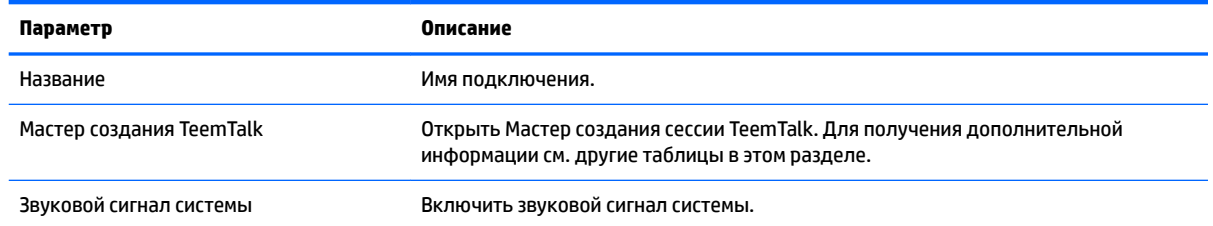

**ПРИМЕЧАНИЕ.** См. раздел [Общие настройки подключения на стр. 27](#page-38-0) для получения сведений о параметрах, доступных на последней странице Диспетчера подключений TeemTalk.

В следующей таблице описаны параметры, доступные в Мастере создания сессии TeemTalk, который является компонентом Диспетчера подключений TeemTalk. Это параметры отдельного подключения, их изменение влияет только на то подключение TeemTalk, которое Вы настраиваете в данный момент.

**© ПРИМЕЧАНИЕ.** Дополнительные сведения об их местонахождении см. в разделе <mark>Таблица 10-1</mark> Диспетчер подключений TeemTalk > Конфигурация на стр. 58.

### **Таблица 10-2 Мастер создания сессии TeemTalk > Страница 1**

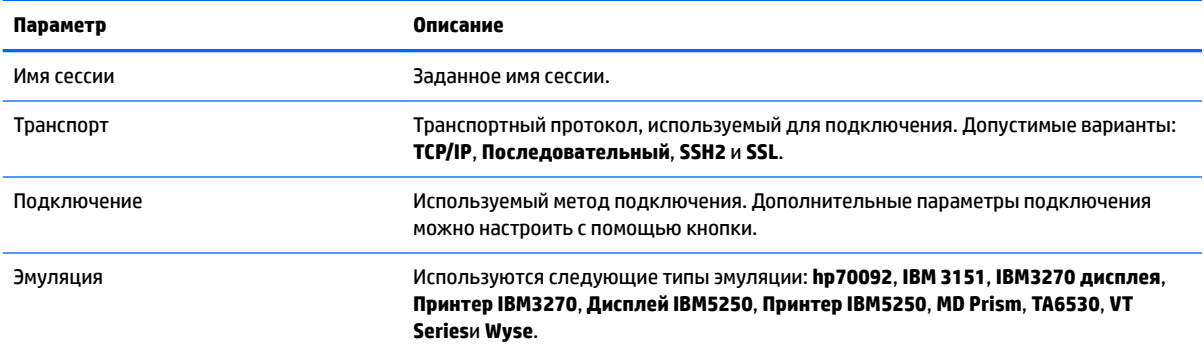

### **Таблица 10-3 Мастер создания сессии TeemTalk > Страница 2**

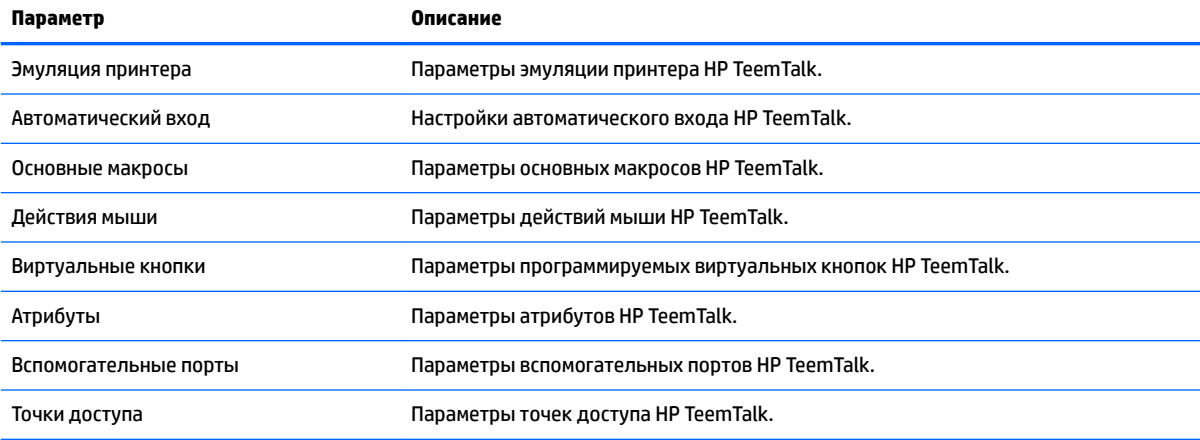

### **Таблица 10-4 Мастер создания сессии TeemTalk > Страница 3**

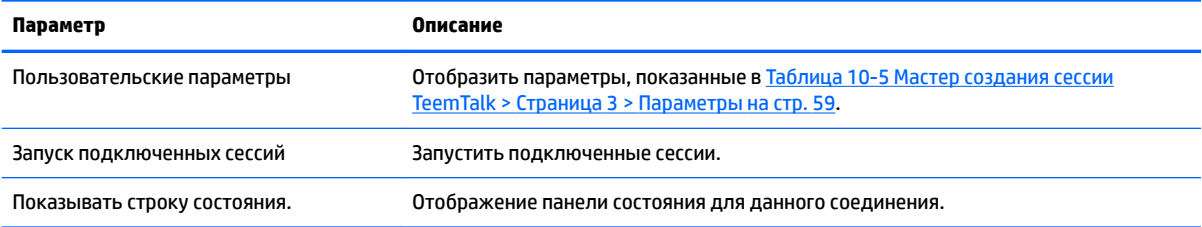

### **Таблица 10-5 Мастер создания сессии TeemTalk > Страница 3 > Параметры**

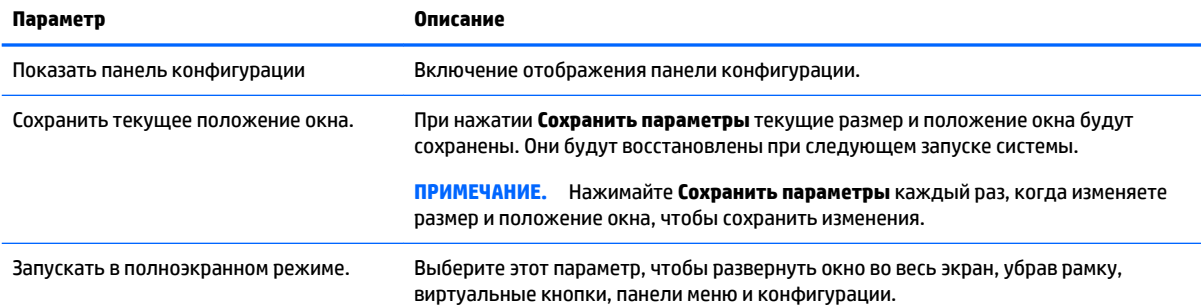

#### <span id="page-71-0"></span>**Таблица 10-5 Мастер создания сессии TeemTalk > Страница 3 > Параметры (продолжение)**

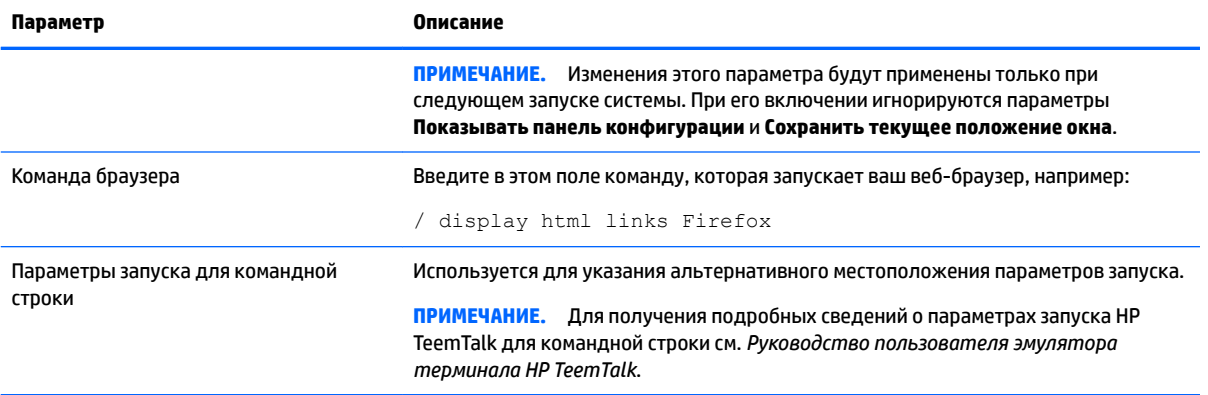

#### **Таблица 10-6 Мастер создания сессии TeemTalk > Страница 4**

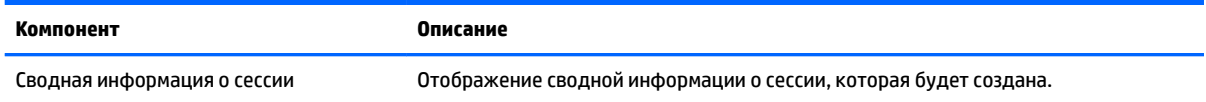

### **Параметры подключения XDMCP**

XDMCP — это прямое подключение к удаленным X-серверам. X-сервера используются для отображения графики в большинстве UNIX-подобных операционных систем, таких как Linux, Berkeley Software Distribution (BSD) и Hewlett Packard UniX (HP-UX).

В следующей таблице описываются параметры, доступные в Диспетчере подключений XDMCP. Это параметры отдельного подключения, их изменение влияет только на то подключение XDMCP, которое Вы настраиваете в данный момент.

**© ПРИМЕЧАНИЕ.** Дополнительные сведения об их местонахождении см. в разделе <u>Использование</u> [элементов управления Диспетчера подключений на стр. 6.](#page-17-0)

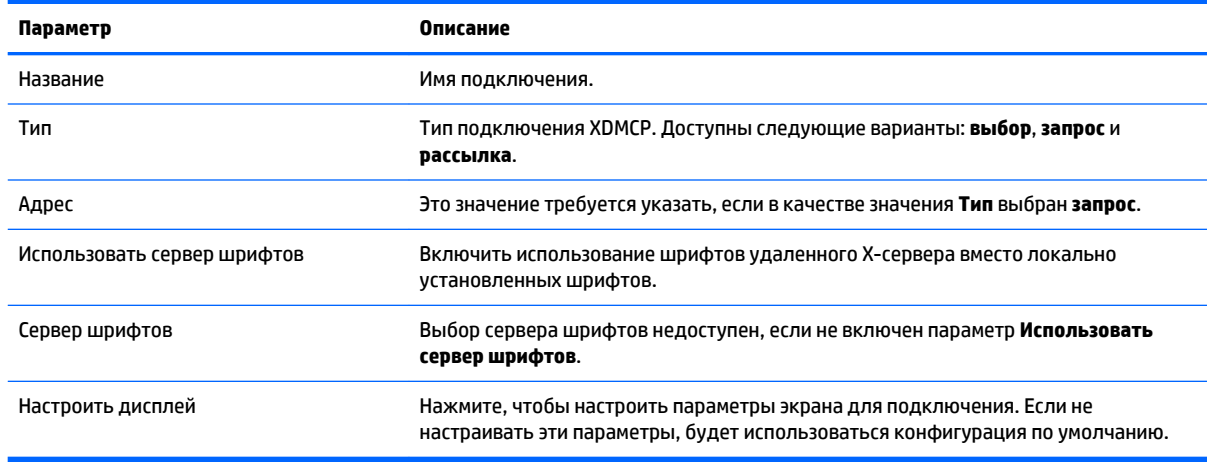

**Таблица 10-7 Диспетчер подключений XDMCP > Конфигурация**

**ПРИМЕЧАНИЕ.** См. раздел [Общие настройки подключения на стр. 27](#page-38-0) для получения сведений о параметрах, доступных на последней странице Диспетчера подключений XDMCP.
# **Настройки подключения SSH**

Secure Shell (SSH) является наиболее распространенным способом получения удаленного доступа к командной строке в UNIX-подобных операционных системах, таких как Linux, BSD и HP UX. SSH также является зашифрованным подключением.

В следующей таблице описываются параметры, доступные в Диспетчере подключений Secure Shell. Это параметры отдельного подключения, их изменение влияет только на то подключение SSH, которое Вы настраиваете в данный момент.

**ПРИМЕЧАНИЕ.** Дополнительные сведения об их местонахождении см. в разделе <mark>Использование</mark> [элементов управления Диспетчера подключений на стр. 6.](#page-17-0)

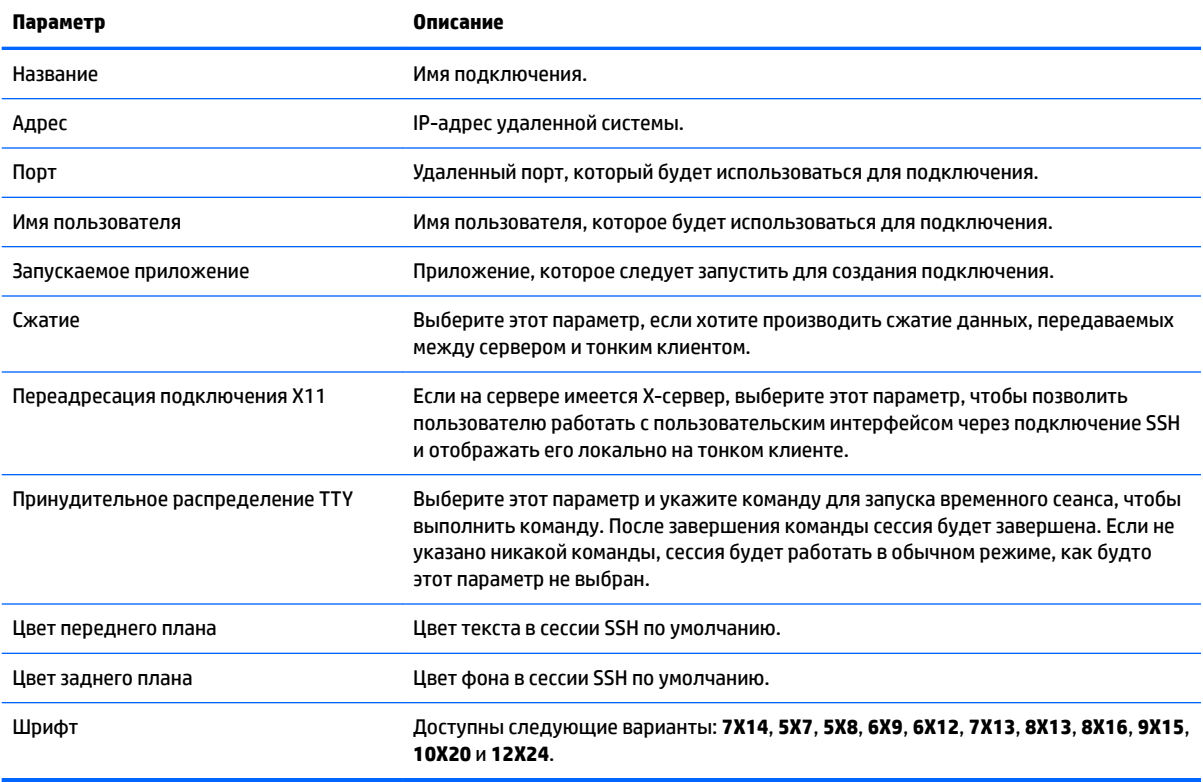

**Таблица 10-8 Диспетчер подключений Secure Shell > Конфигурация**

 $\mathbb{F}$  примечание. См. раздел <u>Общие настройки подключения на стр. 27</u> для получения сведений о параметрах, доступных на последней странице Диспетчера подключений SSH.

# **Параметры подключения Telnet**

Telnet является более старым методом получения удаленного доступа к командной строке. Это незашифрованное подключение.

В следующей таблице описываются параметры, доступные в Диспетчере подключений Telnet. Это параметры отдельного подключения, их изменение влияет только на то подключение Telnet, которое Вы настраиваете в данный момент.

**© ПРИМЕЧАНИЕ.** Дополнительные сведения об их местонахождении см. в разделе <u>Использование</u> [элементов управления Диспетчера подключений на стр. 6.](#page-17-0)

#### **Таблица 10-9 Диспетчер подключений Telnet > Конфигурация**

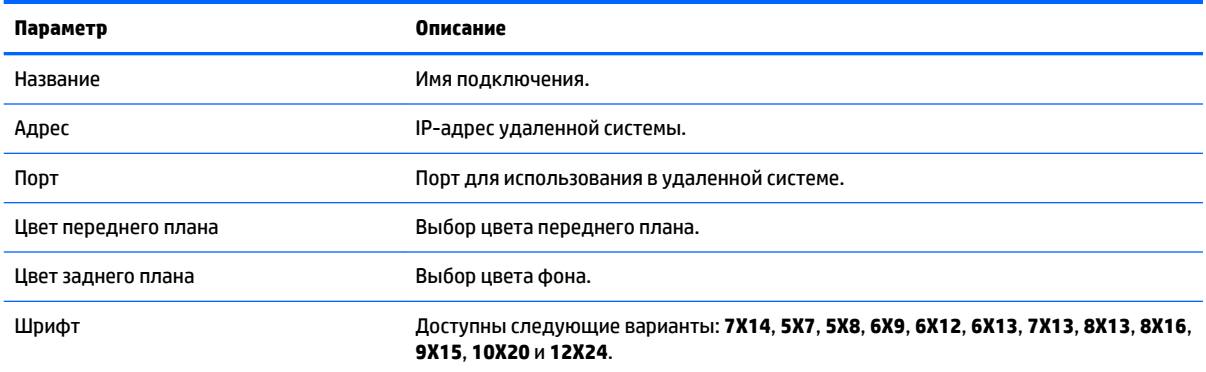

#### $\mathbb{Z}$  примечание. См. раздел <u>Общие настройки подключения на стр. 27</u> для получения сведений о параметрах, доступных на последней странице Диспетчера подключений Telnet.

## **Параметры подключения Custom**

Если вы хотите установить пользовательское приложение для Linux, Вы можете использовать подключение Custom, чтобы получить возможность открывать это приложение через диспетчер подключений.

В следующей таблице описываются параметры, доступные в Диспетчере подключений Custom. Это параметры отдельного подключения, их изменение влияет только на то подключение Custom, которое Вы настраиваете в данный момент.

**ПРИМЕЧАНИЕ.** Дополнительные сведения об их местонахождении см. в разделе [Использование](#page-17-0) [элементов управления Диспетчера подключений на стр. 6.](#page-17-0)

#### **Таблица 10-10 Диспетчер подключений Custom > Конфигурация**

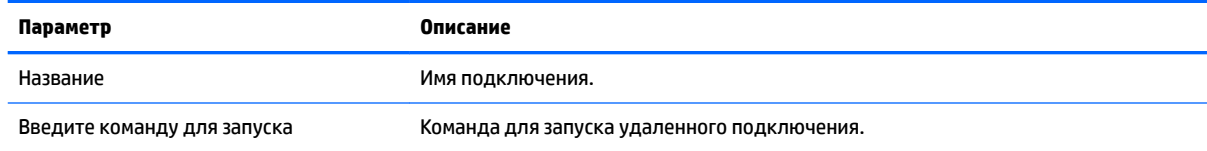

 $\mathbb{B}^{\!\!*}$  **примечание.** См. раздел <u>Общие настройки подключения на стр. 27</u> для получения сведений о параметрах, доступных на последней странице Диспетчера подключений Custom.

# **11 HP Smart Client Services**

HP Smart Client Services — это набор серверных инструментов, которые позволяют настроить профили ThinPro, которые затем можно передать большому количеству тонких клиентов. Эта функция называется Automatic Update.

HP ThinPro определяет сервер автоматических обновлений при загрузке и настраивает параметры соответственно. Это упрощает установку и обслуживание устройств.

- Поддерживаемые операционные системы
- Необходимые условия для использования HP Smart Client Services
- [Получение HP Smart Client Services](#page-75-0)
- [Просмотр веб-сайт автоматического обновления](#page-75-0)
- [Создание профиля автоматического обновления](#page-75-0)
- [Обновление тонких клиентов](#page-75-0)

## **Поддерживаемые операционные системы**

HP Smart Client Services поддерживает следующие операционные системы:

- Windows 7;
- Windows Server 2008;
- Windows Server 2008 R2;
- Windows Server 2003:
- Windows Vista;
- Windows XP.
- **ПРИМЕЧАНИЕ.** Программа установки является 32-разрядной, но поддерживается и 32-разрядной, и 64-разрядной версиями операционной системы Windows.

## **Необходимые условия для использования HP Smart Client Services**

Перед установкой HP Smart Client Services проверьте конфигурацию и статус установки следующих компонентов:

- **службы Internet Information Services (IIS);**
- **.NET Framework 3.5.**

Для получения сведений об установке или включении этих компонентов в операционной системе, которую Вы используете на сервере, посетите веб-сайт <http://www.microsoft.com>.

# <span id="page-75-0"></span>Получение HP Smart Client Services

Для получения HP Smart Client Services:

- 1. Перейдите по адресу http://www.hp.com/support.
- $2.$ Выполните поиск по модели тонкого клиента. HP Smart Client Services можно найти в категории Программное обеспечение - Управление системой на странице Драйверы, программное обеспечение и микропрограммное обеспечение.

## Просмотр веб-сайт автоматического обновления

- На рабочем столе сервера выберите Пуск > Панель управления, затем нажмите  $1.$ Администрирование.
- $2.$ Нажмите двойным щелчком мыши на Диспетчер служб IIS.
- 3. На левой панели Диспетчера служб IIS разверните следующие элементы:

«Имя сервера» > Сайты > HP Automatic Update > обновлять автоматически.

та примечание. Файлы автоматических обновлений физически хранятся по следующему адресу:

C:\Program Files (x86)\Hewlett-Packard\HP Smart Client Service\auto-update

## Создание профиля автоматического обновления

В этом разделе описывается, как создать профиль автоматического обновления для одного МАСадреса.

- 1. Получите МАС-адрес тонкого клиента с помощью сведений о системе. В инструкции ниже для примера используется МАС-адрес 00fcab8522ac.
- Используйте Profile Editor, чтобы создать или изменить профиль ThinPro (см. раздел 2. Использование Profile Editor на стр. 67), и сохраните настроенный профиль ThinPro.
- В Profile Editor нажмите Готово на панели слева, чтобы получить доступ к панели Текущий  $3.$ профиль.
- $4.$ Нажмите Сохранить профиль как, чтобы сохранить профиль ThinPro по следующему адресу:

C:\Program Files (x86) Hewlett-Packard\HP Smart Client Service\autoupdate\PersistentProfile\MAC\00fcab8522ac.xml

- 5. Нажмите кнопку **Готово** в панели **Текущий профиль** для выхода из Profile Editor.
- 6. Перезапустите тонкий клиент, который использует указанный МАС-адрес, чтобы запустить процесс автоматического обновления.

## Обновление тонких клиентов

- Обновление с использованием рассылки
- Обновление с использованием метки DHCP  $\bullet$
- Обновление с использованием DNS-псевдонима
- Обновление вручную

#### <span id="page-76-0"></span>**Обновление с использованием рассылки**

Для рассылки обновления подключите тонкий клиент в ту же сеть, где находится сервер обновлений. Рассылка обновлений основана на HP Smart Client Services, которые работают через IIS, чтобы автоматически направлять обновления на тонкий клиент.

- $\mathbb{F}$  **пРИМЕЧАНИЕ.** Рассылка обновлений работает только в случае, если тонкий клиенте находится в той же подсети, что и сервер.
- <del>※ COBET:</del> Чтобы убедиться, что трансляция обновлений работает, запустите Profile Editor и внесите некоторые изменения. Подключите тонкий клиент и убедитесь, что он загрузил новый профиль. Если этого не произошло, см. [Устранение неполадок на стр. 73](#page-84-0).

#### **Обновление с использованием метки DHCP**

В системах Windows Server 2003 и Windows Server 2008 метки DHCP позволяют производить обновление тонкого клиента. Используйте данный метод для обновления конкретных тонких клиентов. Однако, если Вам нужно обновить только один или два клиента, возможно, обновление вручную будет более удобно. В противном случае компания HP рекомендует обновление через рассылку.

#### **Пример использования меток DHCP**

В этом разделе приводится пример того, как можно использовать метки DHCP в Windows 2008 R2 Server.

- **ПРИМЕЧАНИЕ.** Информацию об использовании меток DHCP см. в Вашей документации для DHCPсервера.
	- **1.** На рабочем столе сервера выберите **Пуск > Администрирование > DHCP**.
	- **2.** На левой панели экрана **DHCP** выберите домен, к которому подключены тонкие клиенты.
	- **3.** На правой панели экрана **DHCP** разверните и нажмите правой кнопкой мыши на **IPv4**, затем нажмите **Установить предустановленные параметры**.
	- **4.** В диалоговом окне **Предустановленные параметры и значения** нажмите кнопку **Добавить**.
	- **5.** В поле **Тип параметра** настройте параметры, как описано в следующей таблице.

#### **Таблица 11-1 Пример настроек метки DHCP**

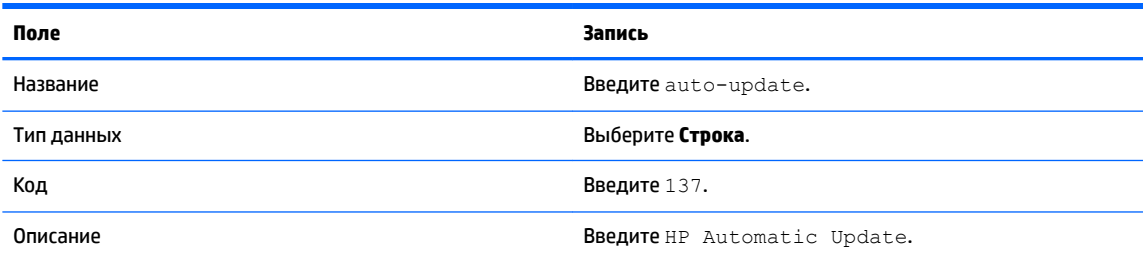

- **6.** Щелкните **OK**.
- **7.** В диалоговом окне **Предустановленные параметры и значения** в разделе **Значение > Строка**  введите адрес сервера обновлений в следующем формате (образец):

http://auto-update.dominio.com:18287/auto-update

**8.** Чтобы завершить настройку, нажмите **OK**. Теперь метка DHCP готова к обновлению определенных тонких клиентов.

## <span id="page-77-0"></span>**Обновление с использованием DNS-псевдонима**

Во время загрузки системы Automatic Update предпринимает попытку использовать DNS-псевдоним **auto-update**. Если это имя хоста обнаружено, проводится проверка наличия обновлений по адресу **http://auto-update:18287**. Этот метод позволяет тонким клиентам получать доступ к единому серверу обновлений по всему домену, что упрощает контроль над развертыванием при работе с несколькими подсетями и DHCP-серверами.

Чтобы настроить обновление с использованием DNS-псевдонима:

**▲** измените имя сервера, на котором расположены HP Smart Client Services, на **auto-update**, или создайте DNS-псевдоним **auto-update** для этого сервера.

#### **Обновление вручную**

Используйте метод обновления вручную, когда нужно подключить тонкий клиент к определенному серверу для получения обновлений. Также данный метод рекомендуется, если Вы хотите протестировать обновление на одном тонком клиенте, прежде чем отправлять его остальным, либо когда Вам нужно установить только определенные обновления, либо когда у Вас есть только один или два тонких клиента.

- **ПРИМЕЧАНИЕ.** Убедитесь, что Вы указали имя сервера для обновления вручную в профиле, который используется для обновления. В противном случае установки сбросятся на автоматическое обновление во время загрузки профиля. Используйте **Profile Editor** для изменения этих параметров на root/autoupdate.
- **ПРИМЕЧАНИЕ.** Если нескольким тонким клиентам требуются определенные обновления, используйте метод обновления по метке DHCP.

Если всем клиентам нужны одинаковые обновления, используйте метод рассылки.

#### **Выполнение обновления вручную**

- **1.** Выберите **Управление > Автоматическое обновление** в Панели управления.
- **2.** Выберите **Включить настройку вручную**.
- **3.** Установите **Протокол** на **http**.
- **4.** В поле **Сервер** введите имя сервера обновлений и порт в следующем формате: <имя хоста>: 18287
- **5.** В поле **Путь** введите следующее: auto-update
- **6.** Выберите **Сохранить конфигурацию тонкого клиента**, если необходимо сохранить все ранее настроенные параметры.
- **7.** Нажмите **ОК**, и тонкий клиент начнет загрузку обновлений.

# <span id="page-78-0"></span>**12 Использование Profile Editor**

HP Smart Client Services содержат Profile Editor, который позволяет администраторам создавать профили ThinPro и загружать их на сервер автоматических обновлений.

**СОВЕТ:** Помимо создания нового профиля ThinPro, можно изменить существующий профиль, который был экспортирован с помощью HP ThinState.

Профиль ThinPro содержит подключения, настройки и пользовательские параметры, которые были заданы при помощи диспетчера подключений и различных утилит панели управления. Профили ThinPro хранятся в файлах конфигурации, которые отличаются в различных версиях HP ThinPro.

Этот раздел освещает следующие вопросы.

- Где находится Profile Editor
- Загрузка профиля ThinPro
- Изменение профиля ThinPro
- [Настройка последовательного и параллельного принтера](#page-81-0)

**ПРИМЕЧАНИЕ.** Полный список и описание ключей реестра см. в разделе [Ключи реестра на стр. 89.](#page-100-0)

# Где находится Profile Editor

**▲** Нажмите **Пуск > Все программы > Hewlett-Packard > Сервер автоматических обновлений HP > Profile Editor.** 

## **Загрузка профиля ThinPro**

Profile Editor автоматически загрузит профиль ThinPro по умолчанию, созданный в процессе установки HP Smart Client Services. Это можно будет увидеть по ссылке Profile.xml, отображающейся на панели **Profile Editor.** 

Для загрузки профиля ThinPro:

- **1.** В панели **Profile Editor** нажмите **Profile.xml**.
- **2.** Выберите необходимый профиль и нажмите **Open (Открыть)**.

## **Изменение профиля ThinPro**

Используйте различные экраны в Profile Edtior для изменения профиля ThinPro, как описывается в указанных далее разделах.

- [Выбор платформы для профиля ThinPro](#page-79-0)
- [Настройка подключения по умолчанию для профиля ThinPro](#page-79-0)
- [Изменение параметров реестра для профиля ThinPro](#page-79-0)
- [Добавление файлов в профиль ThinPro](#page-79-0)
- [Сохранение профиля ThinPro](#page-81-0)

## <span id="page-79-0"></span>**Выбор платформы для профиля ThinPro**

Перейдите на экран **Platform (Платформа)** в Profile Editor и выполните указанные далее действия.

- Выберите версию образа HP ThinPro, совместимую с Вашим оборудованием.
- Выберите конфигурацию ThinPro либо конфигурацию Smart Zero.
- Просмотрите установленные клиентские наборы, которые предоставляют дополнительные параметры реестра.

**В ПРИМЕЧАНИЕ.** Клиентские наборы должны помещаться в следующий каталог:

```
C:\Program Files (x86)\Hewlett-Packard\HP Smart Client Service\auto-
update\Packages
```
Чтобы настроить параметры платформы в профиле ThinPro, выполните следующие действия:

- **1. На экране Platform (Платформа)** в Profile Editor выберите OS Build ID (Идентификатор сборки **ОС)**, соответствующий требуемой версии образа.
	- **<u>■ ВАЖНО!</u>** Вам необходимо создавать отдельные профили ThinPro для каждого типа оборудования.
- **ПРИМЕЧАНИЕ.** Если клиентский набор установлен, он автоматически отображается в поле Клиентские наборы, а дополнительные параметры реестра будут доступны на экране Реестр.
- **2.** Выберите конфигурацию **standard** (ThinPro), либо **zero** (Smart Zero).
- **ПРИМЕЧАНИЕ.** Для более старых версий образа этот параметр будет неизменяемым и будет автоматически установлен на "zero".

## **Настройка подключения по умолчанию для профиля ThinPro**

Для настройки подключения по умолчанию для профиля ThinPro выполните следующие действия:

- **1.** На экране **Connection (Подключение)** в Profile Editor выберите необходимый тип подключения в выпадающем списке **Type (Тип)**.
- **ПРИМЕЧАНИЕ.** Доступные типы подключений различаются в зависимости от того, выбрали ли Вы конфигурацию ThinPro или Smart Zero на экране "Платформа".
- **2.** В поле **Server (Сервер)** введите имя или IP-адрес сервера.

### **Изменение параметров реестра для профиля ThinPro**

Чтобы изменить параметры реестра по умолчанию профиля ThinPro, выполните следующие действия:

- **1.** На экране **Registry (Реестр)** в Profile Editor разверните папки в дереве **Registry settings (Параметры реестра)** и найдите параметр реестра, который хотите изменить.
- **2.** Выберите ключ реестра, а затем введите нужное значение в поле **Value (Значение)**.

## **Добавление файлов в профиль ThinPro**

Используйте экран **Files (Файлы)** в Profile Editor, чтобы добавлять файлы конфигурации, которые будут автоматически установлены на тонком клиенте при установке профиля ThinPro. Обычно это необходимо в следующих случаях:

- для добавления сертификатов;
- для изменения параметров устройства, когда недоступно изменение параметра реестра;
- для изменения поведения системы путем введения пользовательских сценариев или изменения существующих сценариев.

Также можно указать символьную ссылку, которая указывает на файл, уже установленный на тонком клиенте. Используйте этот метод, когда файл должен быть доступен из нескольких каталогов.

#### **Добавление файла конфигурации в профиль ThinPro**

- 1. На экране **Files (Файлы)** в Profile Editor выберите Add a file (Добавить файл).
- **2.** Выберите **Import File (Импорт файла)**, найдите файл, который необходимо импортировать, а затем выберите **Open (Открыть)**.
- **ПРИМЕЧАНИЕ.** Файлы можно также экспортировать с помощью кнопки **Export File (Экспорт файла)**, если требуются дополнительные сведения о файле.
- **3.** В поле **Path (Путь)** введите путь, куда файл будет установлен на тонком клиенте.
- **4.** В разделе **File details (Сведения о файле)** укажите соответствующие значения в полях **Owner (Владелец)**, **Group (Группа)** и **Permissions (Разрешения)**.
- **ПРИМЕЧАНИЕ.** Как правило, необходимо установить **root** в качестве владельца и группы, и **644** в качестве разрешений. Если требуются особые значения владельца, группы или разрешений, обратитесь к стандартным разрешениям для файлов Unix для получения информации об изменении сведений о файле.
- **5.** Выберите **Save (Сохранить)** для завершения добавления файла конфигурации в профиль ThinPro.

**ПРИМЕЧАНИЕ.** Файл, установленный в рамках профиля, автоматически заменит собой любой существующий файл, расположенный в файловой системе по указанному пути. Кроме того, второй профиль без добавленного к нему файла, не восстановит ранее прикрепленные файлы. Все файлы, которые были установлены через добавление в профиль, постоянны, и их можно откатить только вручную или через сброс до заводских настроек.

#### **Добавление сертификатов в профиль ThinPro**

Профили ThinPro автоматически включают в себя сертификаты, импортированные в стандартное хранилище сертификатов клиента для перечисленных ниже приложений.

- VMware Horizon View, Citrix, RDP
- Автоматическое обновление
- **HP Smart Client Services**
- Онлайн-магазины

Для импортирования других сертификатов в профиль ThinPro выполните следующие действия:

- 1. На экране Files (Файлы) в Profile Editor выберите Add a file (Добавить файл).
- **2.** Выберите **Import File (Импорт файла)**, найдите нужный сертификат, а затем выберите **Open (Открыть)**.
- **ПРИМЕЧАНИЕ.** Файл сертификата должен иметь формат .pem или .crt.

#### <span id="page-81-0"></span>**3.** В поле **Path (Путь)** укажите следующий путь:

/usr/local/share/ca-certificates

- **4.** Выберите **Save (Сохранить)** для завершения установки сертификата в профиль ThinPro.
- 5. После установки профиля ThinPro используйте **Certificate Manager (Диспетчер сертификатов)**, чтобы подтвердить, что сертификат был импортирован правильно.

#### **Добавление символьной ссылки на профиль ThinPro**

- **1.** На экране **Files (Файлы)** в Profile Editor выберите Add a file (Добавить файл).
- **2.** В раскрывающемся списке **Type (Тип)** выберите **Link (Ссылка)**.
- **3.** В разделе **Symbolic link details (Данные символьной ссылки)** укажите в поле **Link (Ссылка)** путь к необходимому файлу, уже установленному на тонком клиенте.
- **4.** Выберите **Save (Сохранить)** для завершения добавления символьной ссылки.

## **Сохранение профиля ThinPro**

- **1. В Profile Editor** выберите **Finish (Готово)** на панели слева, чтобы перейти к экрану Current profile **(Текущий профиль)**.
- **2.** Выберите **Save Profile (Сохранить профиль)** для сохранения текущего профиля ThinPro или выберите **Save Profile As (Сохранить профиль как)**, чтобы сохранить профиль как новый профиль ThinPro.
- **Э ПРИМЕЧАНИЕ.** Если функция **Save Profile (Сохранить профиль)** отключена, в Ваш профиль ThinPro не было внесено никаких изменений с момента последнего сохранения.
- **3.** Нажмите кнопку Finish (Готово) на экране Current profile (Текущий профиль) для выхода из Profile Editor.

# **Настройка последовательного и параллельного принтера**

Используйте Profile Editor для настройки последовательного и параллельного портов принтера. USBпринтер сопоставляется автоматически при подключении.

Этот раздел освещает следующие вопросы.

- Получение параметров принтера
- [Настройка портов принтера](#page-82-0)
- [Установка принтеров на сервере](#page-82-0)

#### **Получение параметров принтера**

Перед настройкой портов принтера получите параметры принтера. Обратитесь к документации принтера, если она доступна, прежде чем продолжать. Если документации нет, выполните следующие действия:

- **1.** Для большинства принтеров необходимо нажать и удерживать кнопку **Feed** во время включения устройства.
- **2.** Через несколько секунд отпустите кнопку **Feed**. Это переводит принтер в тестовый режим, чтобы он напечатал требуемую информацию.

<mark>诊 **COBET:** Затем Вам может потребоваться выключить принтер, чтобы отключить тестовый режим,</mark> либо снова нажать кнопку Feed, чтобы напечатать пробную страницу.

### <span id="page-82-0"></span>Настройка портов принтера

- В Profile Editor выберите Registry (Реестр), а затем поставьте галочку рядом с пунктом Show all  $1.$ settings (Показывать все параметры).
- $2.$ Включите сопоставление портов принтера одним из следующих способов (в зависимости от Вашего типа подключения).
	- $\bullet$ Citrix — действий не требуется.
	- $\bullet$ RDP - перейдите в root > ConnectionType > freerdp. Нажмите правой кнопкой мыши на папку connections (подключения). Выберите New connection (Новое подключение) и нажмите ОК. Установите значение ключа реестра portMapping на 1 для включения сопоставления портов принтера.
	- VMware Horizon View перейдите по адресу root > ConnectionType > view. Нажмите правой  $\bullet$ кнопкой мыши на папку connections (подключения), выберите New connection (Новое подключение) и нажмите OK. В папке xfreerdpOptions установите значение ключа реестра portMapping на 1 для включения сопоставления портов принтера.
- Перейдите по адресу root > Serial. Нажмите правой кнопкой мыши на папку Serial, выберите New  $3.$ **UUID (Новый UUID)** и нажмите ОК.
- $\mathbf{4}$ В новом каталоге задайте значения baud (скорость в бодах), dataBits (биты данных), flow (поток) и parity (четность) в соответствии с указанными в Получение параметров принтера на стр. 70.

Укажите в качестве значения параметра device (устройство) порт, к которому будет подключен принтер. Например, первый последовательный порт будет /dev/ttyS0, второй последовательный порт будет / $dev/ttys1$  и так далее. Для последовательных USB-принтеров используйте формат /dev/ttyUSB#, где # - это номер порта, начиная с 0.

### Установка принтеров на сервере

- 1. На рабочем столе Windows выберите Пуск > Принтеры и факсы.
- 2. Выберите пункт Добавить принтер и нажмите Далее.
- 3. Выберите **Локальный принтер, подключенный к этому компьютеру** и, при необходимости, снимите флажок с пункта Автоматически определять и устанавливать самонастраивающийся принтер.
- $4.$ После завершения нажмите Далее.
- 5. Выберите в меню порт.
- | Мари Гримечание. Необходимый порт находится в разделе портов с маркировкой ТS###, где ### это номер в диапазоне 000-009, 033-044. Выбор порта зависит от вашего имени хоста и от того, какой принтер Вы хотите установить. Например, при имени хоста ZTAHENAKOS и последовательном принтере выберите порт (ZTAHENAKOS:COM1). Для параллельного принтера выберите (ZTAHENAKOS:LPT1). Маркировка TS### присваивается сервером, поэтому она каждый раз меняется.
- Выберите производителя и драйвер для Вашего принтера. 6.
- ் <mark>20 СОВЕТ:</mark> Если необходимо, используйте диск с драйверами **Центра обновления Windows** для установки драйвера.
- тетовой примечание. Для простой или тестовой печати обычно достаточно выбрать Универсальный производитель или Универсальное применение/Только текст.
- 7. Если появляется запрос на сохранение существующего драйвера, и Вы знаете, что этот драйвер работает, нажмите Далее.
- 8. Укажите имя принтера. Чтобы использовать его как принтер по умолчанию, выберите Да и нажмите Далее.
- $9.$ Для открытия доступа к принтеру выберите Сетевое имя и назначьте его именем общего доступа. В противном случае нажмите Далее.
- 10. На следующей странице можно запросить проверку печати. Компания НР рекомендует сделать это, так как это позволит убедиться в правильности настройки принтера. Если он не настроен надлежащим образом, проверьте параметры и повторите попытку.
- та примечание. Если тонкий клиент отключится от сервера, принтер будет необходимо настроить заново в следующий раз, когда тонкий клиент подключится.

# <span id="page-84-0"></span>13 Устранение неполадок

В этом разделе рассматриваются указанные далее темы.

- Устранение неполадок подключения к сети
- Устранение неполадок поврежденного микропрограммного обеспечения
- Устранение неполадок истечения срока действия пароля Citrix
- Использование диагностики системы для устранения неполадок

## Устранение неполадок подключения к сети

- $1.$ Проверьте связь с нужным сервером следующим образом:
	- $a<sub>r</sub>$ Нажмите кнопку "Сведения о системе" на панели задач и нажмите на вкладке Средства сети.
	- б. В разделе Выбор инструмента выберите Проверка.
	- **B.** В поле Целевой хост введите адрес сервера и нажмите кнопку Запустить процесс.

При успешном выполнении проверки связи система отобразит следующий результат:

PING 10.30.8.52 (10.30.8.52) 56(84) bytes of data.

64 bytes from 10.30.8.52: icmp seq-1 ttl=64 time=0.81 5 ms 64 bytes from 10.30.8.52: icmp seq=2 ttl=64 time=0.735 ms

Если выполнить проверку связи не удалось, тонкий клиент может быть отключен от сети и в течение долгого времени не получать данных от системы.

- $2.$ Если тонкий клиент не реагирует на проверку связи, выполните следующие действия:
	- a. Проверьте сетевой кабель и параметры сетевого подключения в Панели управления.
	- Попробуйте провести проверку связи других серверов или тонких клиентов. б.
	- **B.** Если Вы можете связаться с другими тонкими клиентами, убедитесь, что введен верный адрес сервера.
	- Проверьте связь с сервером, используя IP-адрес вместо имени домена или наоборот. г.
- $3.$ Проверьте журналы системы следующим образом:
	- Нажмите кнопку "Сведения о системе" на панели задач, а затем нажмите на вкладку  $a<sub>z</sub>$ Журналы системы.
	- Проверьте наличие ошибок в журналах. б.
	- Если есть ошибка, появится сообщение Сервер не настроен. Проверьте, что сервер настроен **B.** надлежащим образом и что HP Smart Client Services работает.

# <span id="page-85-0"></span>Устранение неполадок поврежденного микропрограммного обеспечения

Если тонкий клиент дважды издает звуковой сигнал после включения либо не загружается, это может означать, что микропрограммное обеспечение повреждено. Для решения проблемы можно загрузить образ тонкого клиента с сайта http://www.hp.com, скопировать его на съемный USB-накопитель, а затем произвести загрузку тонкого клиента с этого накопителя.

### Повторное создание образа микропрограммного обеспечения тонкого клиента

- Загрузите образ с сайта http://www.hp.com.  $1.$
- Распакуйте образ по адресу C:\USBBoot.  $2.$
- $3.$ Отформатируйте USB-накопитель.
- 4. Скопируйте все файлы с C:\USBBoot в корень USB-накопителя.
- 5. Выключите тонкий клиент.
- Вставьте USB-накопитель в порт USB. 6.
- 7. Включите тонкий клиент, и загрузка будет происходить с USB-накопителя.
- 8. Чтобы произвести повторное создание образа, следуйте инструкциям на экране.
- 9. После завершения процесса извлеките USB-накопитель и нажмите клавишу Enter.

# Устранение неполадок истечения срока действия пароля Citrix

Если пользователи не получают запрос на изменение пароля Citrix с истекшим сроком действия, убедитесь, что на сайте службы XenApp Services (сайт PNAgent) в качестве метода аутентификации установлено Напоминание, что позволяет пользователям изменять пароли, срок действия которых истек. Если Вы разрешили пользователям изменять свои пароли, подключившись непосредственно к контроллеру домена, то убедитесь, что время тонкого клиента синхронизировано с контроллером домена, и используйте полное имя домена (например, domain name.com) при вводе учетных данных Citrix. Обратитесь к документации Citrix для получения дополнительных сведений.

## Использование диагностики системы для устранения **Неполадок**

Диагностика системы позволяет сделать снимок состояния памяти тонкого клиента, который может помочь в устранении проблем без физического доступа к тонкому клиенту. Такой снимок содержит файлы журнала с информацией о BIOS и процессах, происходивших в системе в тот момент, когда проводилась диагностика системы.

**ФРАЗИ СОВЕТ:** Можно изменить параметр **Уровень отладки** во вкладке **Журналы системы** в окне **Сведения** о системе, чтобы указать количество данных, которые следует включить в диагностический отчет. Компания НР может запросить такую информацию для оказания помощи в устранении неполадок. Так как система очищает файлы журнала при перезагрузке, убедитесь, что Вы сохранили нужные данные перед перезагрузкой.

### **Сохранения данных диагностики системы**

- **1.** Вставьте USB-накопитель в тонкий клиент.
- **2.** Нажмите кнопку "Сведения о системе" на панели задач, а затем нажмите вкладку **Журналы системы**.
- **3.** Нажмите **Диагностика**, а затем сохраните сжатый файл диагностики **Diagnostic.tgz** на USBнакопитель.

## **Распаковка файлов диагностики системы**

Файл диагностики системы **Diagnostic.tgz** является сжатым, и его потребуется распаковать перед просмотром данных диагностики.

#### **Распаковка файлов диагностики системы в Windows**

- **1.** Загрузите и установите программу **7-Zip** для Windows.
- **ПРИМЕЧАНИЕ.** Бесплатная копия 7-Zip для Windows доступна по адресу [http://www.7-zip.org/](http://www.7-zip.org/download.html) [download.html](http://www.7-zip.org/download.html).
- **2.** Вставьте USB-накопитель, на котором содержатся сохраненные файлы диагностики системы, и скопируйте **Diagnostic.tgz** на рабочий стол.
- **3.** Нажмите правой кнопкой мыши на файл **Diagnostic.tgz** и выберите **7-zip > Распаковать здесь**.
- **4.** Откройте появившуюся папку под названием **Диагностика** и повторите шаг 3 с файлом **Diagnostic.tar**.

#### **Распаковка файлов диагностики системы в системах на основе Linux или Unix**

- **1.** Вставьте USB-накопитель, на котором содержатся сохраненные файлы диагностики системы, и скопируйте **Diagnostic.tgz** в домашний каталог.
- **2.** Откройте терминал и перейдите в папку домашнего каталога.
- **3.** В командной строке введите tar xvfz Diagnostic.tgz.

#### **Просмотр файлов диагностики системы**

Файлы диагностики системы распределены по папкам **Команды**, **/var/log** и **/etc**.

#### **Просмотр файлов в папке "Команды"**

В данной таблице описаны файлы в папке **Команды**.

#### **Таблица 13-1 Файлы в папке "Команды"**

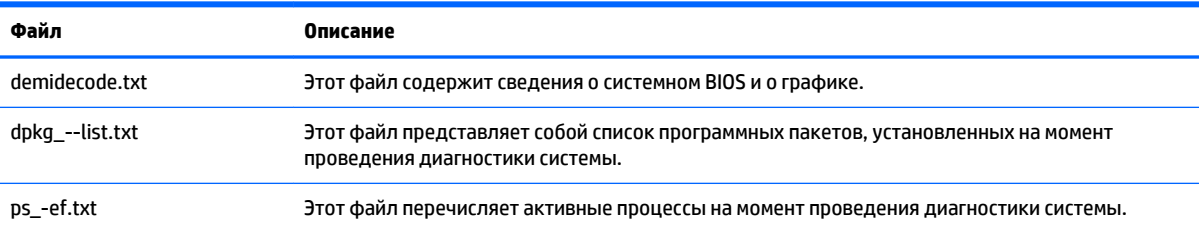

## **Просмотр файлов в папке /var/log**

В папке **/var/log** находится полезный файл **Xorg.0.log**.

## **Просмотр файлов в папке /etc**

Папка **/etc** содержит файловую систему на момент проведения диагностики системы.

# **А Обновления через USB**

Когда включены обновления через USB (см. раздел [Центр настройки на стр. 20\)](#page-31-0), можно использовать USB-накопитель, чтобы одновременно установить несколько надстроек и сертификатов, а также развернуть профиль.

Для выполнения обновлений через USB выполните следующие действия:

**1.** Поместите нужные файлы на USB-накопитель.

**ПРИМЕЧАНИЕ.** Файлы можно поместить в корневую папку или в подпапки.

**2.** Подключите USB-накопитель к тонкому клиенту.

Обновления определяются автоматически и отображаются в диалоговом окне **Обновление через USB**, в котором можно выполнить поиск и просмотр сведений об обнаруженных обновлениях.

- **3.** Установите флажки рядом с нужными обновлениями и нажмите **Установить**.
- **4.** После установки перезагрузите тонкий клиент, если появится соответствующий запрос.

# **Б Средства BIOS**

Для HP ThinPro существует два типа средств BIOS.

- Средство настройки BIOS используется для получения или изменения параметров BIOS.
- Средство прошивки BIOS используется для обновления BIOS.

# **Средство настройки BIOS**

В следующей таблице описан синтаксис команд для средства настройки BIOS.

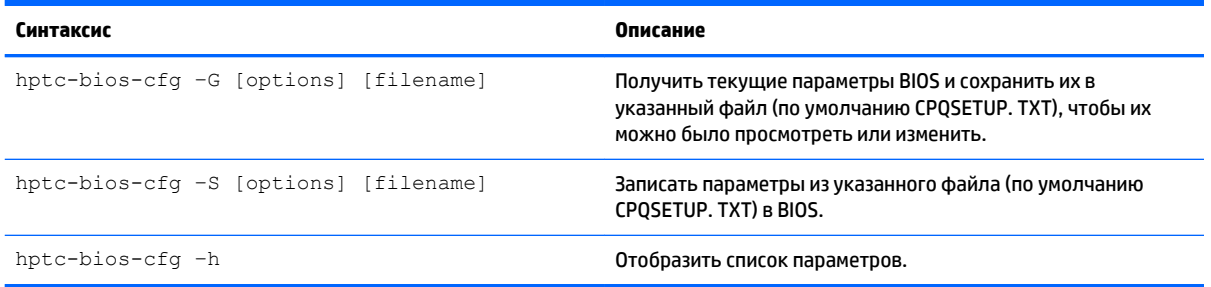

# **Средство прошивки BIOS**

В следующей таблице описан синтаксис команд для средства прошивки BIOS.

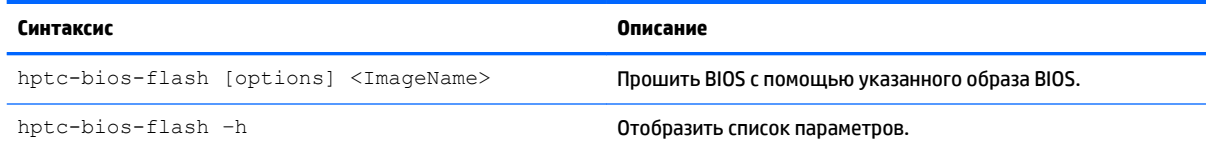

# **В Изменение размера раздела USBнакопителя**

<u><sup>12</sup> ВАЖНО!</u> Тонкие клиенты HP, которые поставляются с предустановленным HP ThinPro 5.2 или более новой версией, используют USB-накопитель полностью. Способы захвата образа были обновлены, чтобы позволить захват наименьшего возможного образа, благодаря чему образы с больших USBнакопителей могут быть развернуты на USB-накопители меньшего размера, если на них достаточно места для образа. Изменение размера раздела USB-накопителя больше не является необходимым для тонких клиентов HP, которые поставляются с предустановленным HP ThinPro 5.2 или более новой версией. Для тонких клиентов с HP ThinPro, которые по какой-либо причине не используют весь USBнакопитель, см. следующие сведения.

Чтобы использовать весь объем USB-накопителя, необходимо изменить размер раздела и развернуть файловую систему, чтобы занять свободное пространство. Это можно осуществить с помощью сценария resize-image.

**ПРИМЕЧАНИЕ.** При развертывании образа через HPDM, HP ThinState или Automatic Update размер файловой системы автоматически изменится, чтобы использовать все доступное пространство на USBнакопителе.

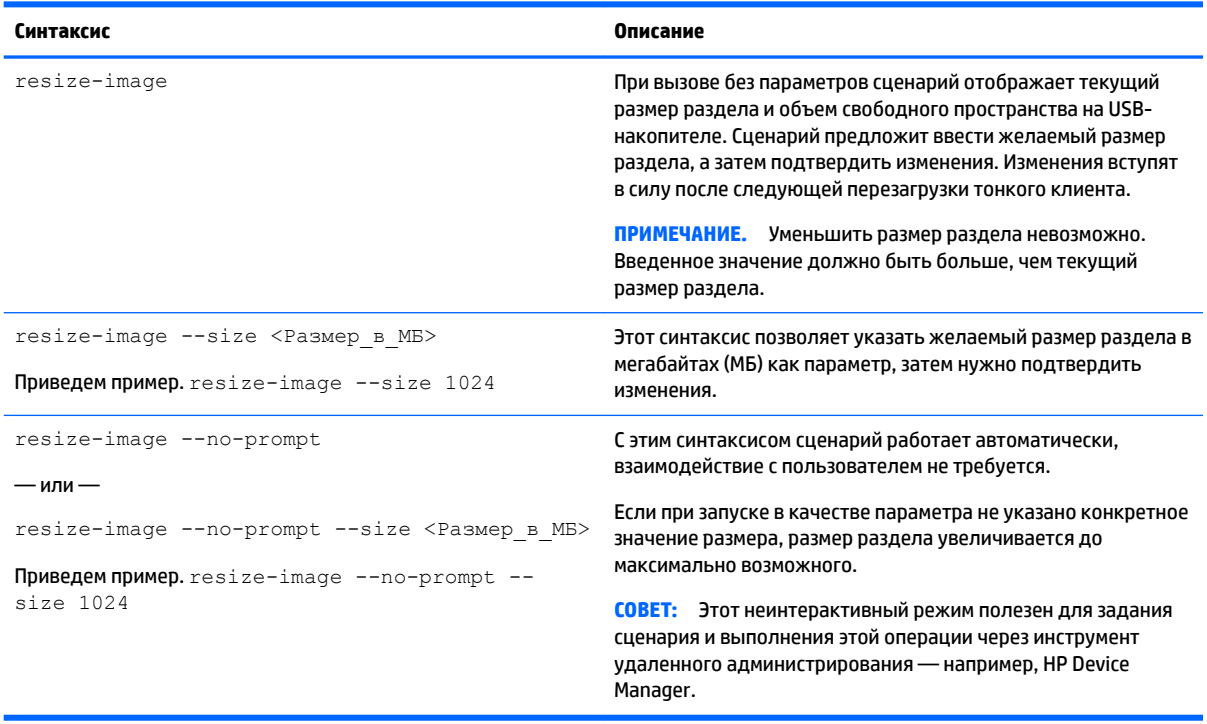

В следующей таблице описан синтаксис сценария resize-image.

# **Г Настройка экрана входа в систему Smart Zero**

# **Настройка фонового изображения экрана**

В этом разделе описываются общие параметры и элементы, используемые в настройке экрана входа в систему Smart Zero.

На каждый тип подключения есть отдельный каталог — плюс стиль по умолчанию — который определяет элементы стиля фонового изображения подключения, а также стиль окна входа в систему.

Файл **bg&onƬg.UWf** в каталоге стиля определяет элементы фонового окна рабочего стола. Синтаксис файла **bgConfig.rtf** выполнен в виде таблицы стилей, элементы которой описаны ниже. Каждый элемент начинается с указания типа элемента, а затем в скобках указан набор атрибутов, как в следующем примере:

```
global {
color: 666666; # Dark gray
padding: 20; # 20 pixels }
```
Можно указать любое количество элементов изображений и текста. Если указаны градиенты, для цвета фона рабочего стола используется только последний из них; в противном случае используется цвет, указанный в глобальном разделе. Все строки, которые начинаются со знака "#", считаются комментариями и игнорируются; то же касается пустых строк. Текст, начинающийся со знака "#", стоящего после точки с запятой, тоже считается комментарием, как в примере выше.

Каждому элементу присваивается набор атрибутов, таких как размер, цвет и положение. Каждый атрибут определяется именем атрибута, за которым следует двоеточие, затем его значения, затем точка с запятой — все в одной строке. Некоторые из этих атрибутов являются общими для многих типов элементов.

Элементы включают в себя.

- Общие атрибуты
- **Элементы**
- **Изображение**
- Текст

### **Общие атрибуты**

**Таблица Г-1 Экран входа в систему > Общие атрибуты > Имя**

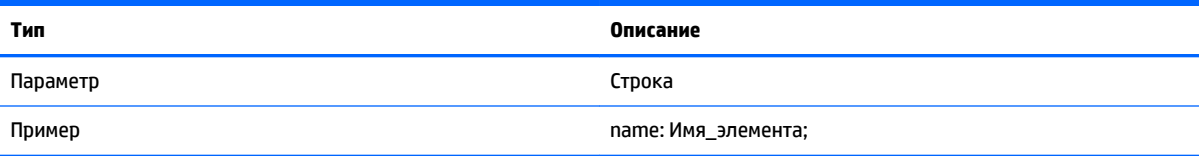

#### **Таблица Г-1 Экран входа в систему > Общие атрибуты > Имя (продолжение)**

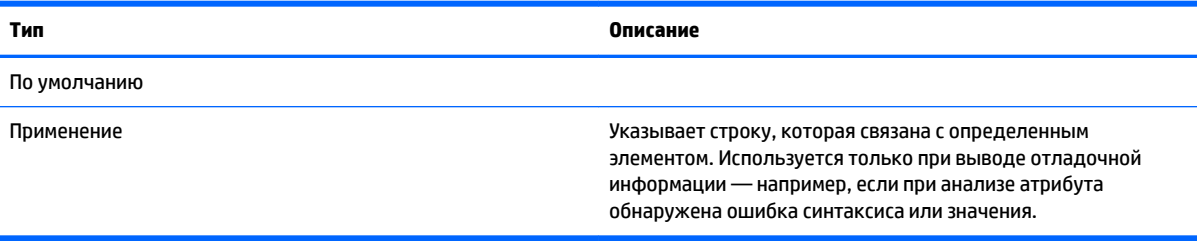

#### **Таблица Г-2 Экран входа в систему > Общие атрибуты > отбивка**

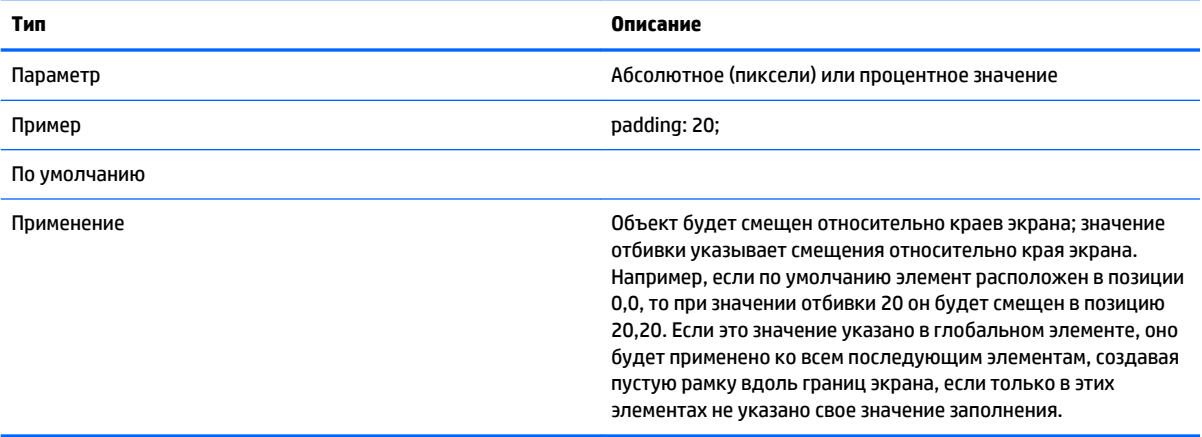

#### **Таблица Г-3 Экран входа в систему > Общие атрибуты > цвет**

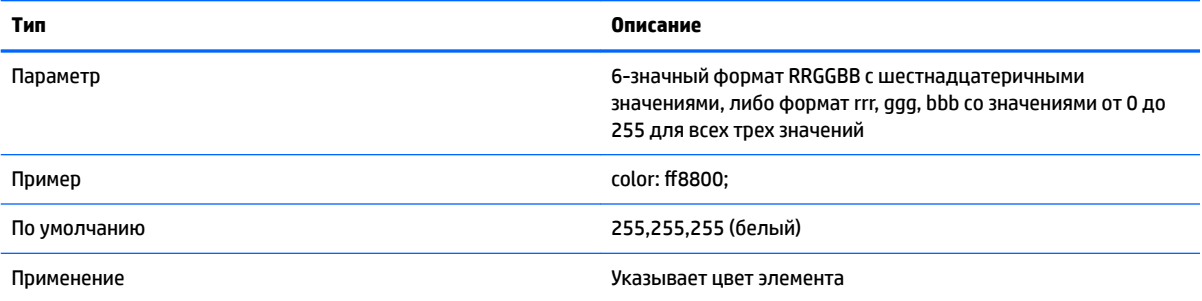

#### **Таблица Г-4 Экран входа в систему > Общие атрибуты > прозрачность**

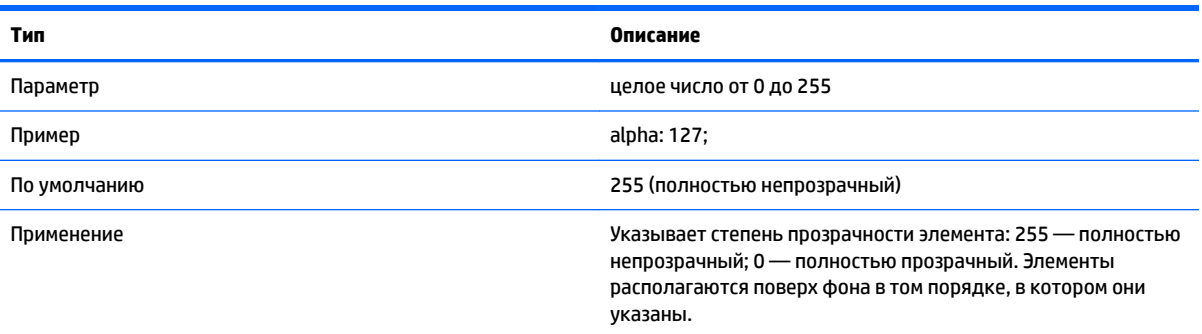

#### **Таблица Г-5 Экран входа в систему > Общие атрибуты > размер**

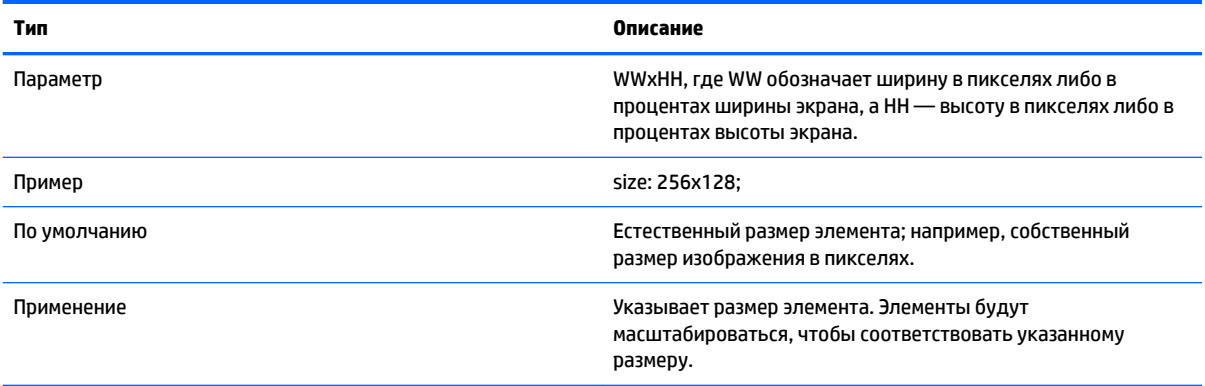

#### **Таблица Г-6 Экран входа в систему > Общие атрибуты > положение**

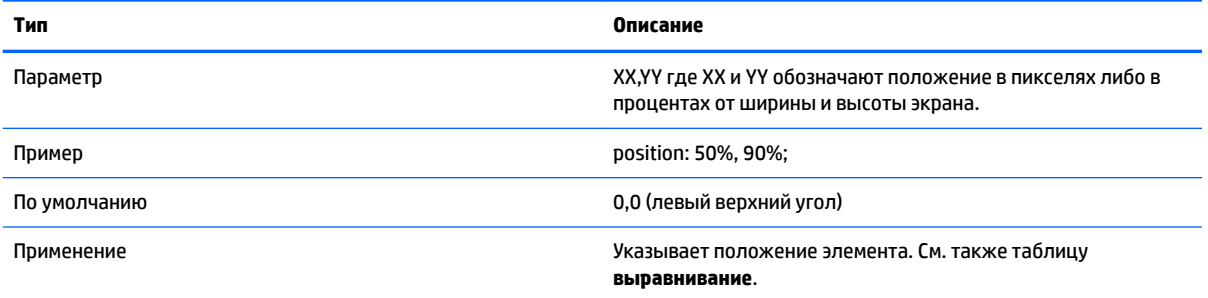

#### **Таблица Г-7 Экран входа в систему > Общие атрибуты > выравнивание**

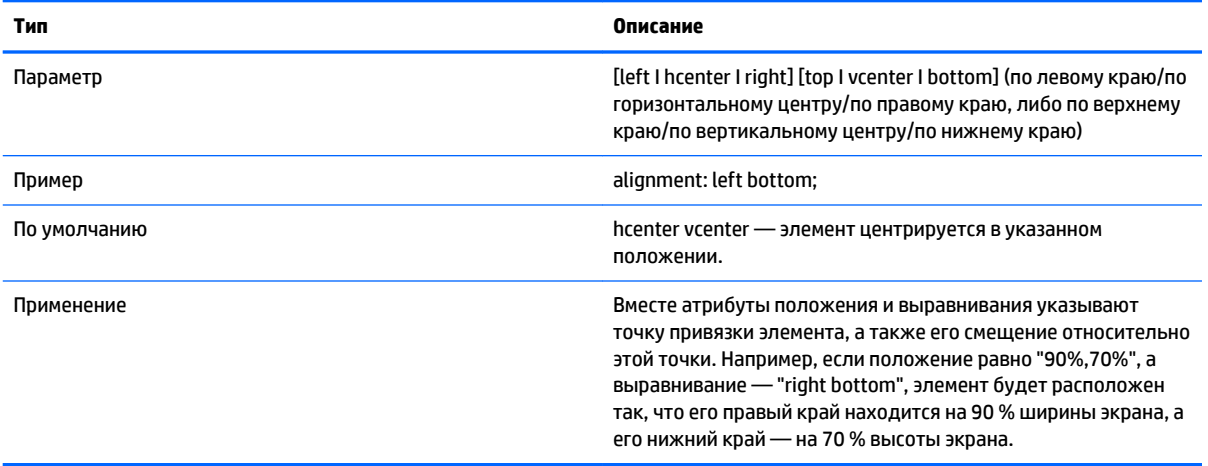

#### **Таблица Г-8 Экран входа в систему > Общие атрибуты > контекст**

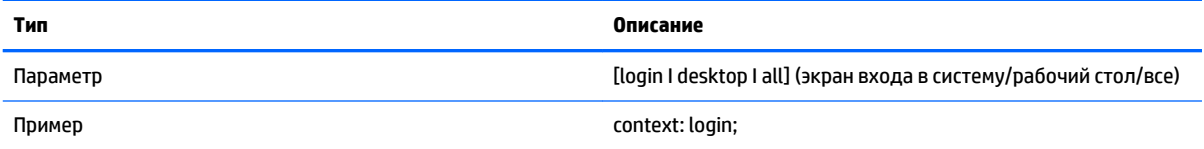

#### **Таблица Г-8 Экран входа в систему > Общие атрибуты > контекст (продолжение)**

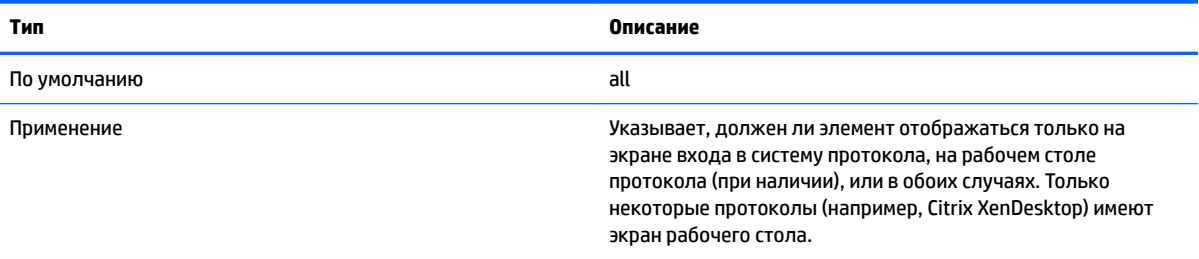

## **Элементы**

#### **Таблица Г-9 Экран входа в систему > Элементы > Специальные > Глобальные**

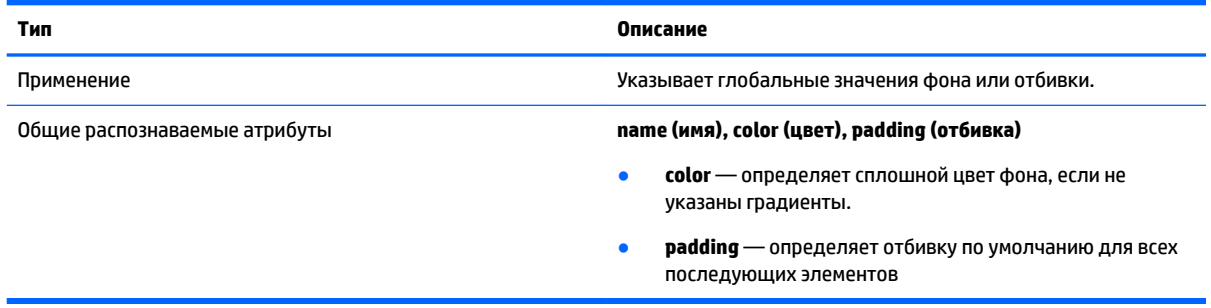

#### **Таблица Г-10 Экран входа в систему > Элементы > Специальные > Градиент**

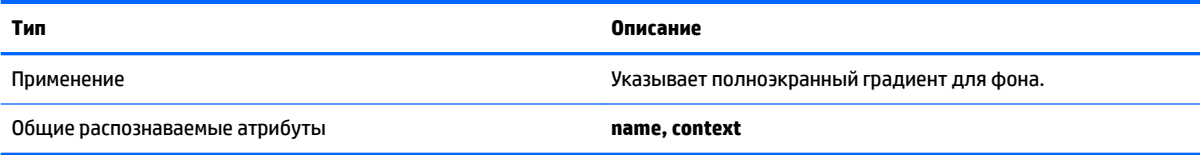

#### **Таблица Г-11 Экран входа в систему > Элементы > Специальные > Тип**

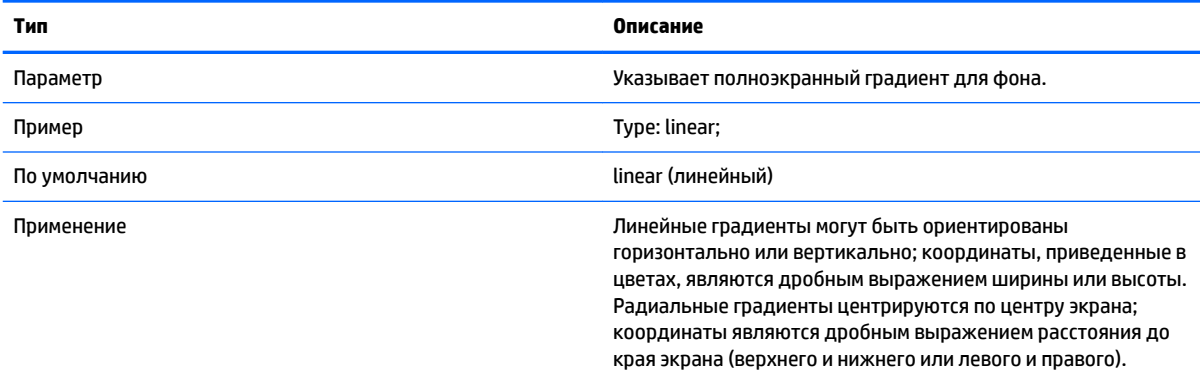

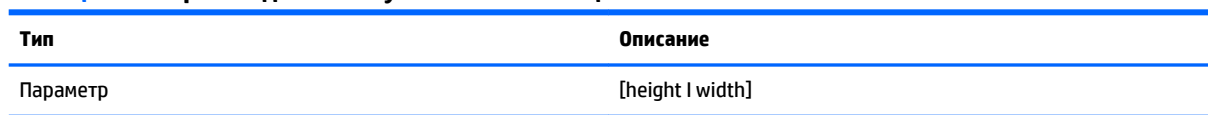

#### **Таблица Г-12 Экран входа в систему > Элементы > Специальные > Ось**

#### **Таблица Г-12 Экран входа в систему > Элементы > Специальные > Ось (продолжение)**

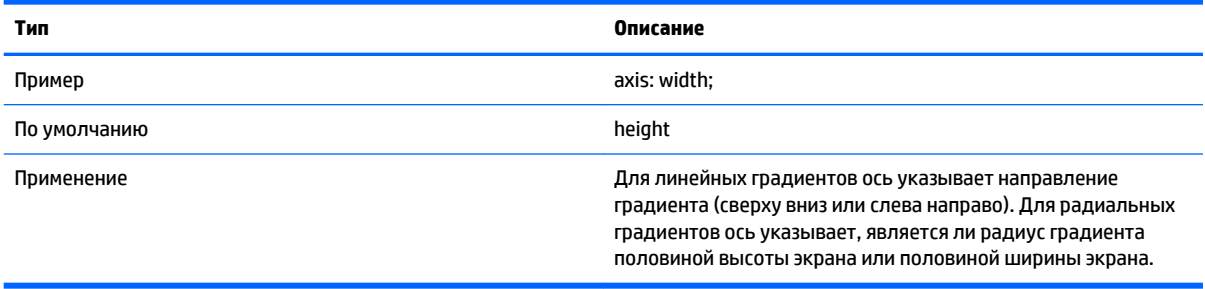

#### **Таблица Г-13 Экран входа в систему > Элементы > Специальные > Метрические единицы**

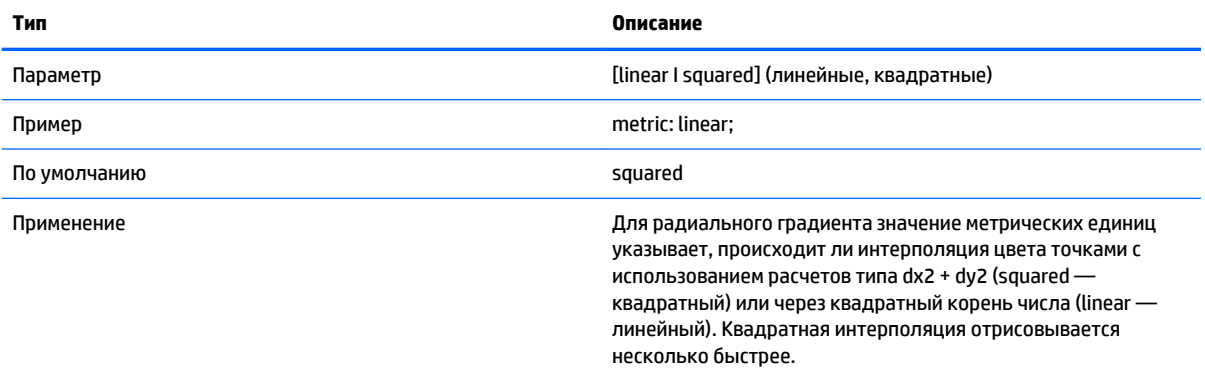

#### **Таблица Г-14 Экран входа в систему > Элементы > Специальные > цвета**

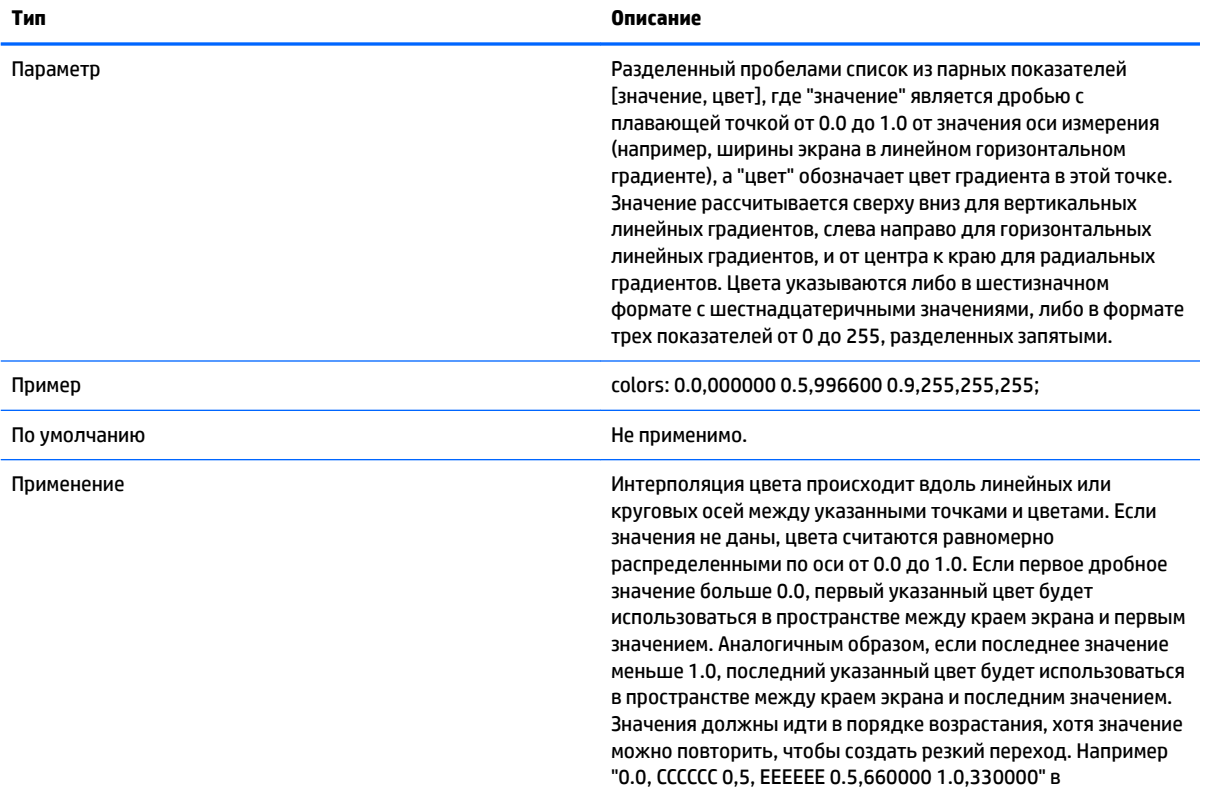

#### **Таблица Г-14 Экран входа в систему > Элементы > Специальные > цвета (продолжение)**

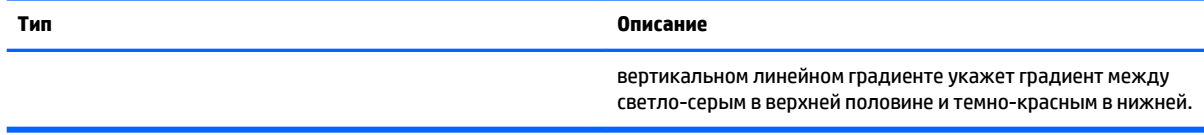

#### **Таблица Г-15 Экран входа в систему > Элементы > Специальные > сглаживание**

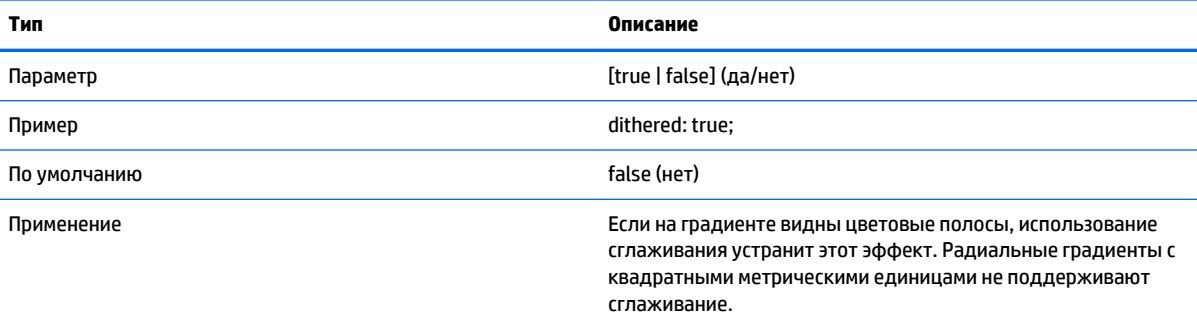

## **Изображение**

#### **Таблица Г-16 Экран входа в систему > Изображение**

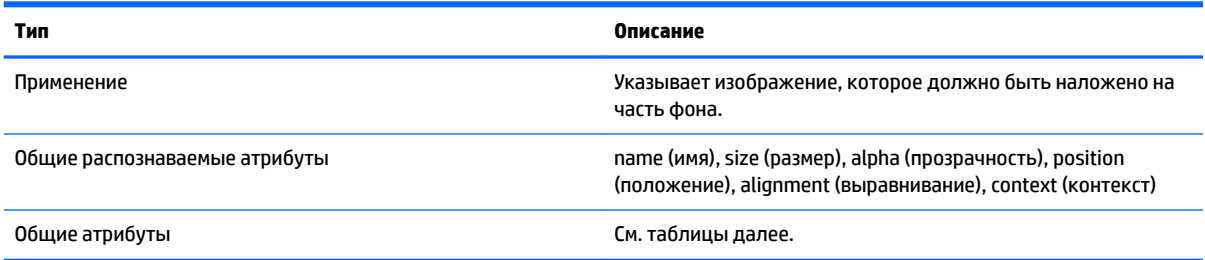

#### **Таблица Г-17 Экран входа в систему > Пользовательские атрибуты > Источник**

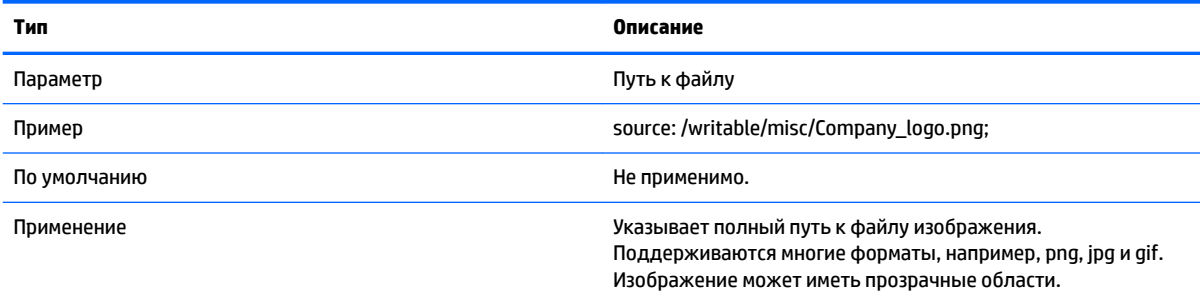

#### **Таблица Г-18 Экран входа в систему > Пользовательские атрибуты > Пропорционально**

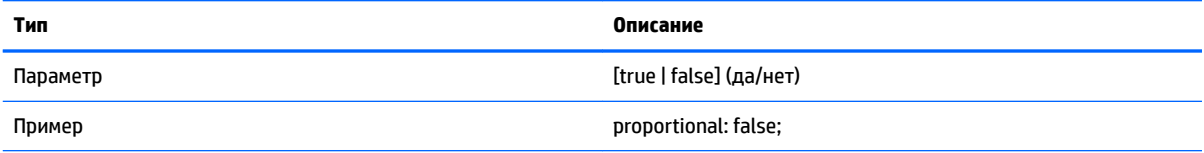

#### **Таблица Г-18 Экран входа в систему > Пользовательские атрибуты > Пропорционально (продолжение)**

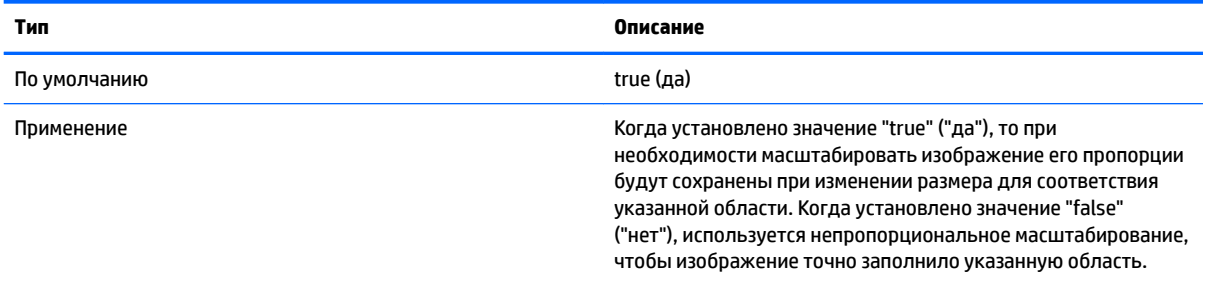

## **Текст**

#### **Таблица Г-19 Экран входа в систему > Текст**

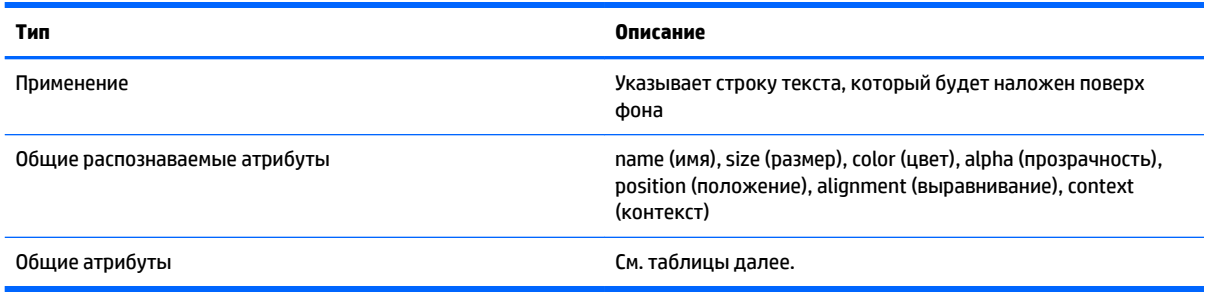

#### **Таблица Г-20 Экран входа в систему > Текст > локализованный текст**

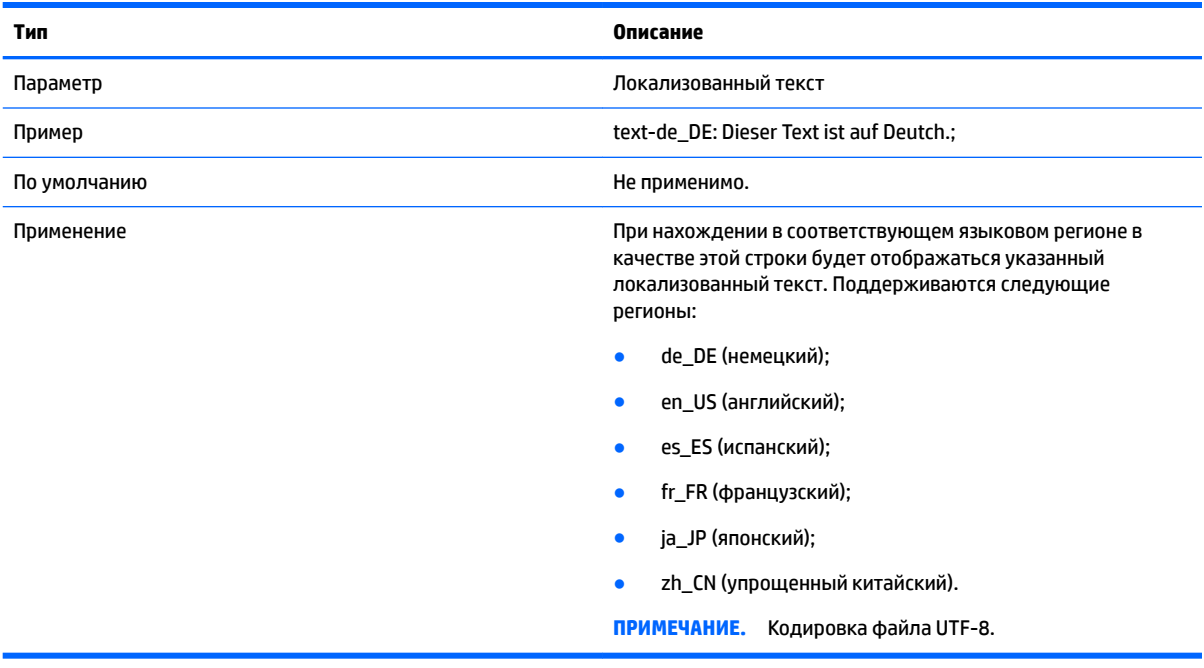

#### **Таблица Г-21 Экран входа в систему > Текст > текст**

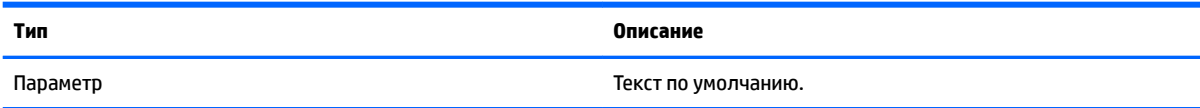

#### **Таблица Г-21 Экран входа в систему > Текст > текст (продолжение)**

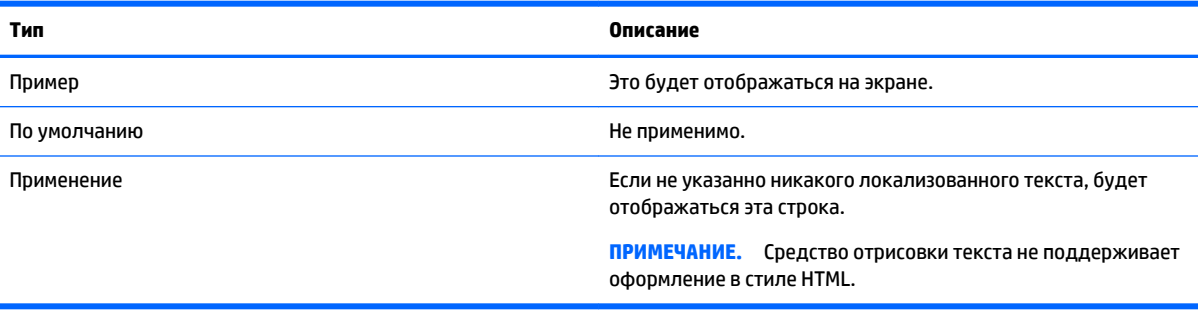

#### **Таблица Г-22 Экран входа в систему > Текст > локализованный шрифт**

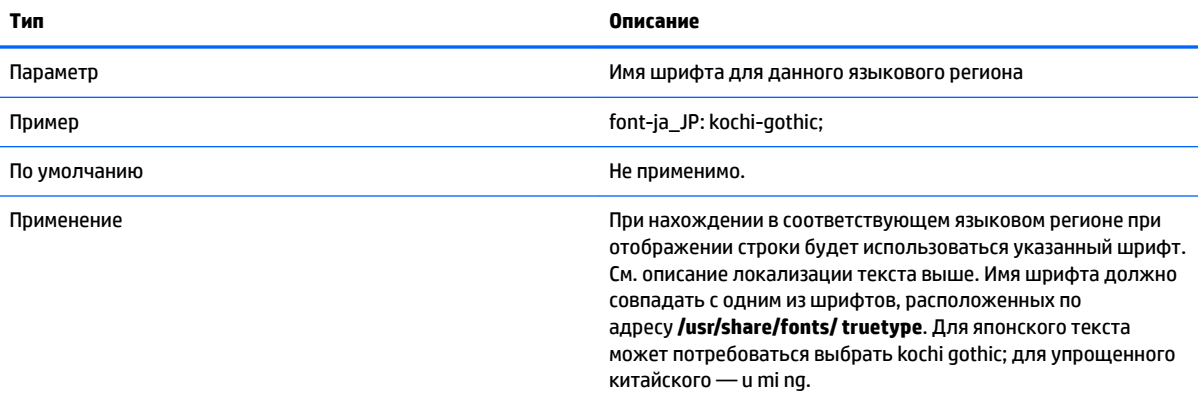

#### **Таблица Г-23 Экран входа в систему > Текст > шрифт**

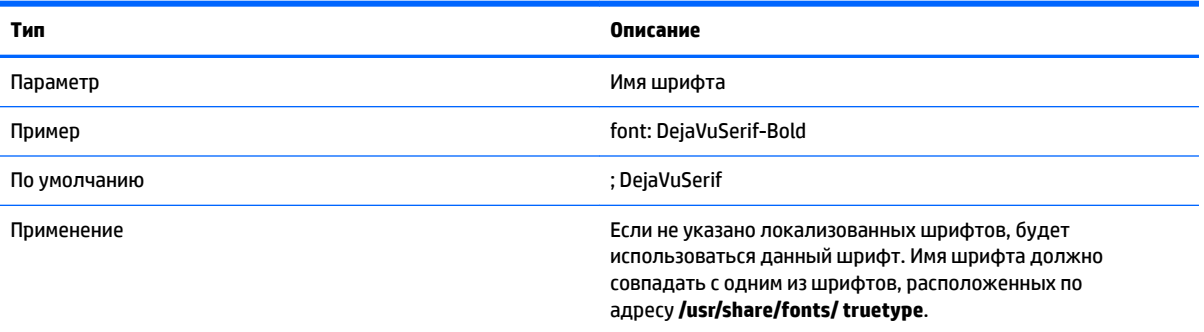

#### **Таблица Г-24 Экран входа в систему > Текст > размер шрифта**

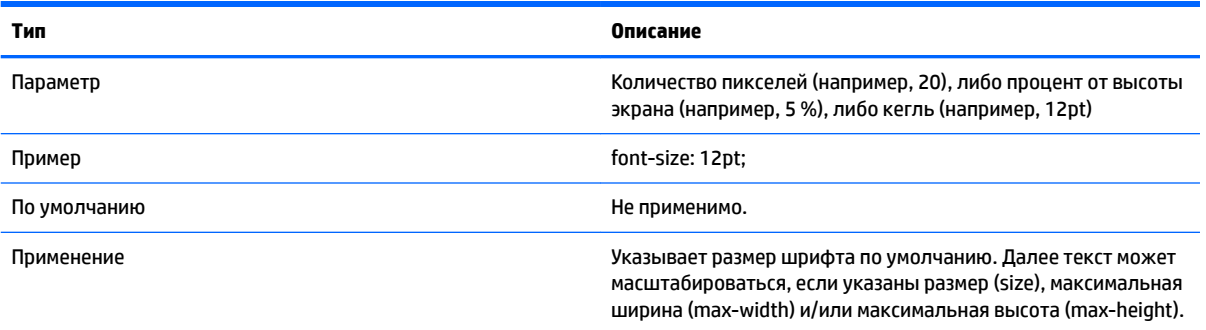

#### **Таблица Г-25 Экран входа в систему > Текст > макс. ширина**

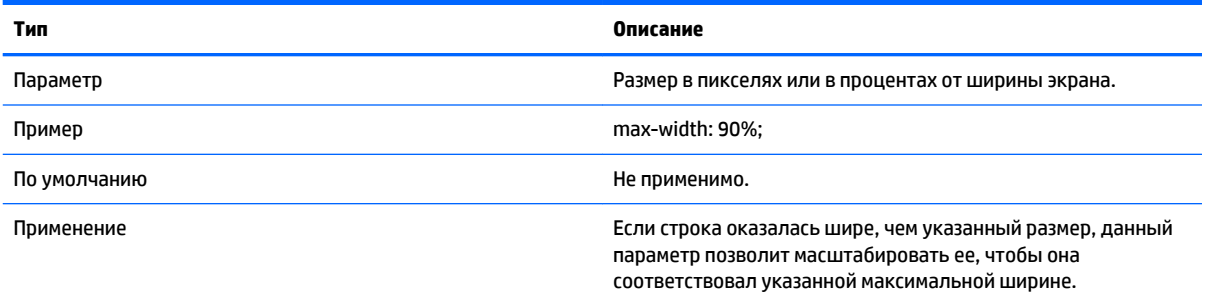

#### **Таблица Г-26 Экран входа в систему > Текст > макс. высота**

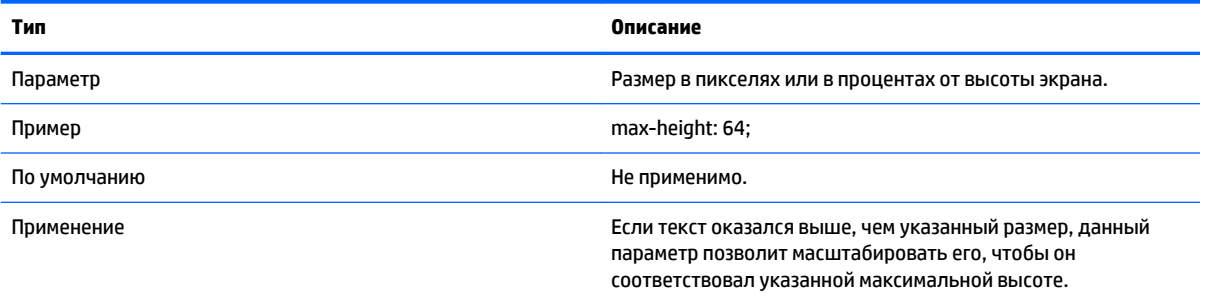

## <span id="page-100-0"></span>Д Ключи реестра

В таблицах данного приложения описываются пути, функции и возможности ключей реестра для НР ThinPro.

Значения этих ключей реестра можно изменить несколькими различными способами:

- используя задачу \_File and Registry в HPDM; ò
- использовав Редактор реестра в Profile Editor, а затем развернув новый профиль; ۵
- используя Редактор реестра в пользовательском интерфейсе HP ThinPro, который вызывается **вводом команды** regeditor на X-терминале.

тримечание. Некоторые ключи реестра влияют только на конфигурацию ThinPro или только Smart Zero.

Ключи реестра расположены в перечисленных далее папках верхнего уровня.

- root > Audio
- root > CertMgr Ō
- root > ComponentMgr
- root > ConnectionManager
- root > ConnectionType
- root > CpuMgr ٠
- ä root > DHCP
- root > Dashboard
- root > Display
- root > Network
- root > SCIM Ō
- root > ScepMgr
- root > Search
- root > Serial
- root > SystemInfo
- root > TaskMgr
- root > USB
- root > auto-update
- root > background
- root > config-wizard
- root > desktop
- root > entries è
- <span id="page-101-0"></span>● [root > keyboard](#page-178-0)
- [root > logging](#page-179-0)
- [root > mouse](#page-180-0)
- [root > restore-points](#page-180-0)
- [root > screensaver](#page-180-0)
- [root > security](#page-181-0)
- <u>[root > sshd](#page-181-0)</u>
- [root > time](#page-182-0)
- [root > touchscreen](#page-182-0)
- [root > translation](#page-183-0)
- [root > usb-update](#page-184-0)
- [root > users](#page-184-0)
- [root > vncserver](#page-187-0)

# **root > Audio**

#### **Таблица Д-1 root > Audio**

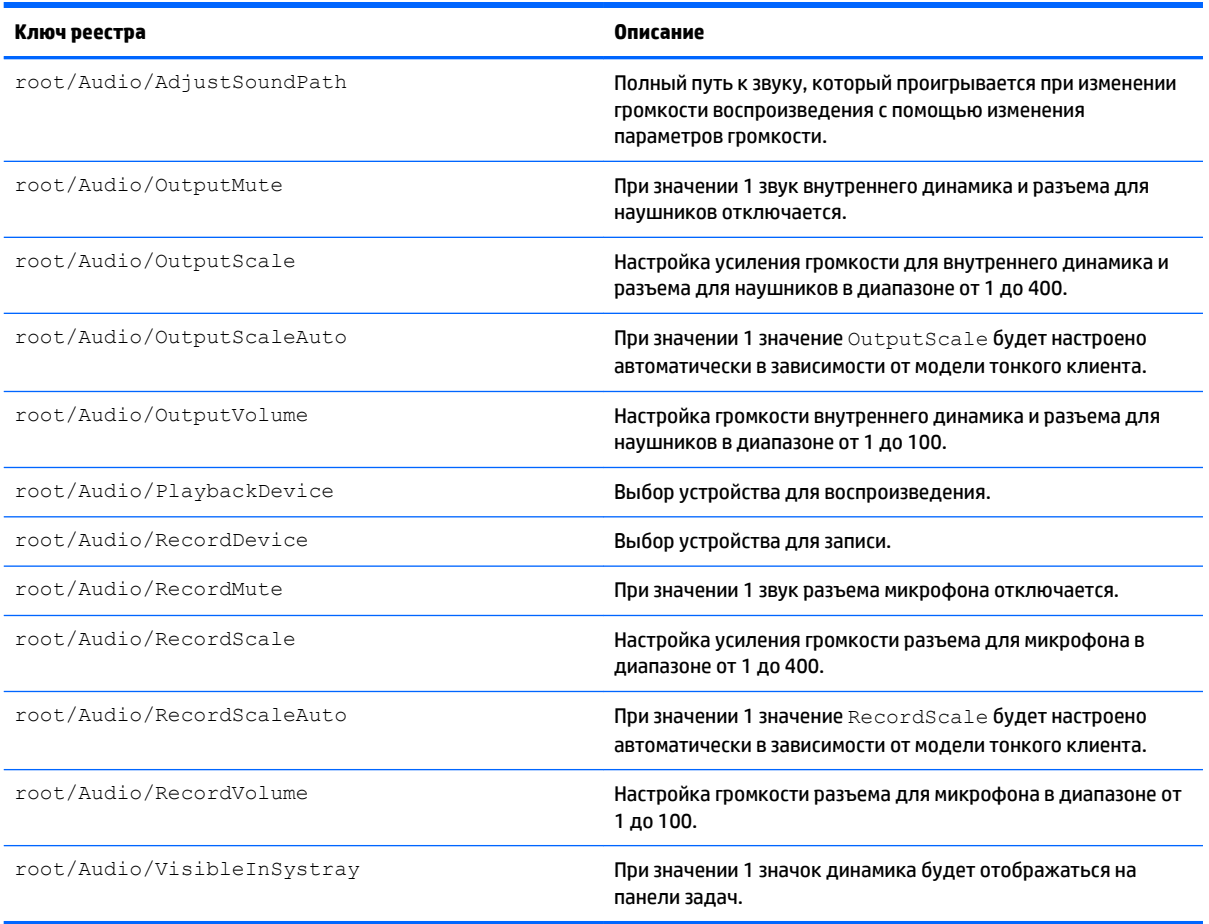

# <span id="page-102-0"></span>**root > CertMgr**

Эта категория реестра используется внутренне, и в ней нет компонентов, которые могут настраиваться пользователем.

# **root > ComponentMgr**

### **Таблица Д-2 root > ComponentMgr**

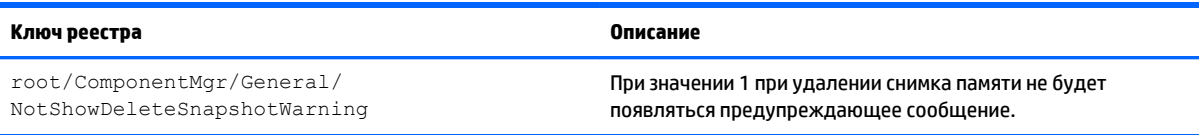

# **root > ConnectionManager**

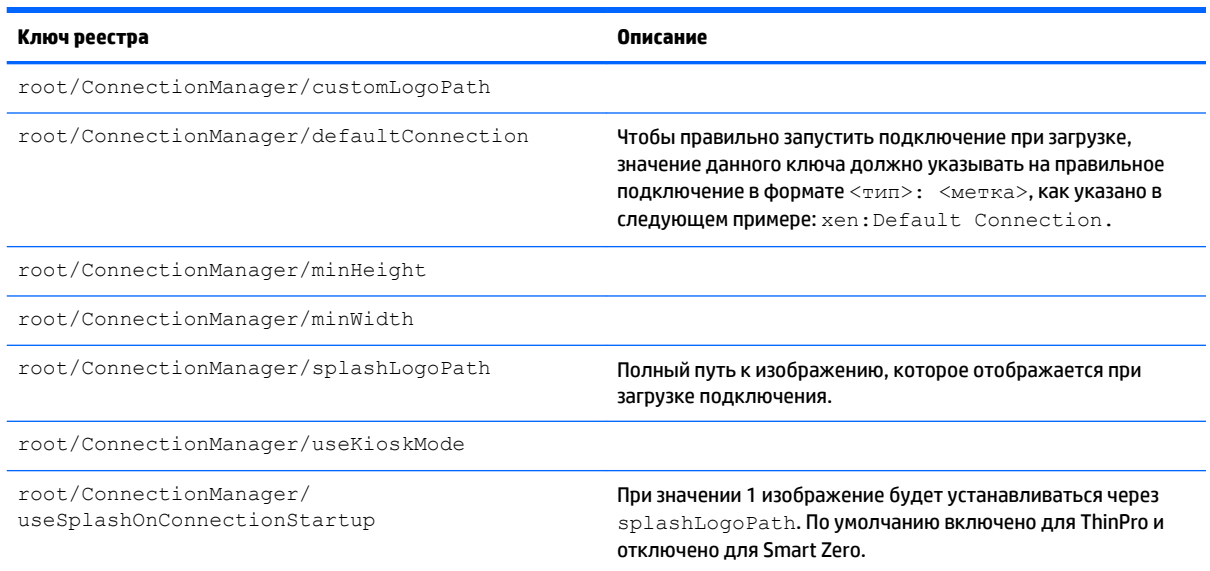

#### **Таблица Д-3 root > ConnectionManager**

# **root > ConnectionType**

## **root > ConnectionType > custom**

#### **Таблица Д-4 root > ConnectionType > custom**

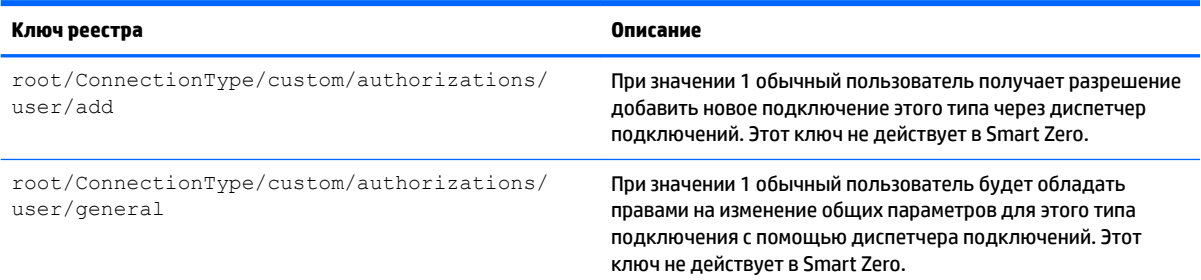

#### **Таблица Д-4 root > ConnectionType > custom (продолжение)**

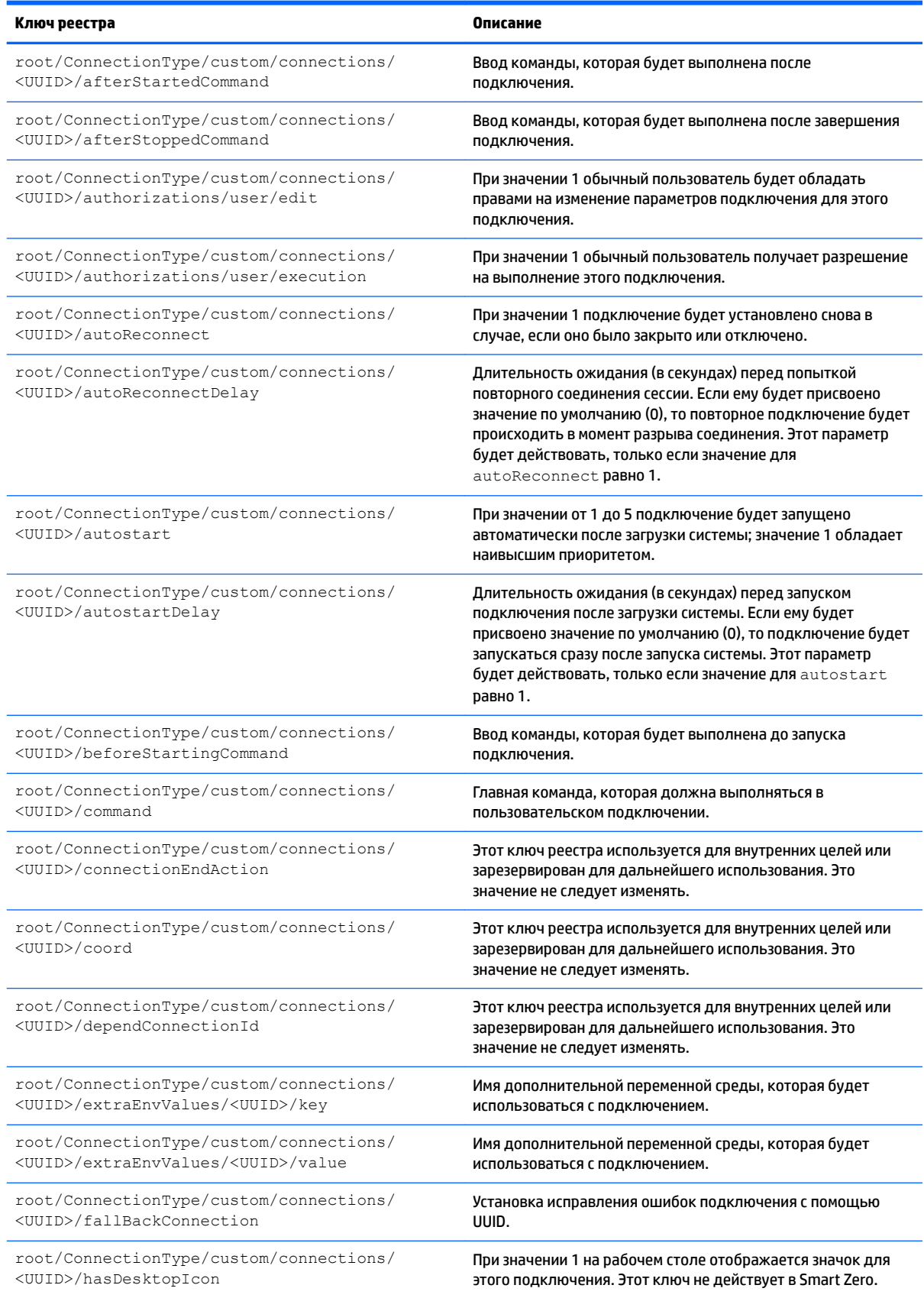

#### Таблица Д-4 root > Connection Type > custom (продолжение)

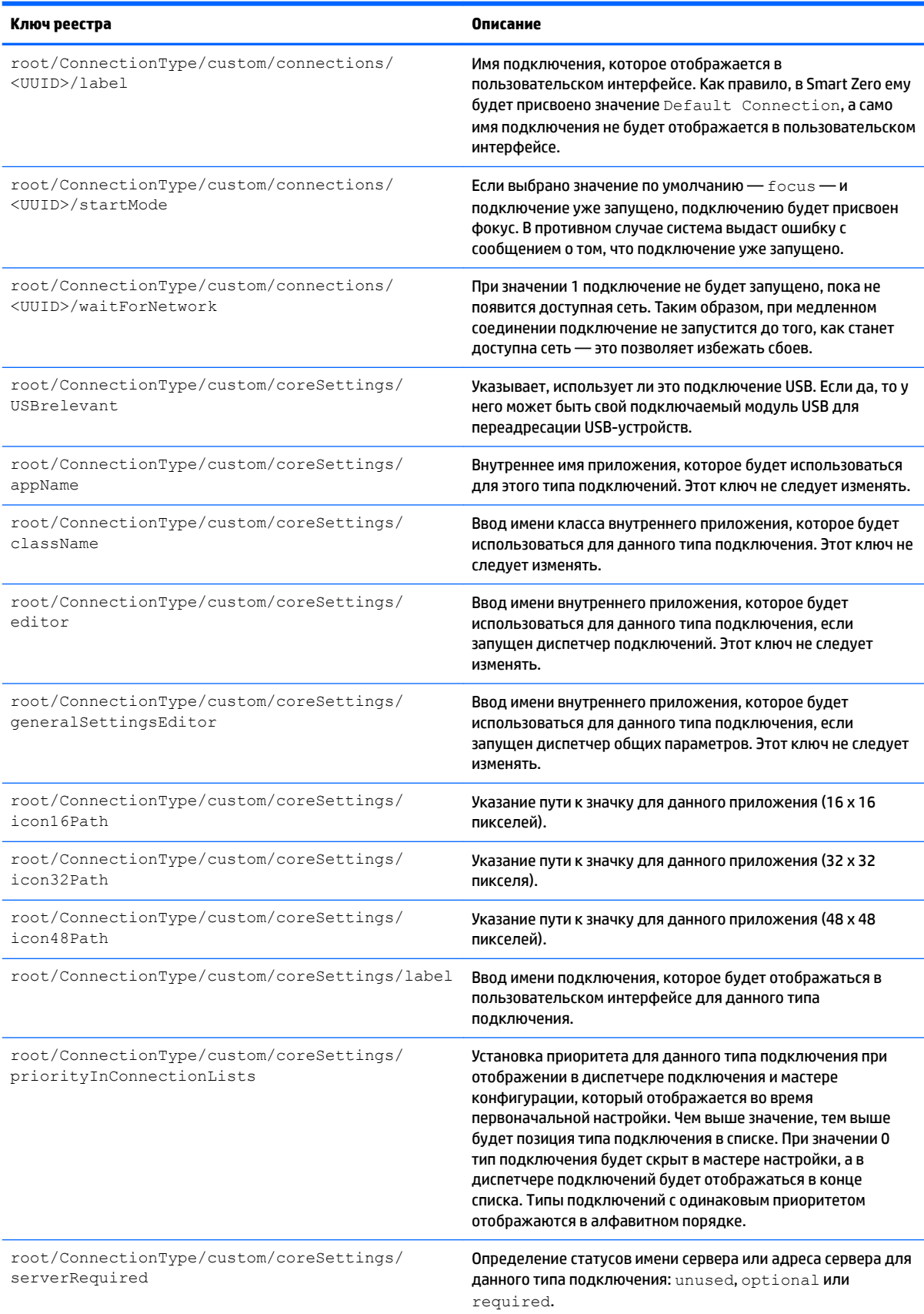

#### **Таблица Д-4 root > ConnectionType > custom (продолжение)**

![](_page_105_Picture_271.jpeg)

#### **Таблица Д-4 root > ConnectionType > custom (продолжение)**

![](_page_106_Picture_237.jpeg)

## root > ConnectionType > firefox

#### Таблица Д-5 root > ConnectionType > firefox

![](_page_106_Picture_238.jpeg)

#### **Таблица Д-5 root > ConnectionType > firefox (продолжение)**

![](_page_107_Picture_251.jpeg)
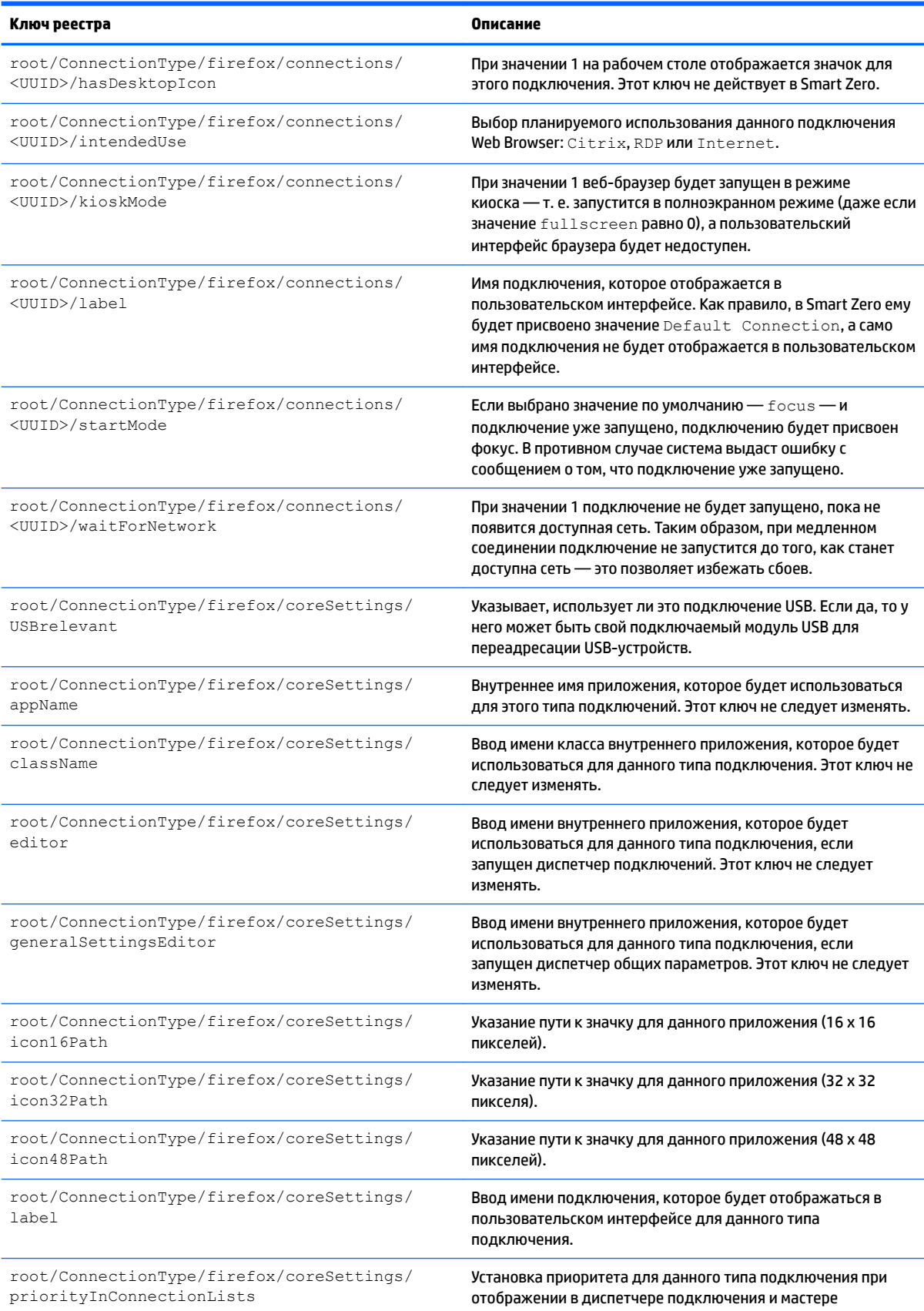

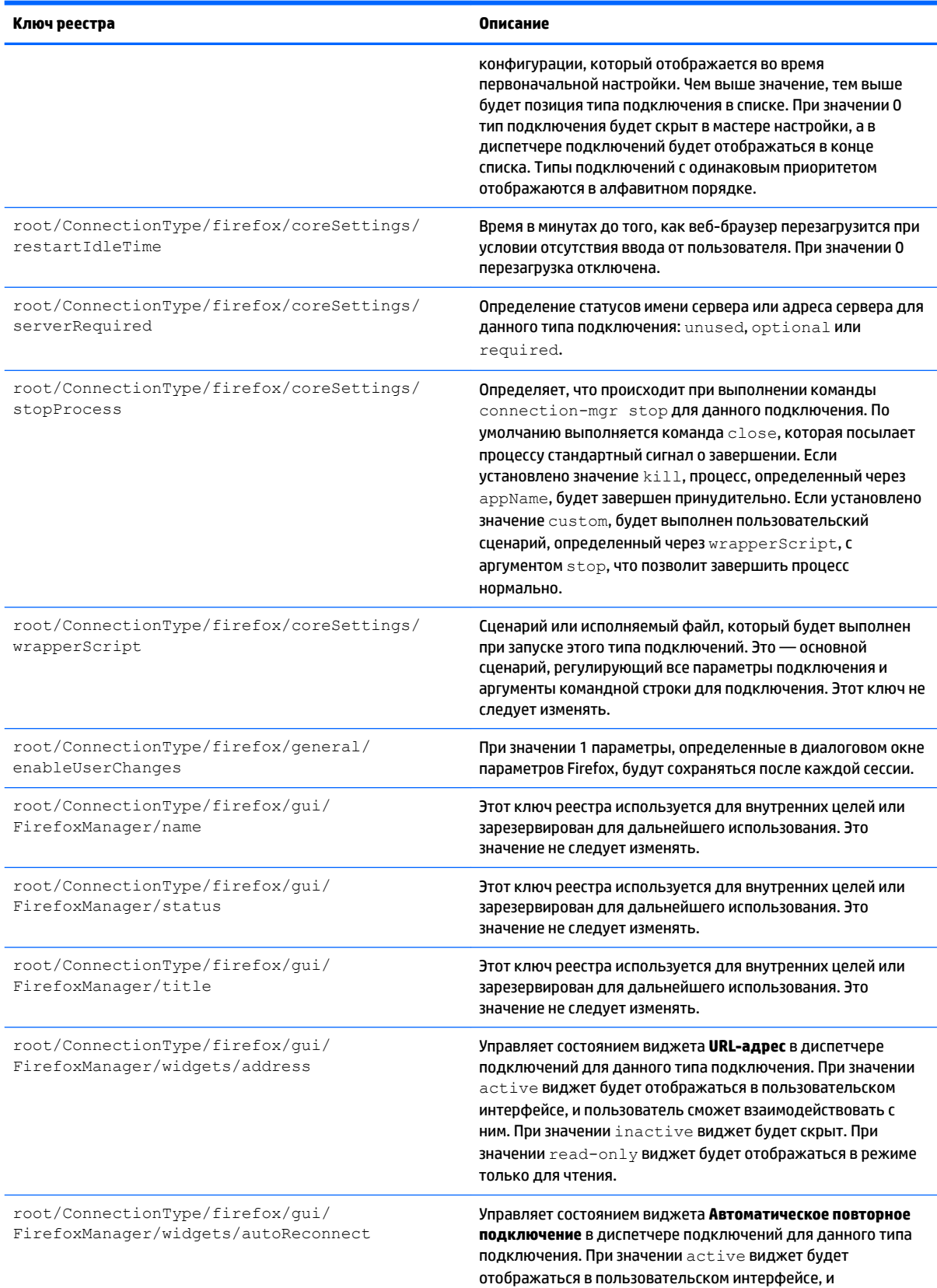

пользователь сможет взаимодействовать с ним. При значении

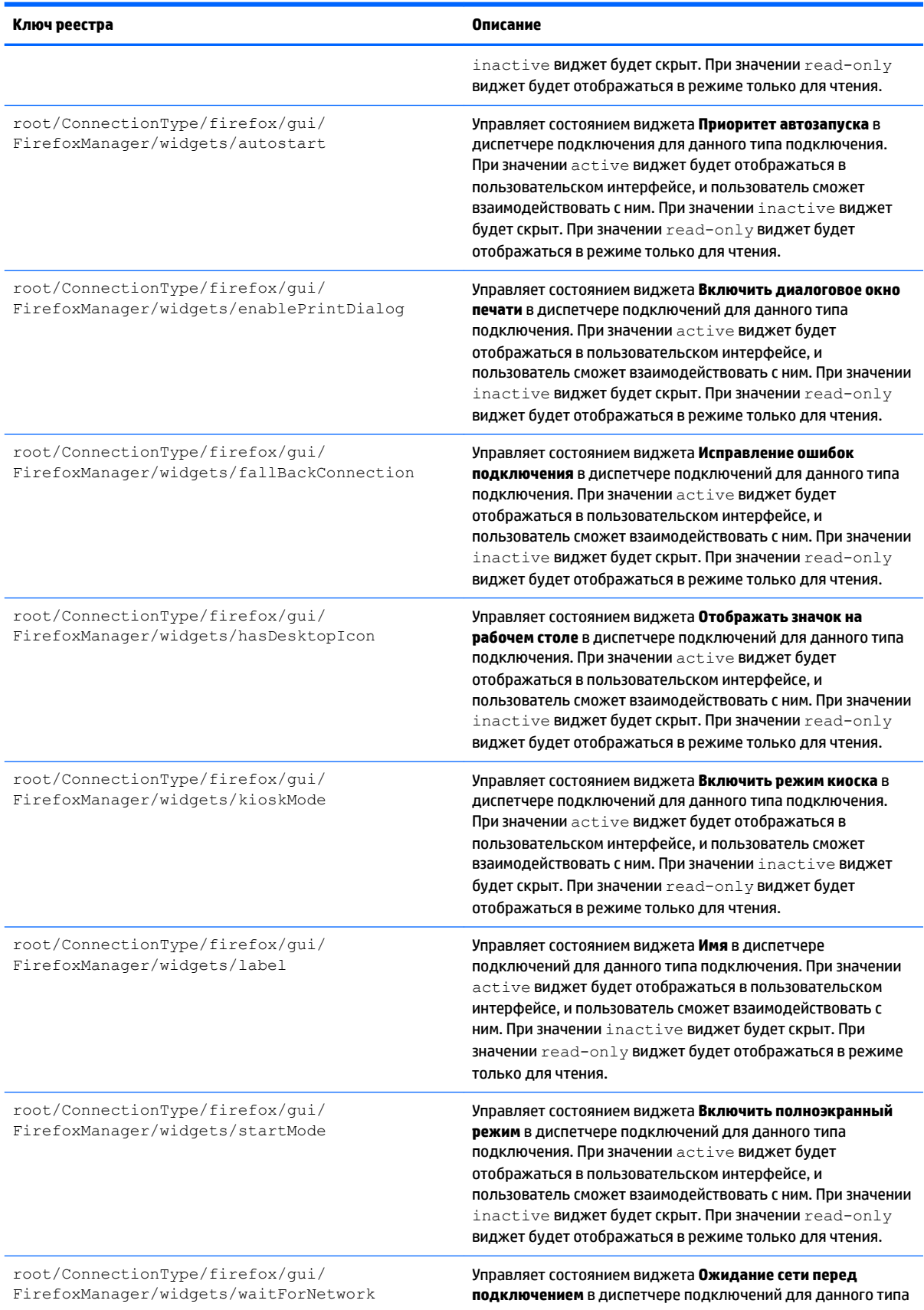

# Таблица Д-5 root > ConnectionType > firefox (продолжение)<br>-

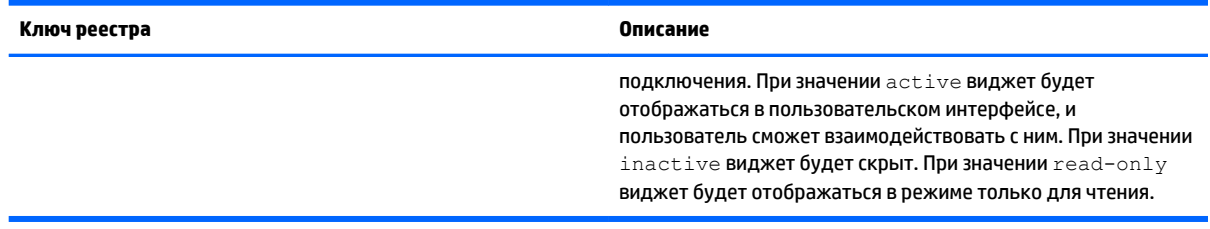

# **root > ConnectionType > freerdp**

#### **Таблица Д-6 root > ConnectionType > freerdp**

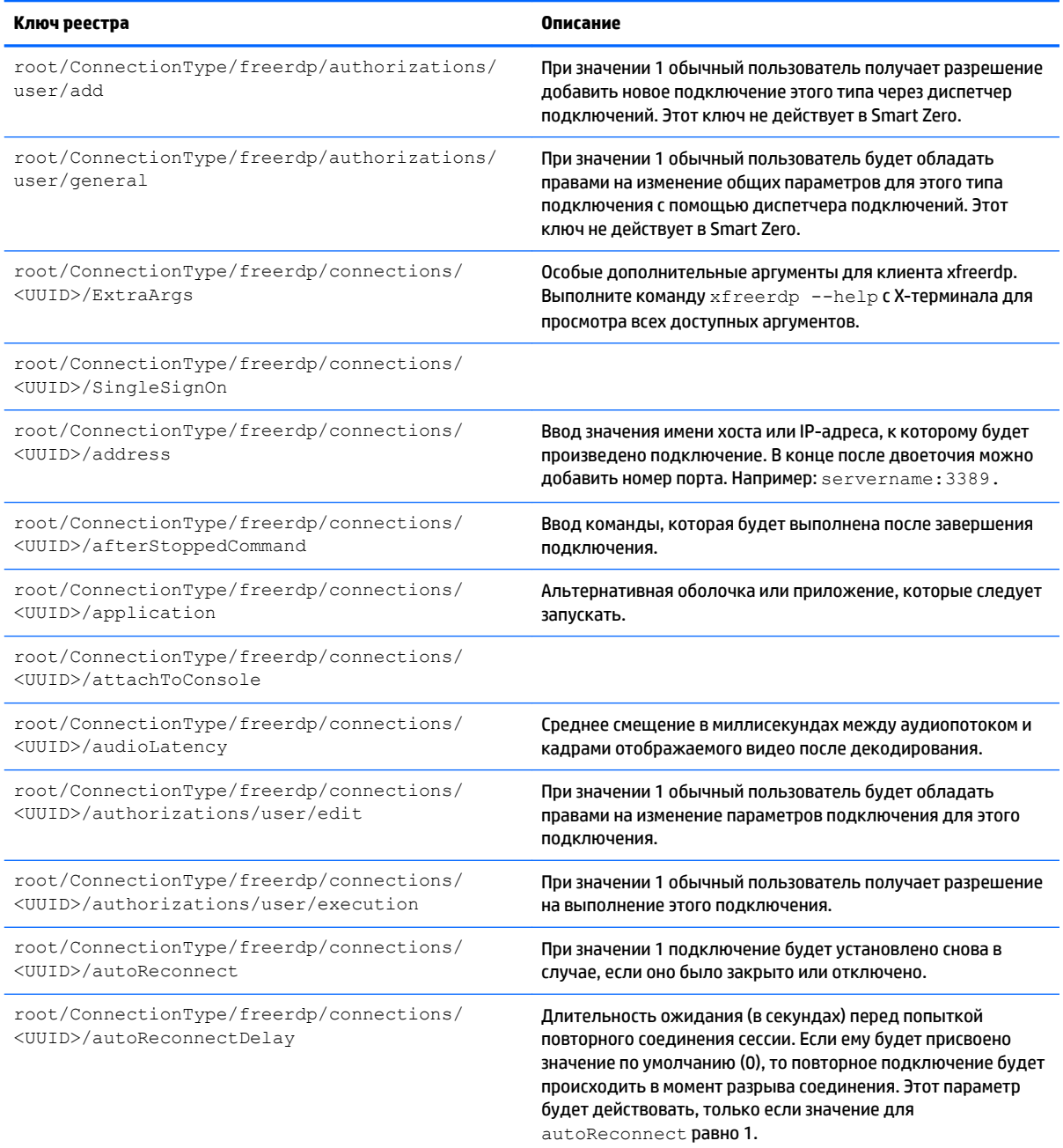

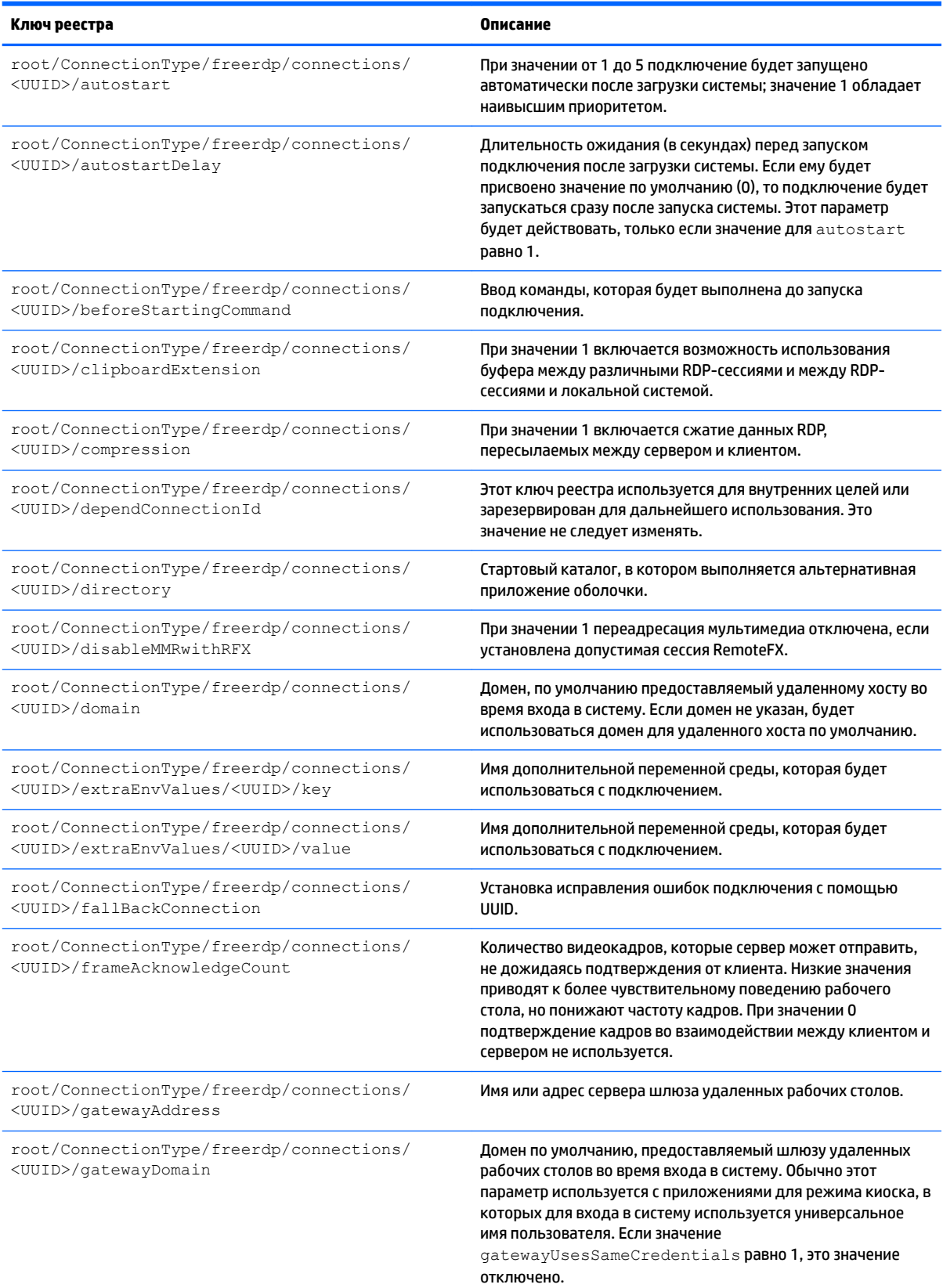

#### Таблица Д-6 root > Connection Type > freerdp (продолжение)

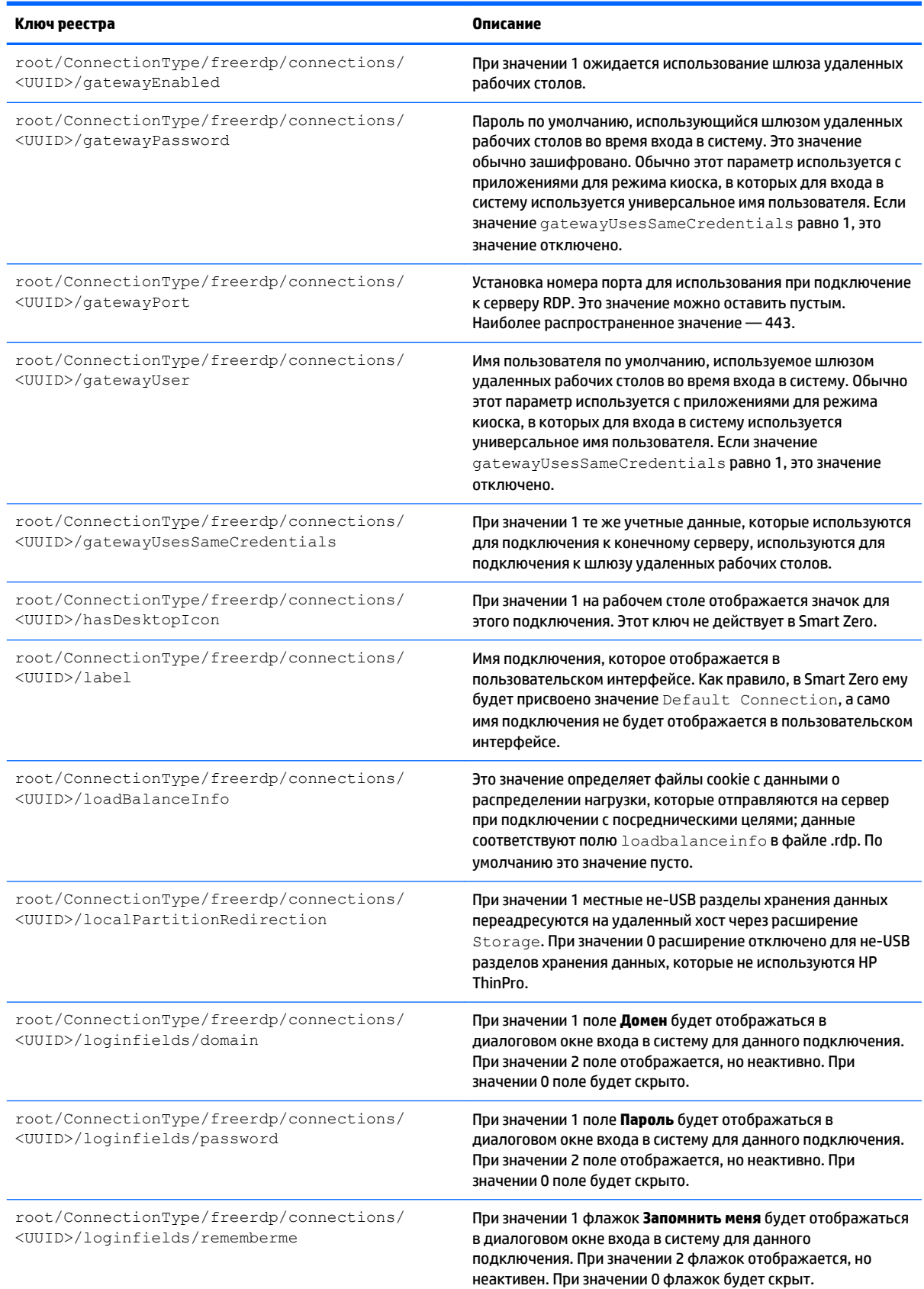

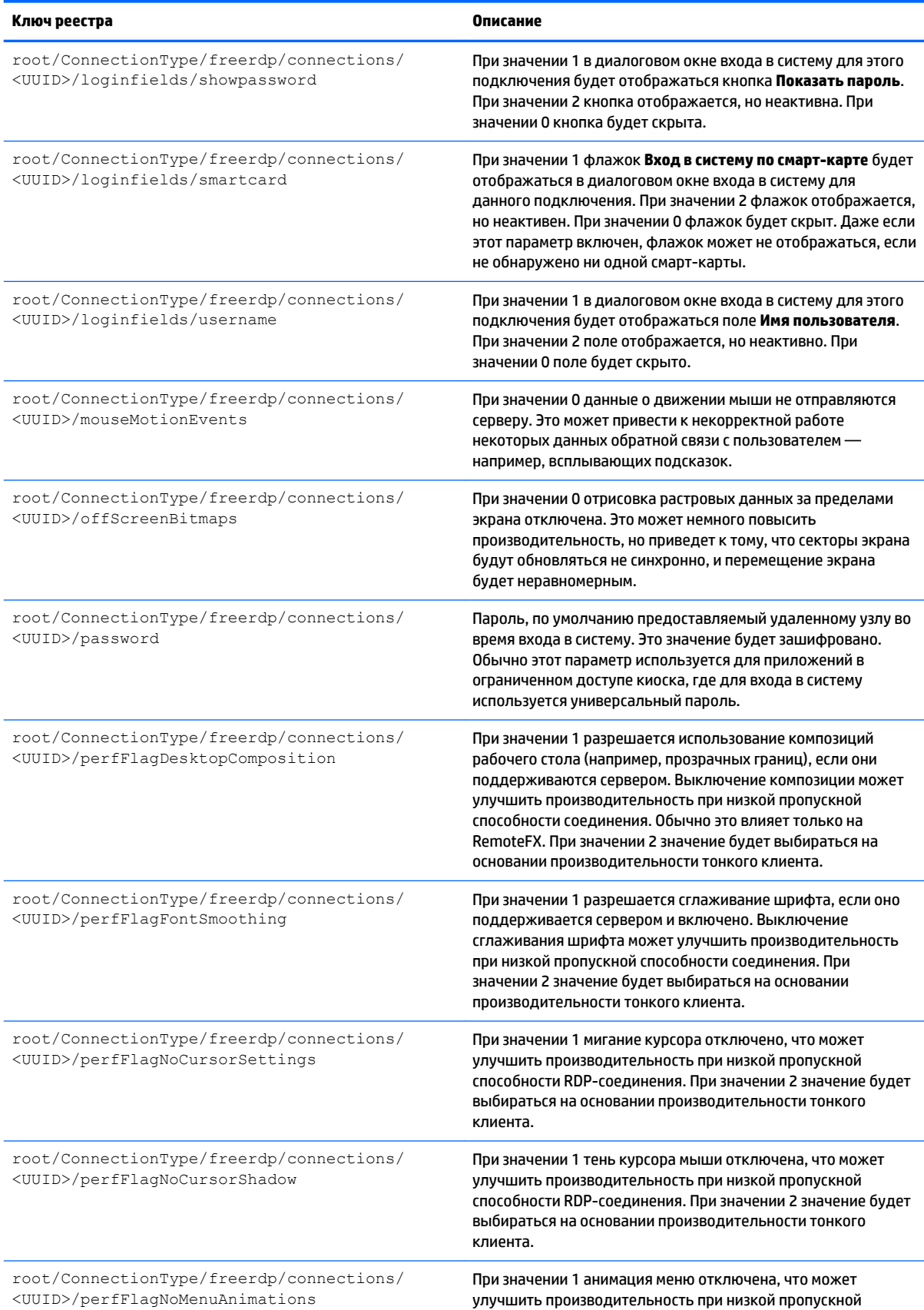

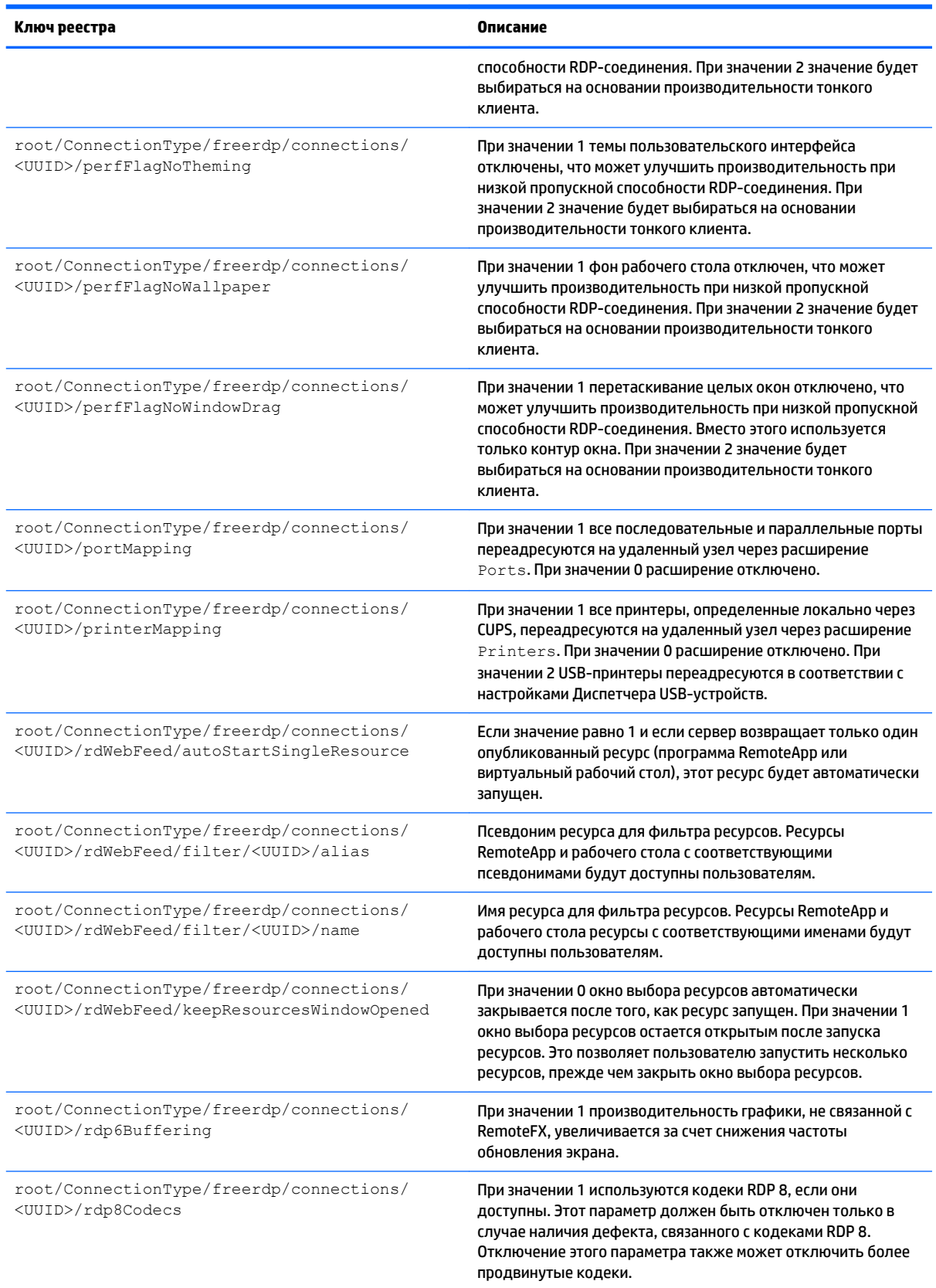

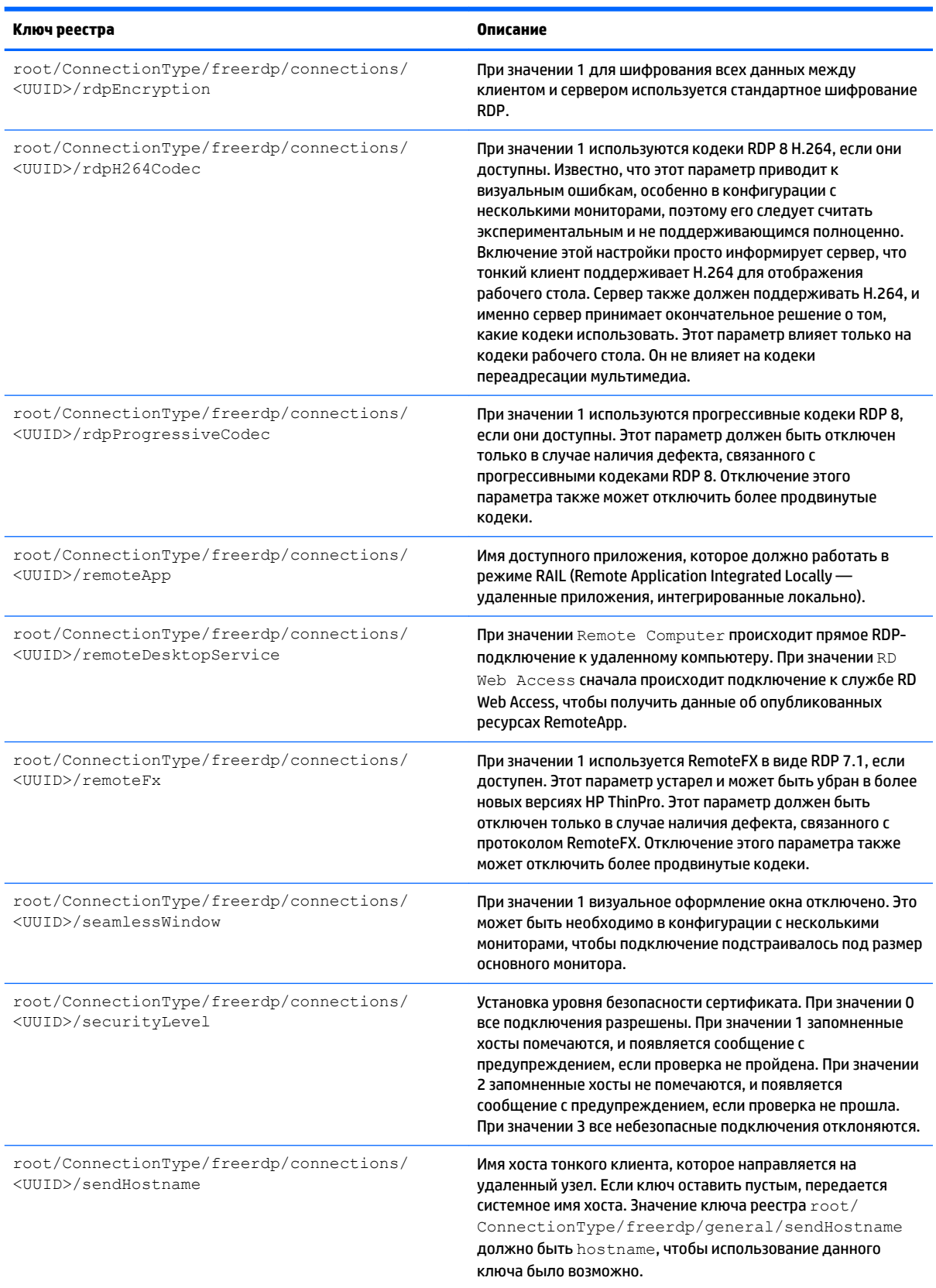

#### Таблица Д-6 root > Connection Type > freerdp (продолжение)

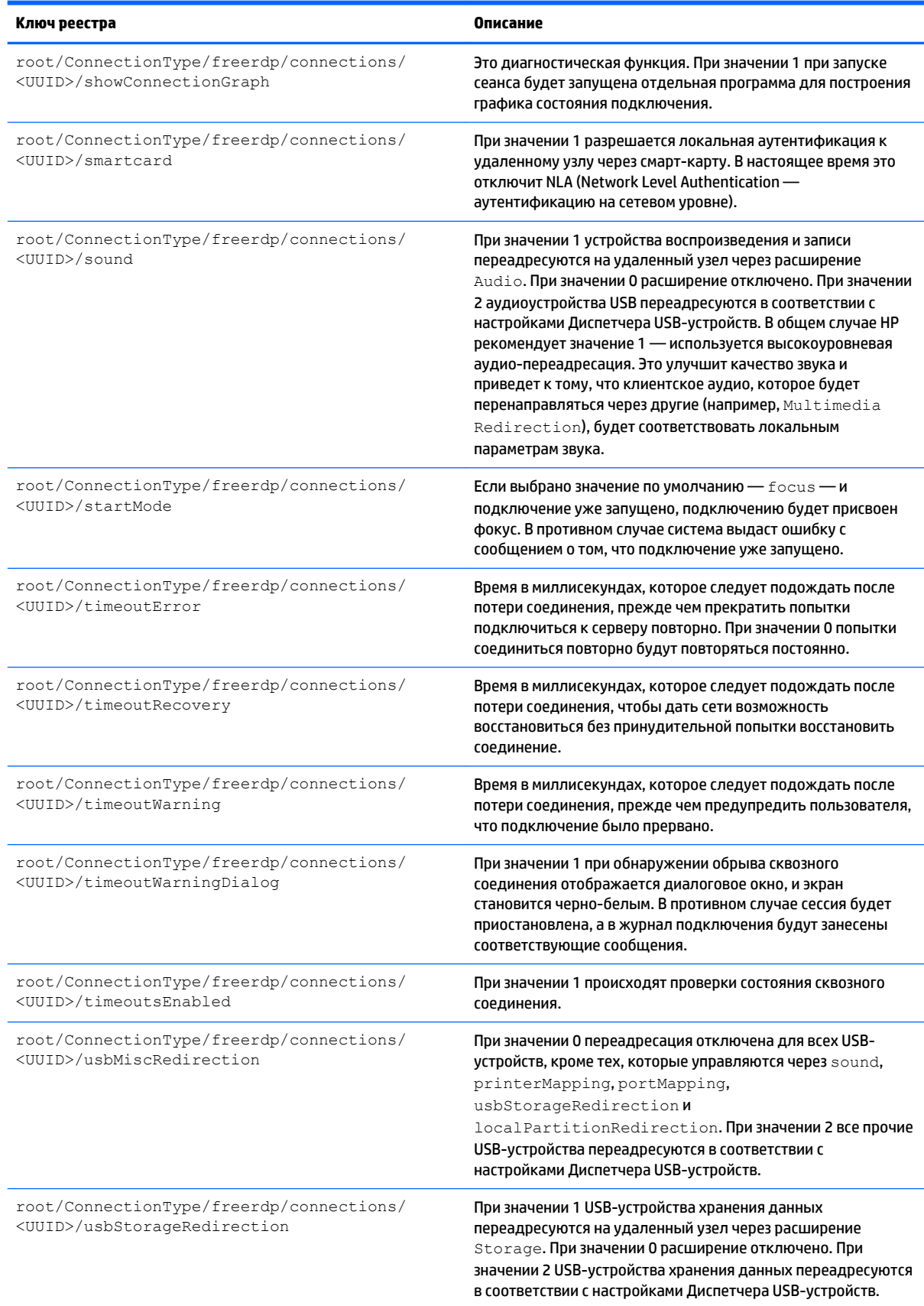

#### Таблица Д-6 root > Connection Type > freerdp (продолжение)

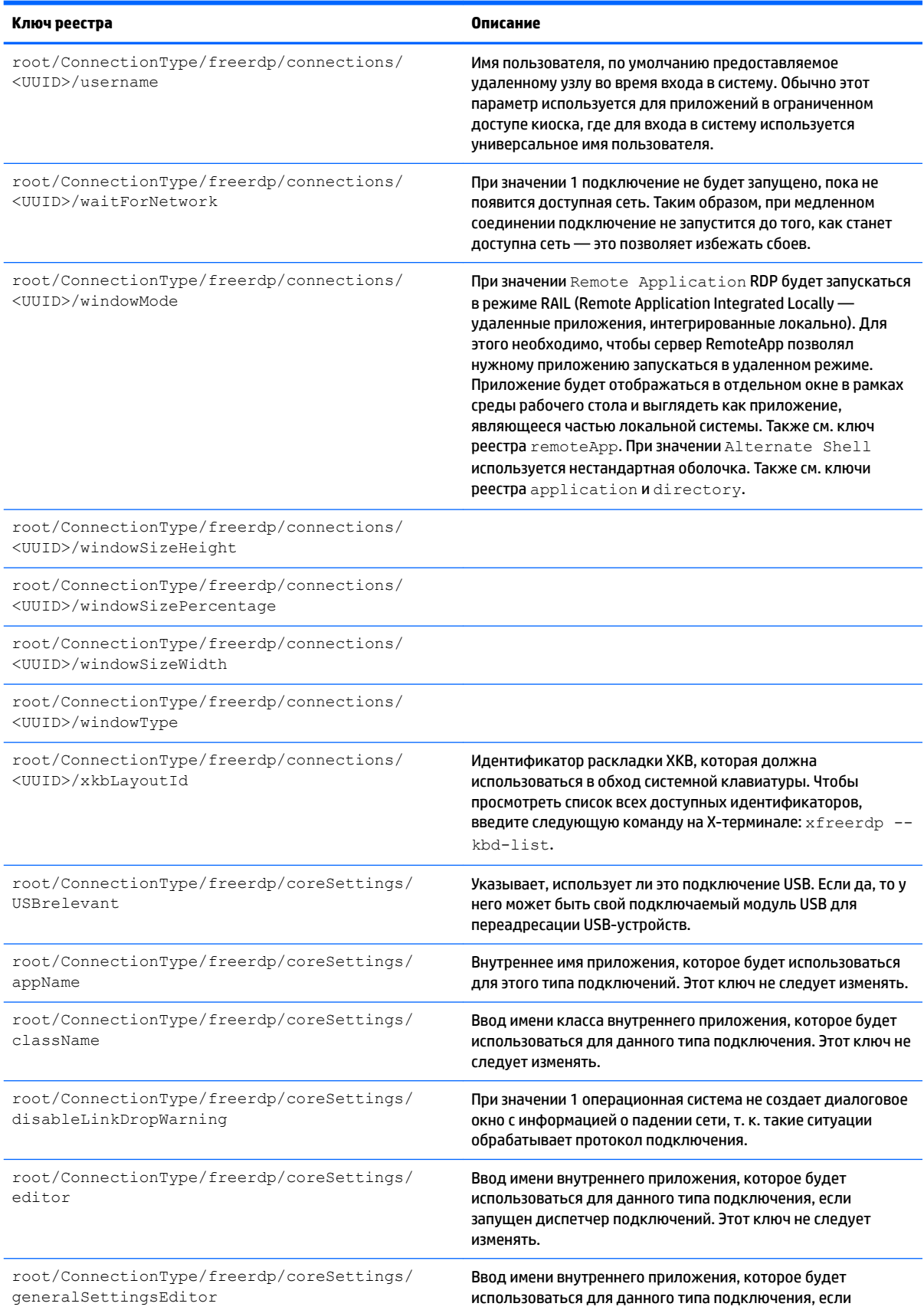

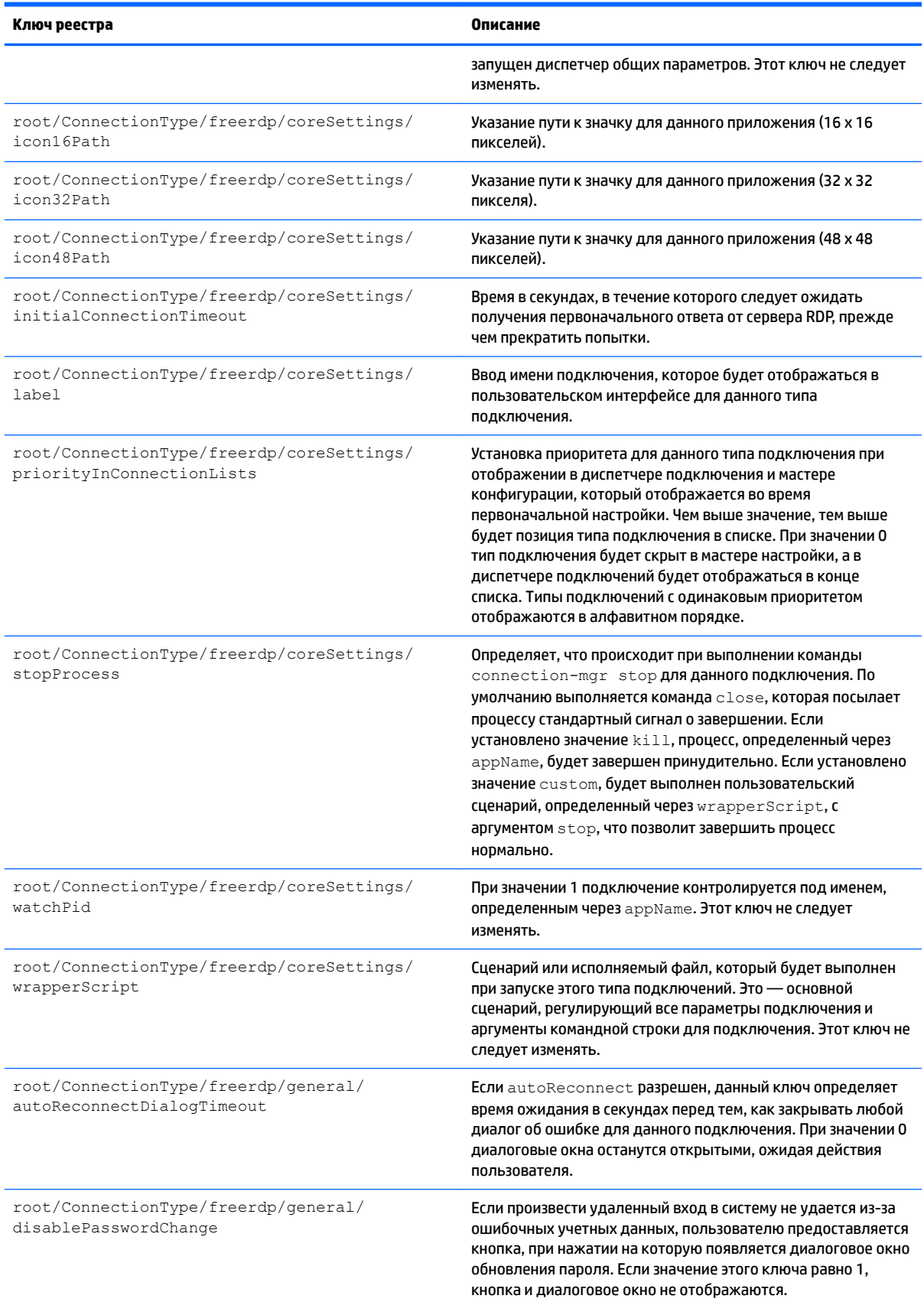

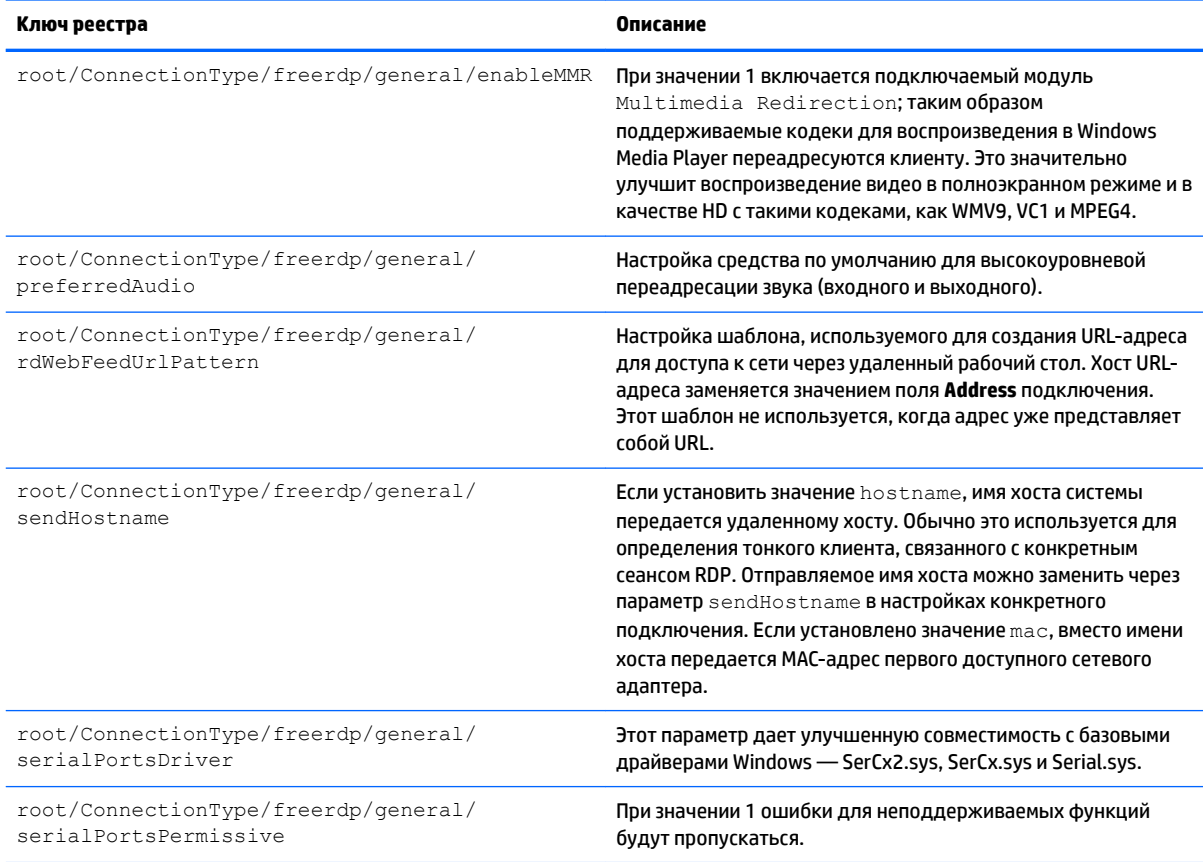

### root > ConnectionType > ssh

#### Таблица Д-7 root > ConnectionType > ssh

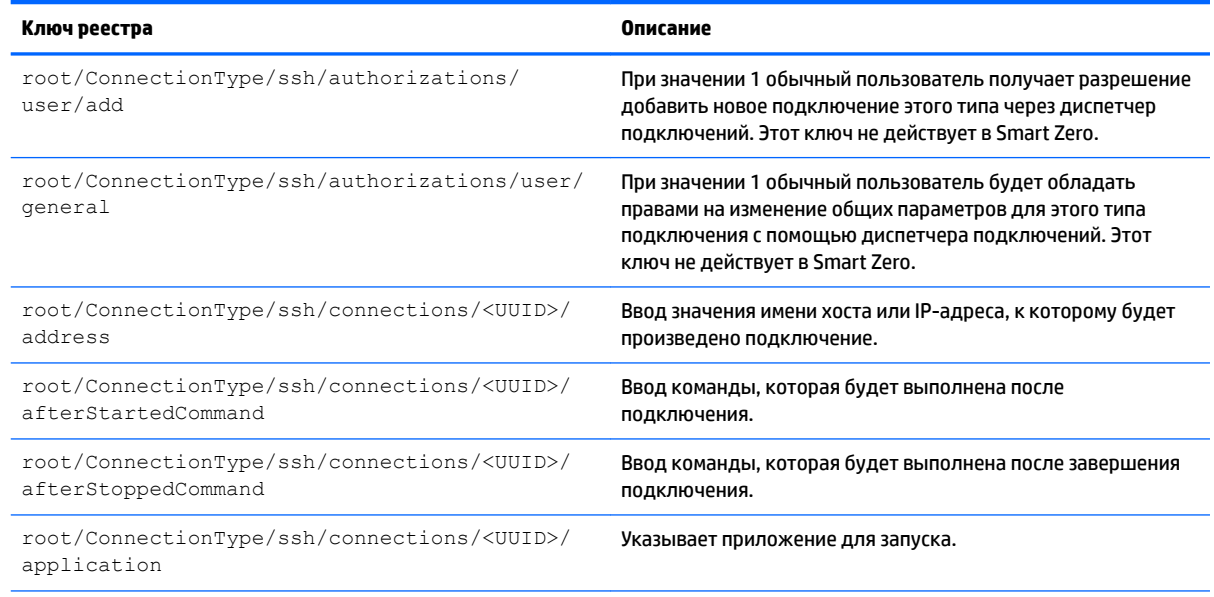

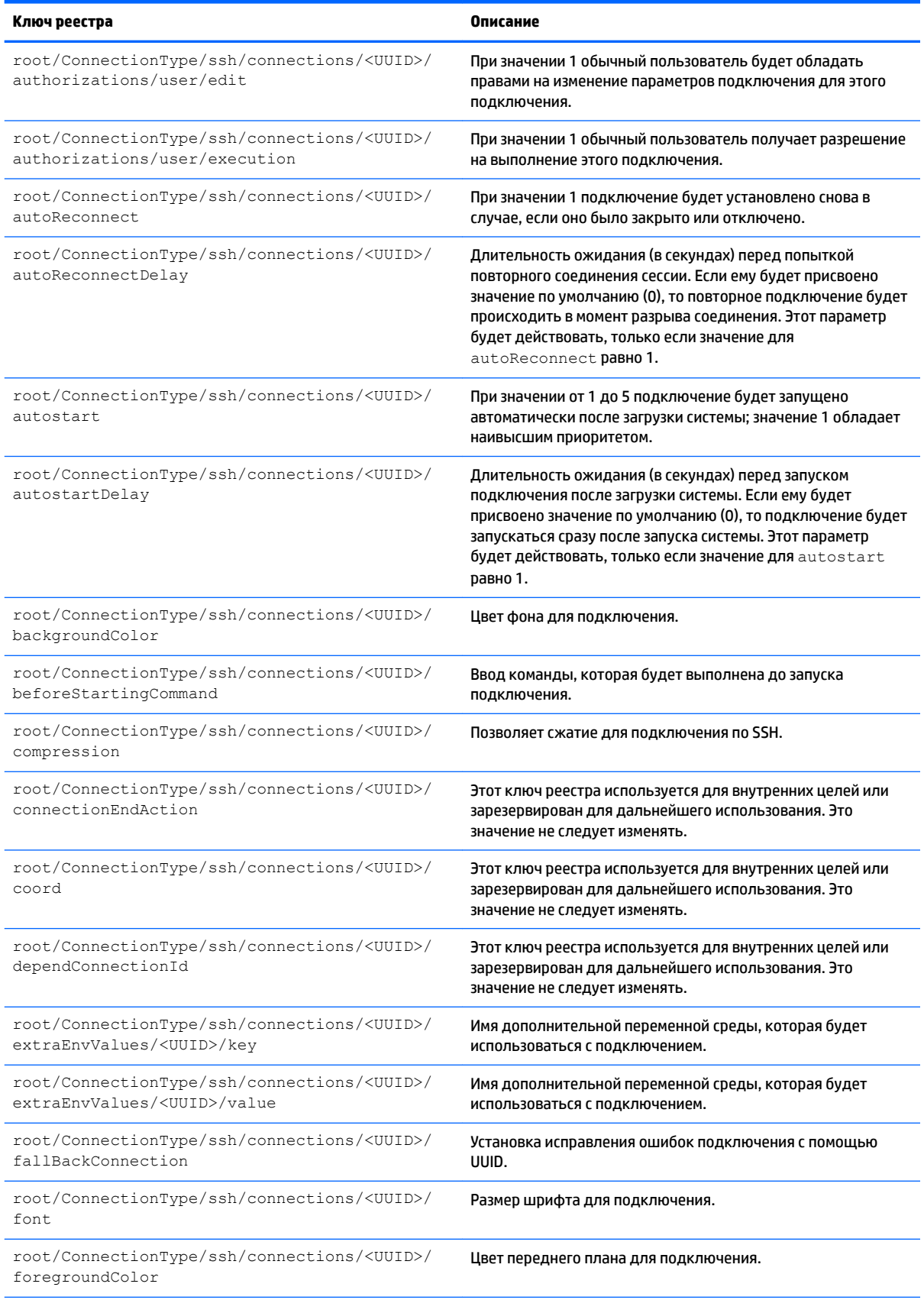

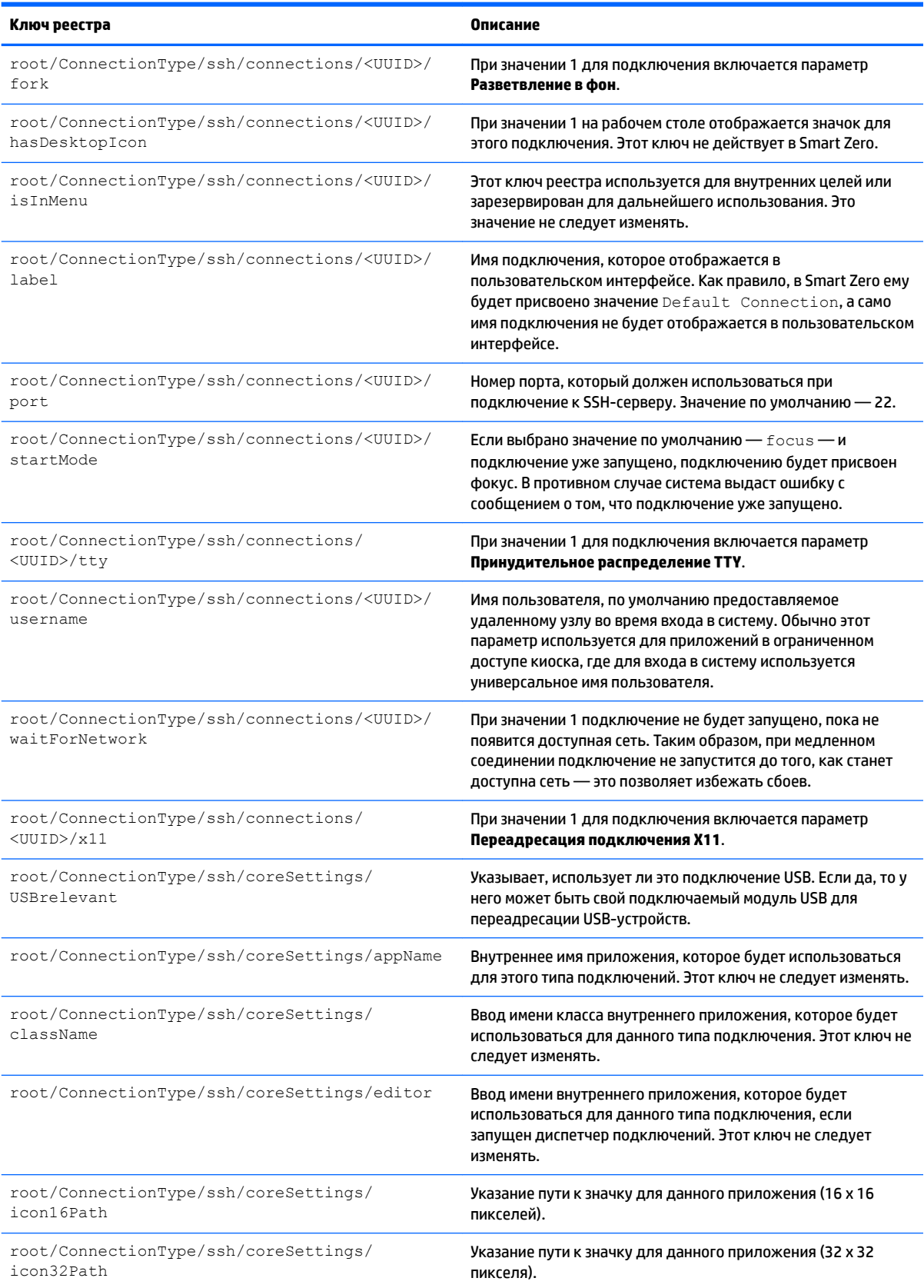

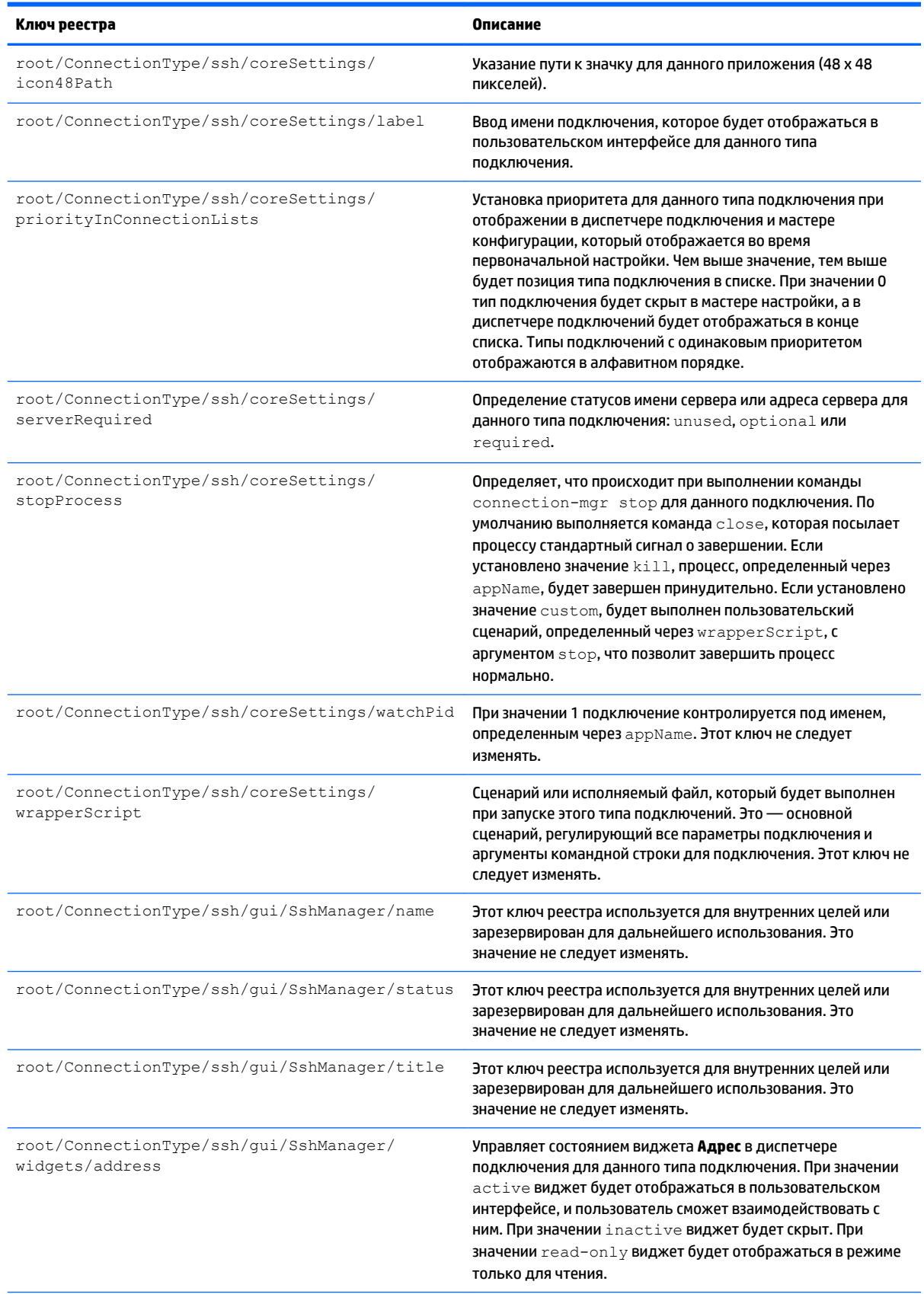

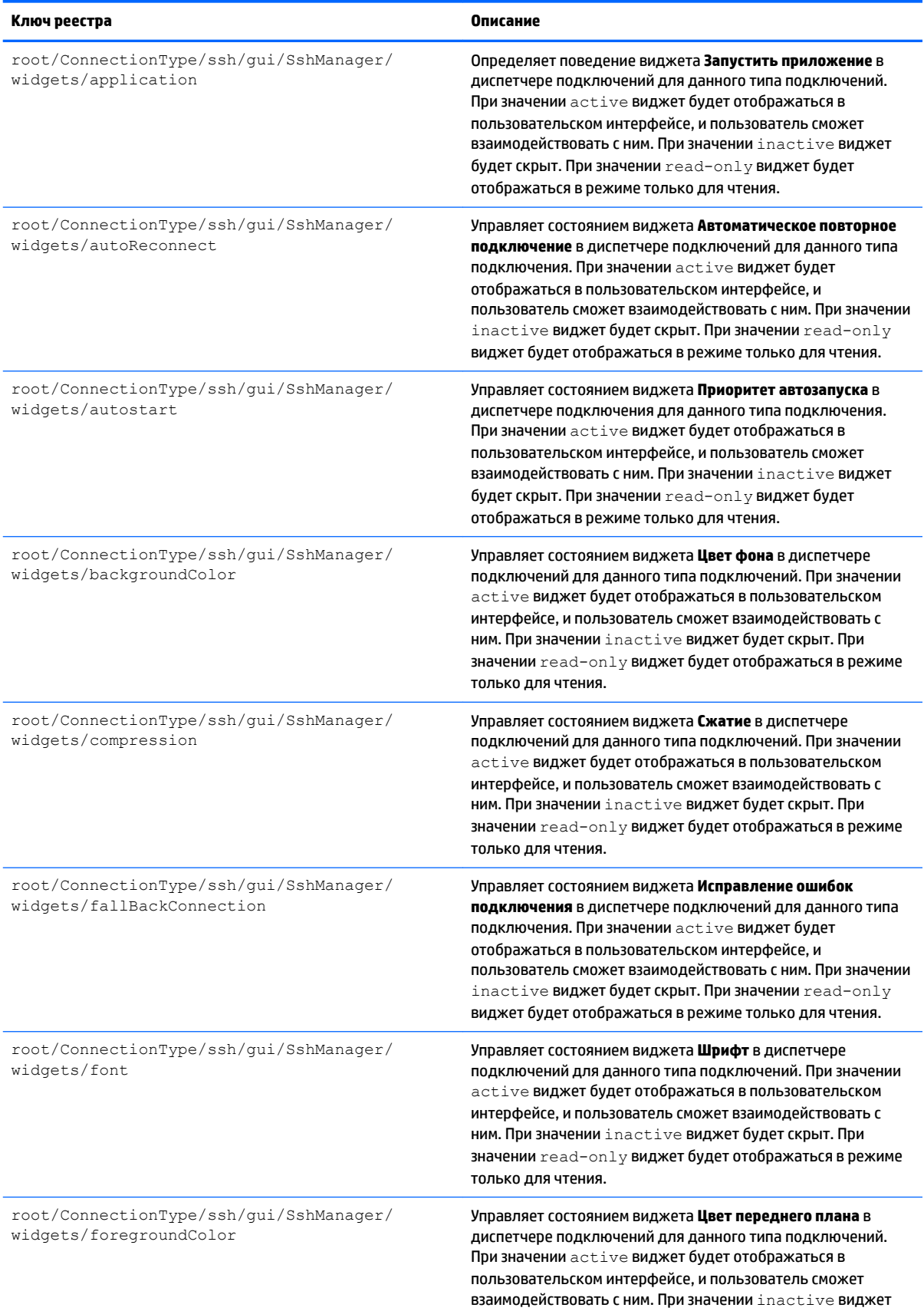

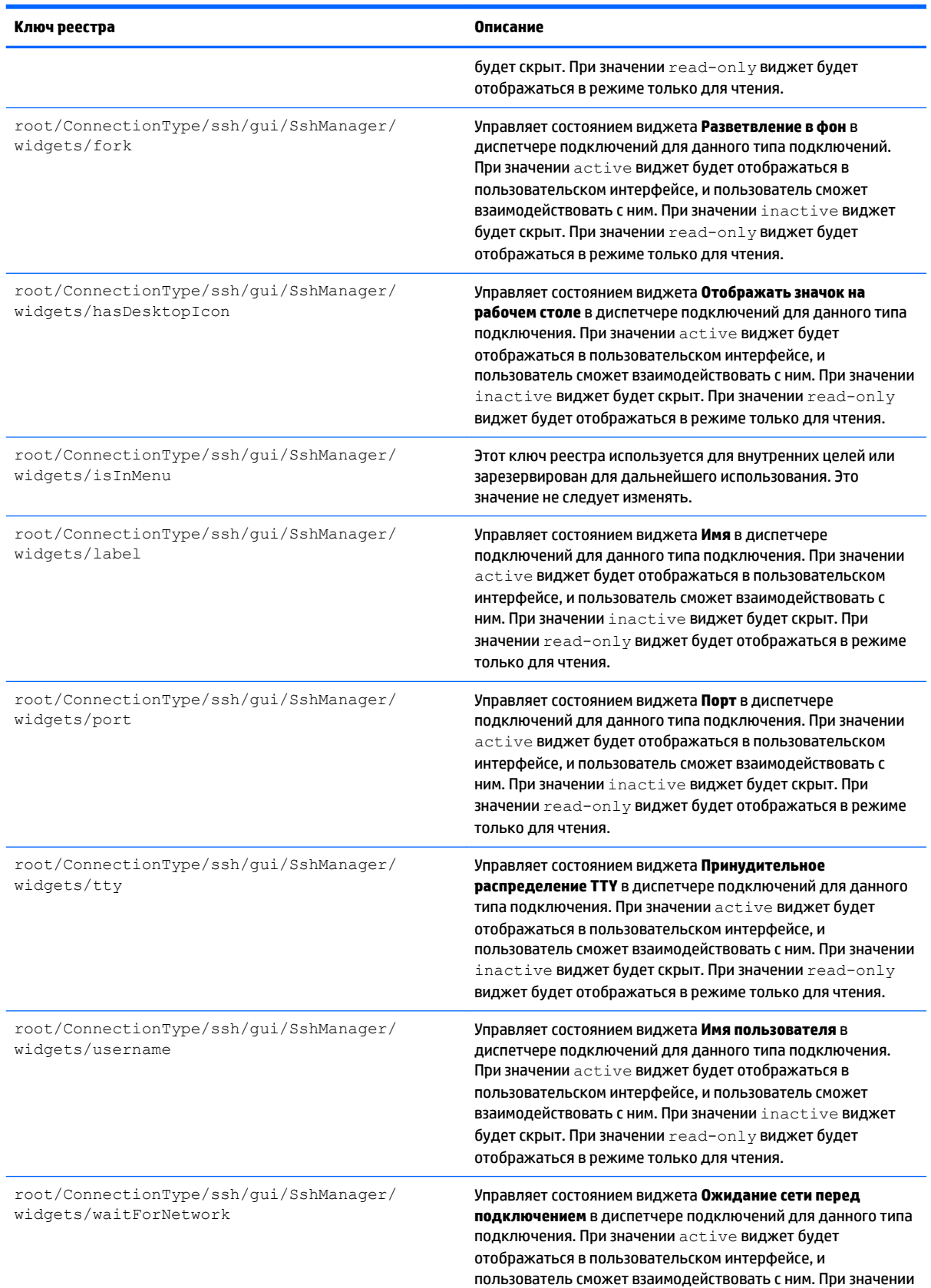

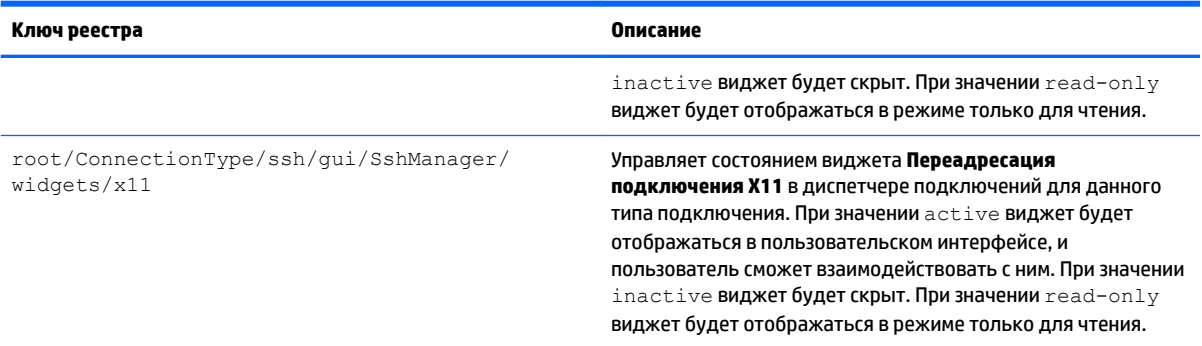

# **root > ConnectionType > teemtalk**

#### **Таблица Д-8 root > ConnectionType > teemtalk**

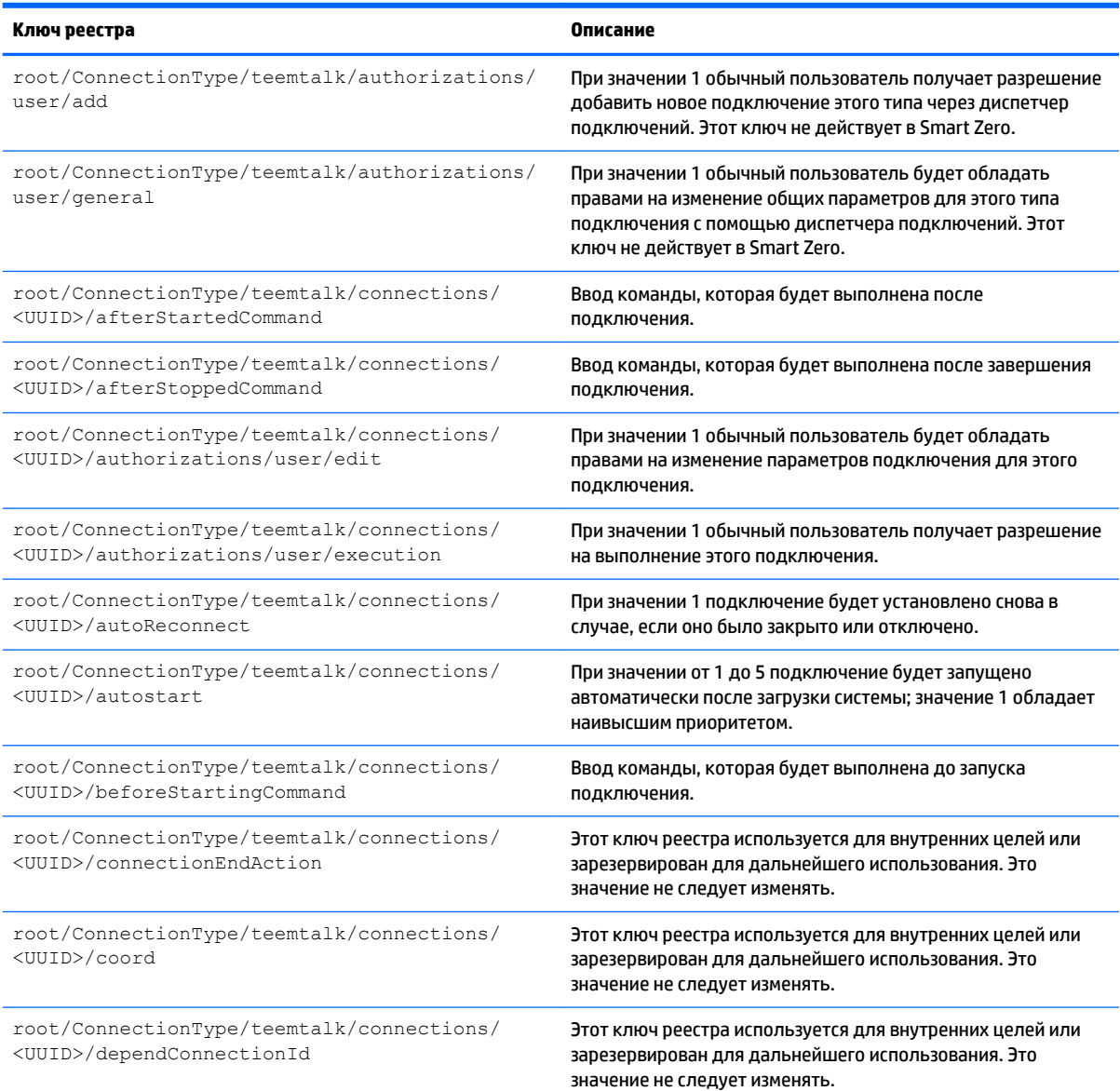

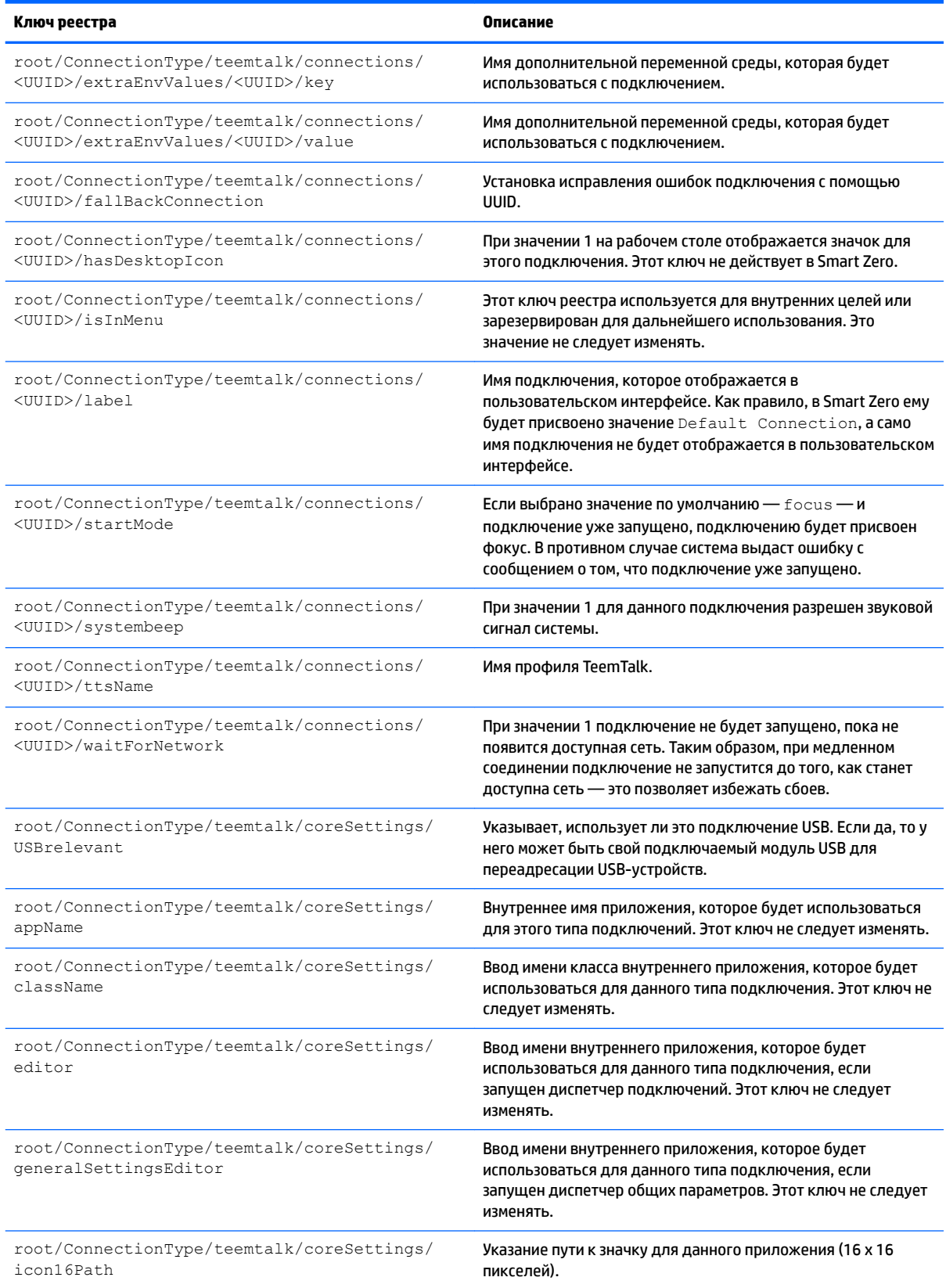

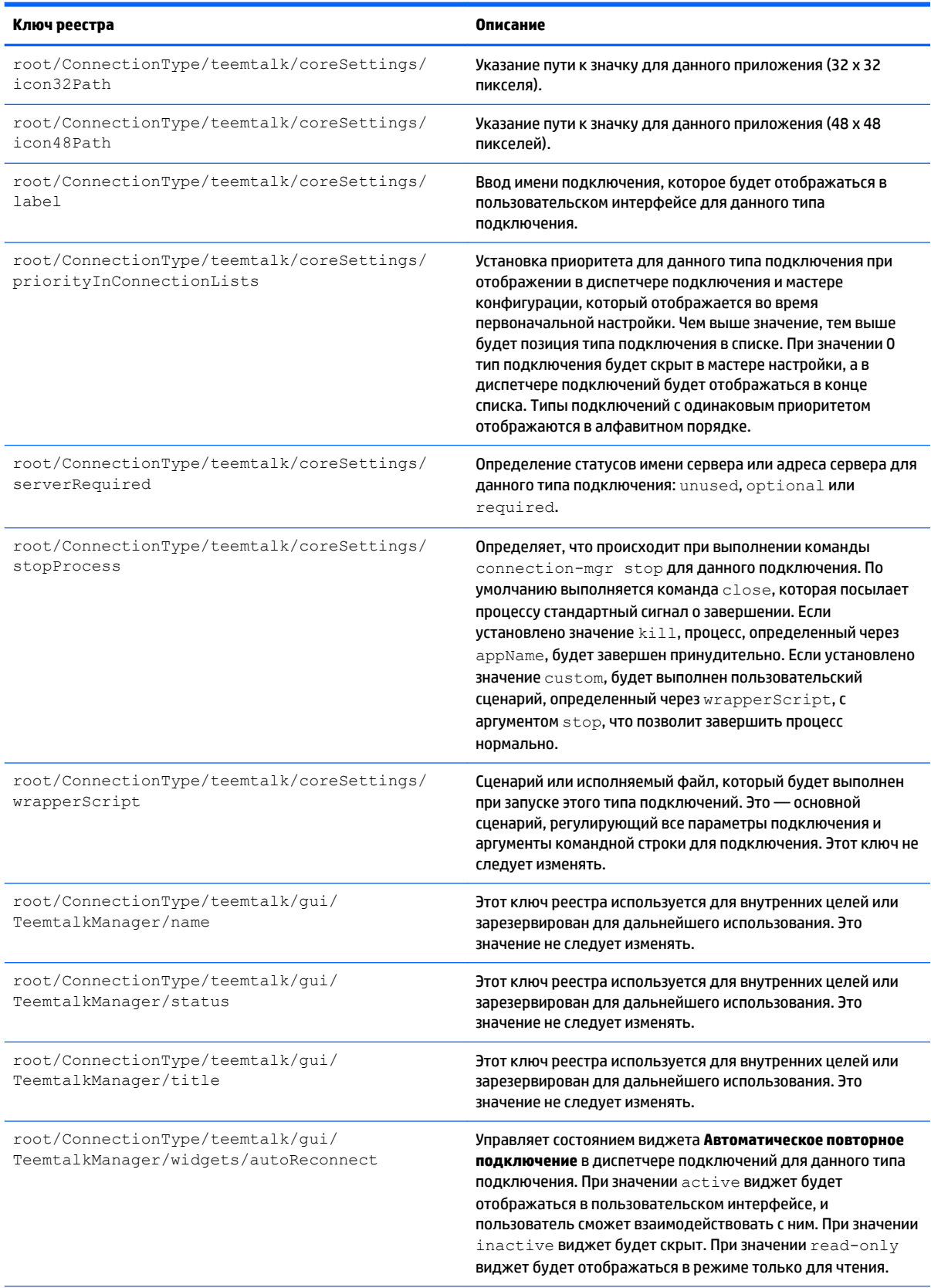

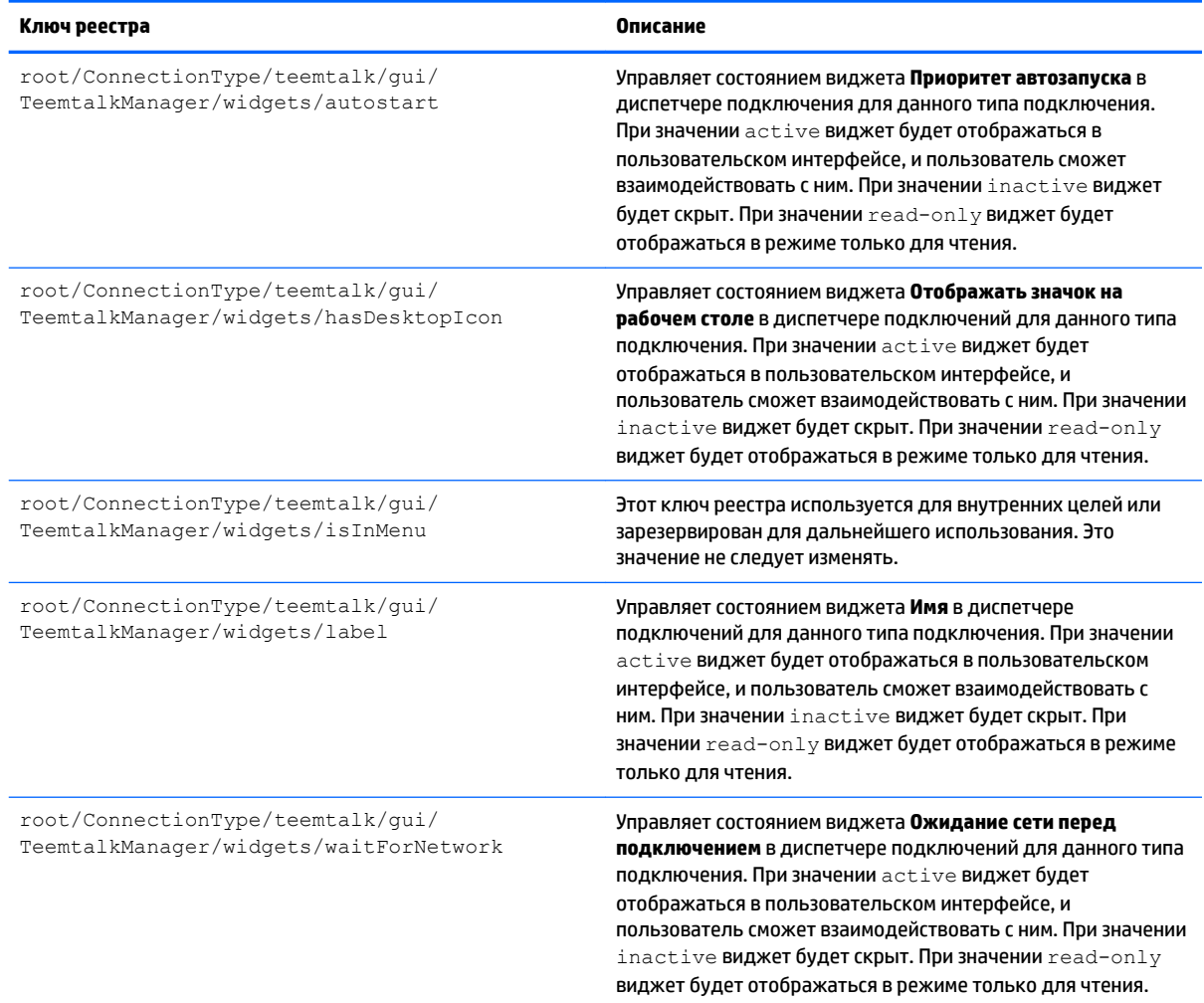

# **root > ConnectionType > telnet**

#### **Таблица Д-9 root > ConnectionType > telnet**

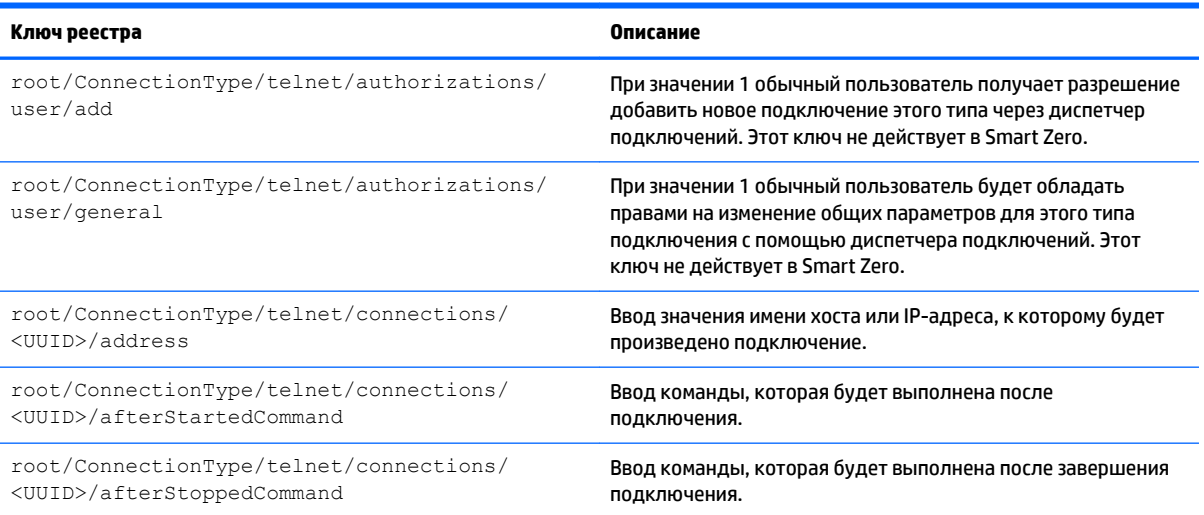

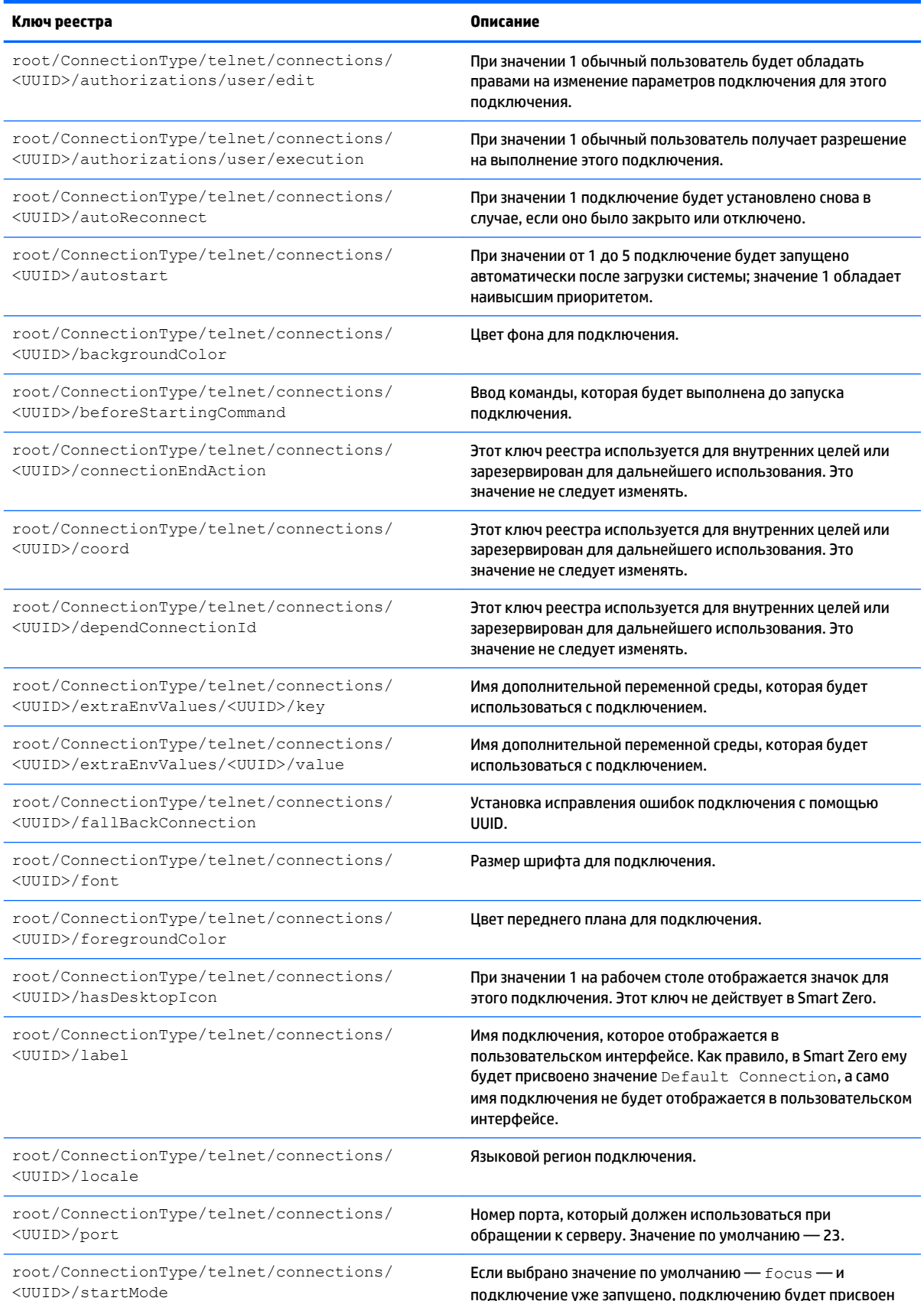

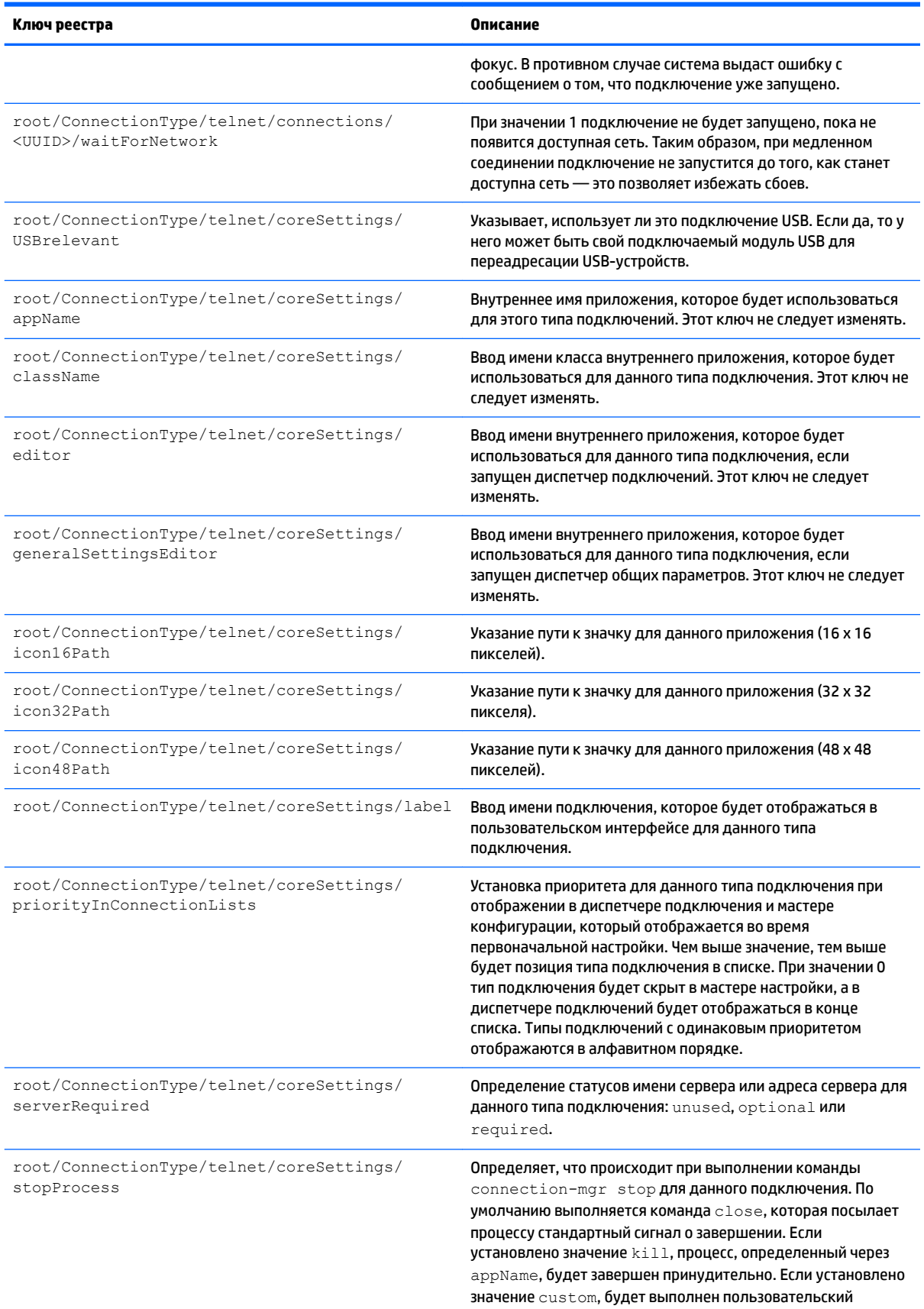

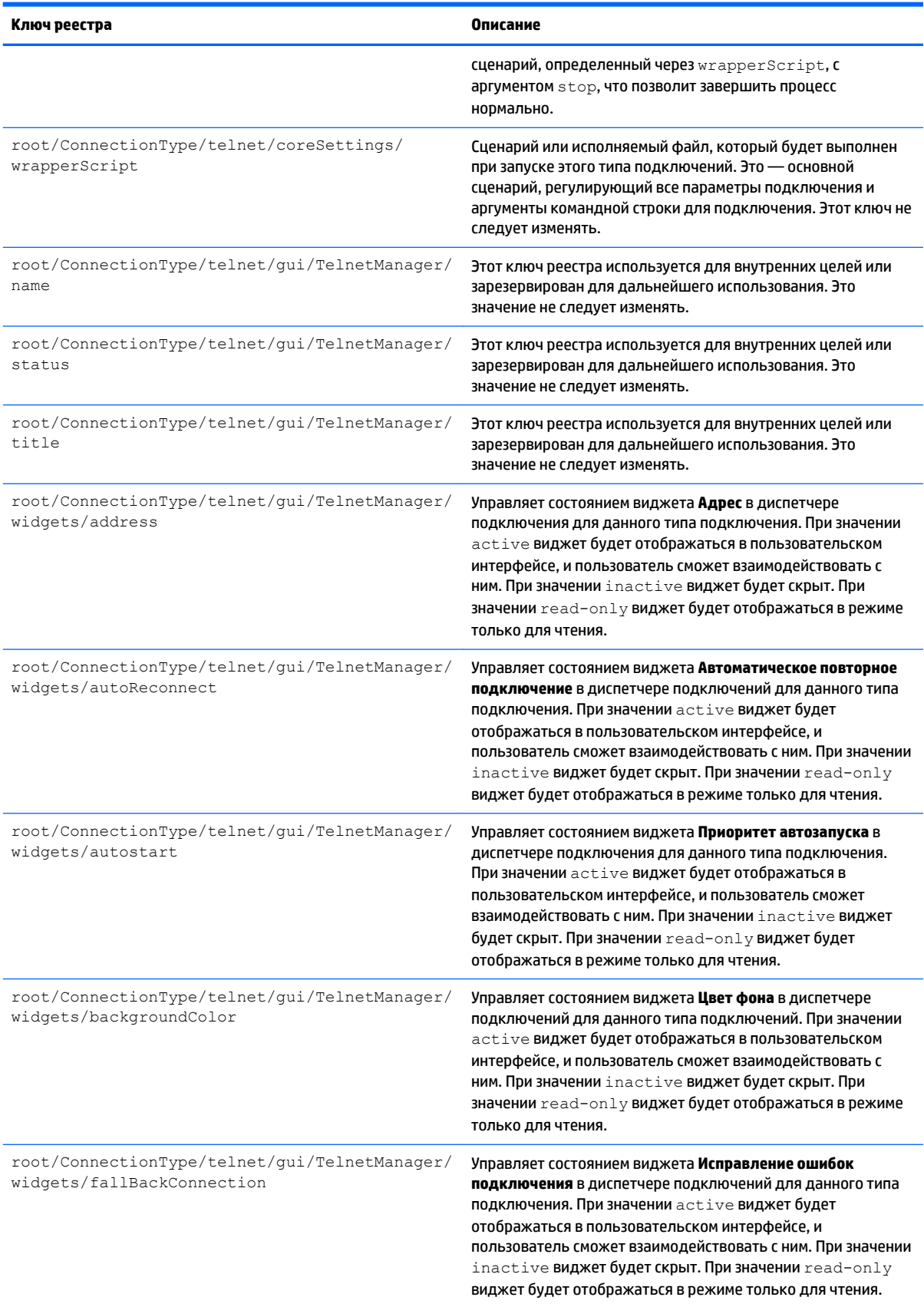

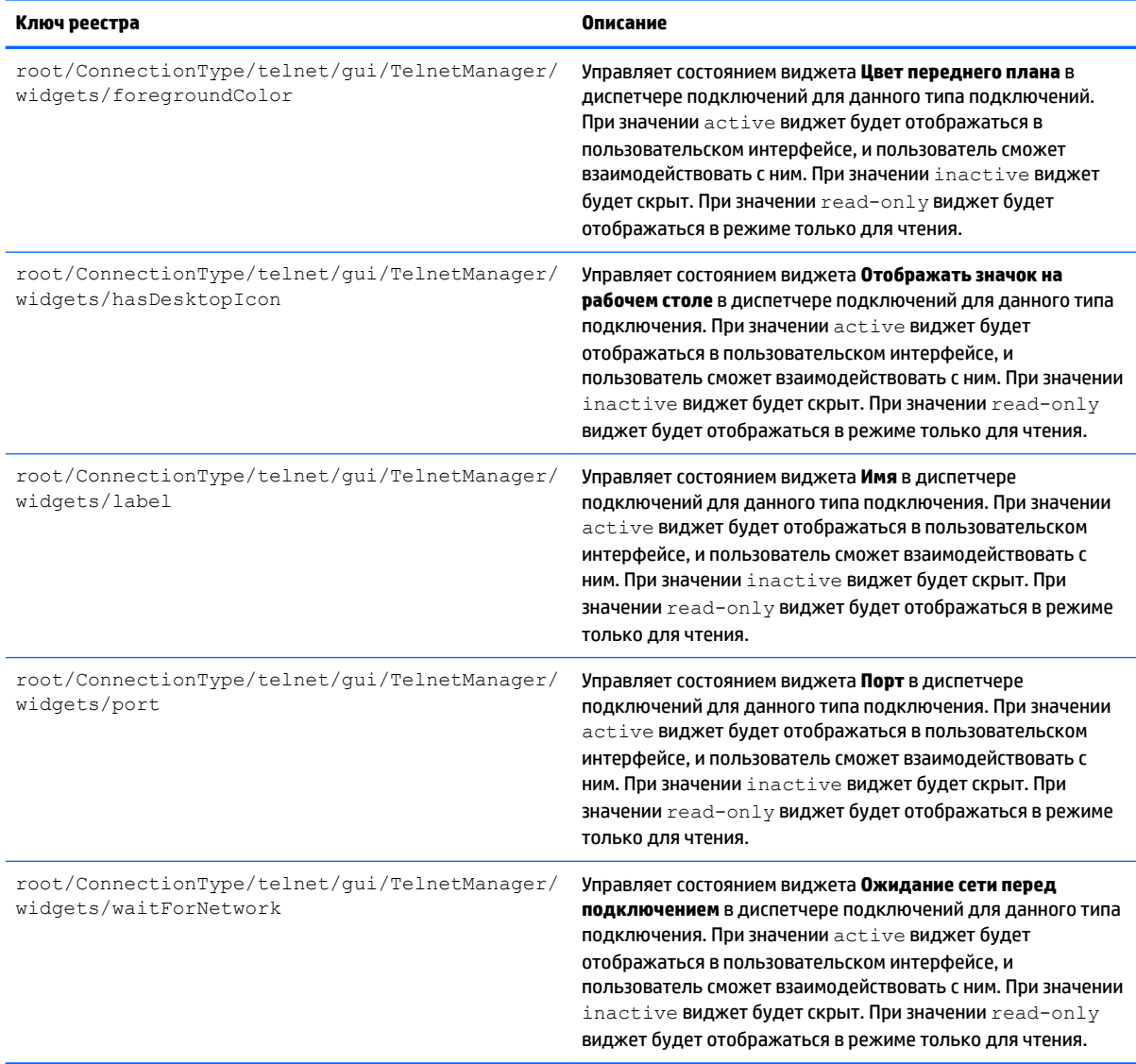

# **root > ConnectionType > view**

#### **Таблица Д-10 root > ConnectionType > view**

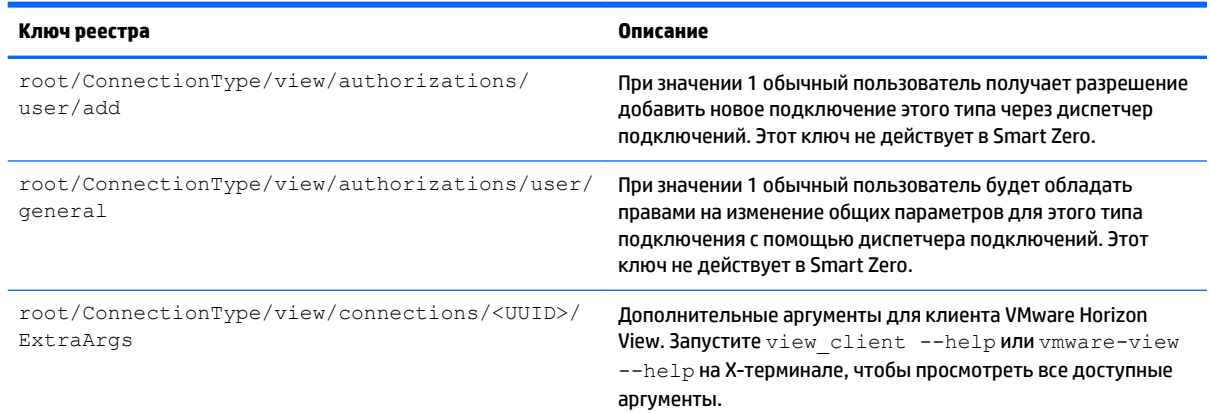

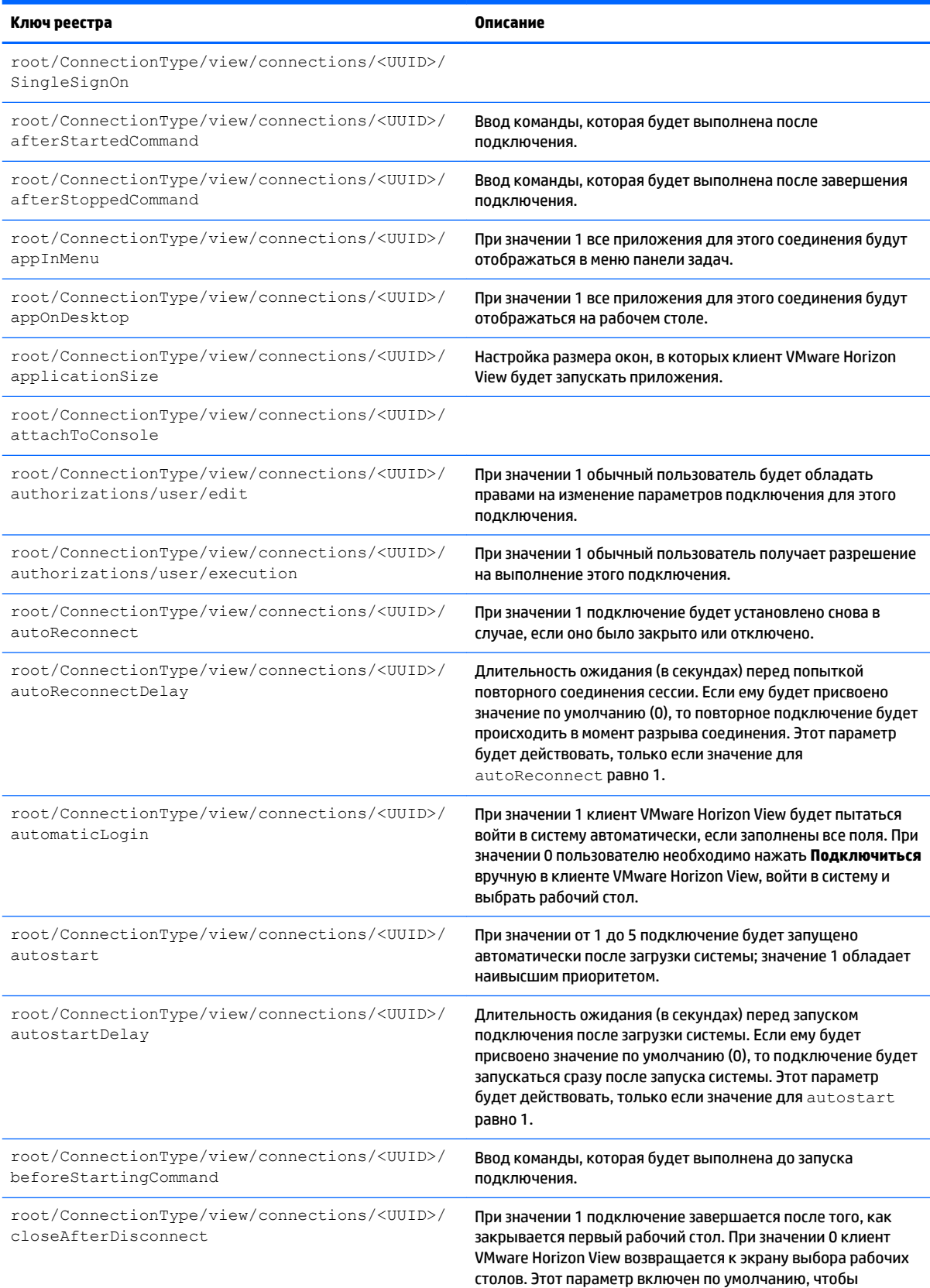

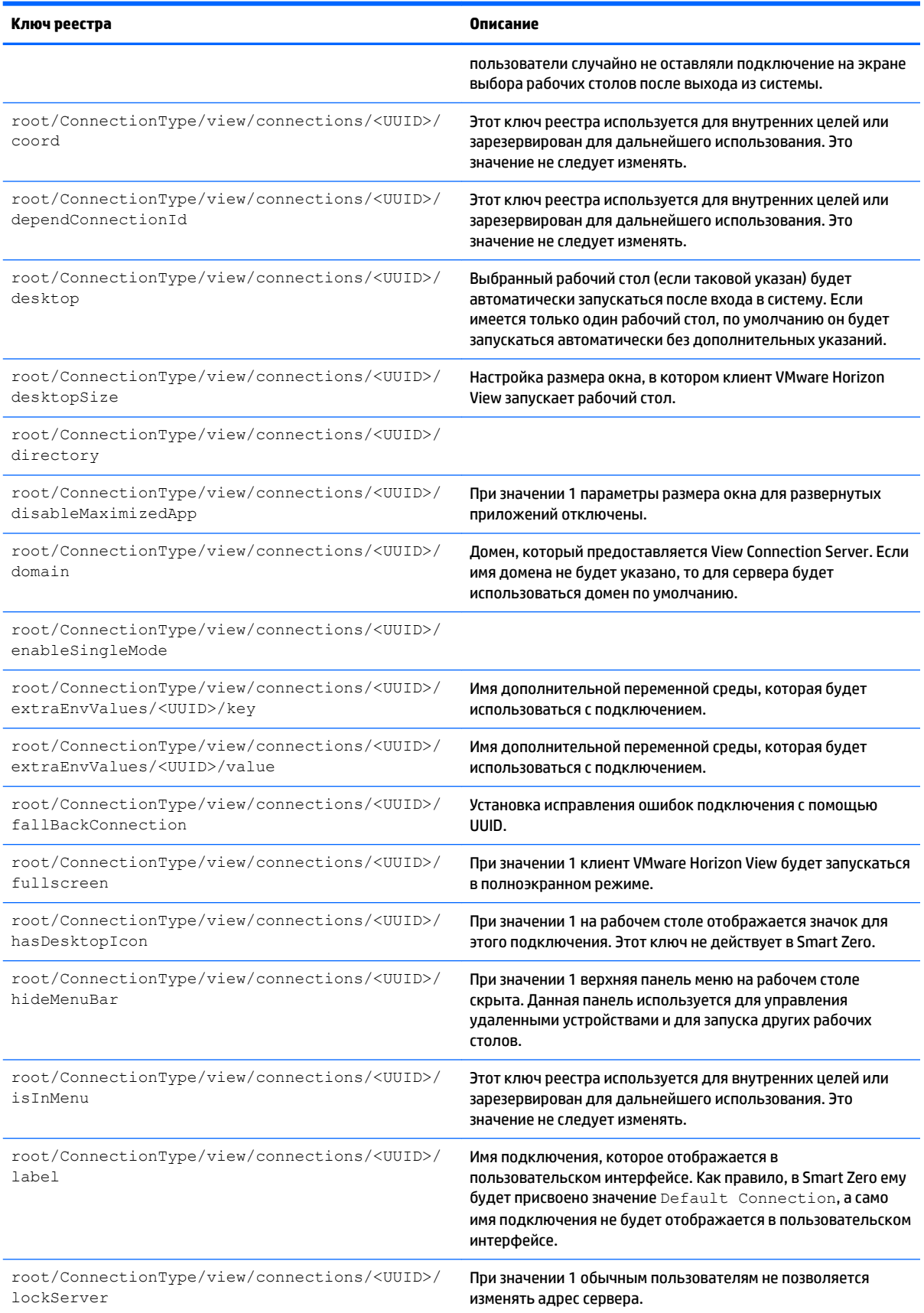

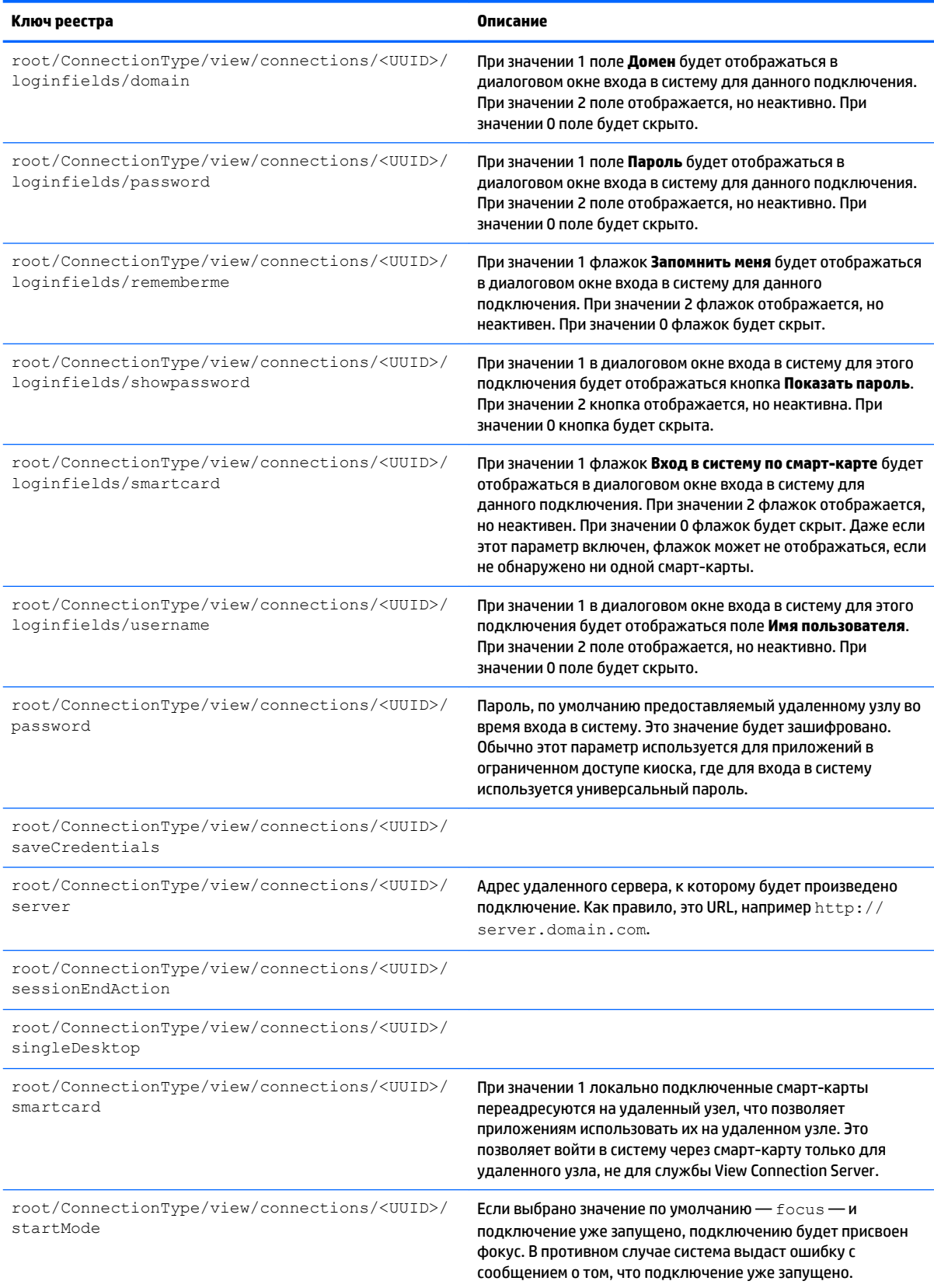

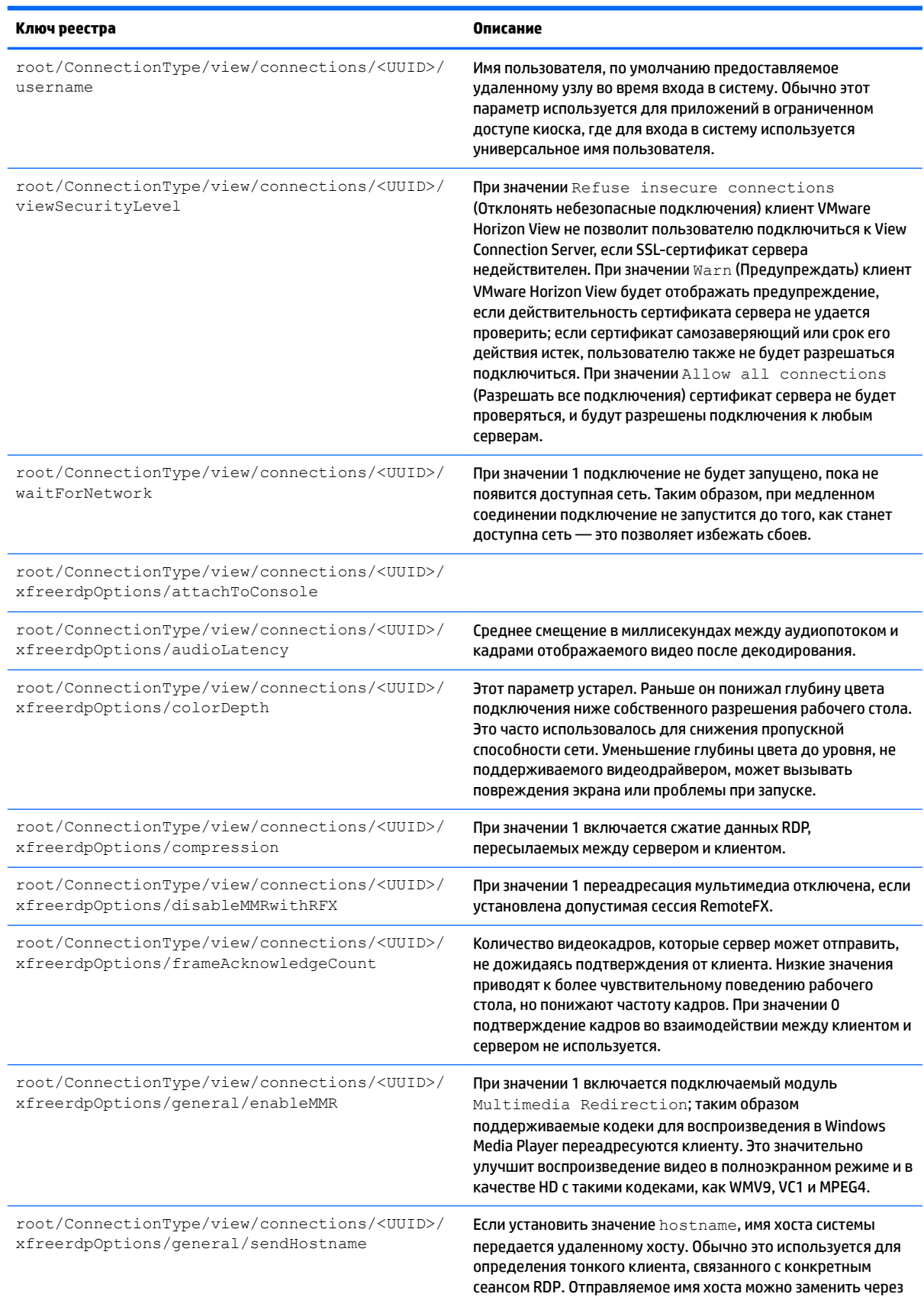

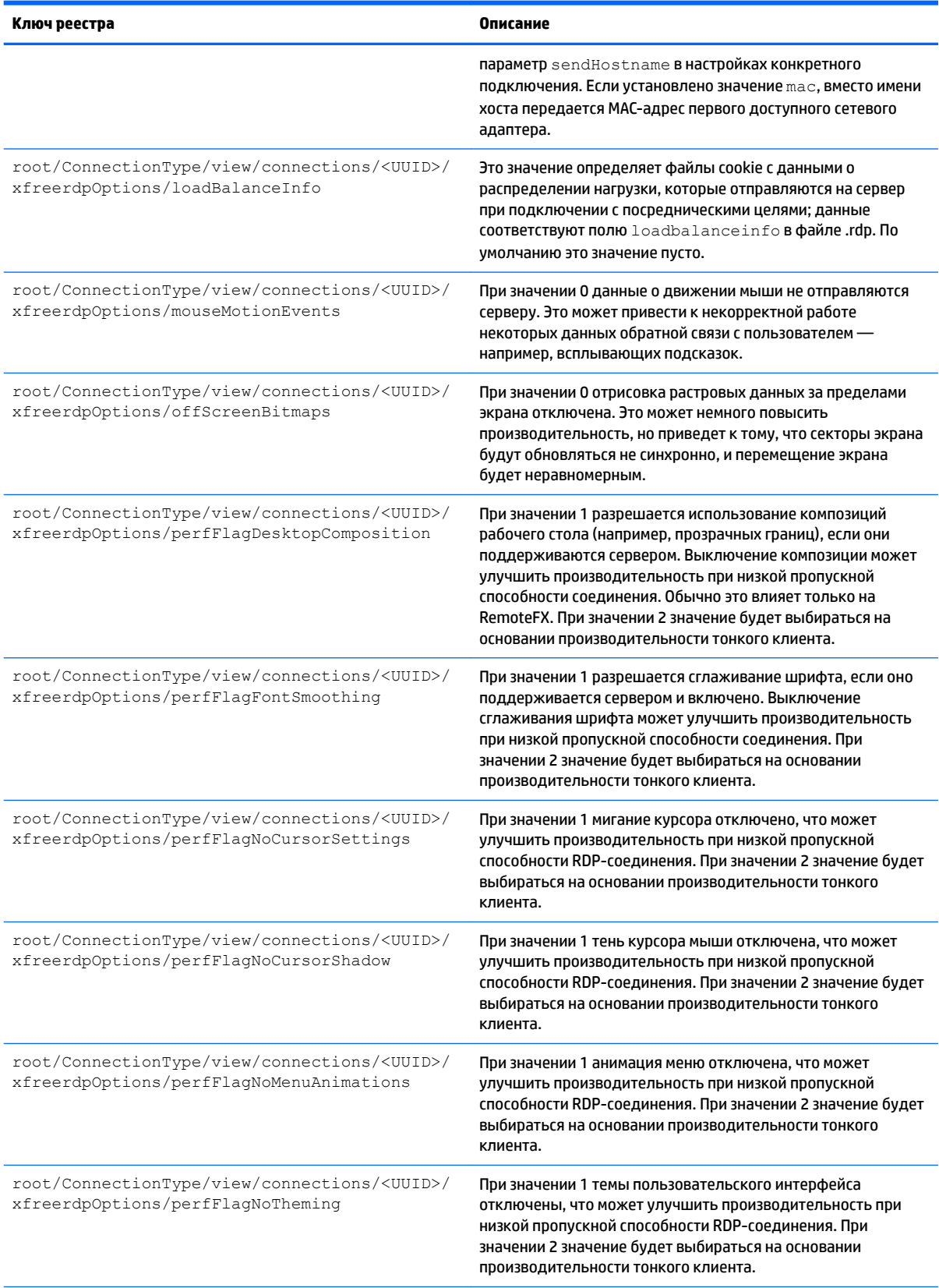

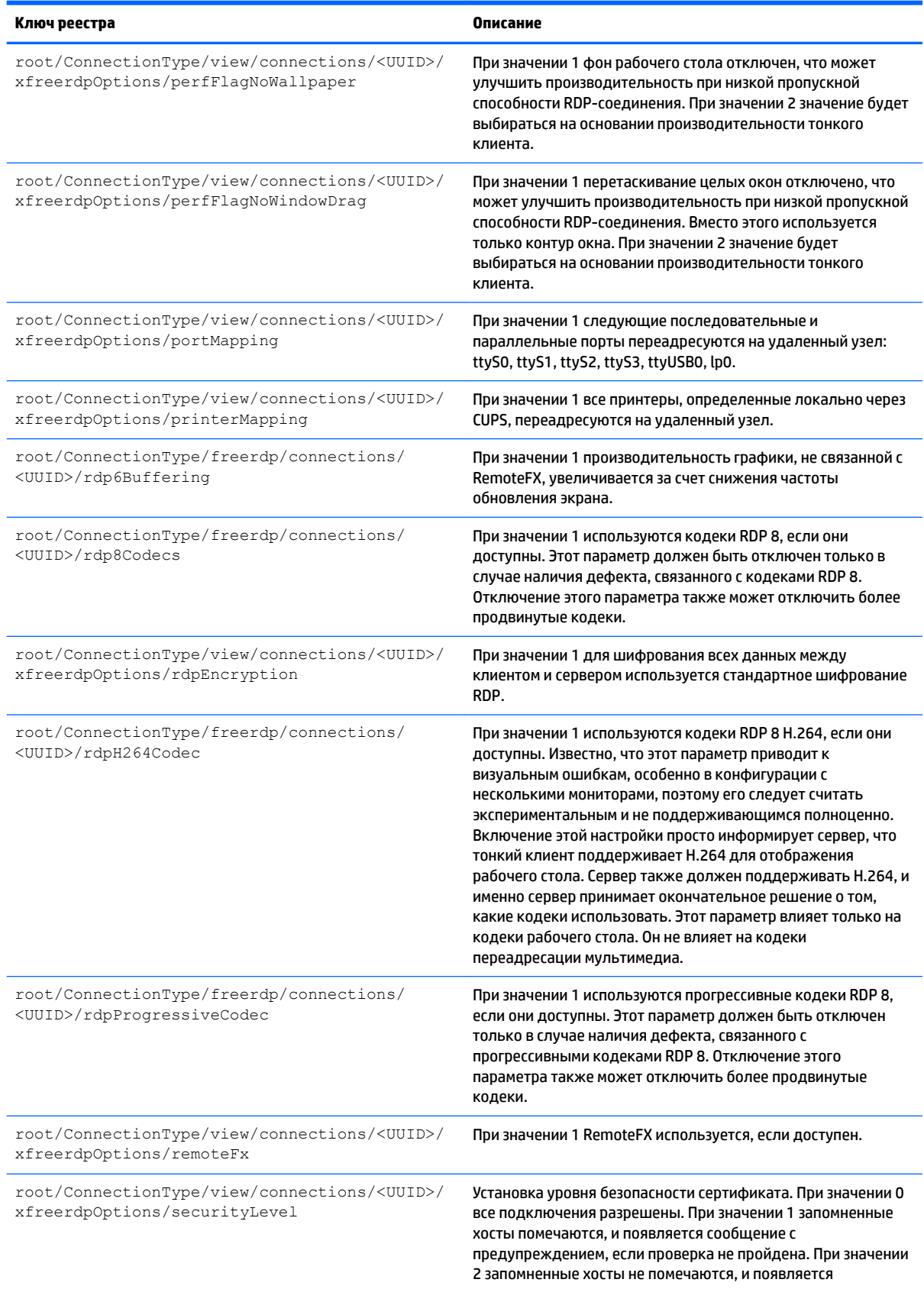

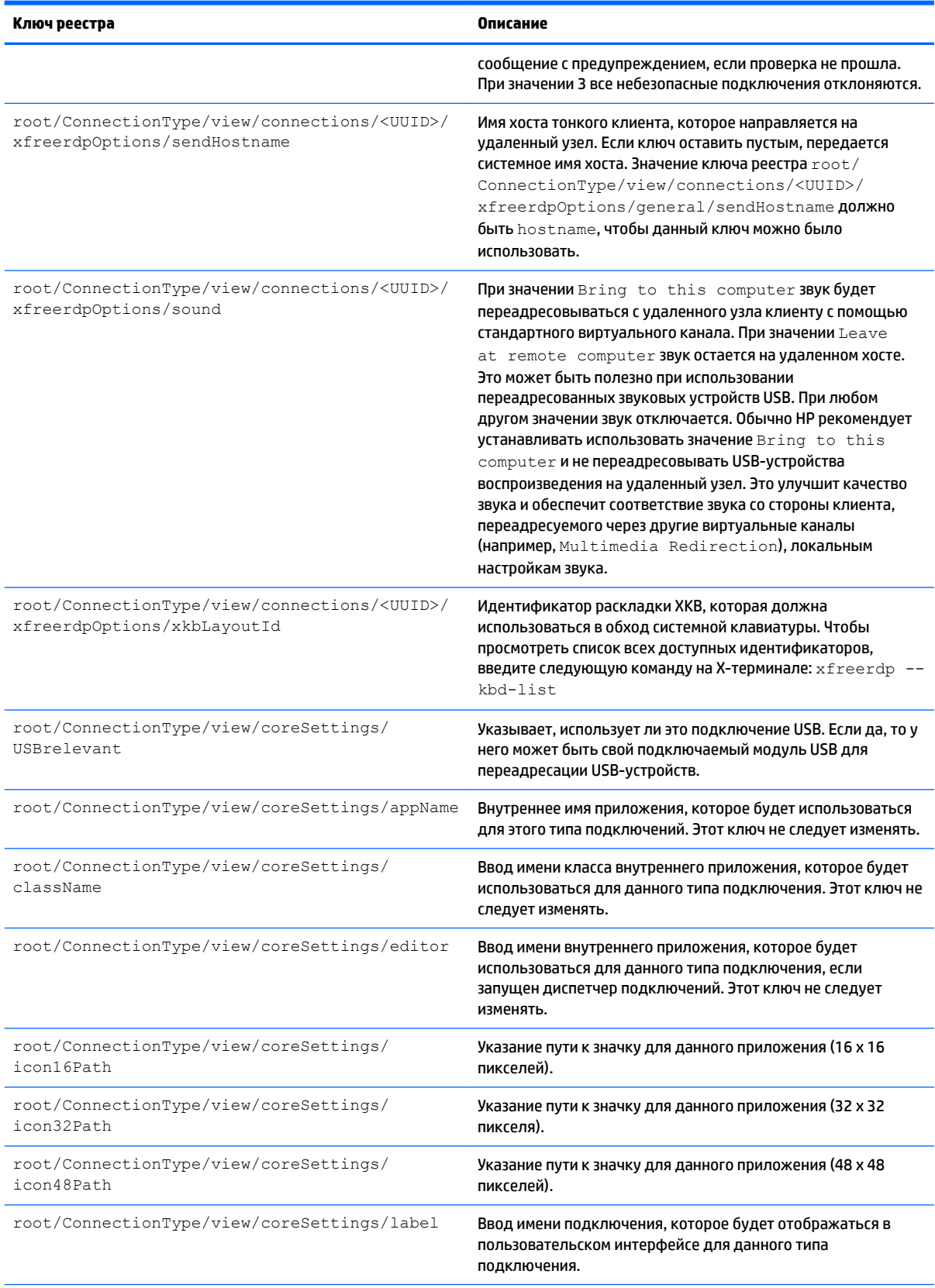

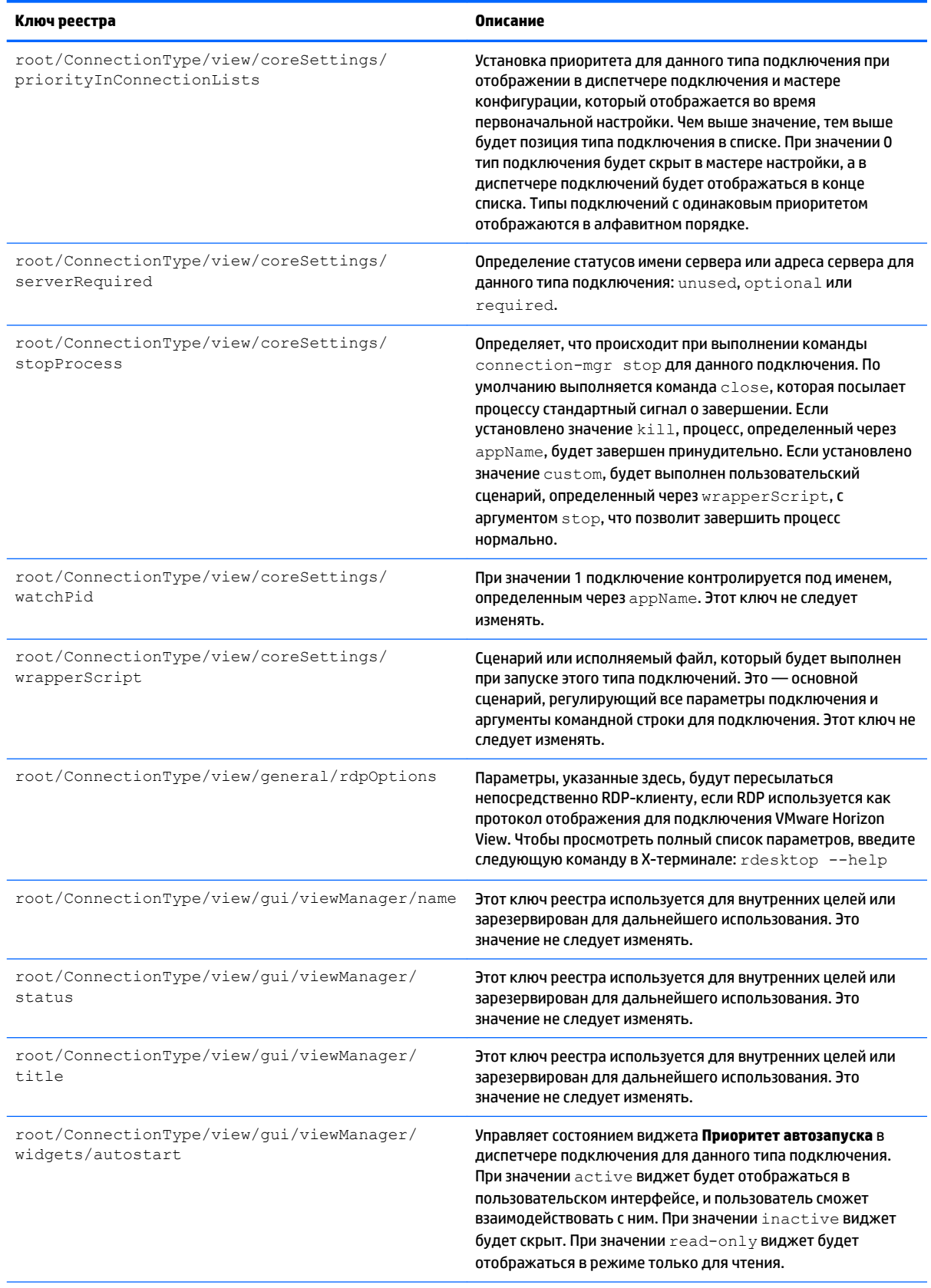

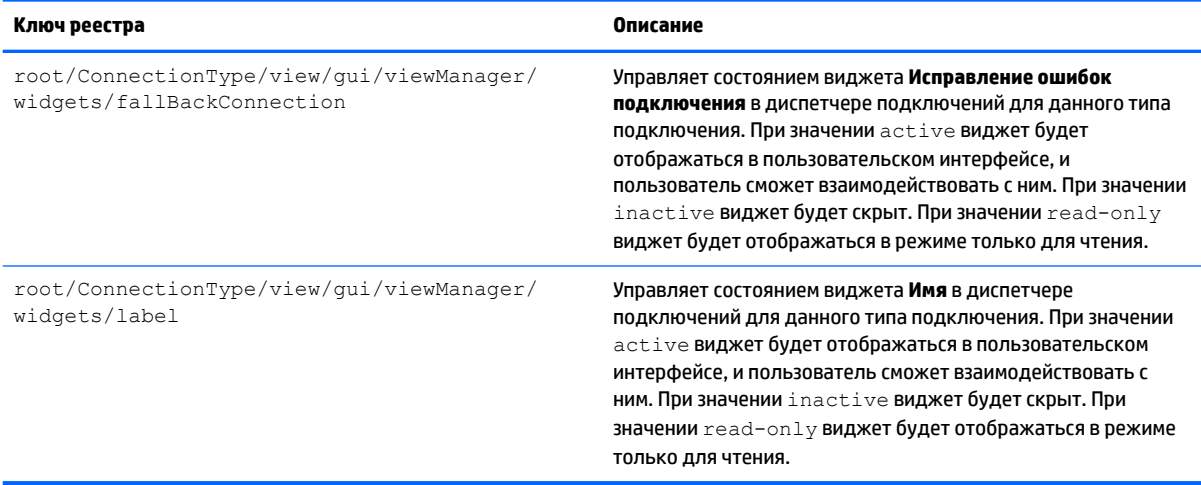

# **root > ConnectionType > xdmcp**

#### **Таблица Д-11 root > ConnectionType > xdmcp**

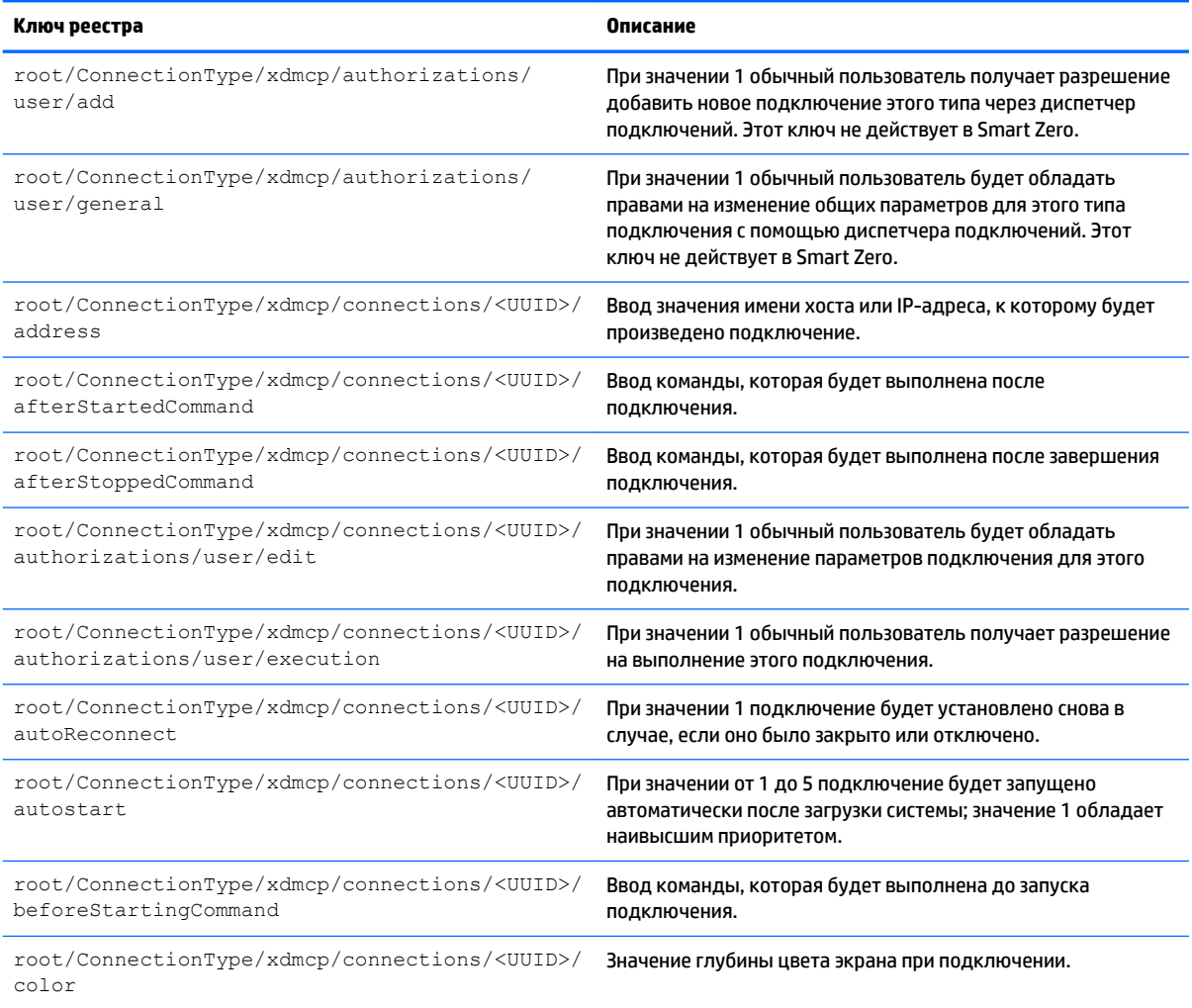

#### Таблица Д-11 root > Connection Type > xdmcp (продолжение)

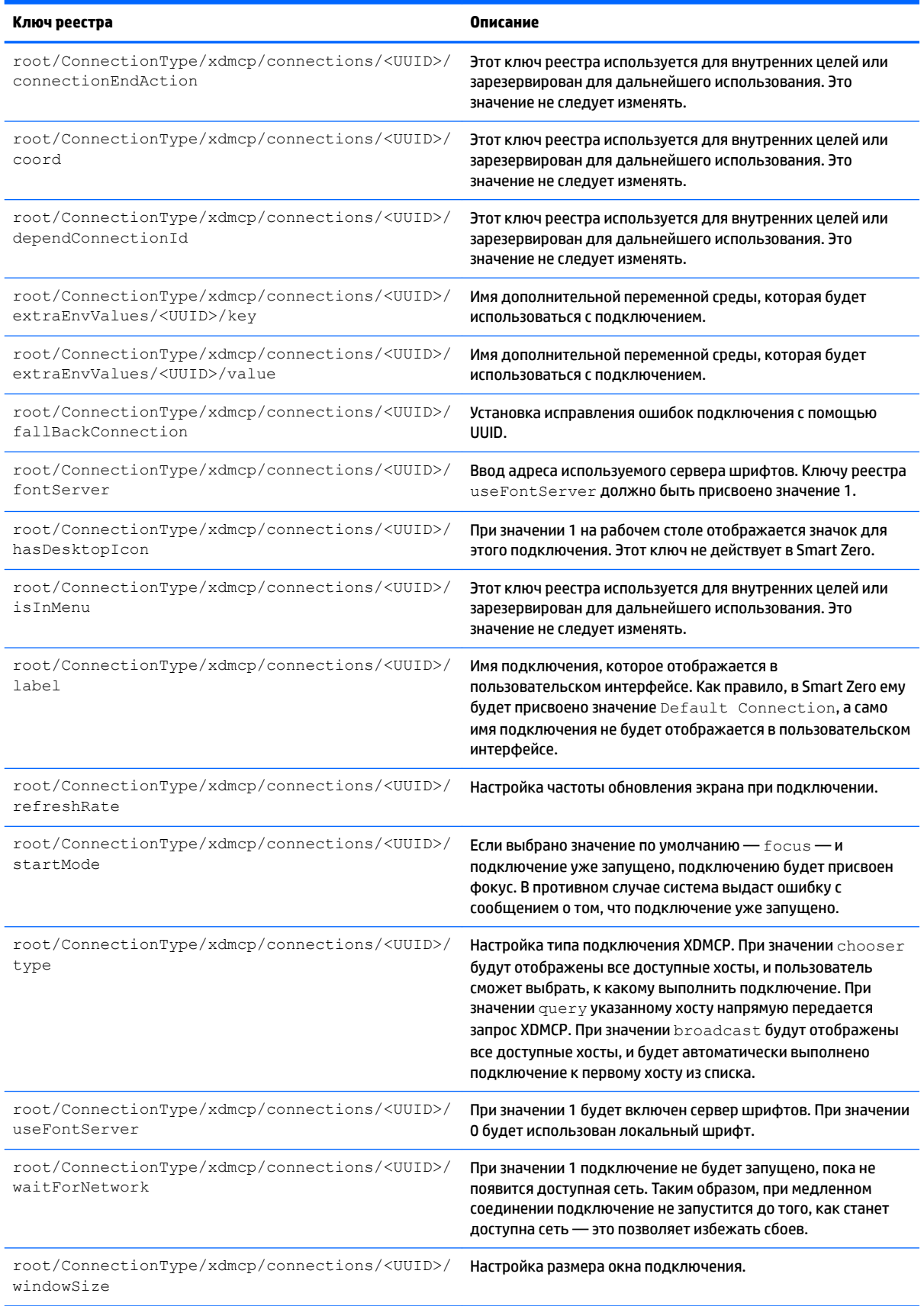
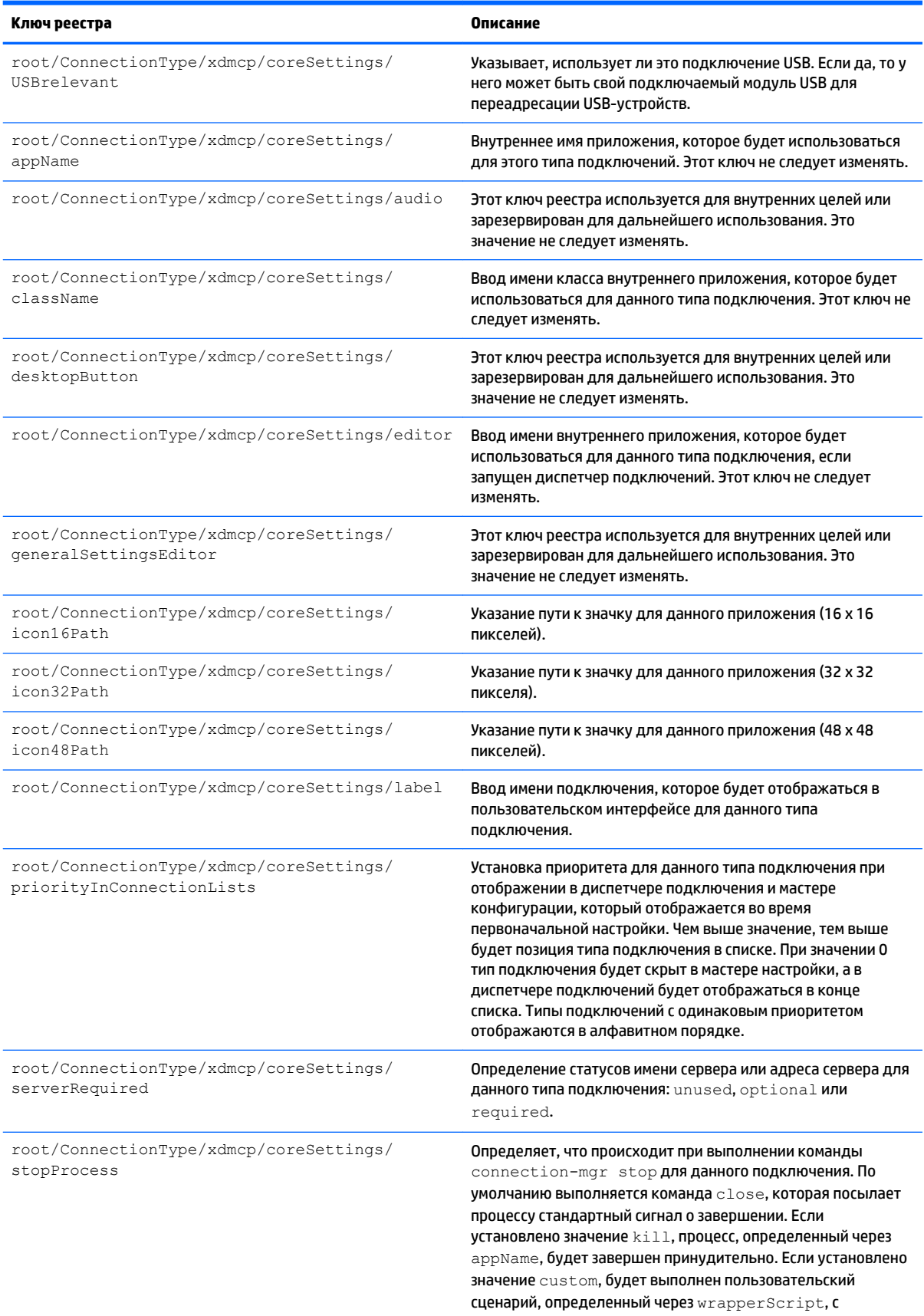

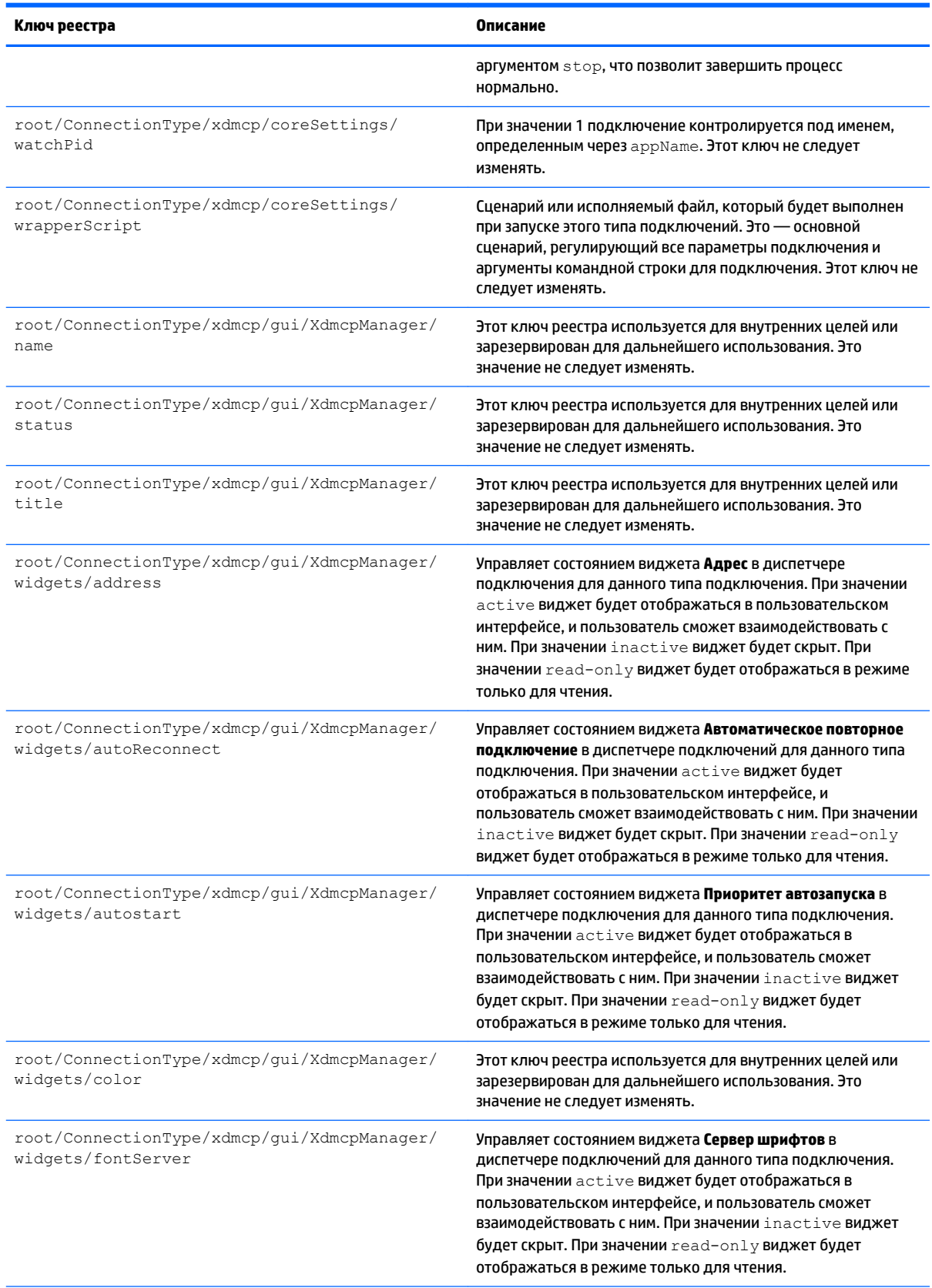

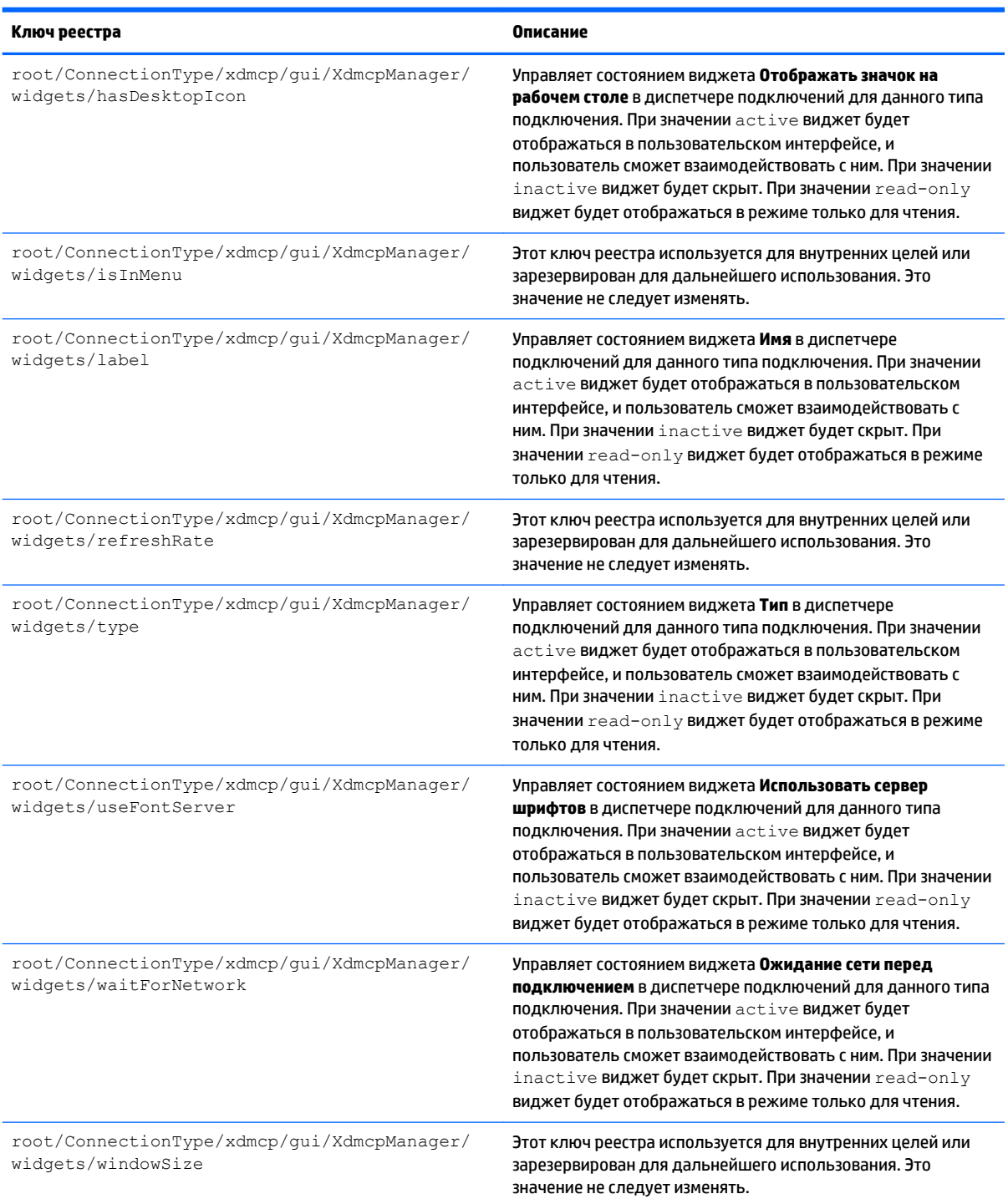

### **root > ConnectionType > xen**

### **Таблица Д-12 root > ConnectionType > xen**

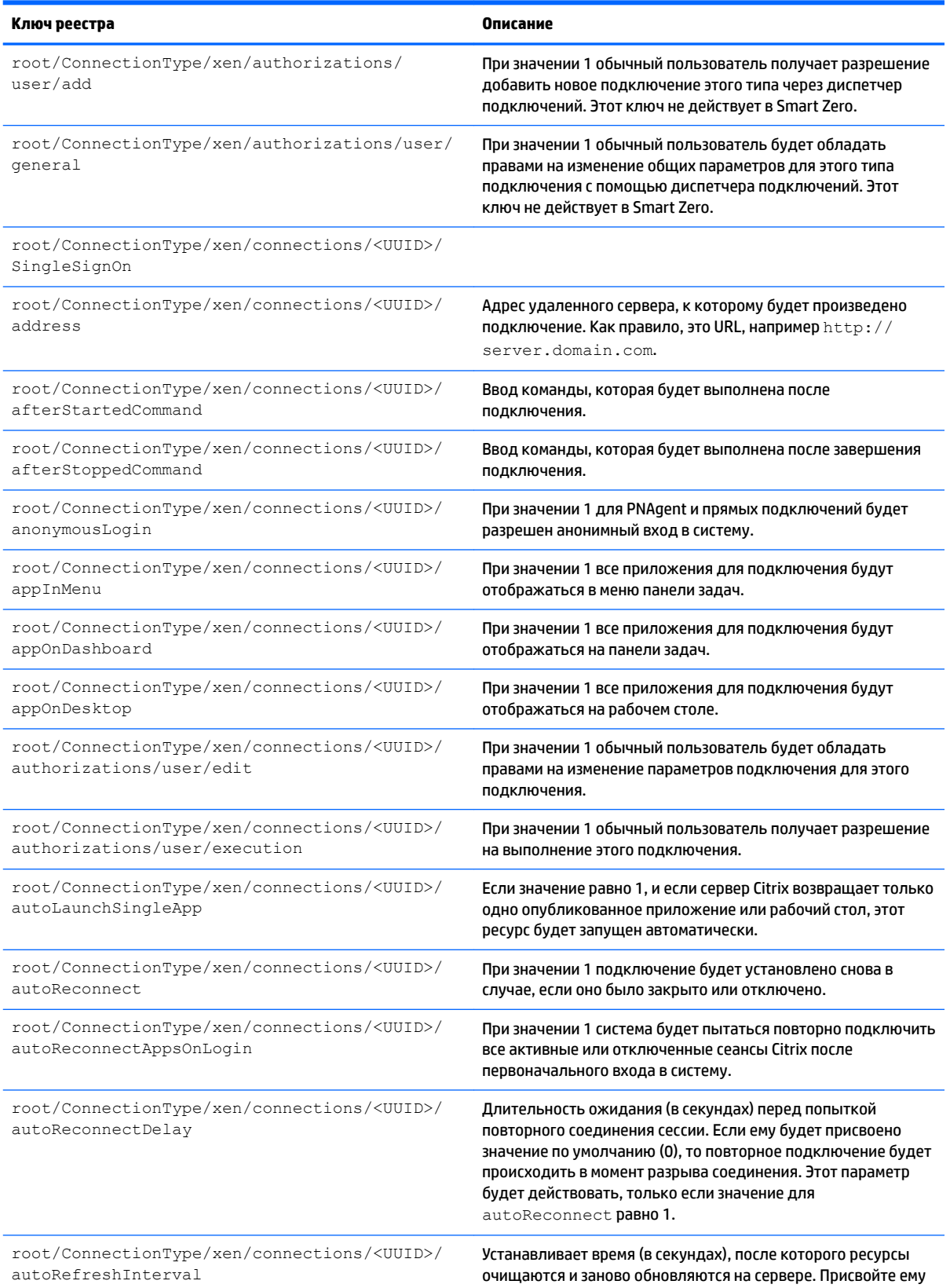

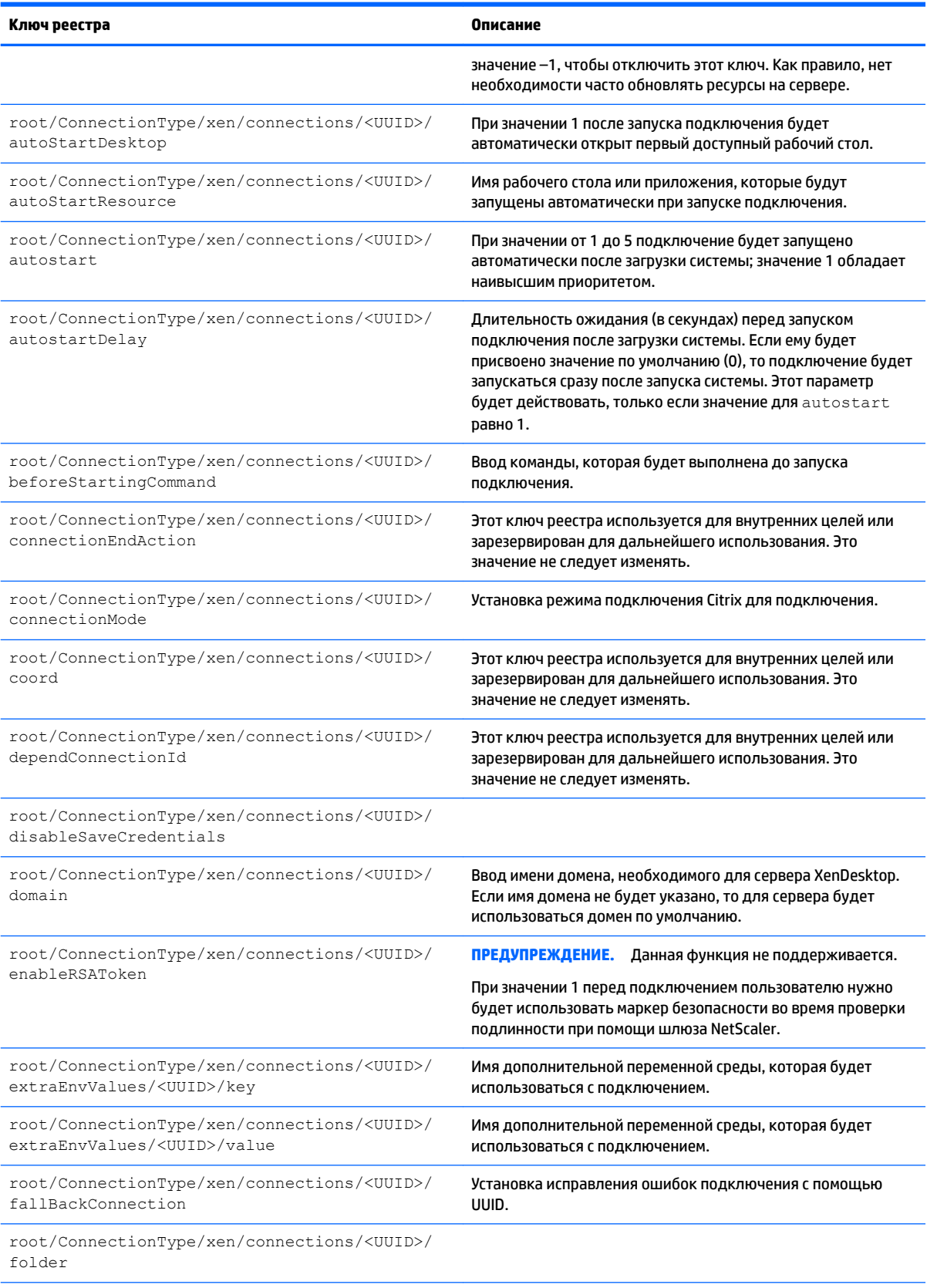

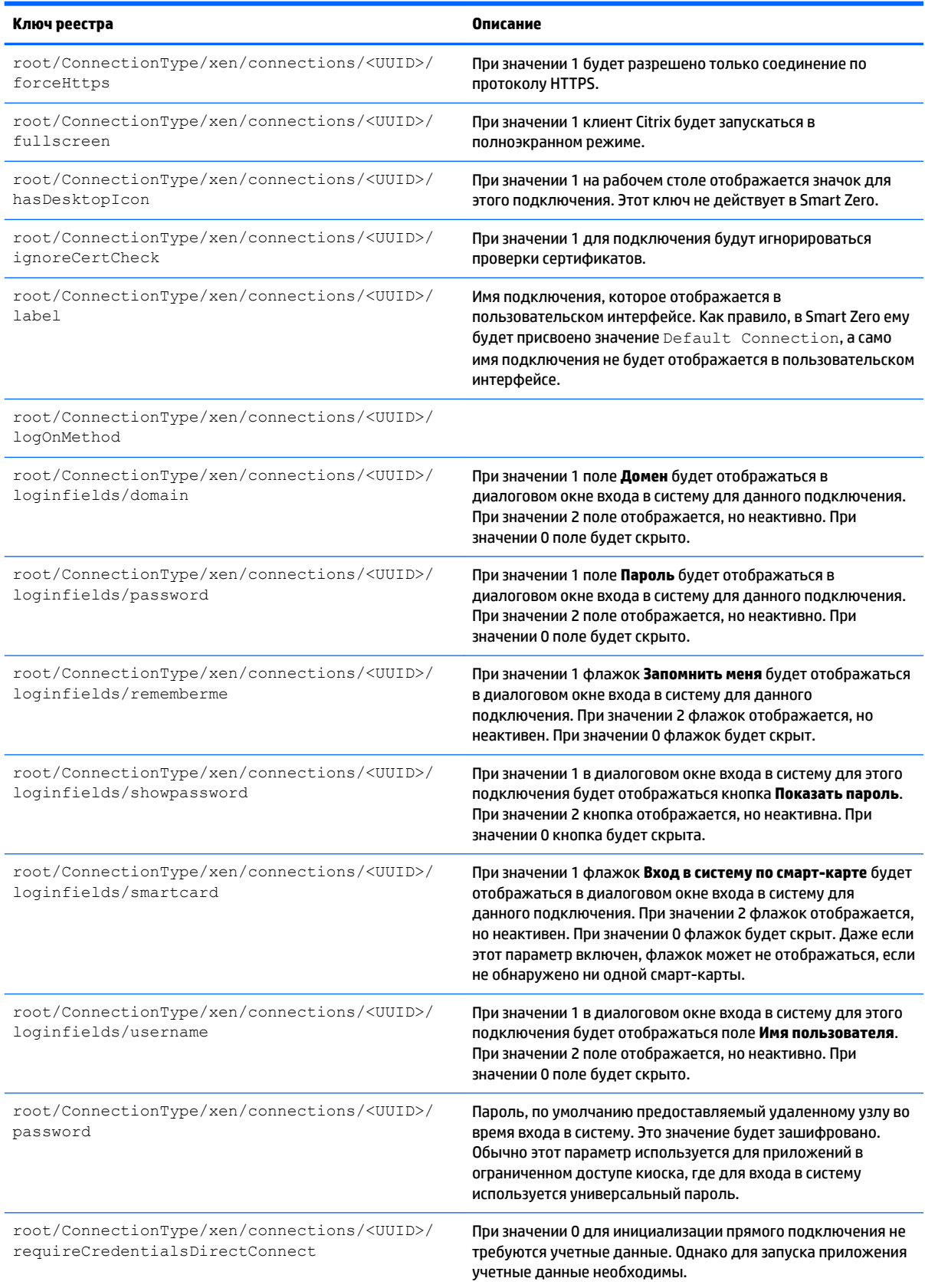

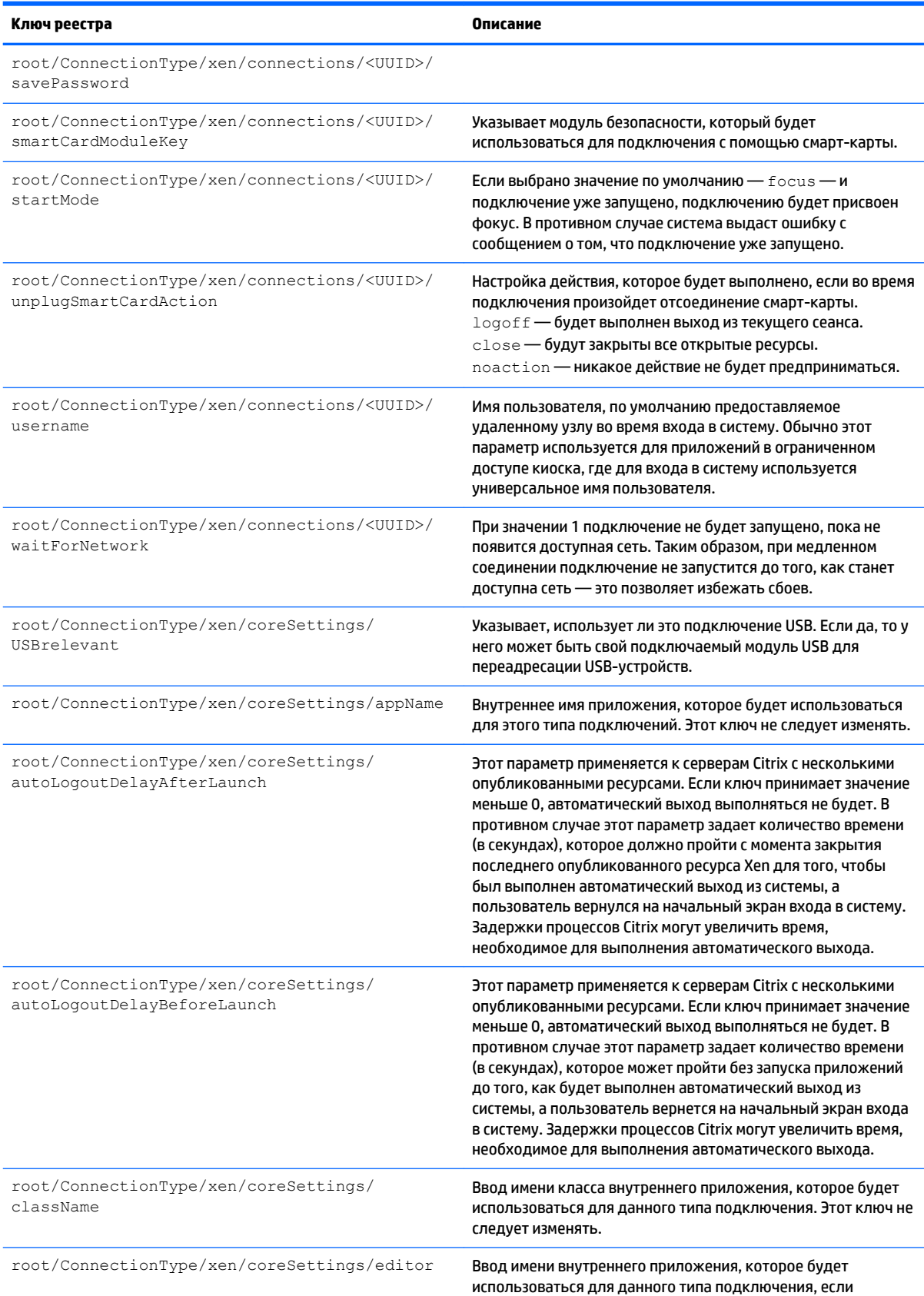

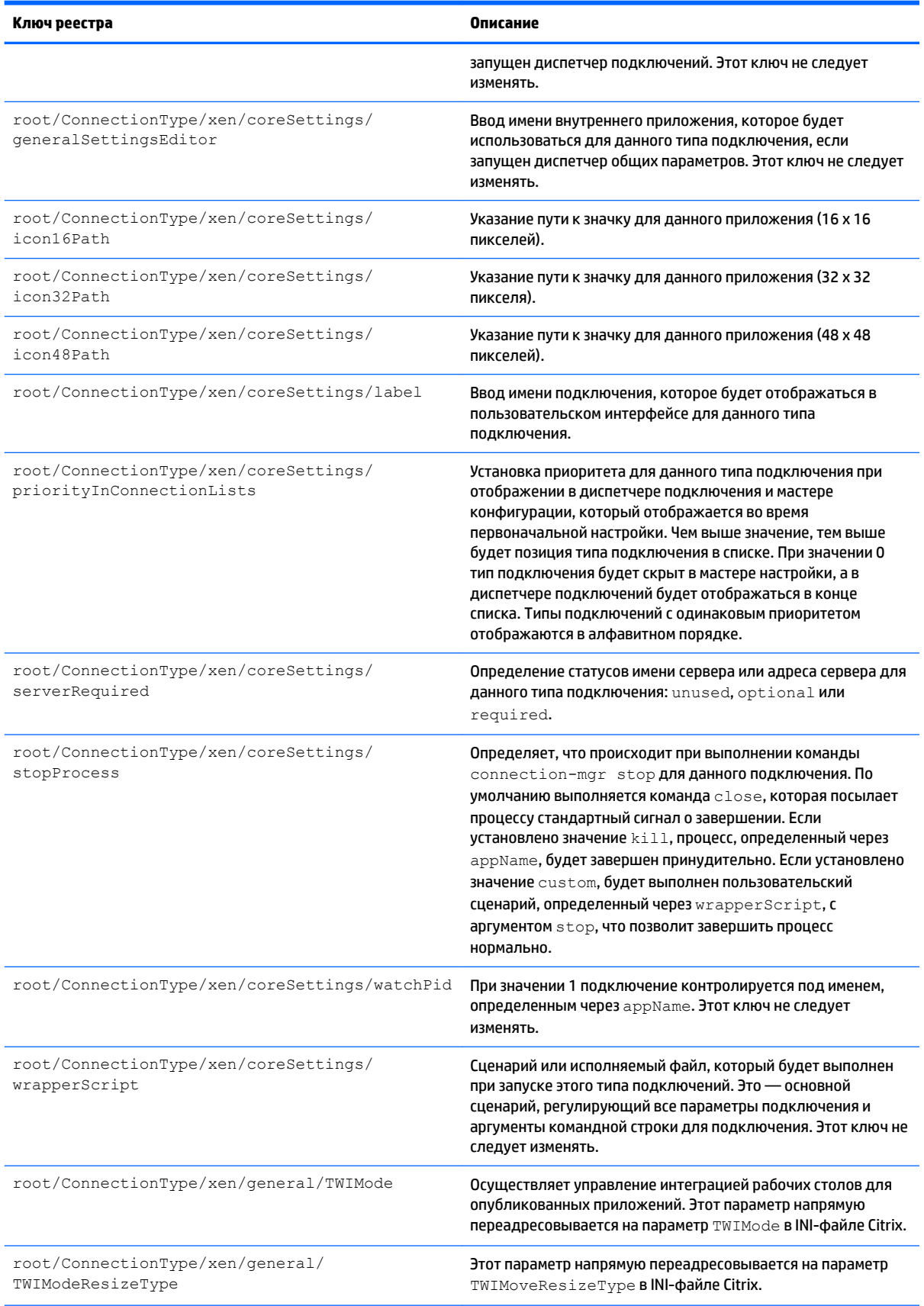

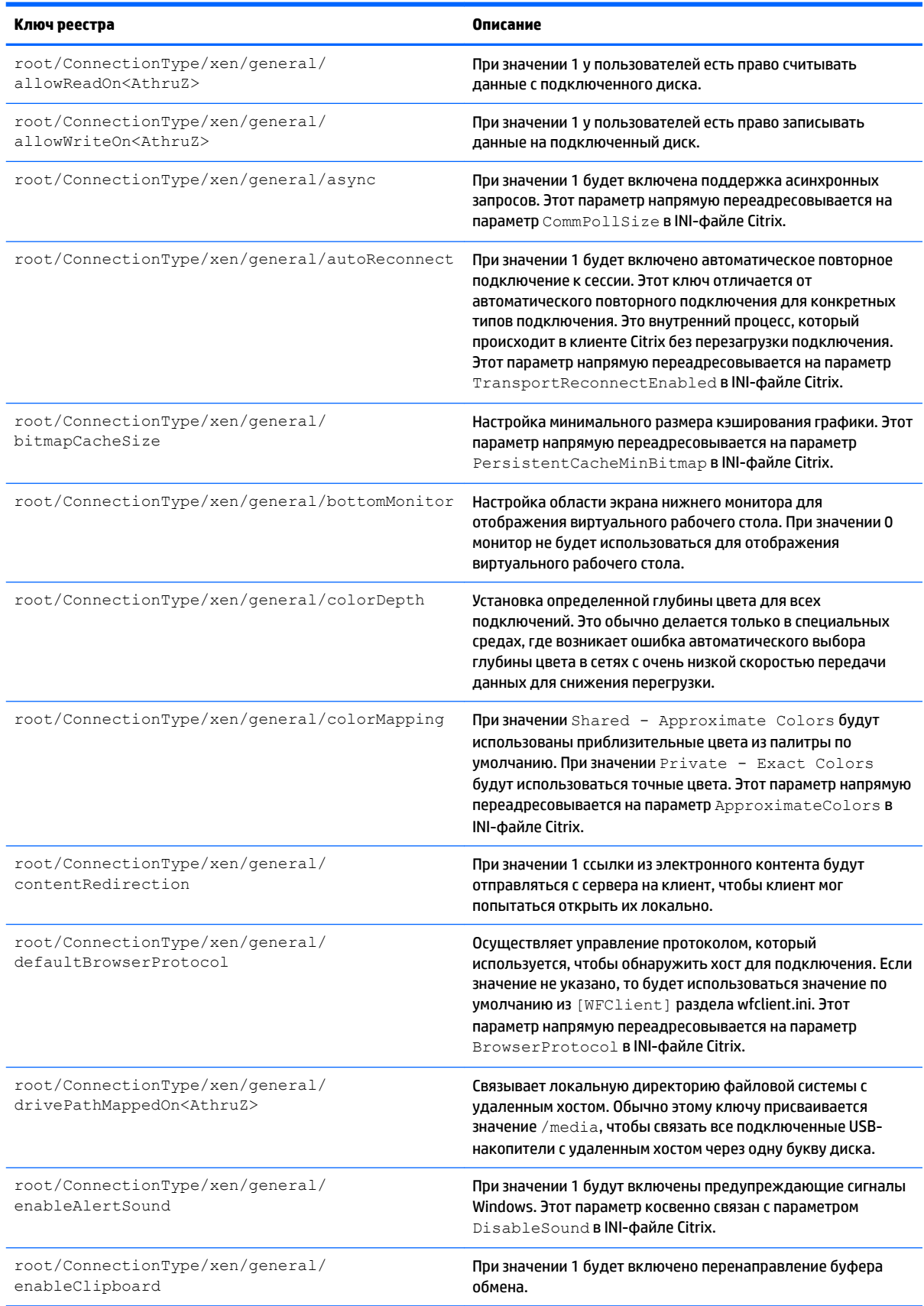

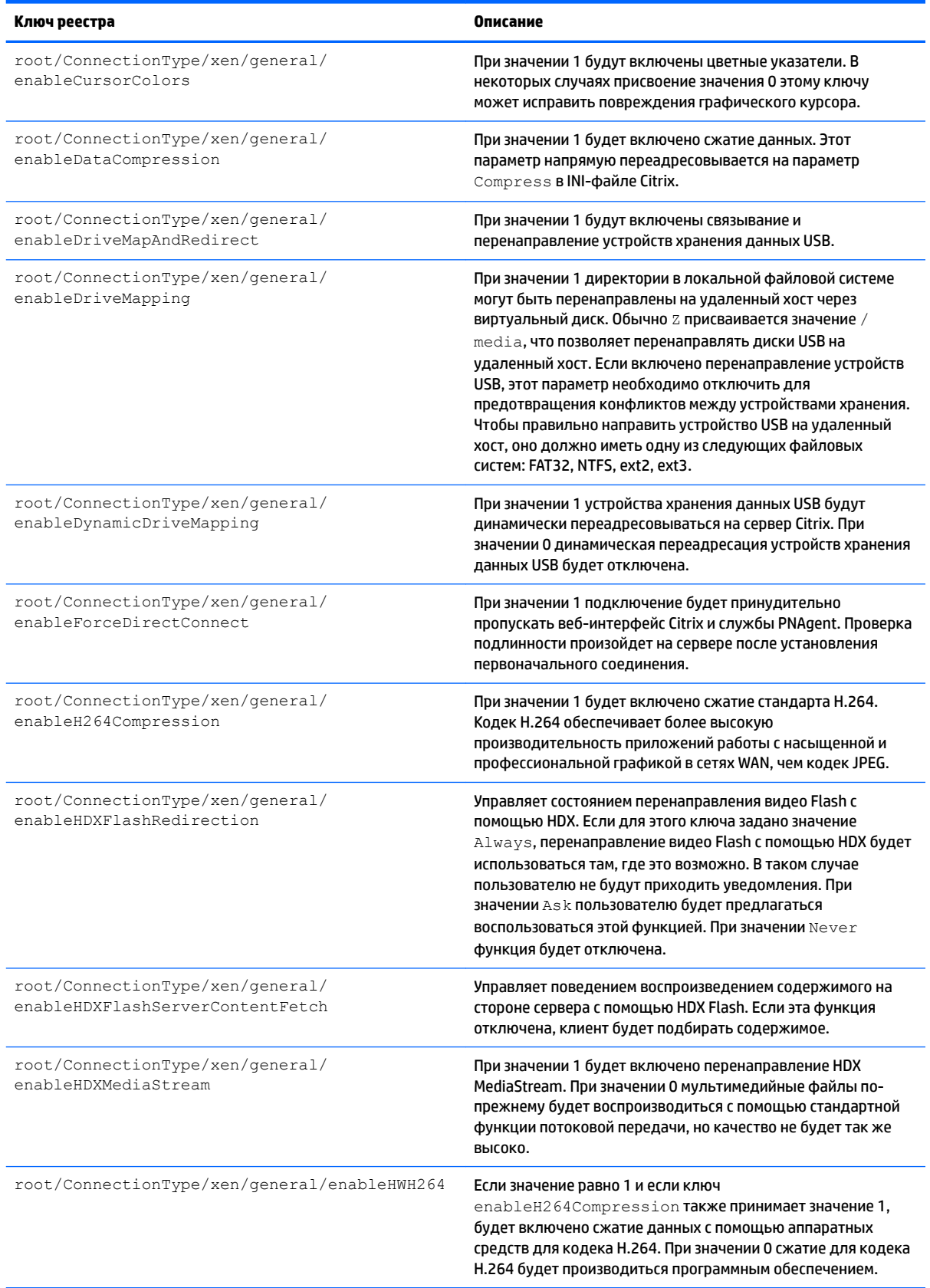

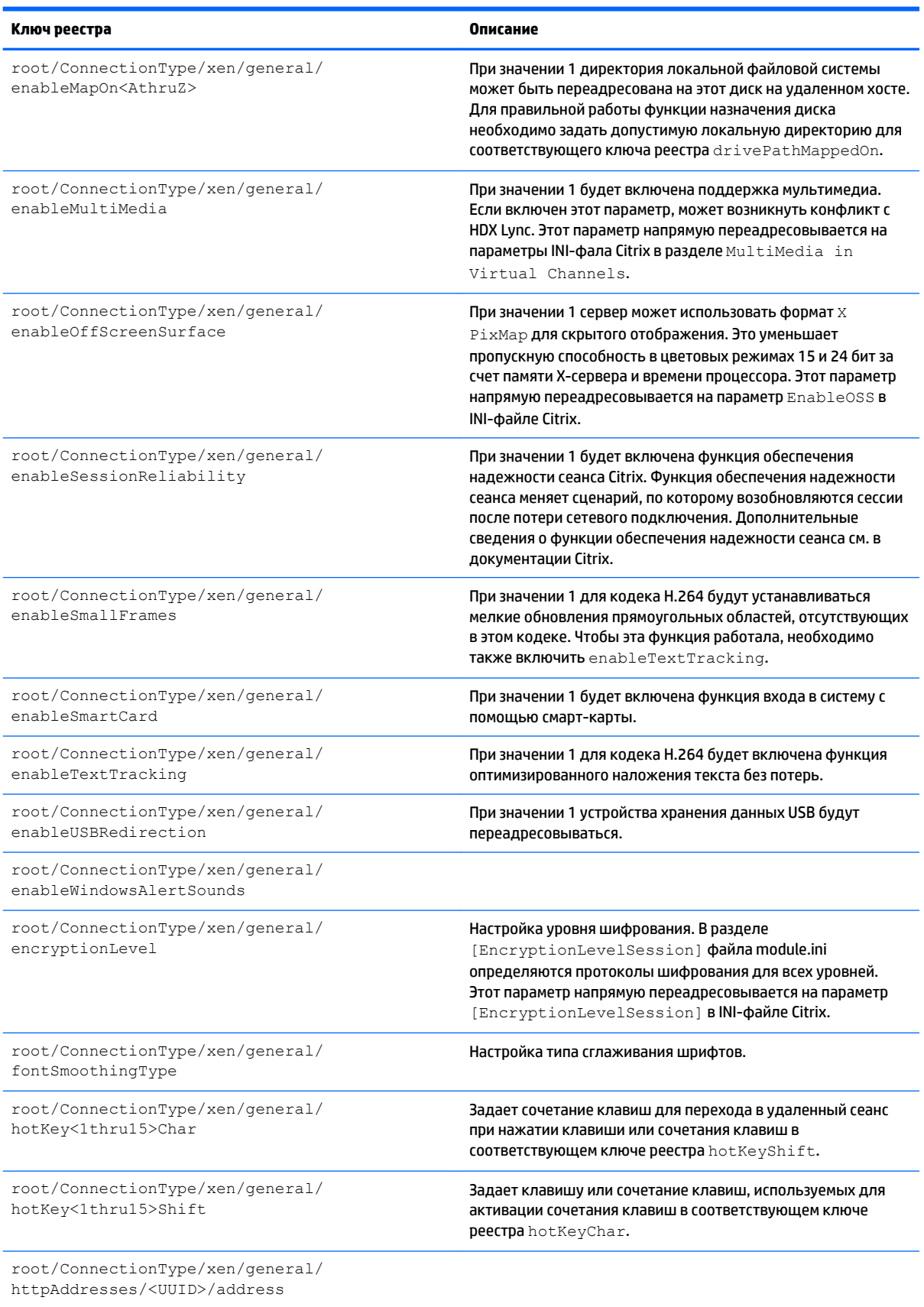

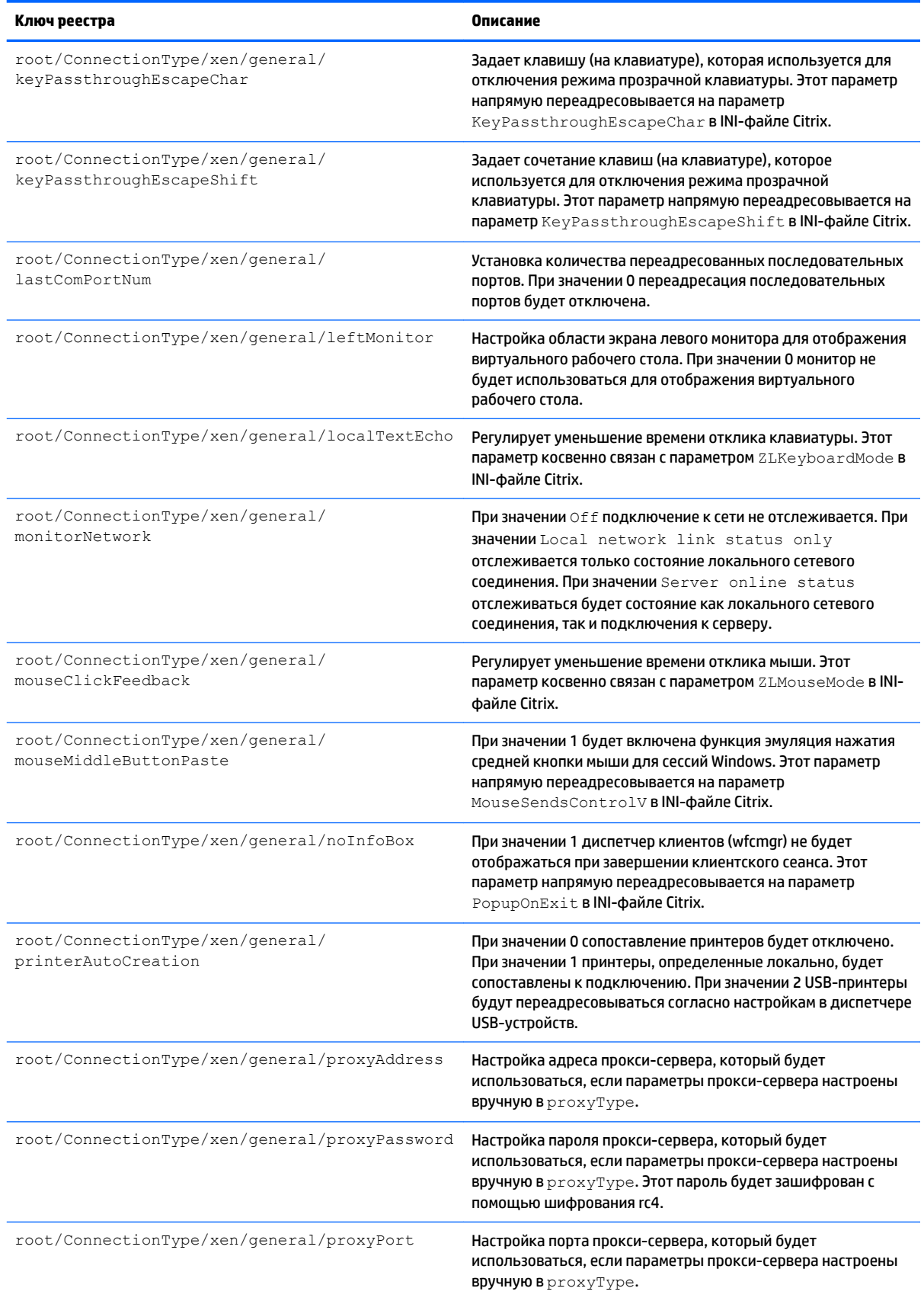

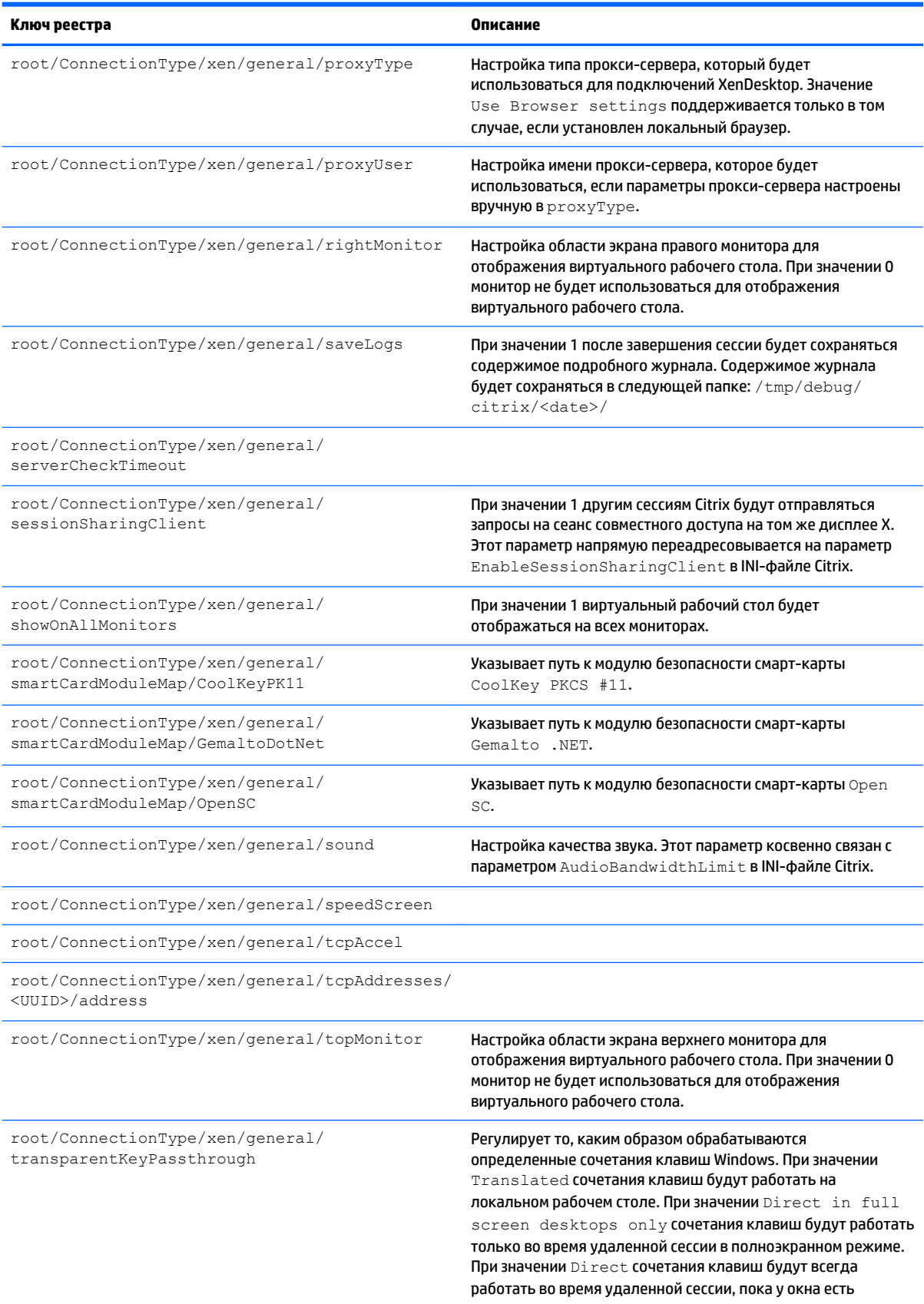

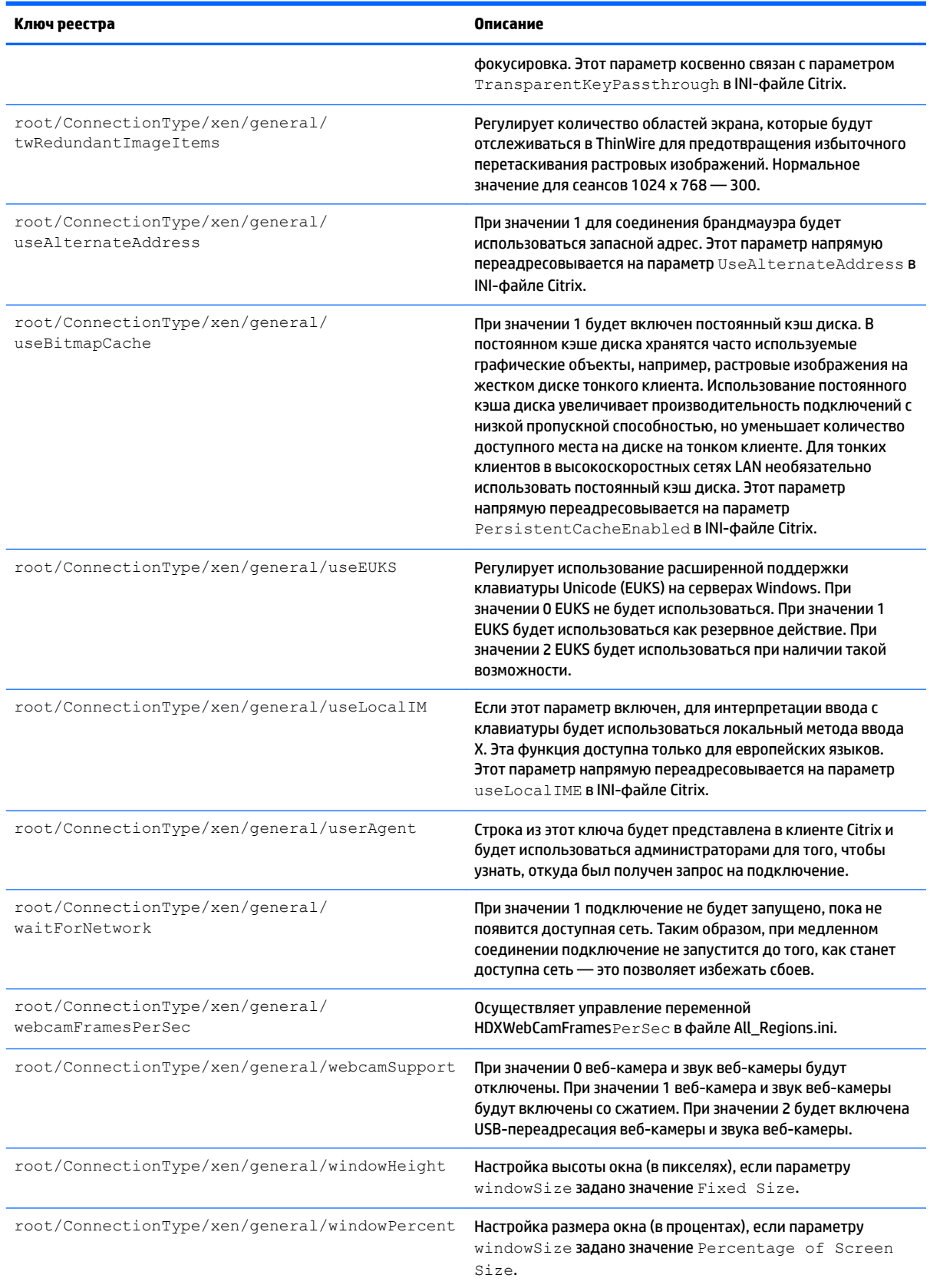

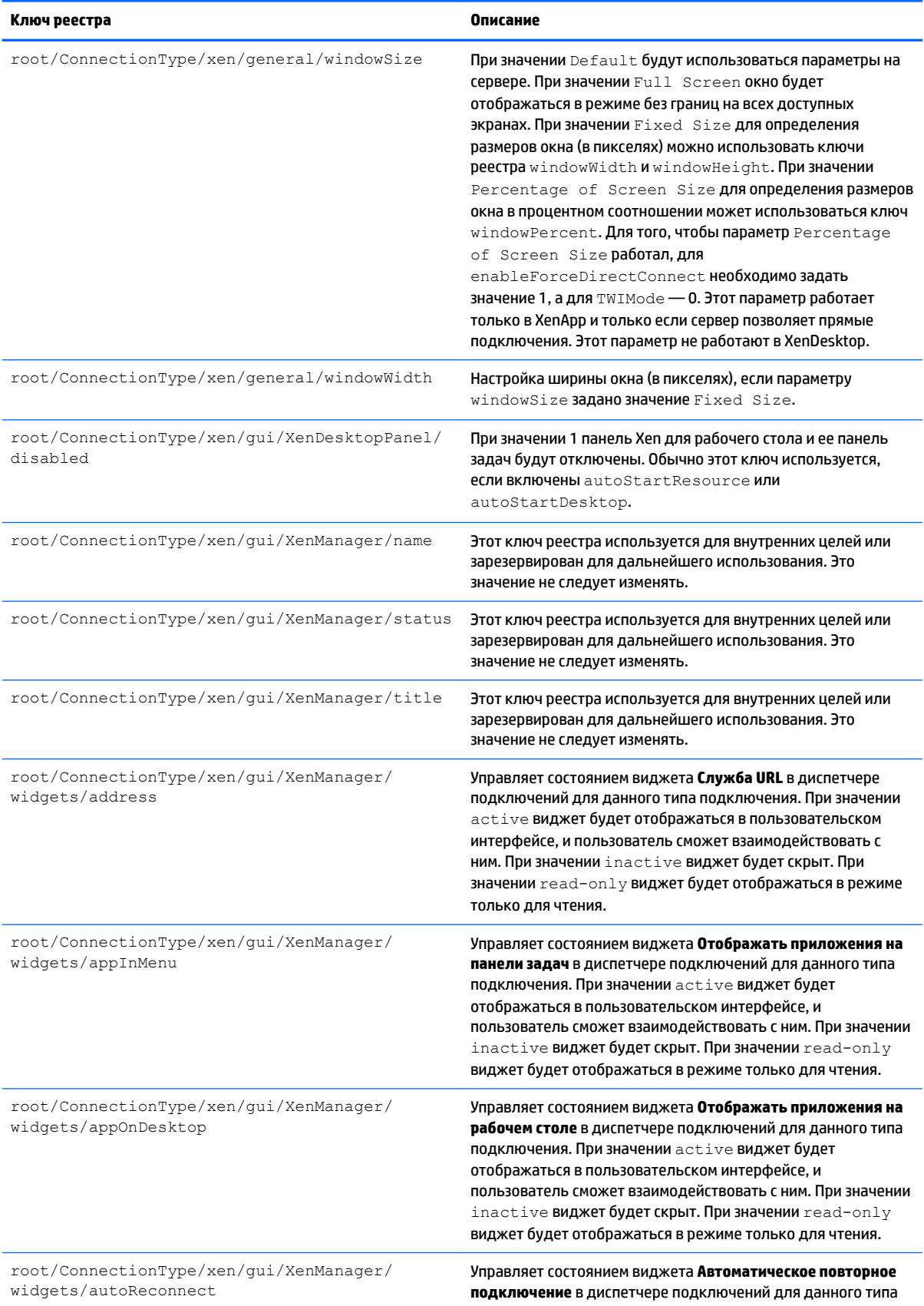

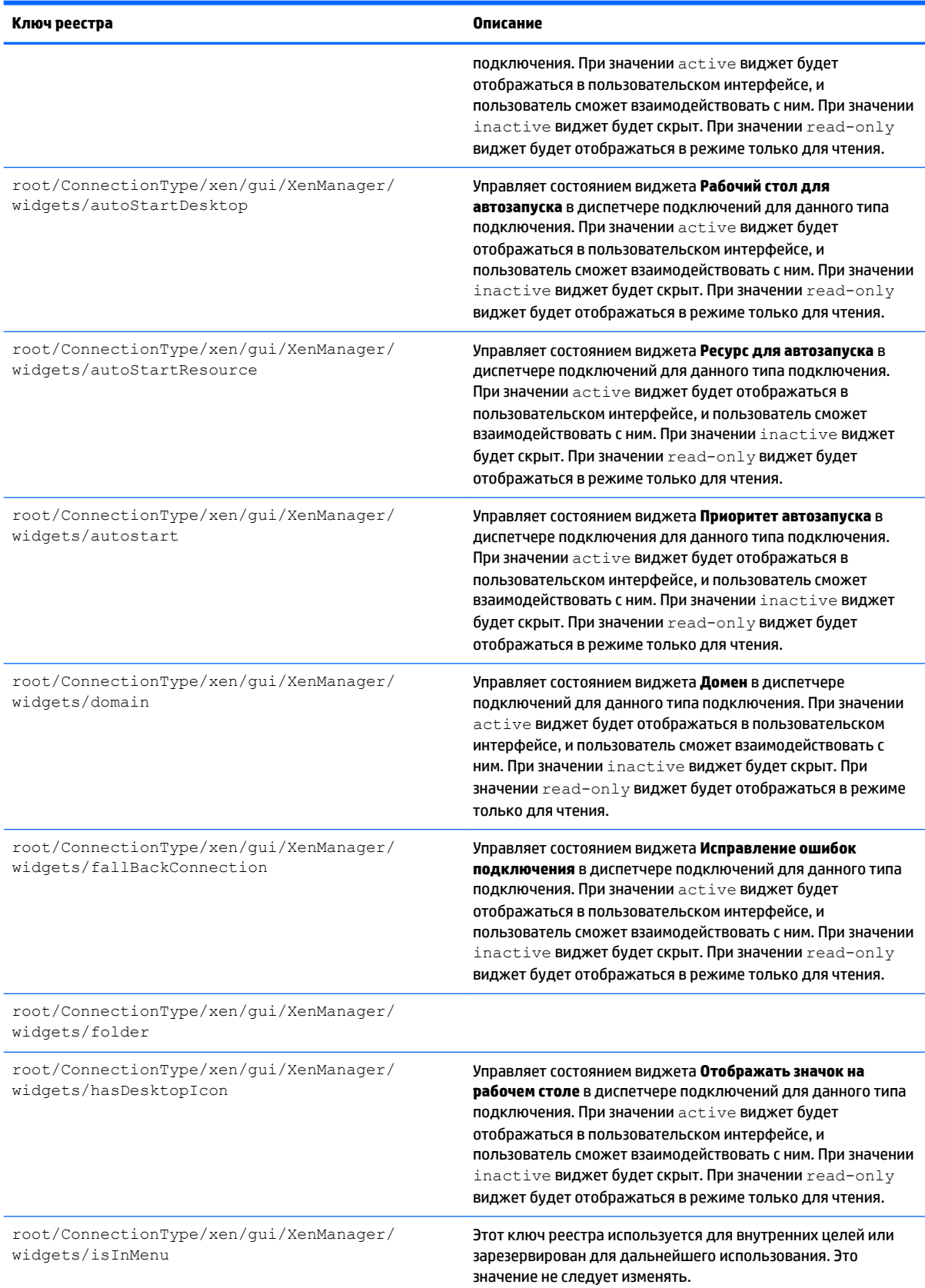

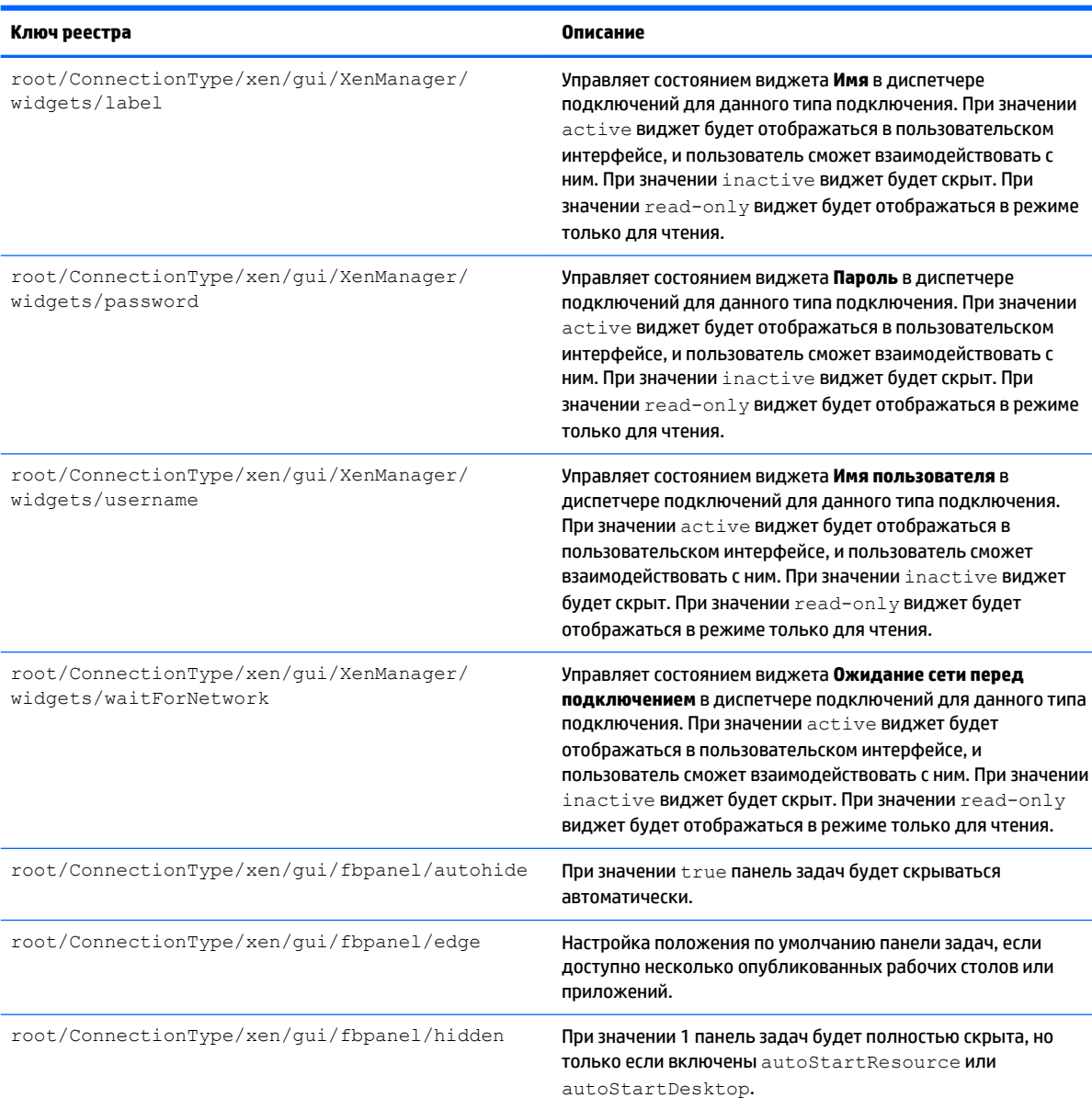

# **root > CpuMgr**

#### **Таблица Д-13 root > CpuMgr**

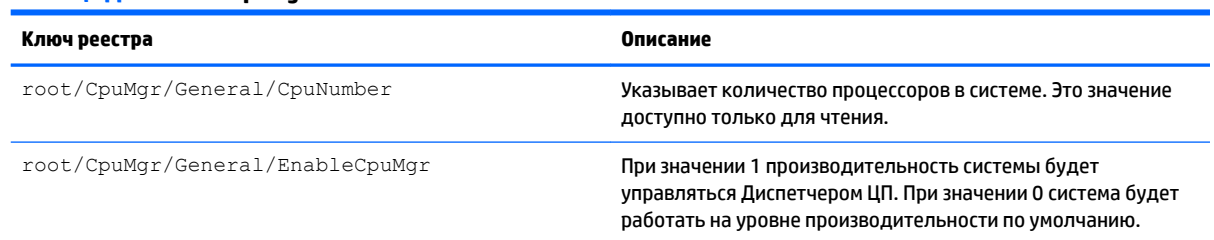

#### **Таблица Д-13 root > CpuMgr (продолжение)**

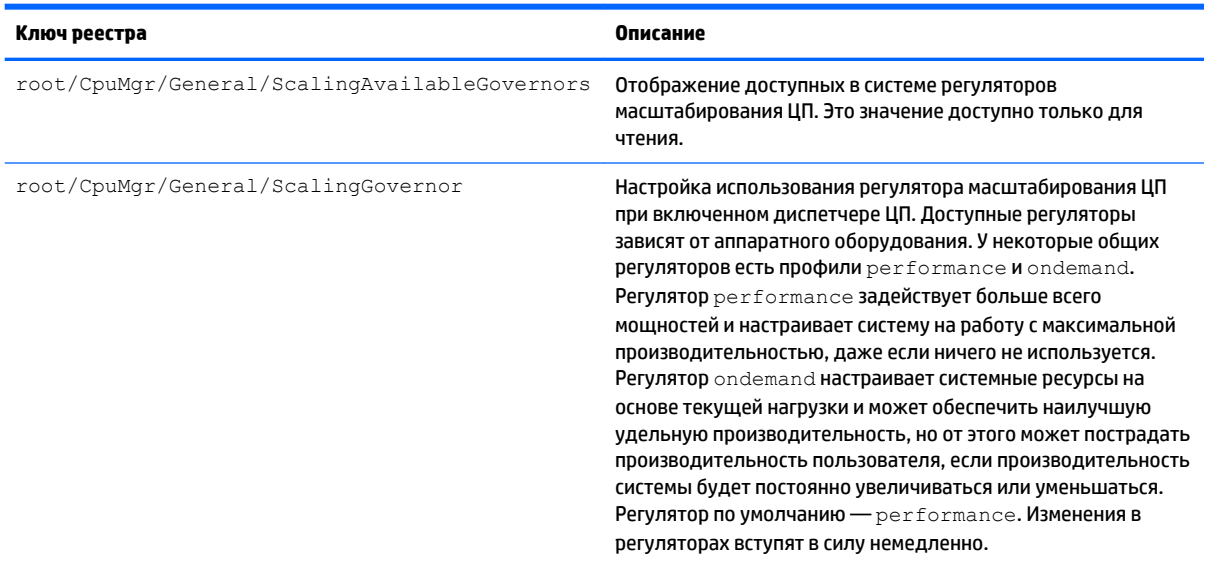

### **root > DHCP**

Эта папка существует для поддержки временных ключей реестра, которые добавляются, когда система получает адрес DHCP в аренду. Изменения не требуются.

### **root > Dashboard**

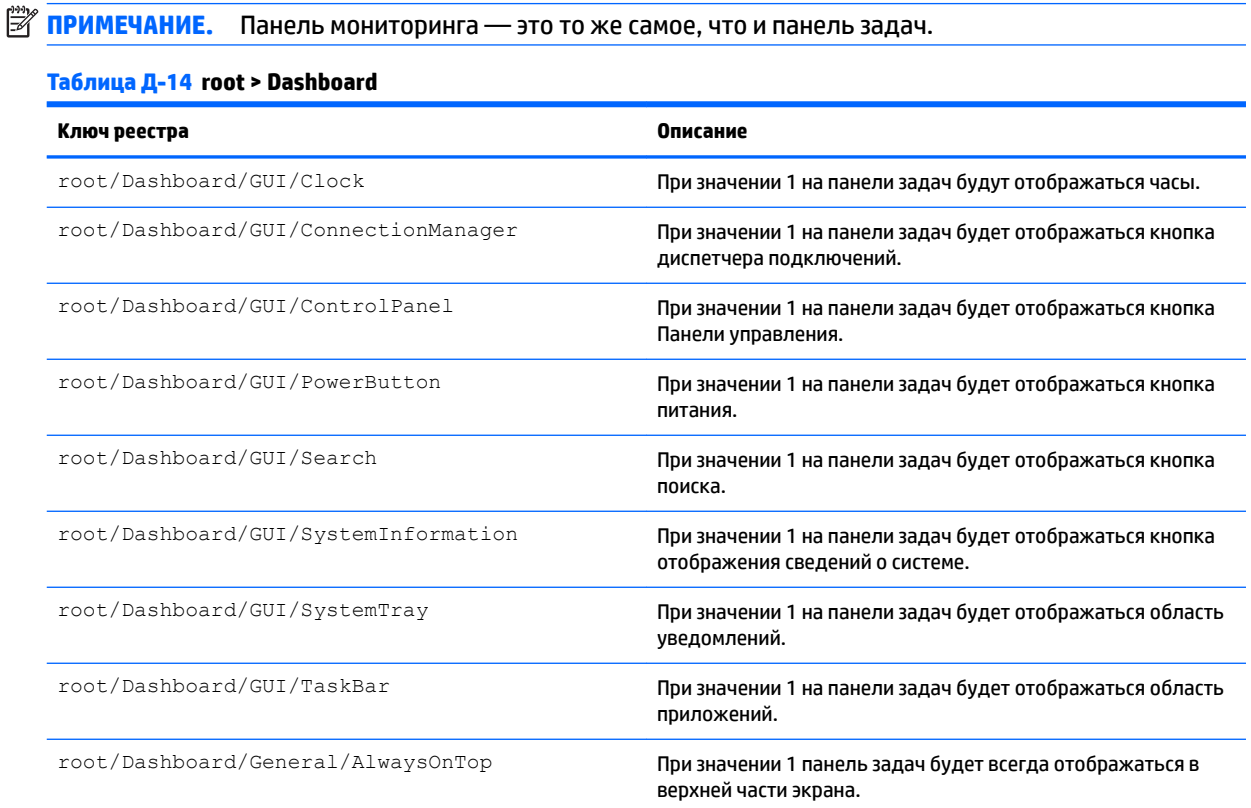

#### **Таблица Д-14 root > Dashboard (продолжение)**

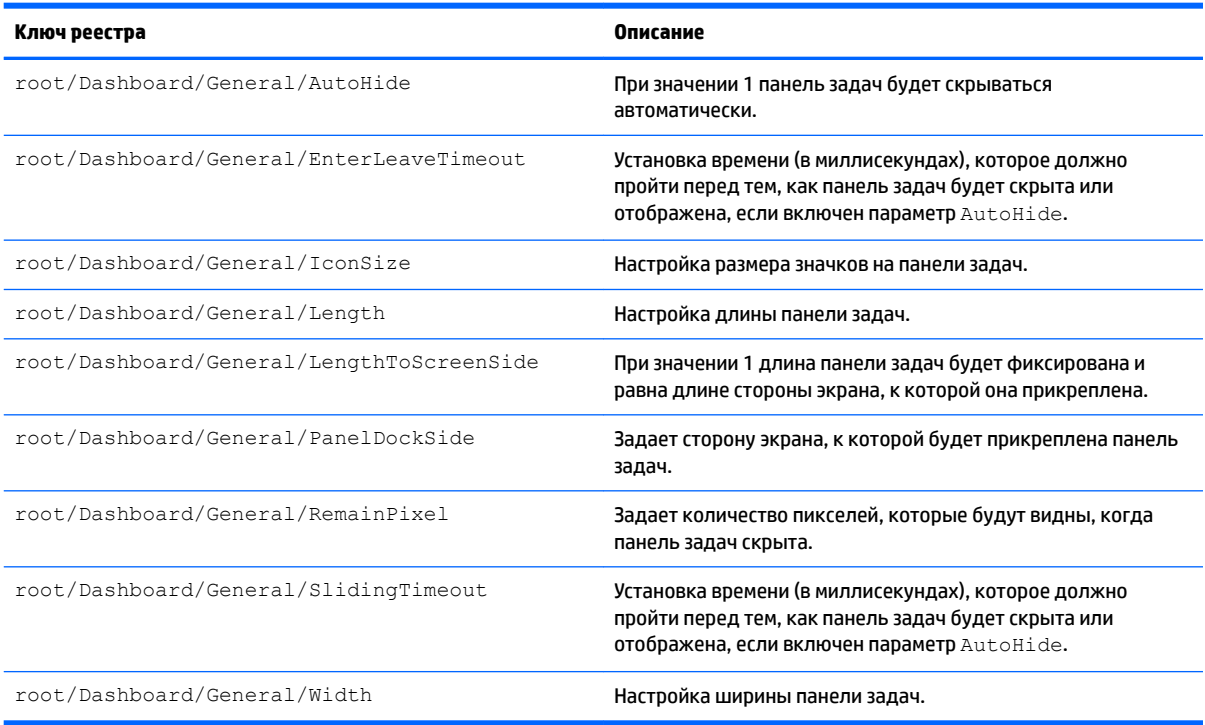

# **root > Display**

### **Таблица Д-15 root > Display**

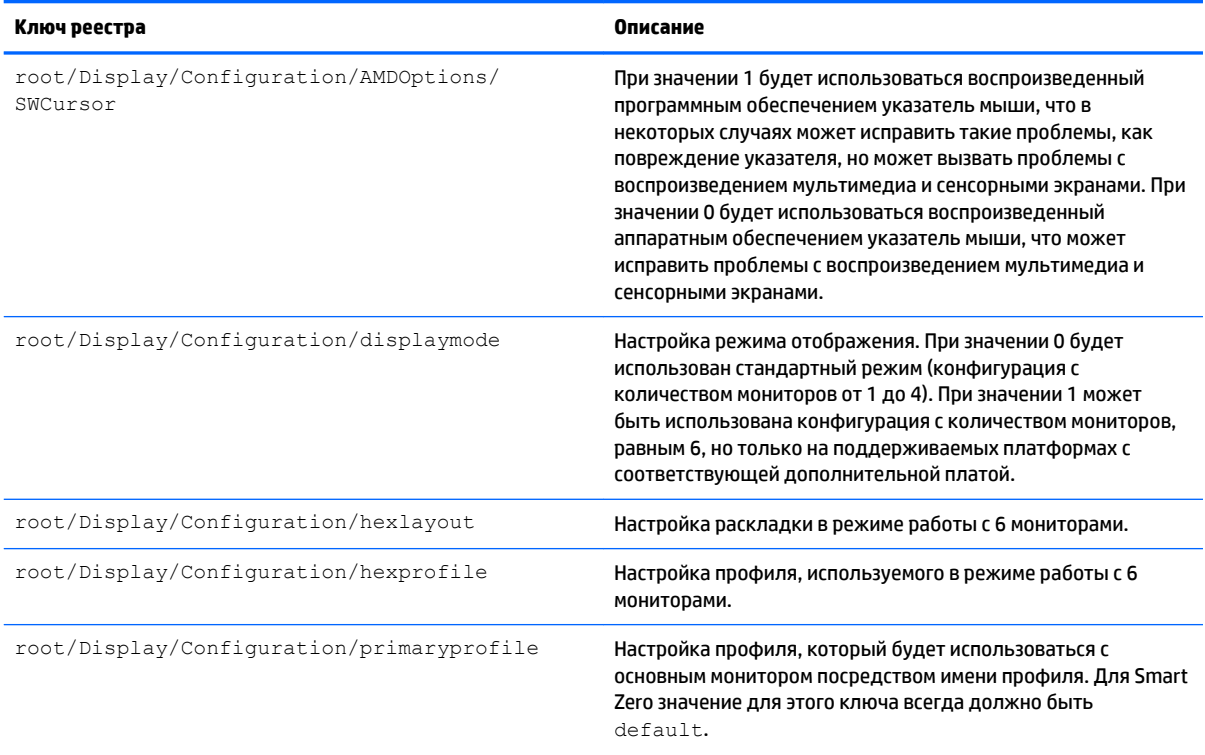

#### **Таблица Д-15 root > Display (продолжение)**

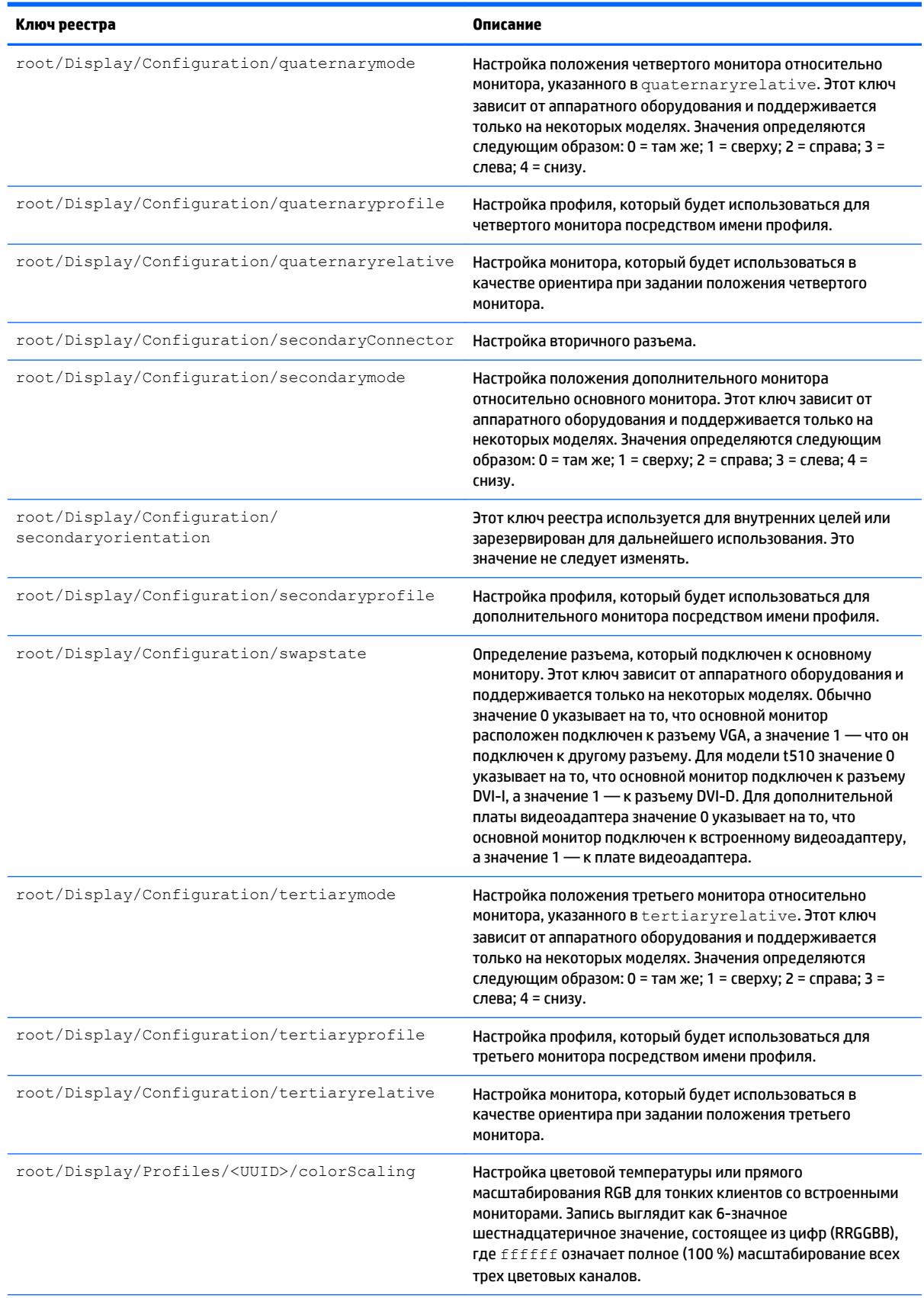

#### **Таблица Д-15 root > Display (продолжение)**

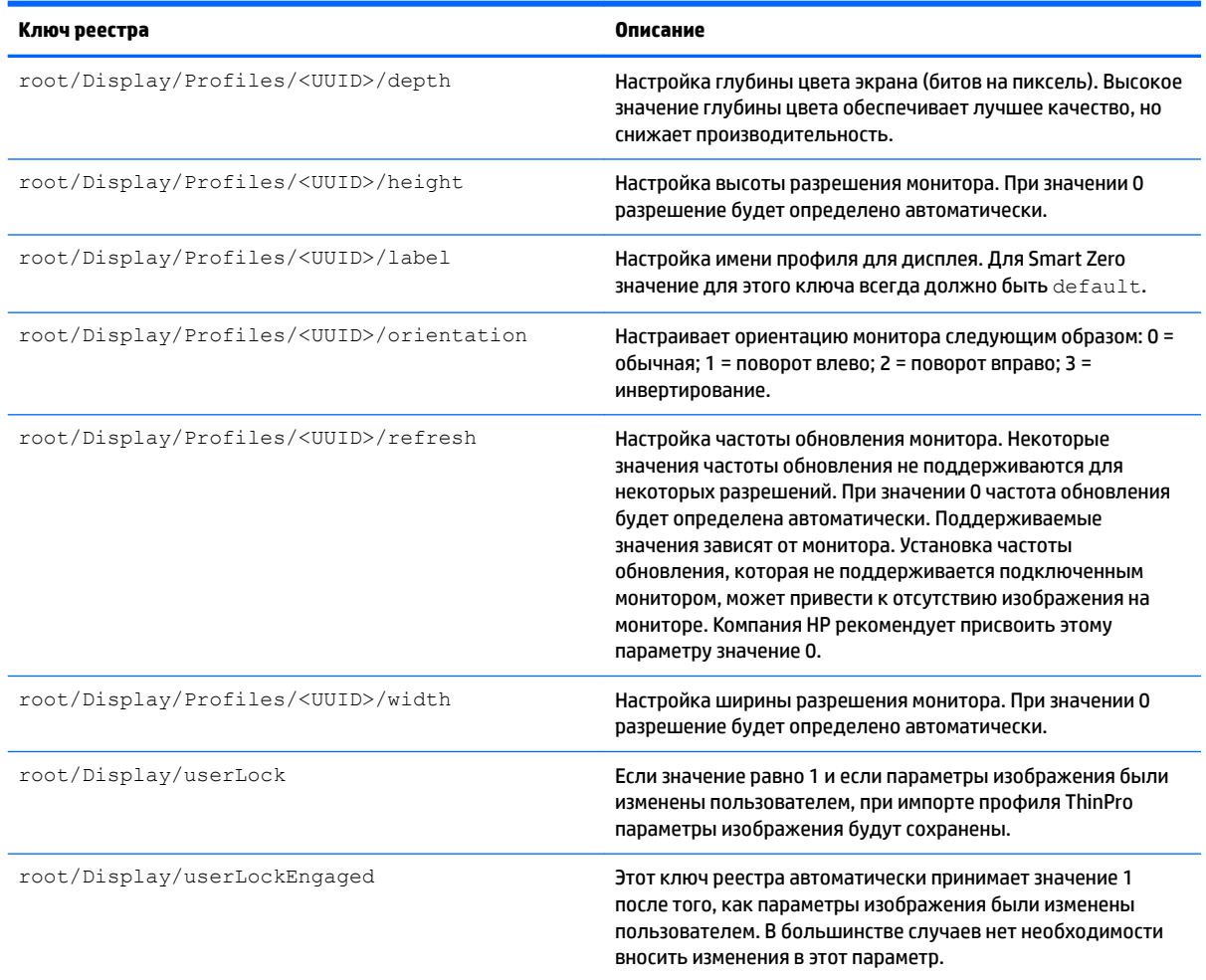

## **root > Network**

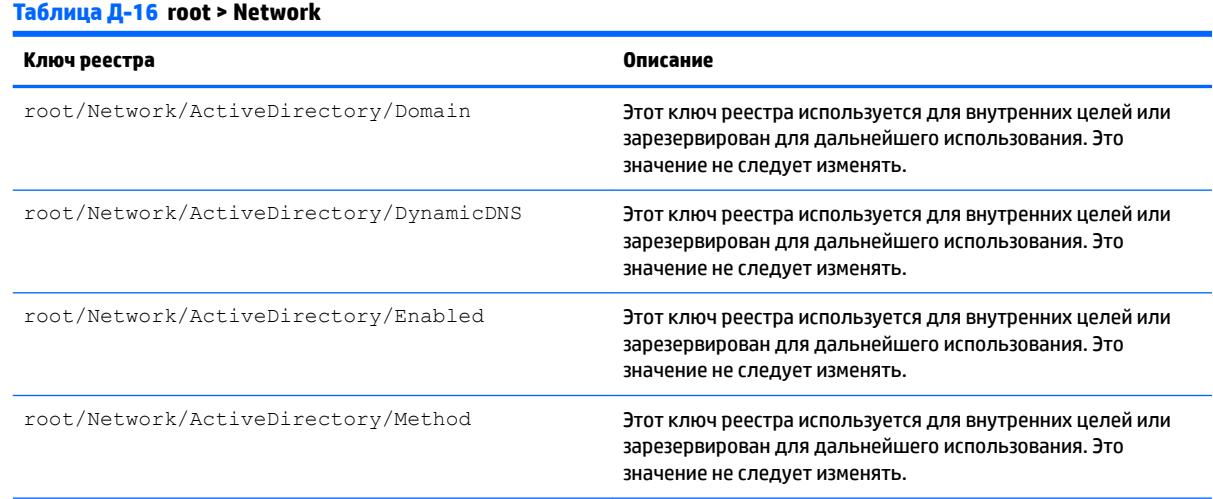

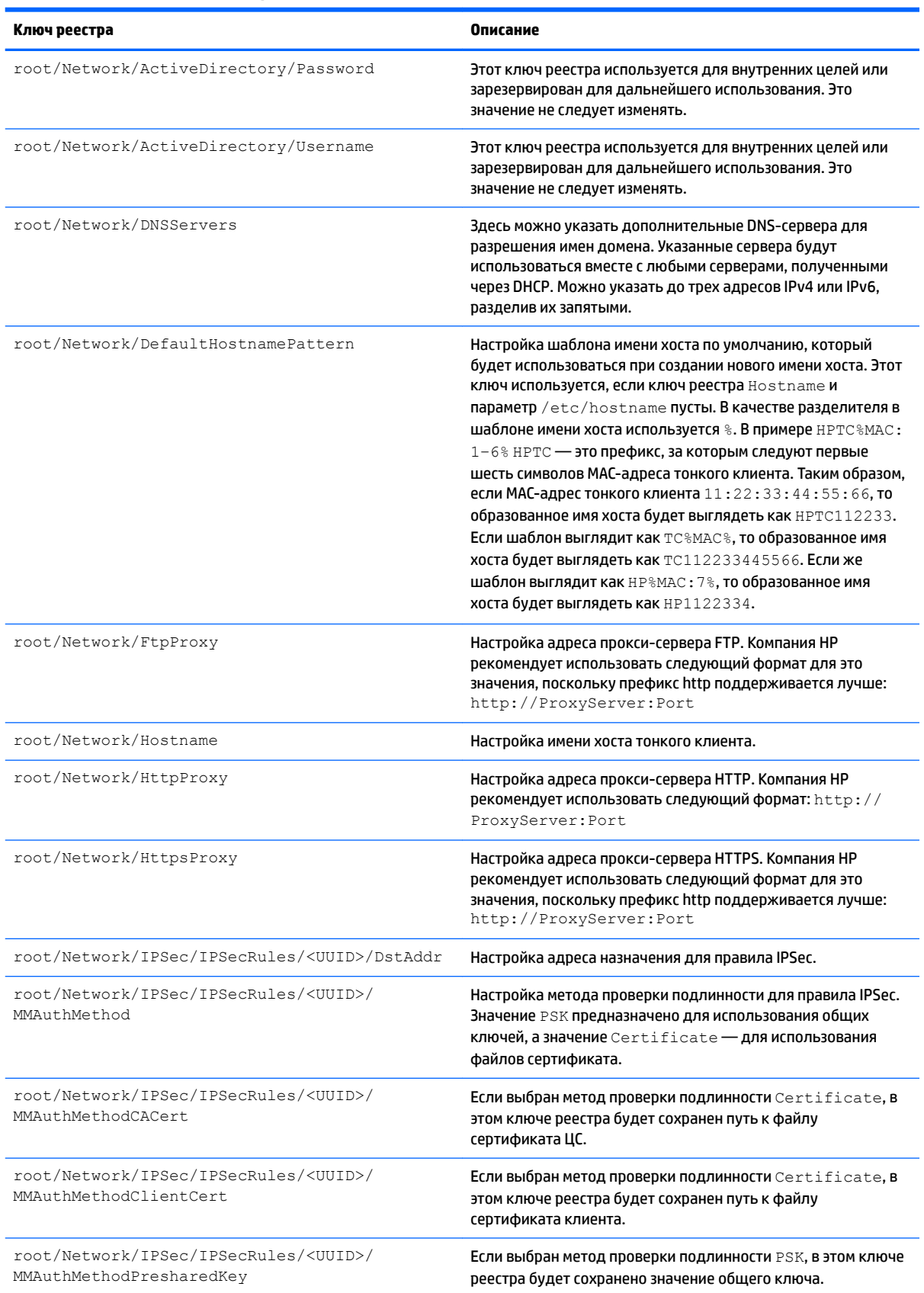

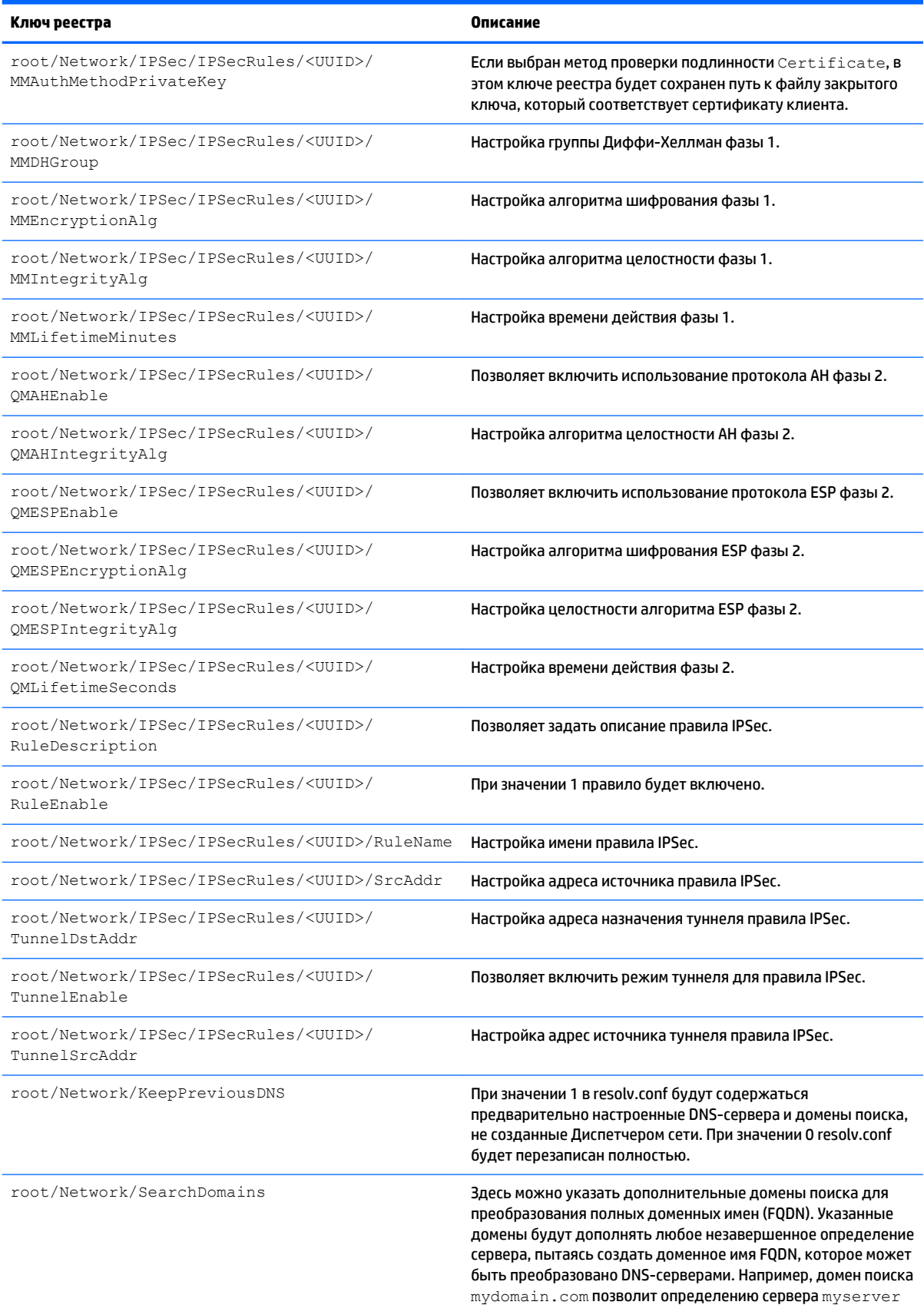

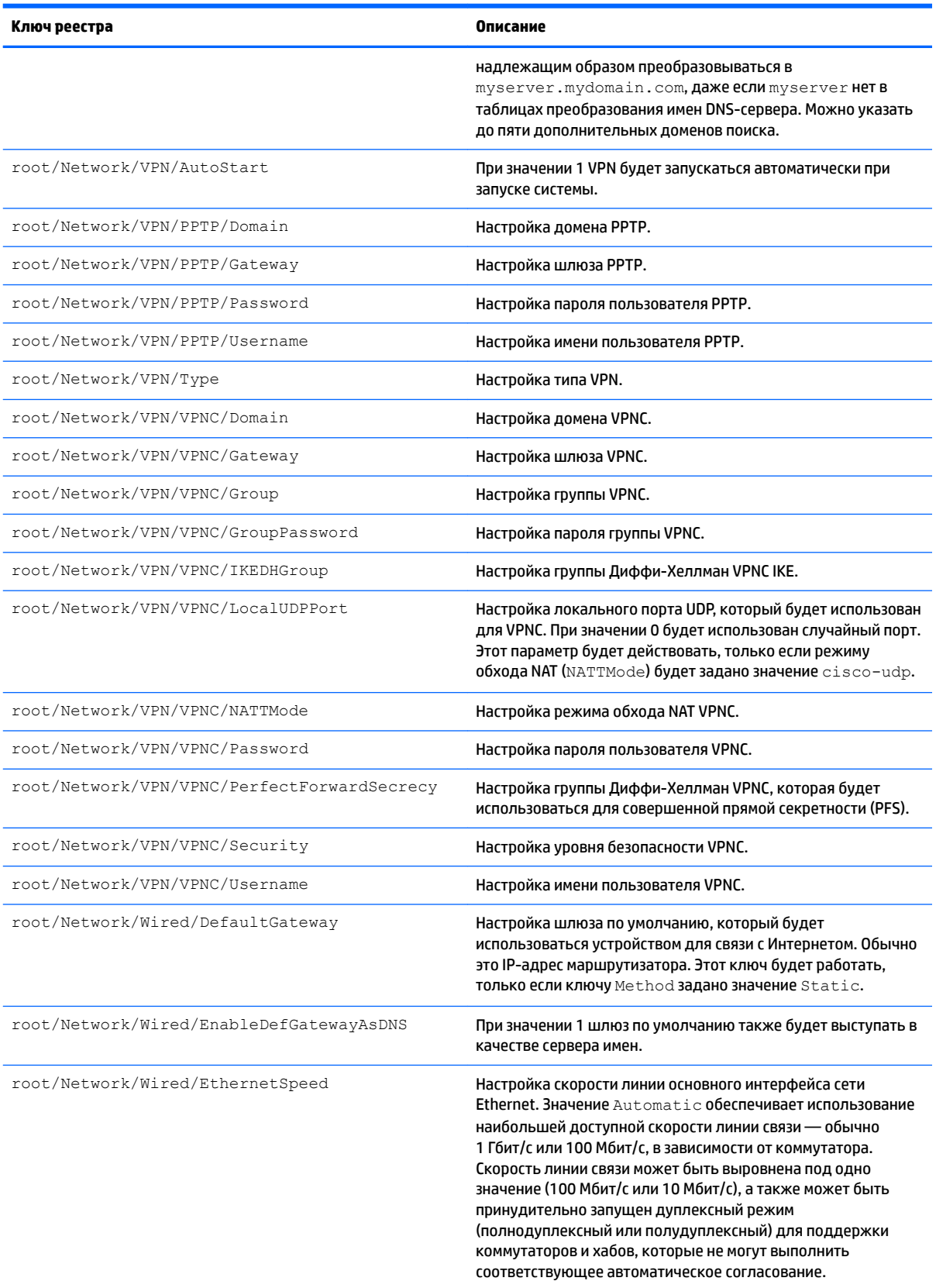

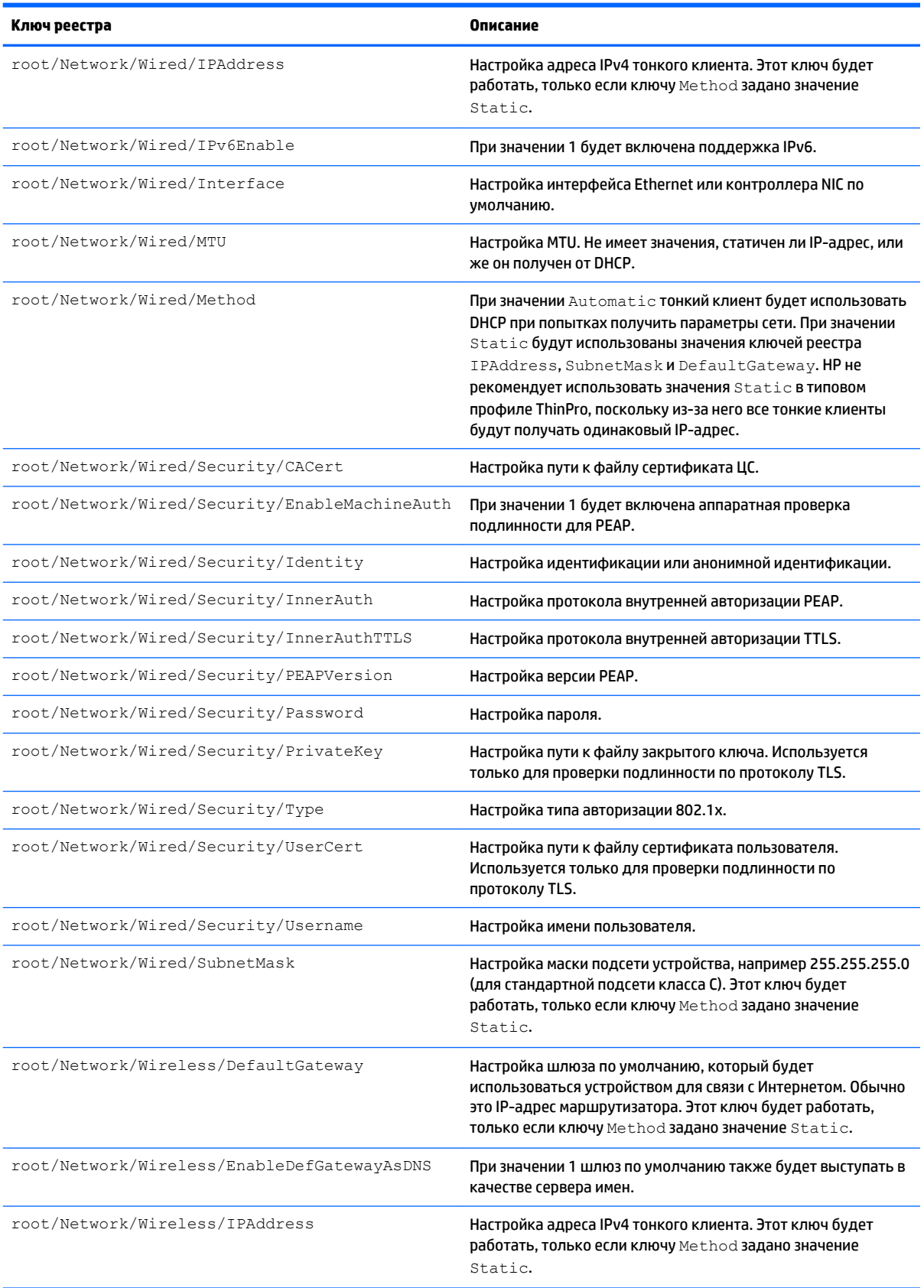

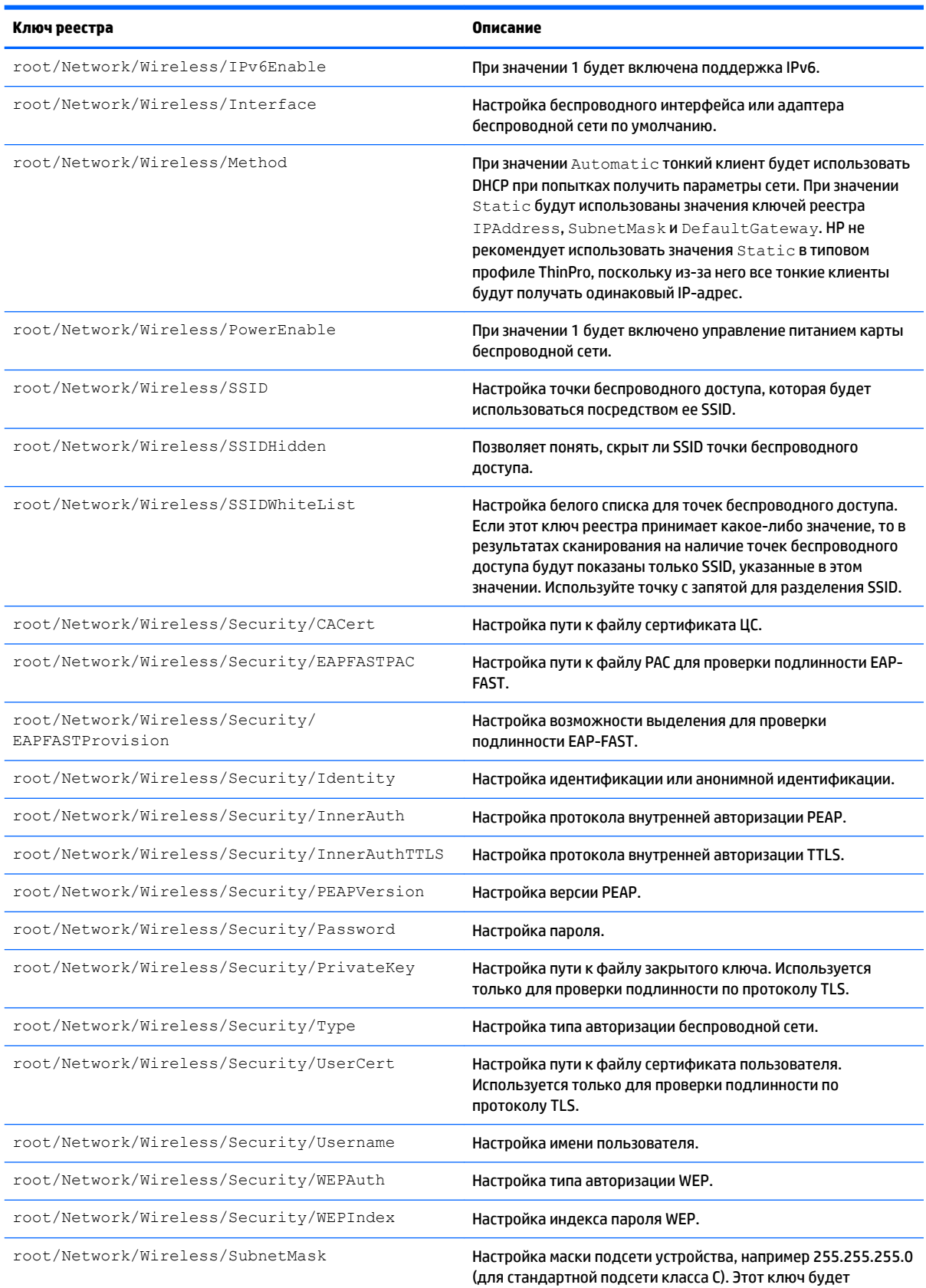

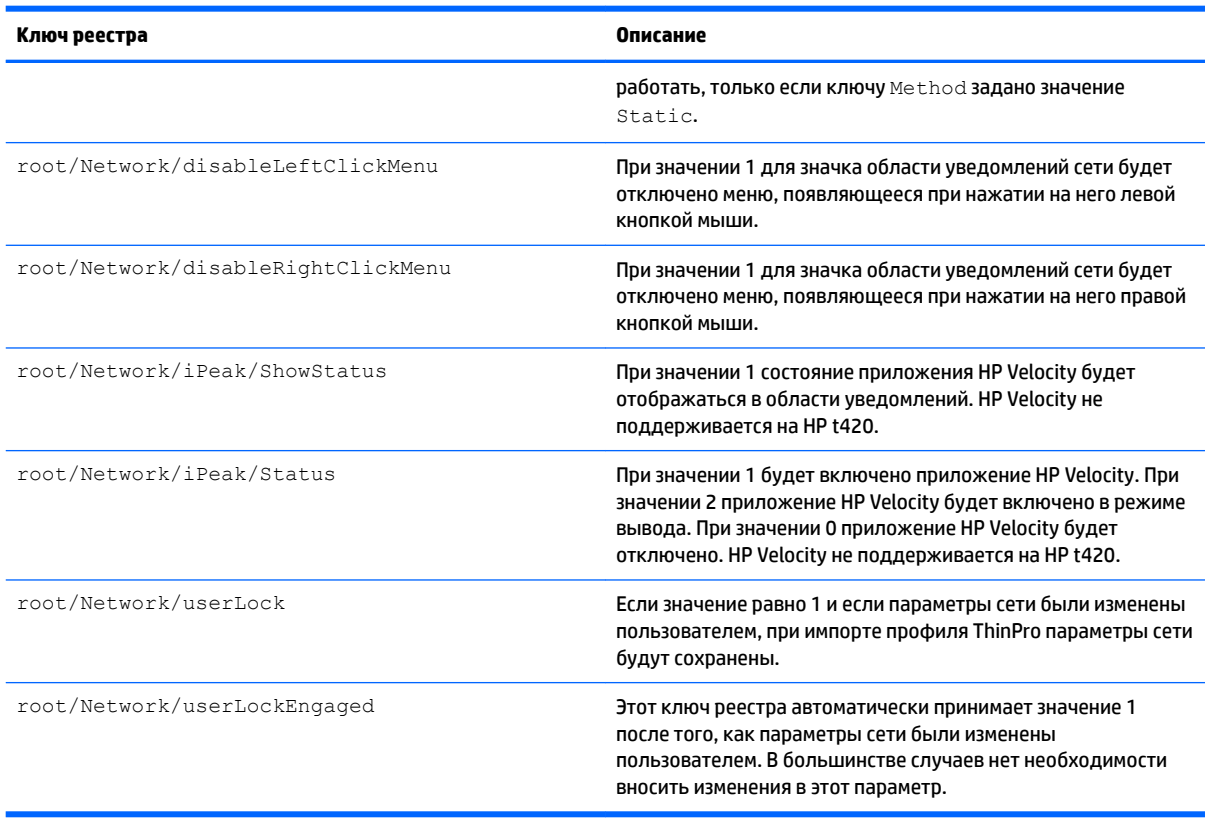

### **root > SCIM**

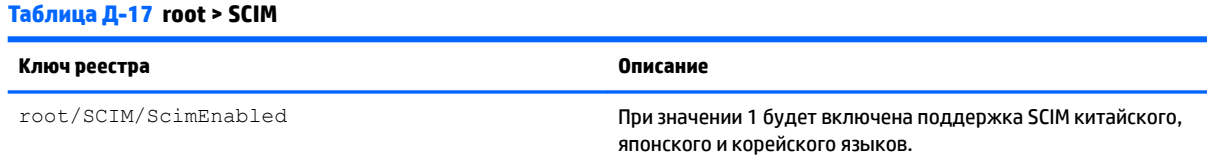

# **root > ScepMgr**

### **Таблица Д-18 root > ScepMgr**

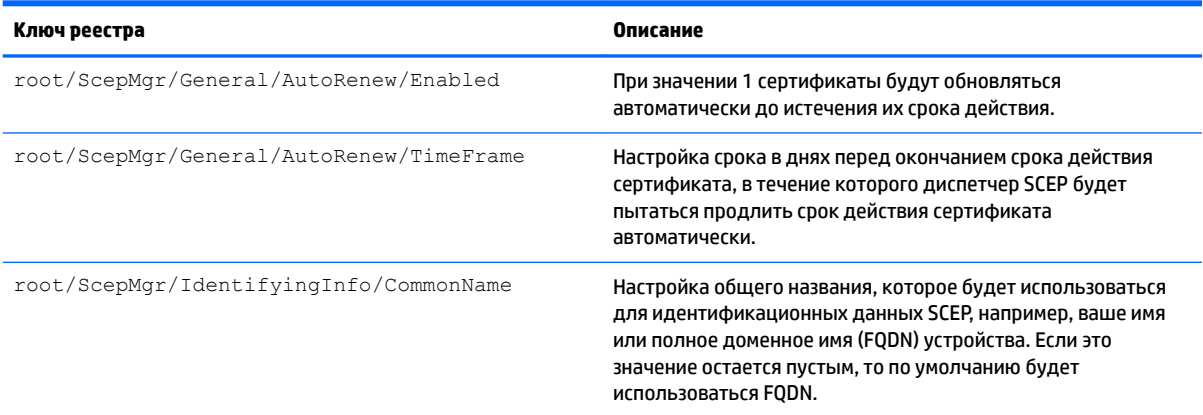

#### **Таблица Д-18 root > ScepMgr (продолжение)**

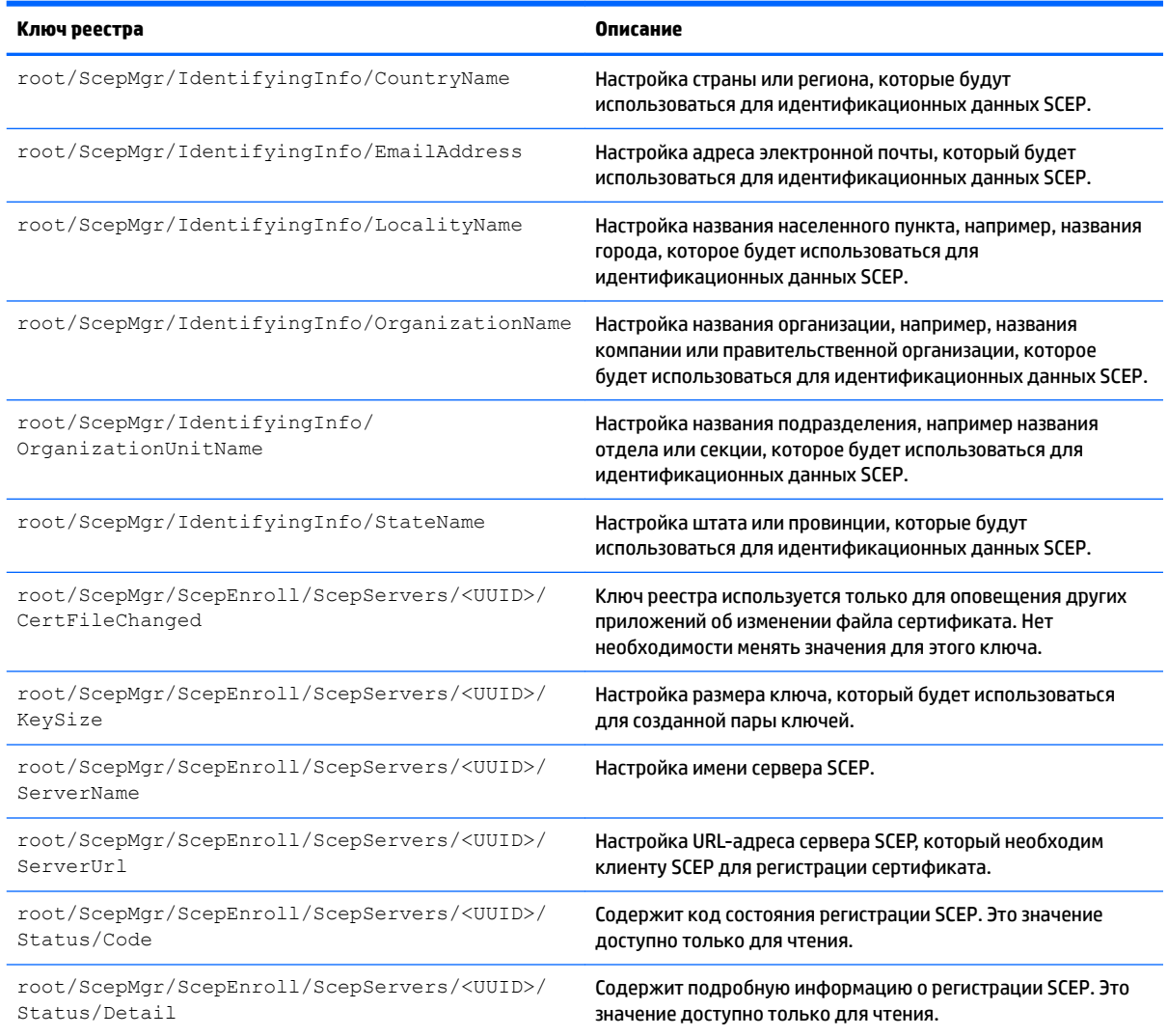

## **root > Search**

#### **Таблица Д-19 root > Search**

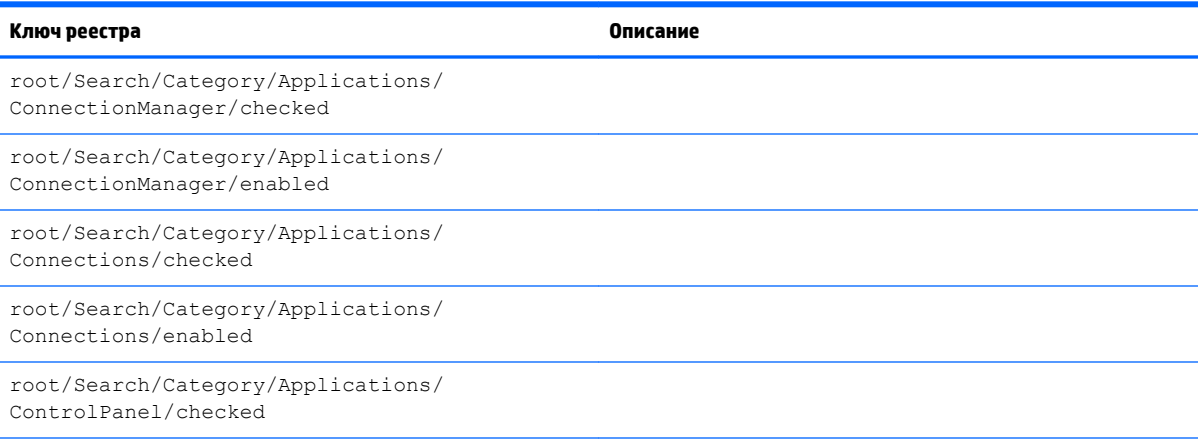

#### **Таблица Д-19 root > Search (продолжение)**

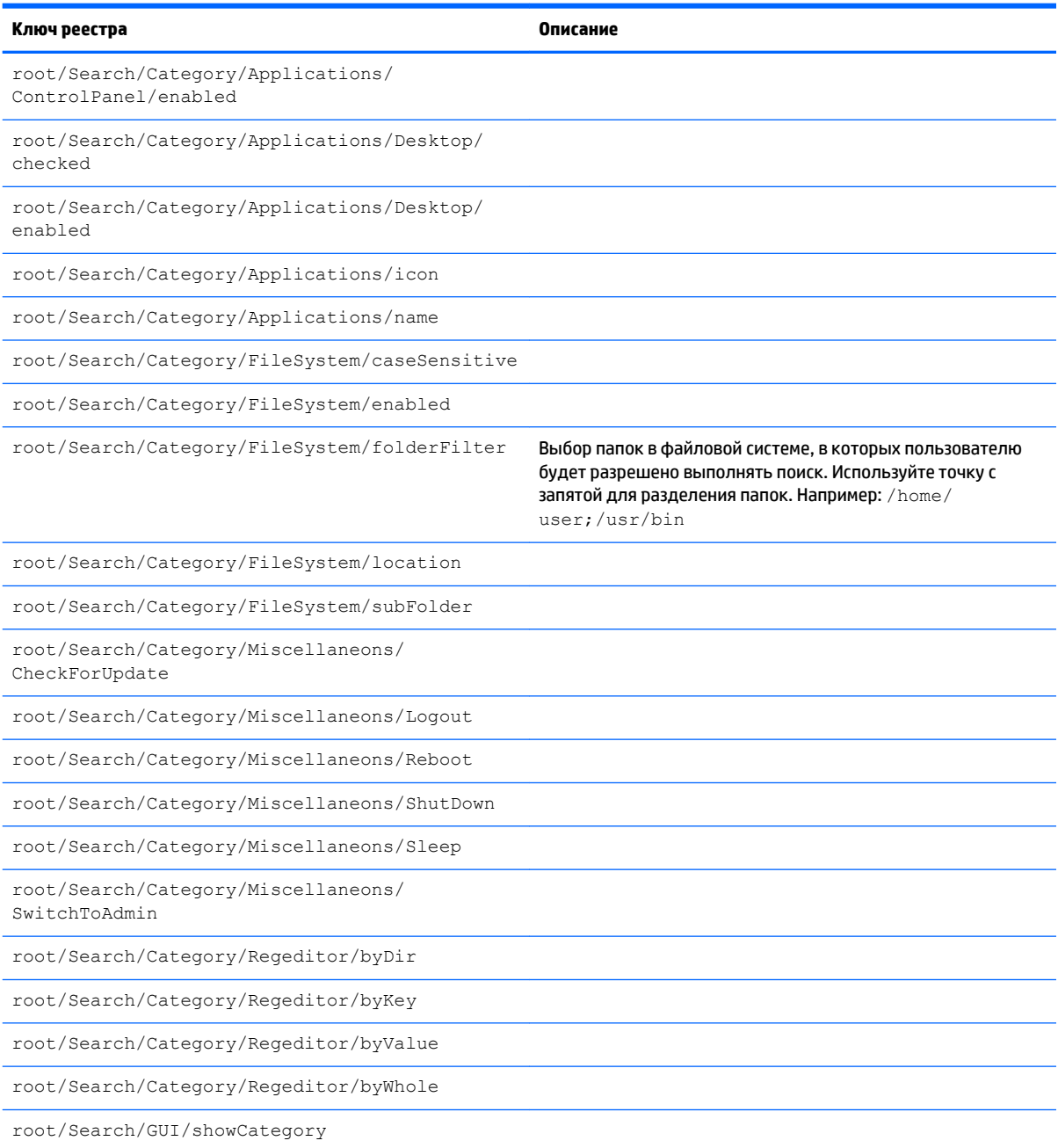

## **root > Serial**

### **Таблица Д-20 root > Serial**

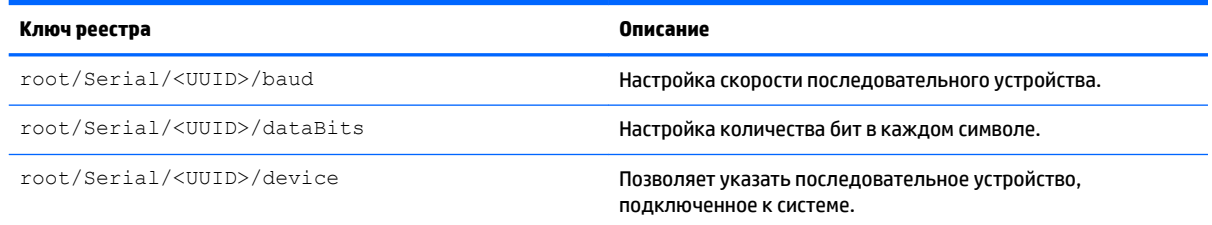

#### **Таблица Д-20 root > Serial (продолжение)**

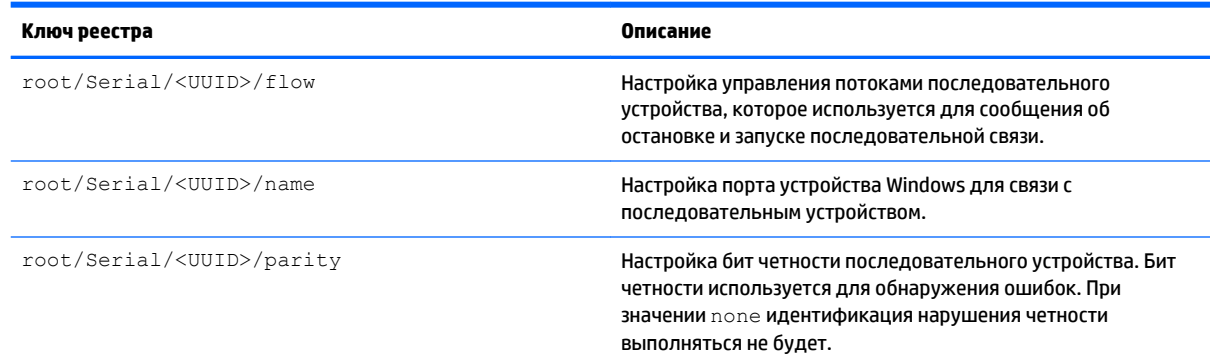

# **root > SystemInfo**

#### **Таблица Д-21 root > SystemInfo**

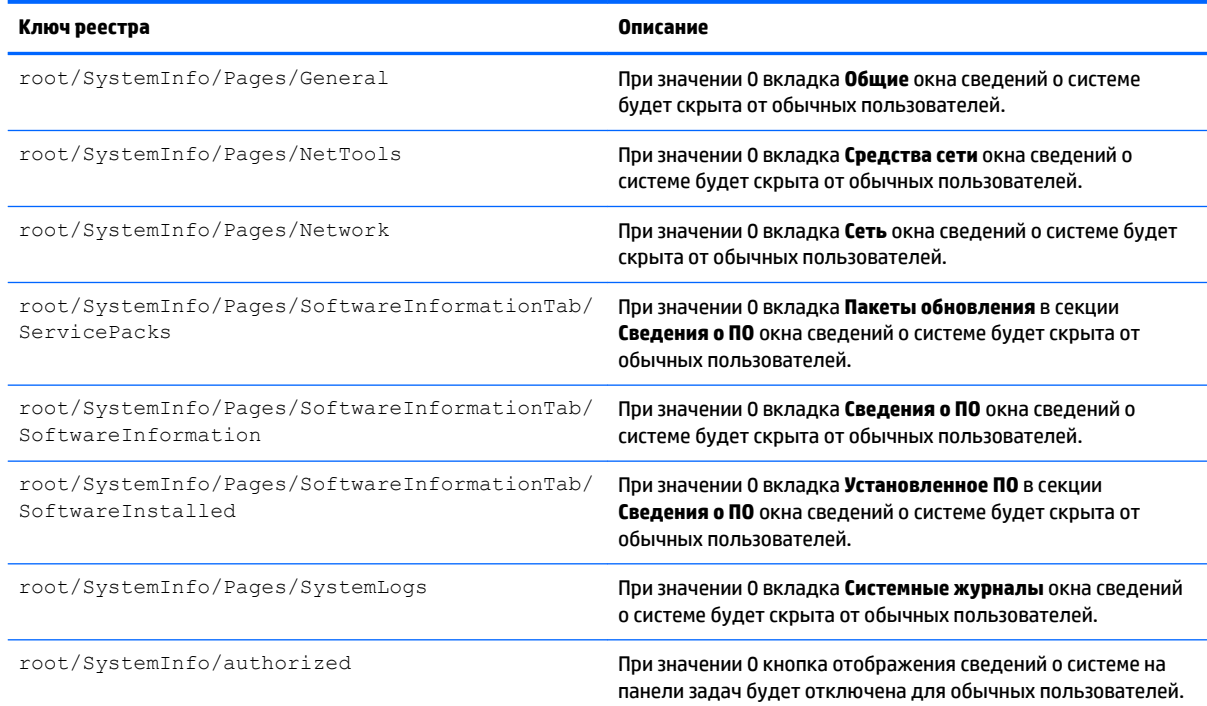

## **root > TaskMgr**

#### **Таблица Д-22 root > TaskMgr**

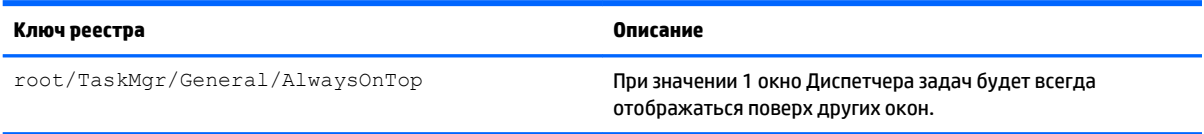

## **root > USB**

#### **Таблица Д-23 root > USB**

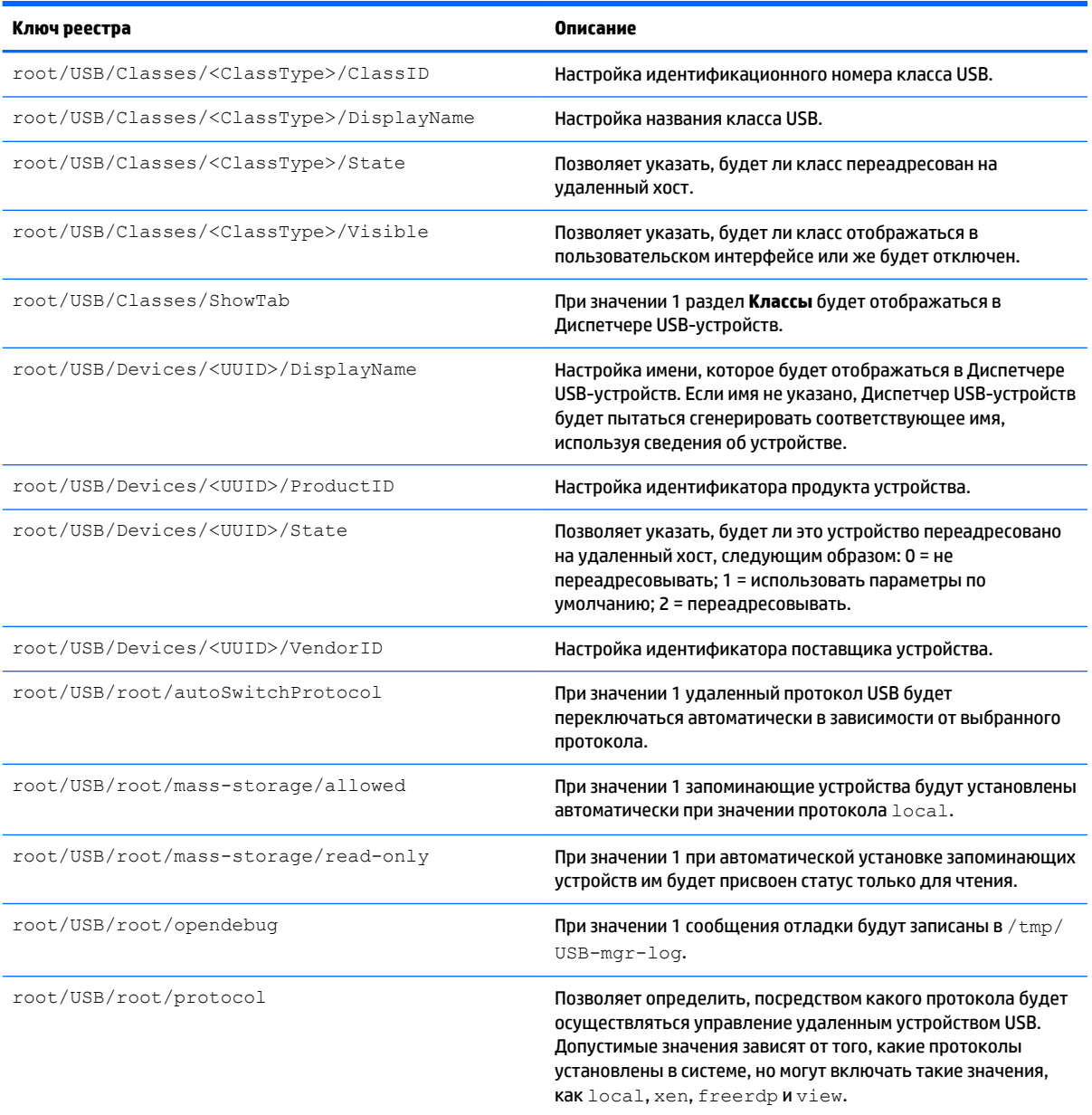

# **root > auto-update**

#### **Таблица Д-24 root > auto-update**

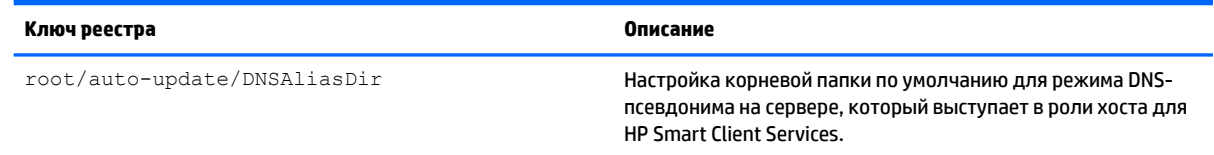

#### **Таблица Д-24 root > auto-update (продолжение)**

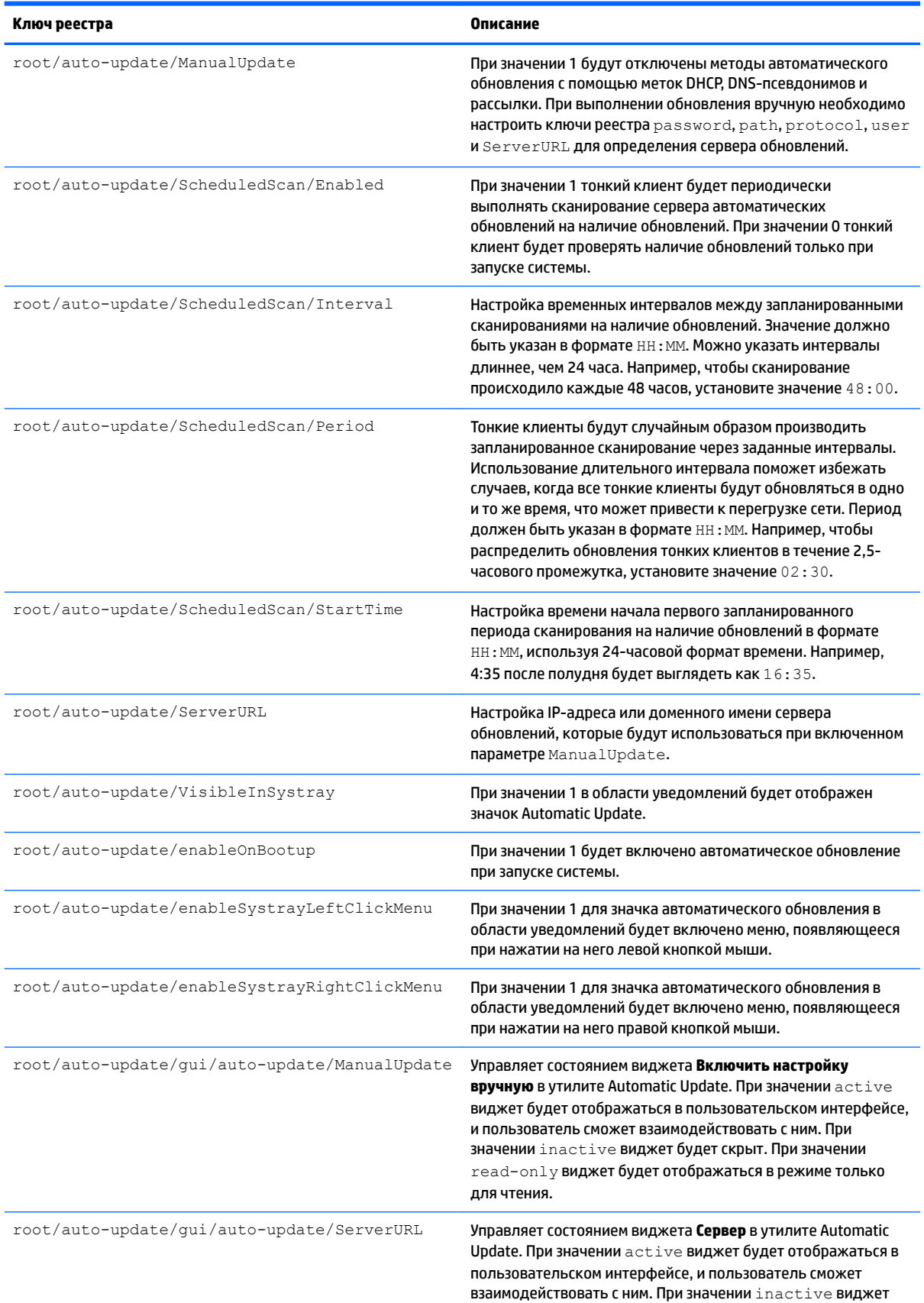

#### **Таблица Д-24 root > auto-update (продолжение)**

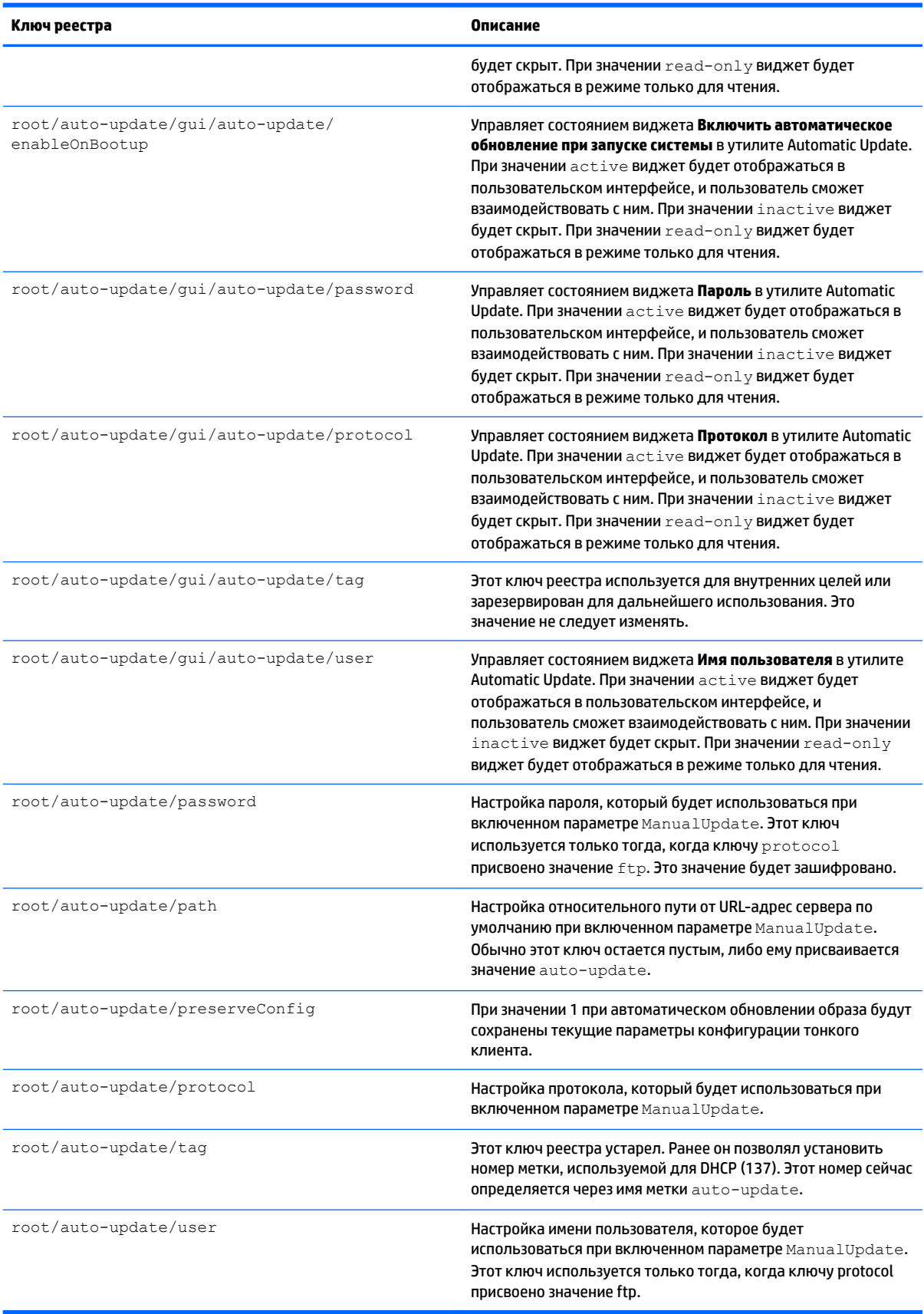

# **root > background**

#### **Таблица Д-25 root > background**

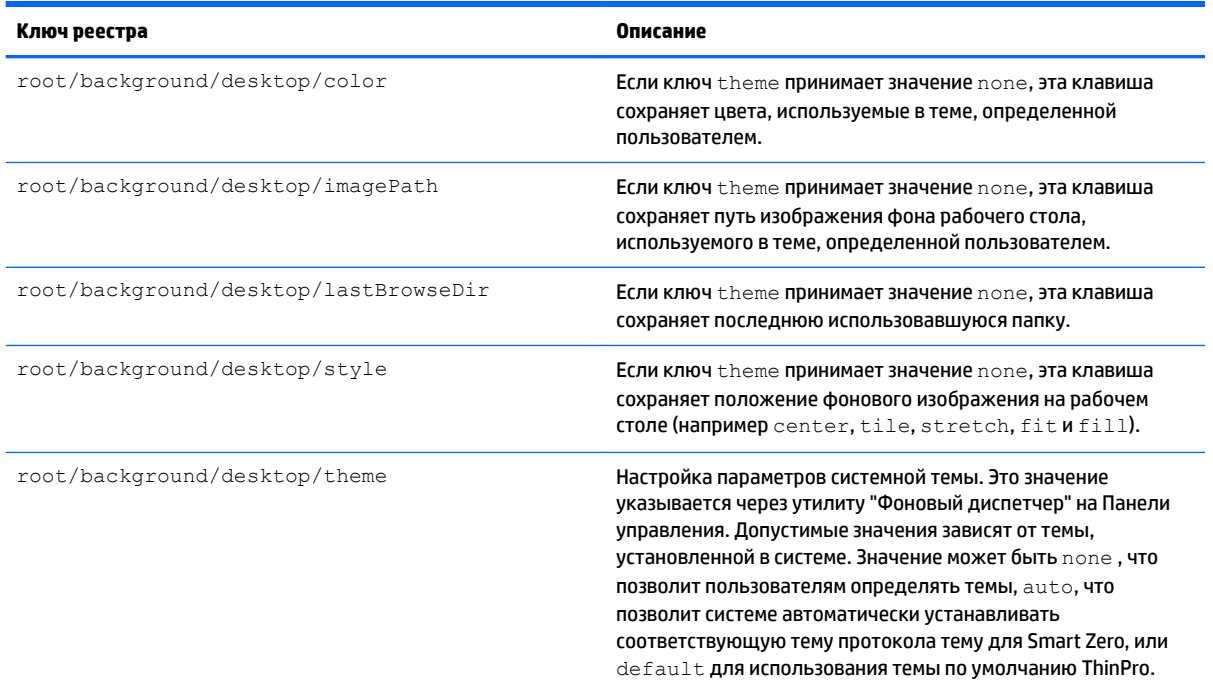

# root > config-wizard

#### **Таблица Д-26 root > config-wizard**

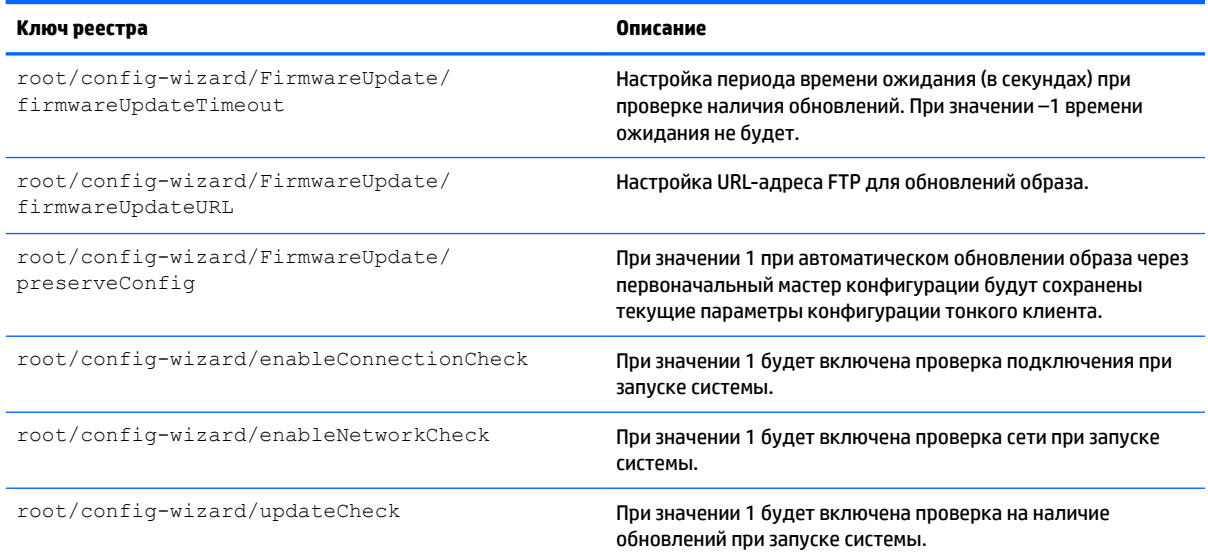

## **root > desktop**

#### **Таблица Д-27 root > desktop**

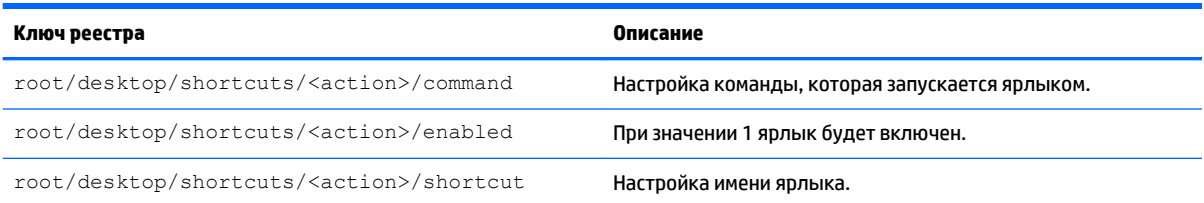

## **root > entries**

#### **Таблица Д-28 root > entries**

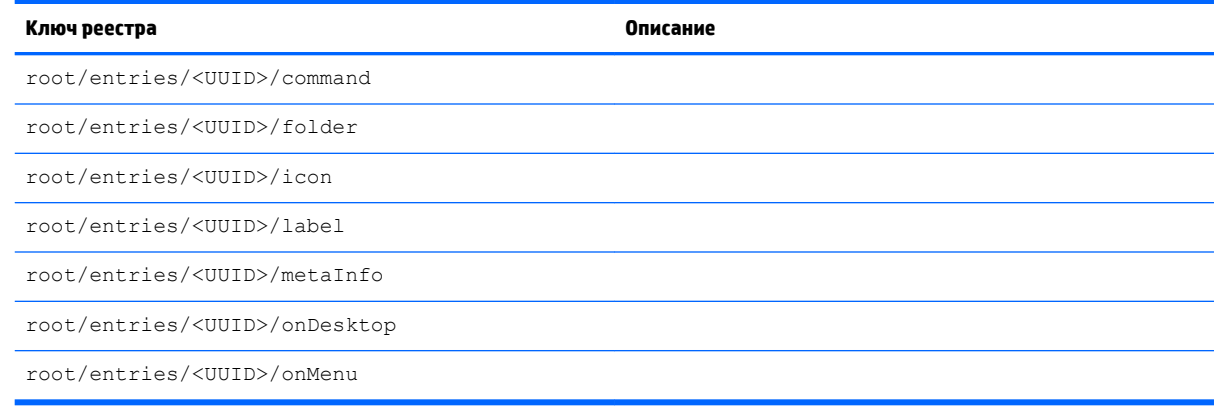

## **root > keyboard**

#### **Таблица Д-29 root > keyboard**

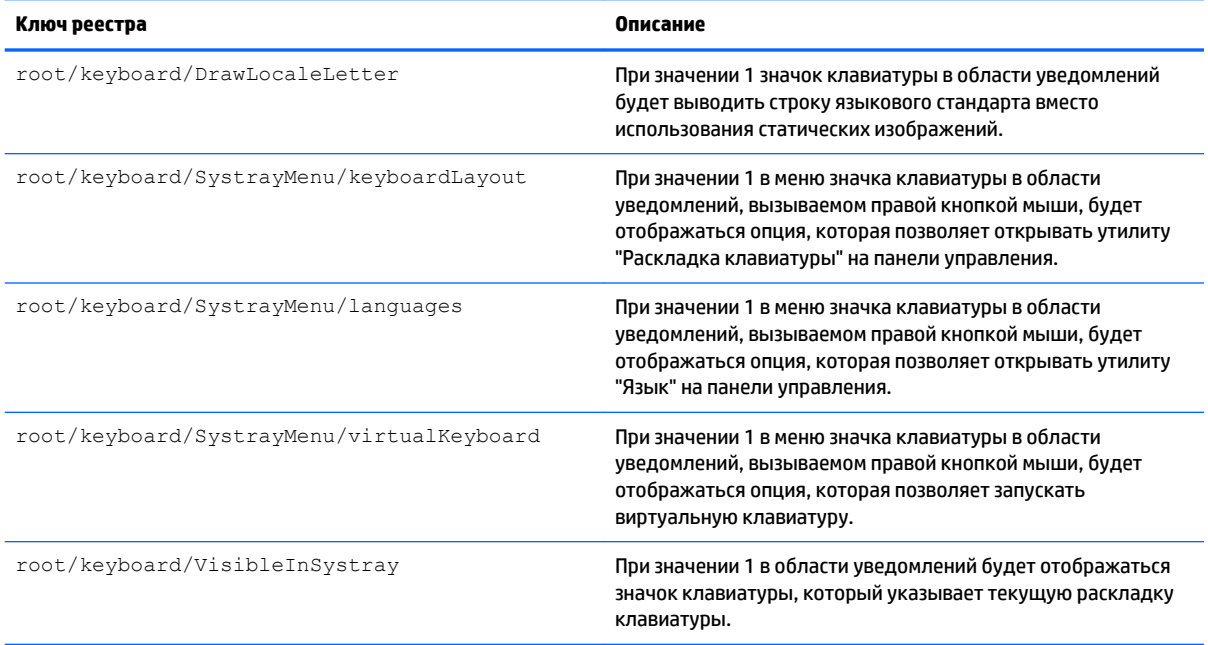

### **Таблица Д-29 root > keyboard (продолжение)**

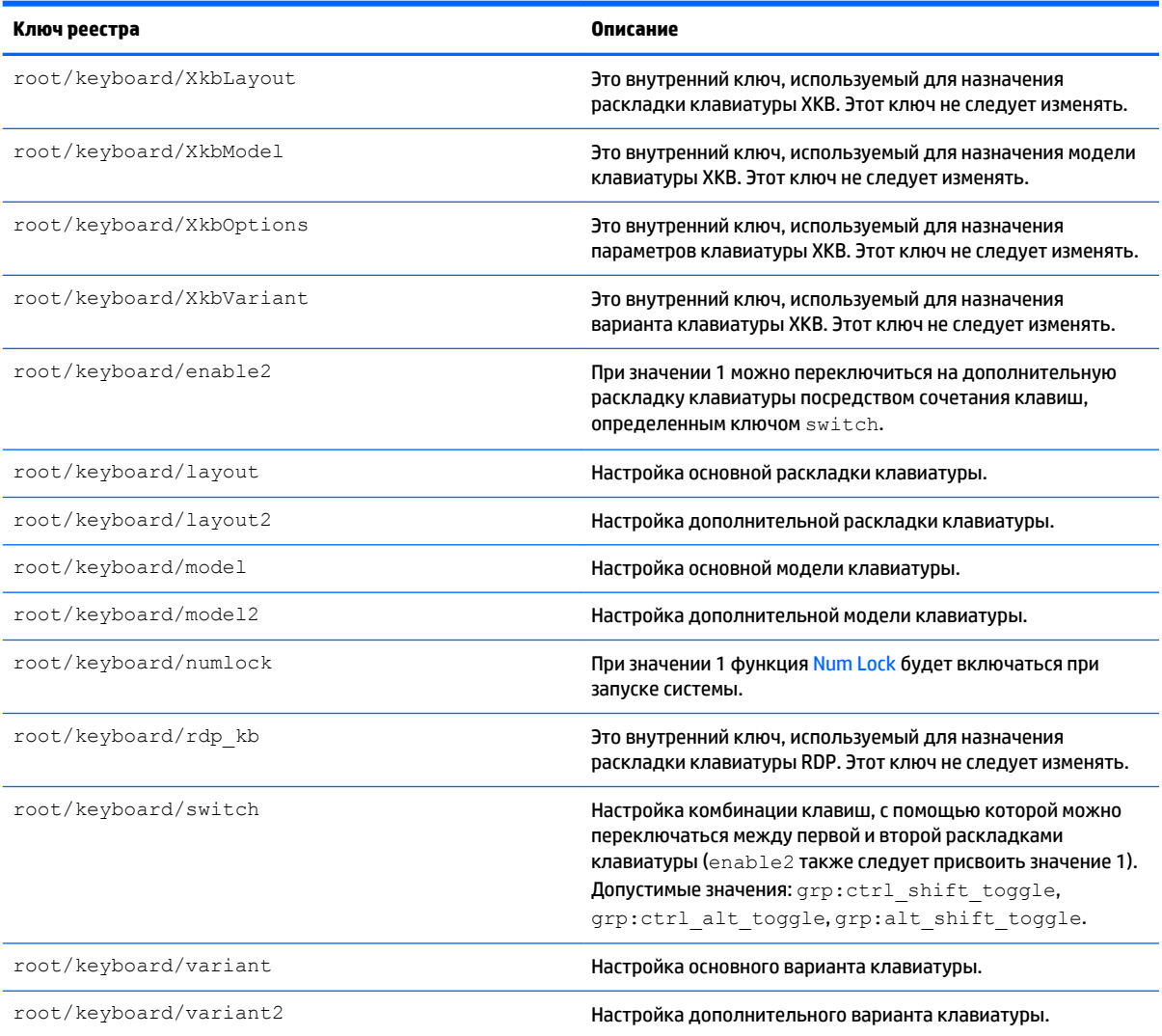

# **root > logging**

#### **Таблица Д-30 root > logging**

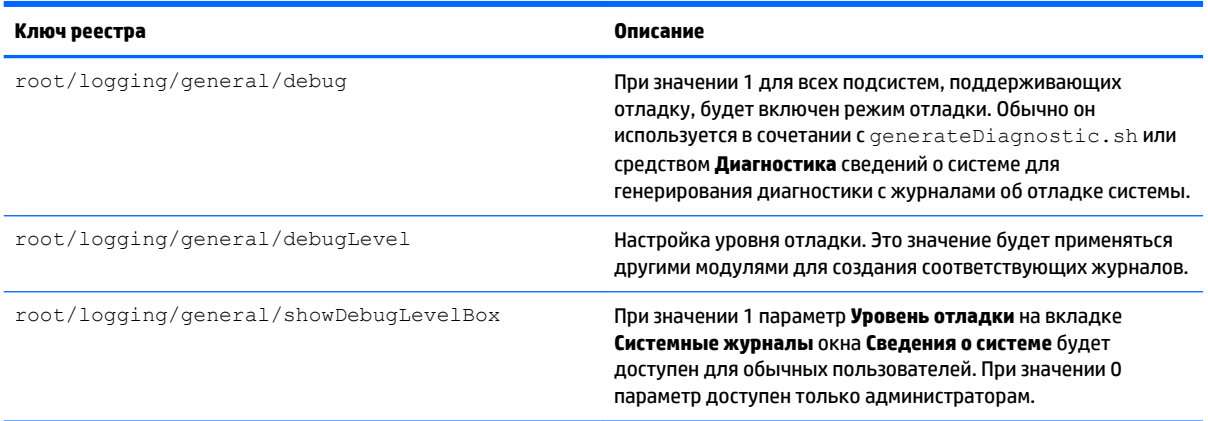
# **root > mouse**

## **Таблица Д-31 root > mouse**

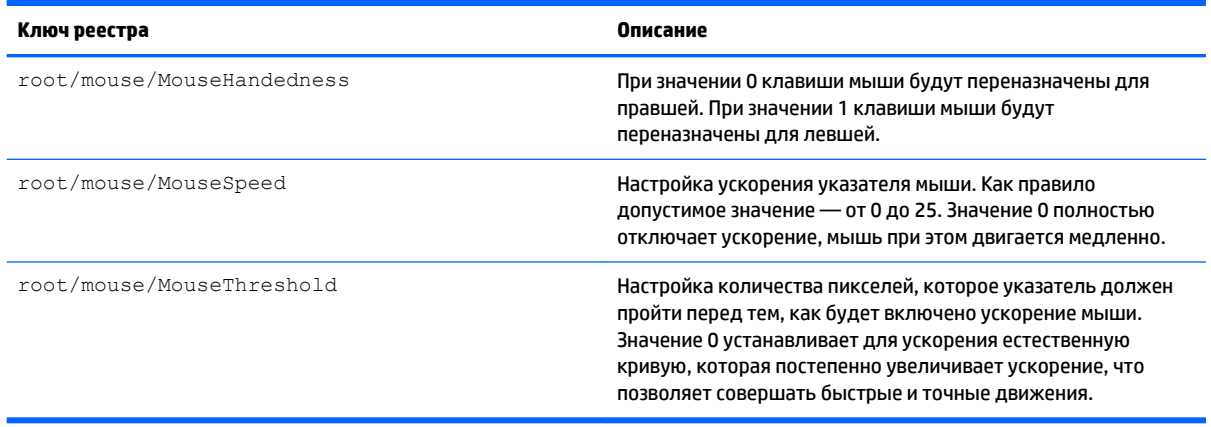

# **root > restore-points**

#### **Таблица Д-32 root > restore-points**

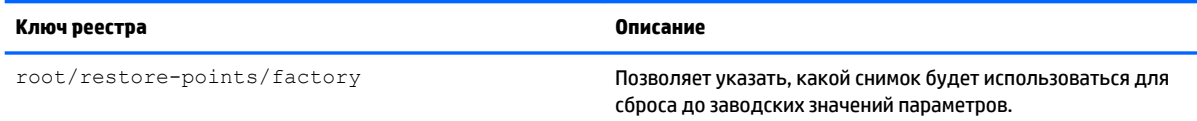

# **root > screensaver**

#### **Таблица Д-33 root > screensaver**

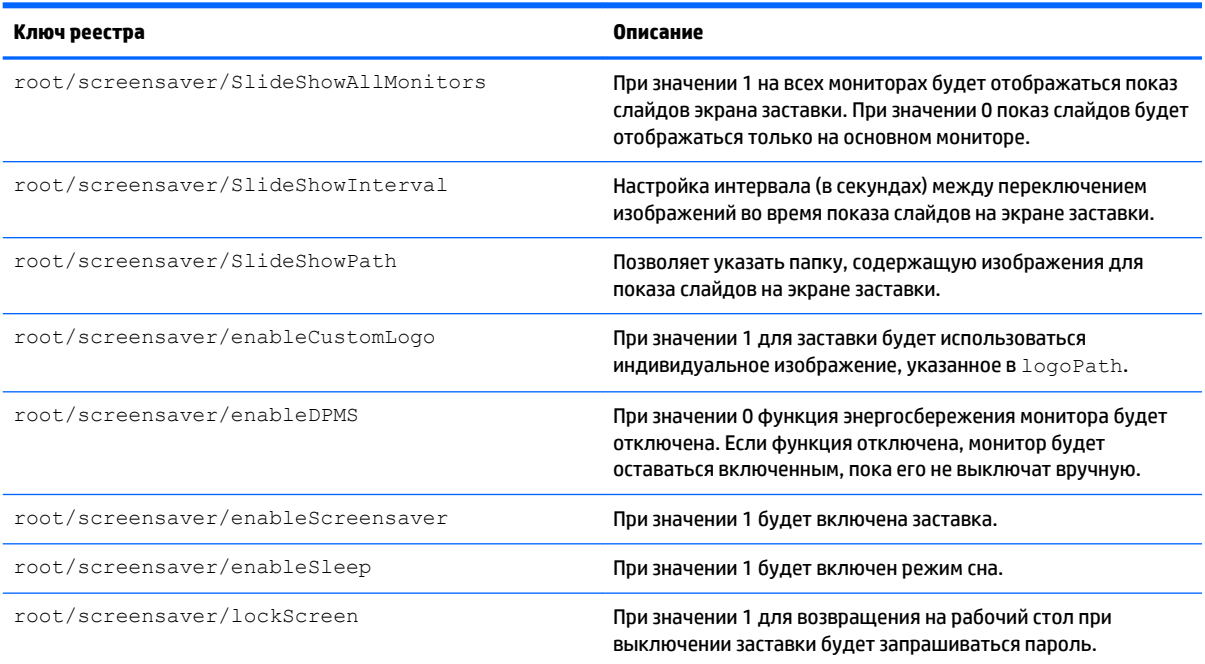

#### **Таблица Д-33 root > screensaver (продолжение)**

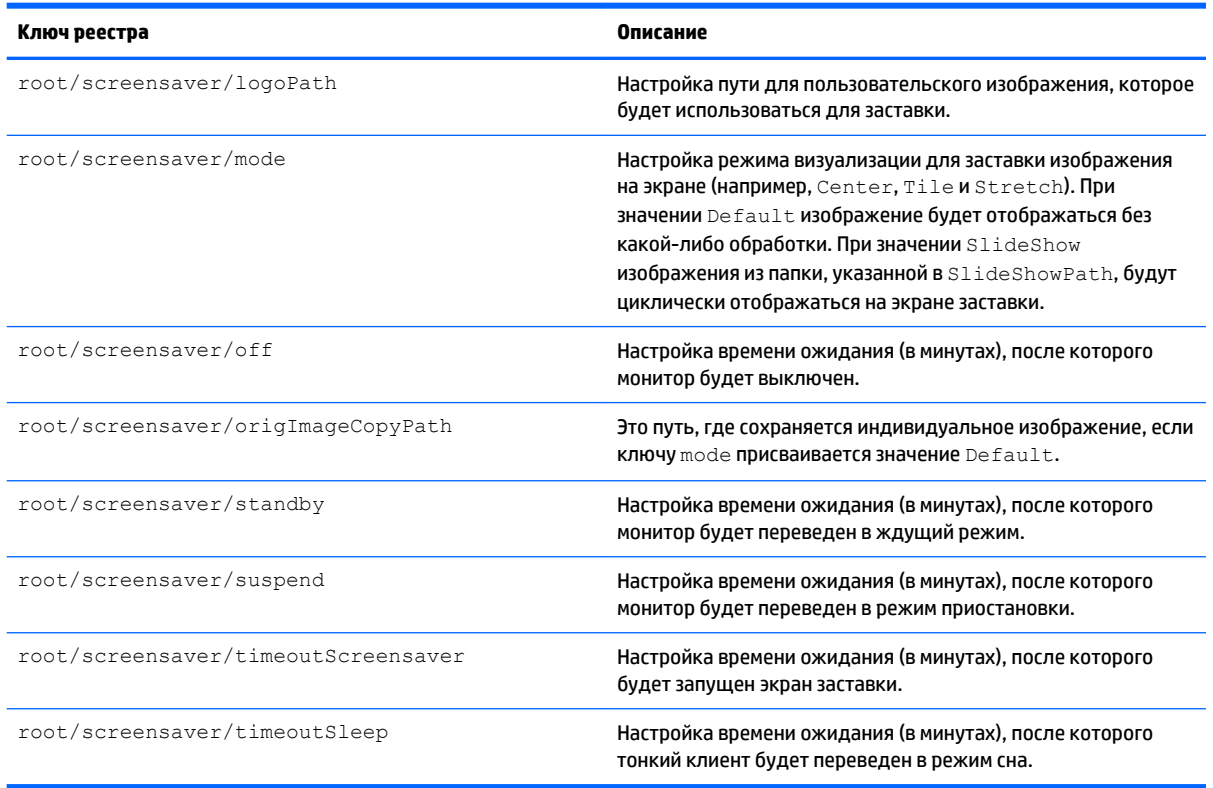

# **root > security**

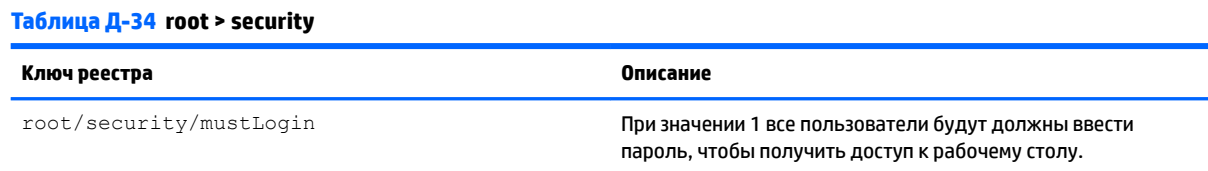

# **root > sshd**

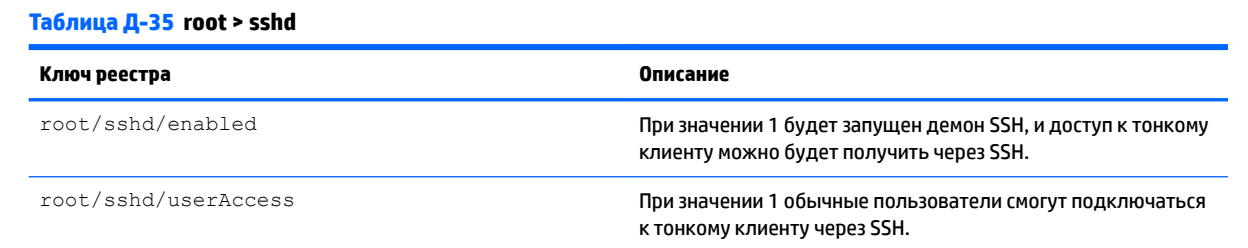

# **root > time**

## **Таблица Д-36 root > time**

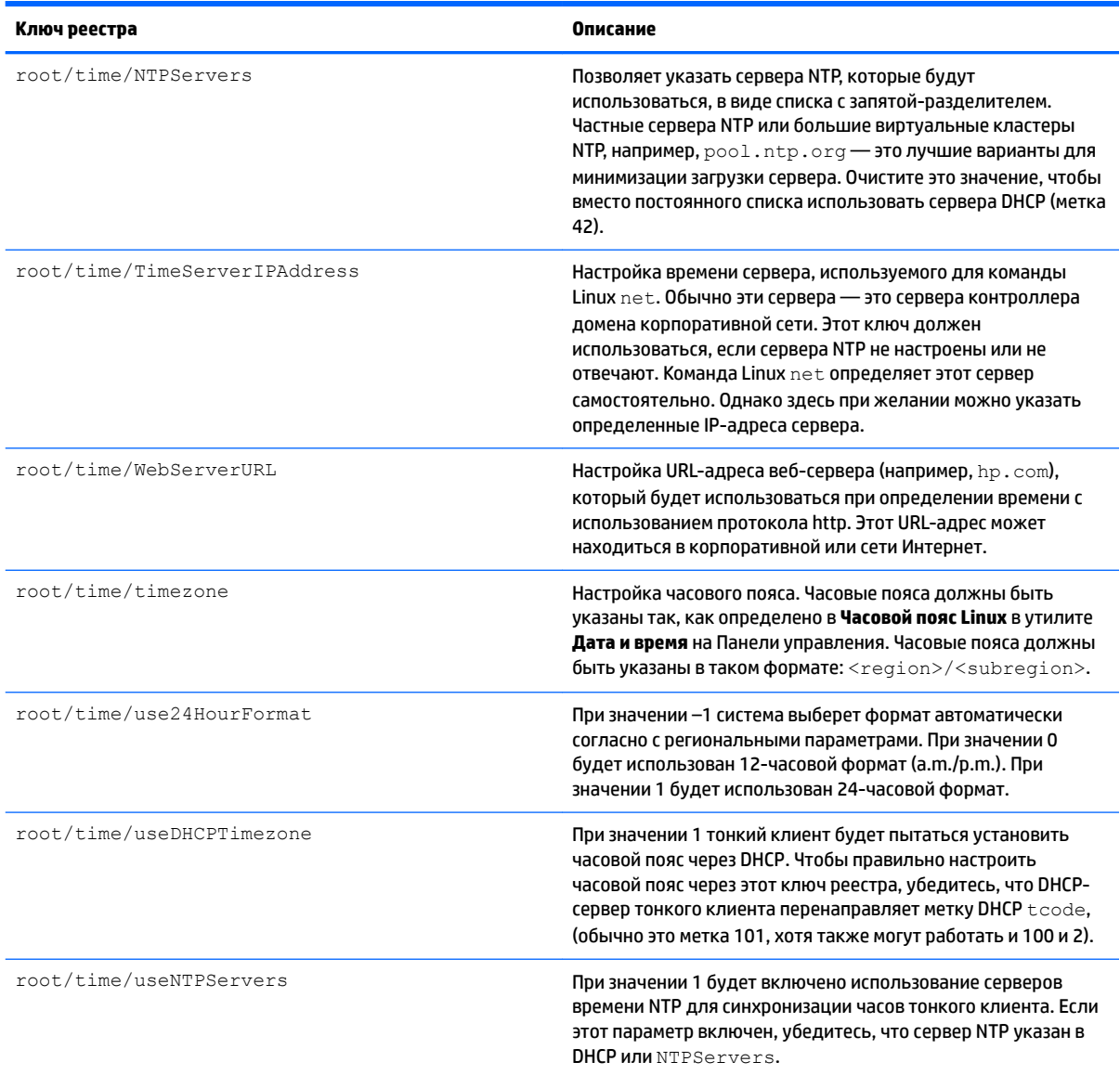

# **root > touchscreen**

#### **Таблица Д-37 root > touchscreen**

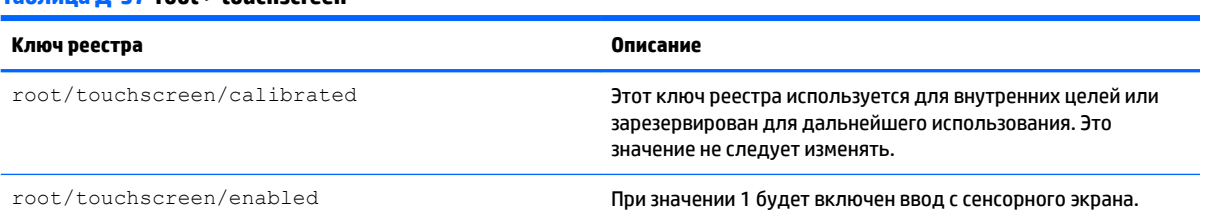

## **Таблица Д-37 root > touchscreen (продолжение)**

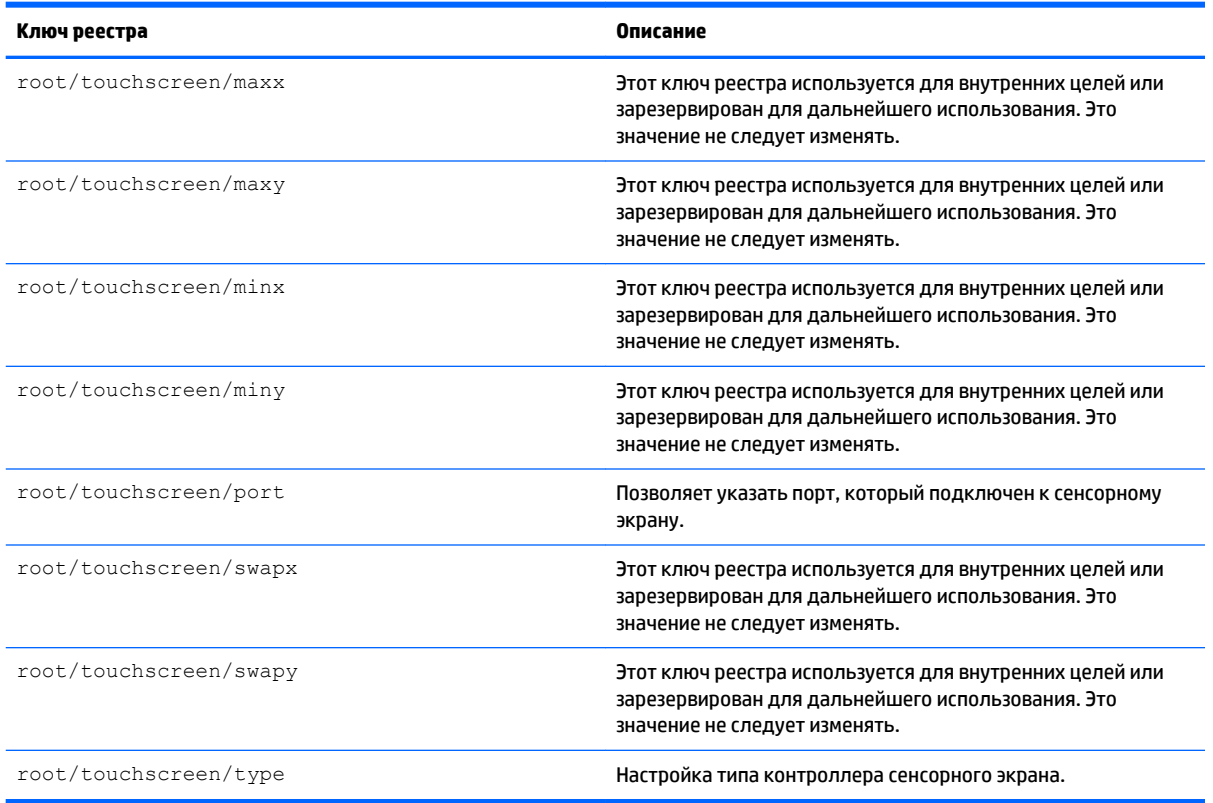

# **root > translation**

#### **Таблица Д-38 root > translation**

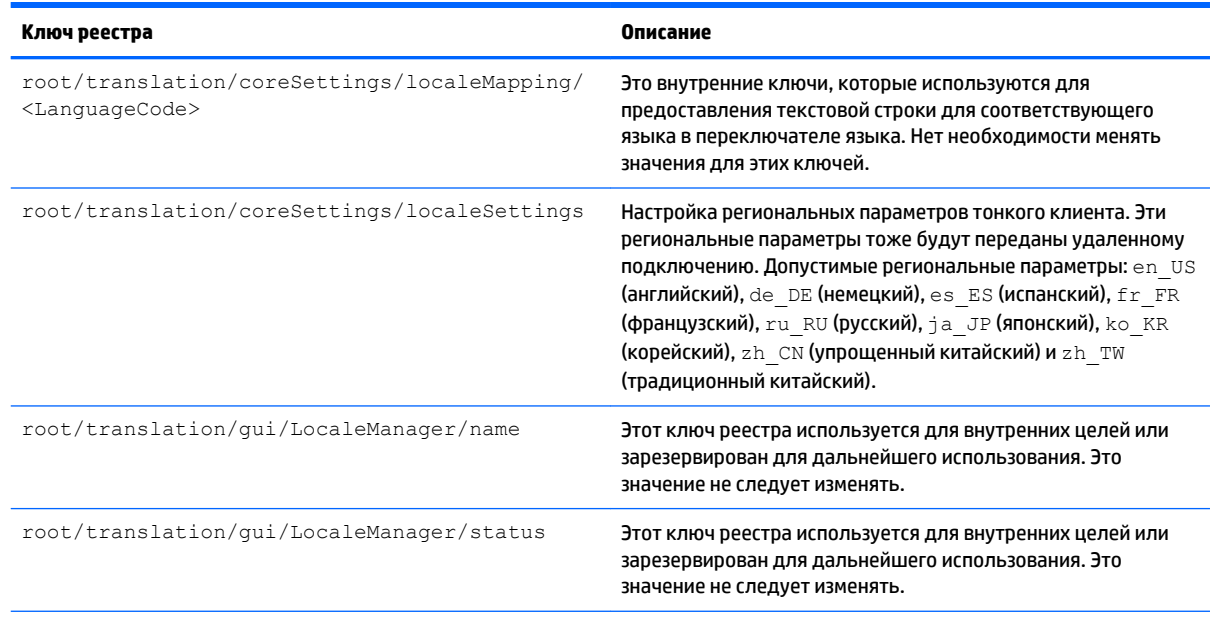

#### **Таблица Д-38 root > translation (продолжение)**

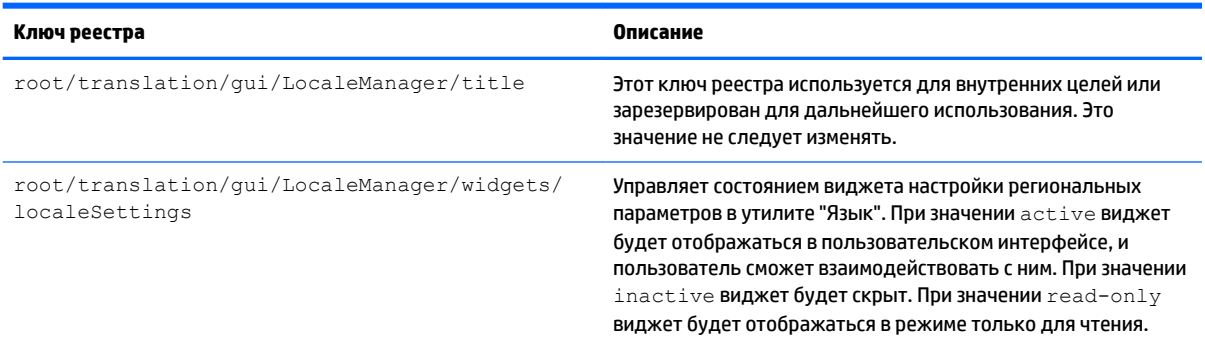

# **root > usb-update**

#### **Таблица Д-39 root > usb-update**

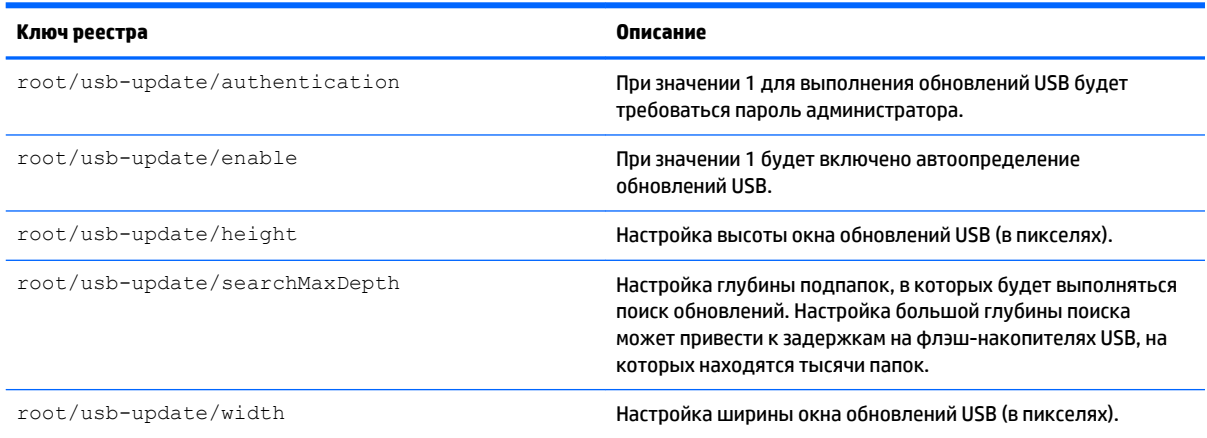

# **root > users**

#### **Таблица Д-40 root > users**

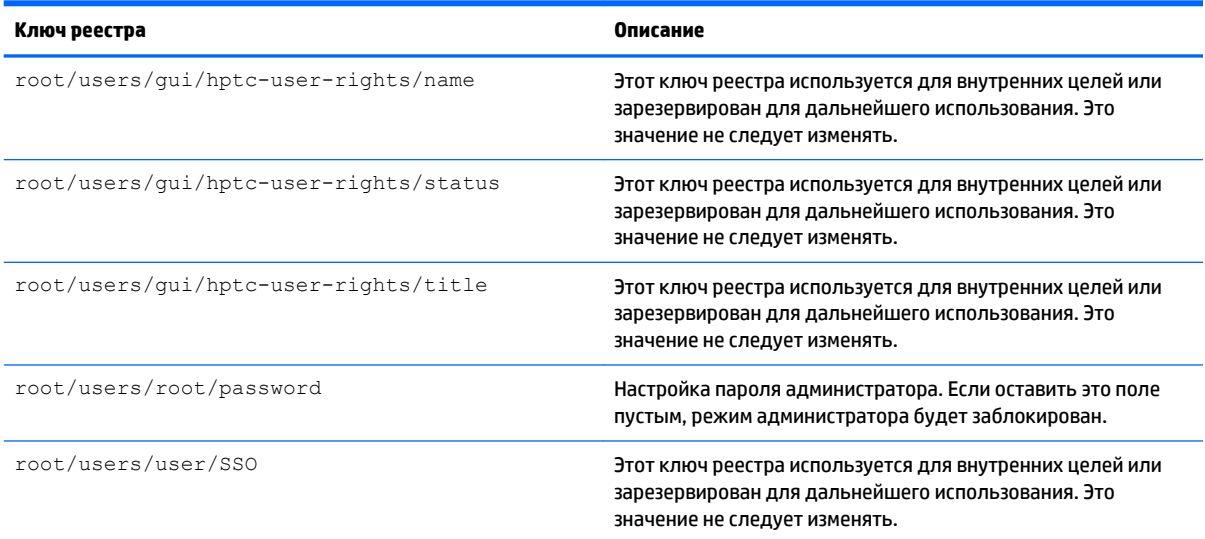

# **Таблица Д-40 root > users (продолжение)**

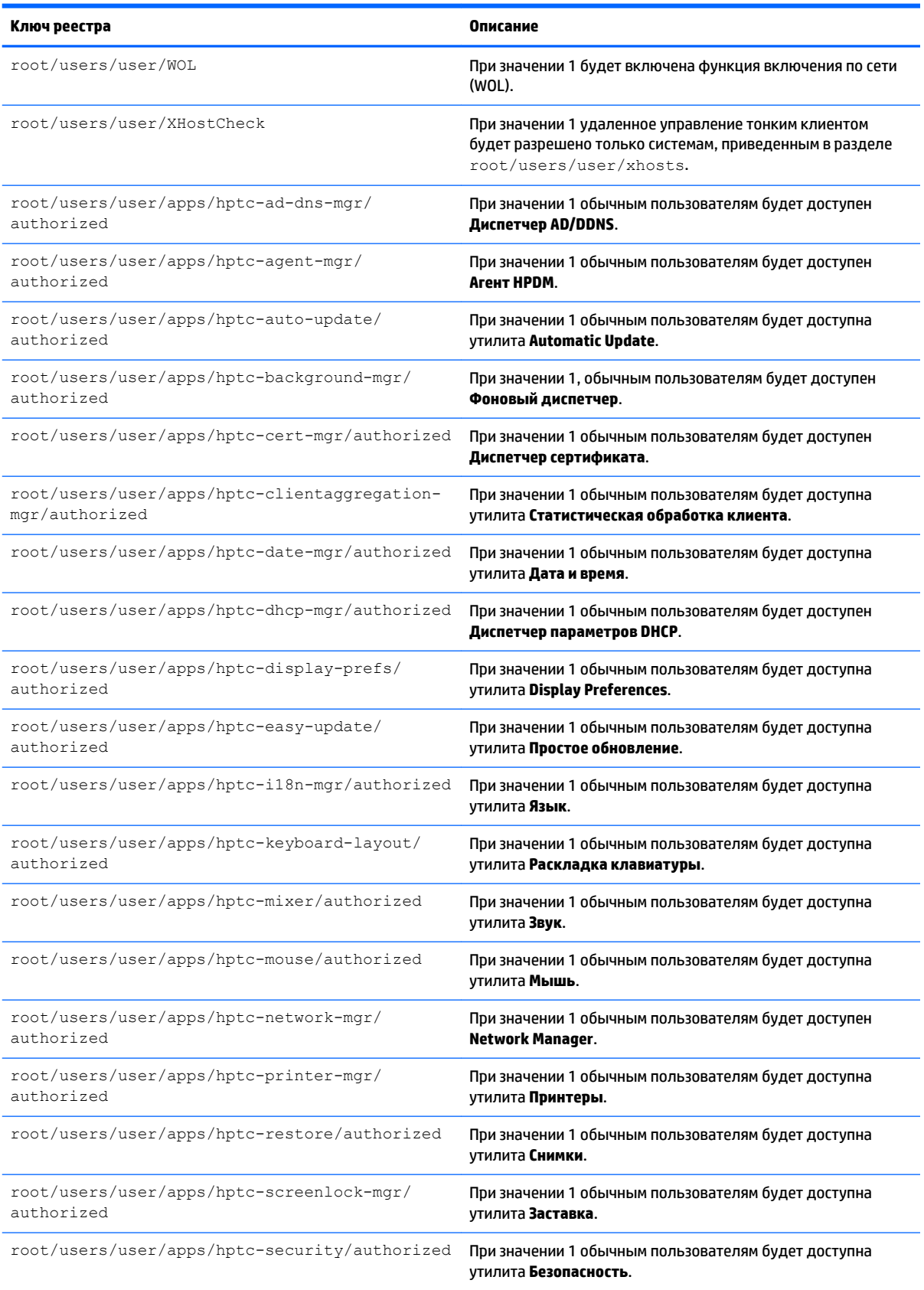

#### **Таблица Д-40 root > users (продолжение)**

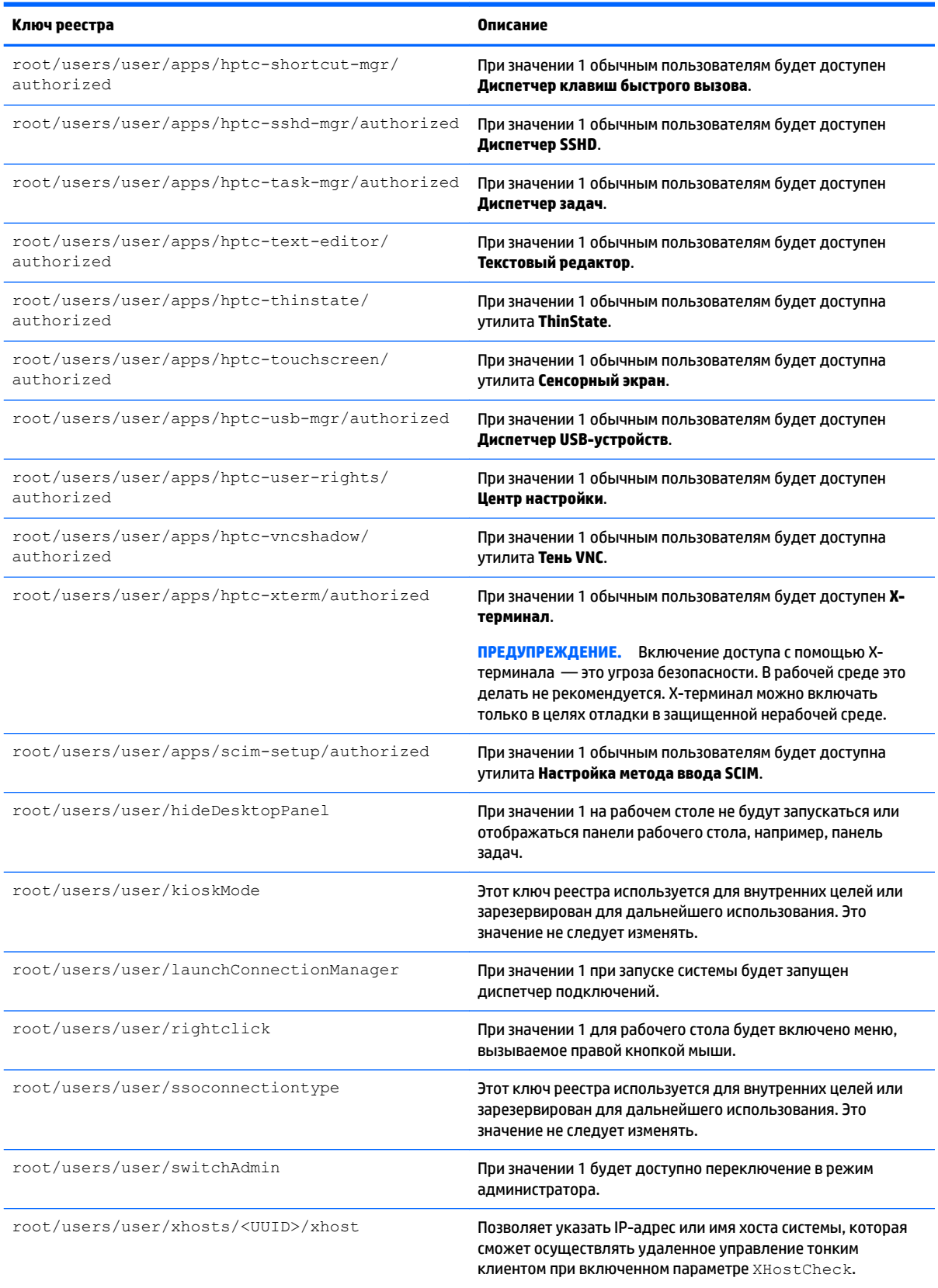

# **root > vncserver**

### **Таблица Д-41 root > vncserver**

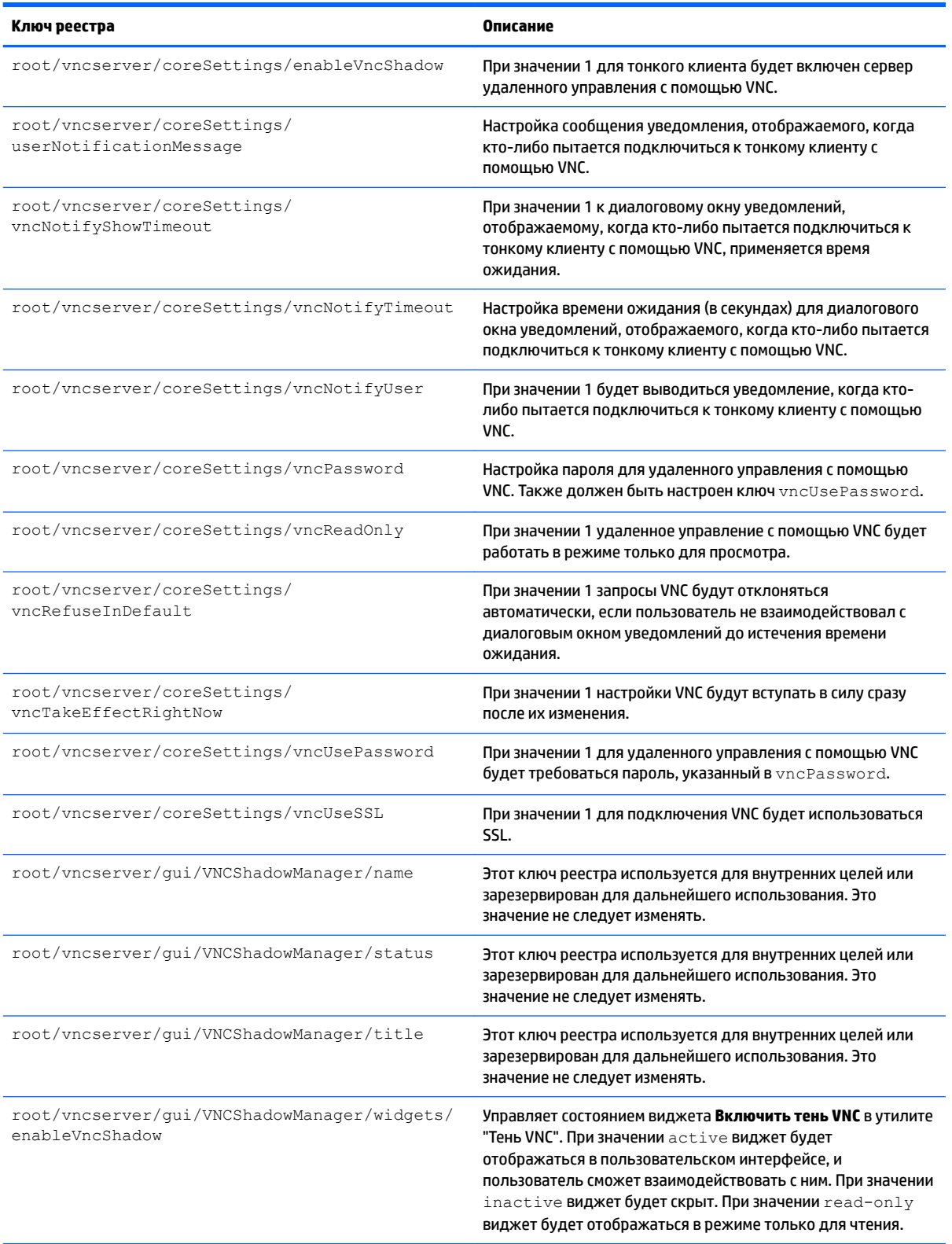

## **Таблица Д-41 root > vncserver (продолжение)**

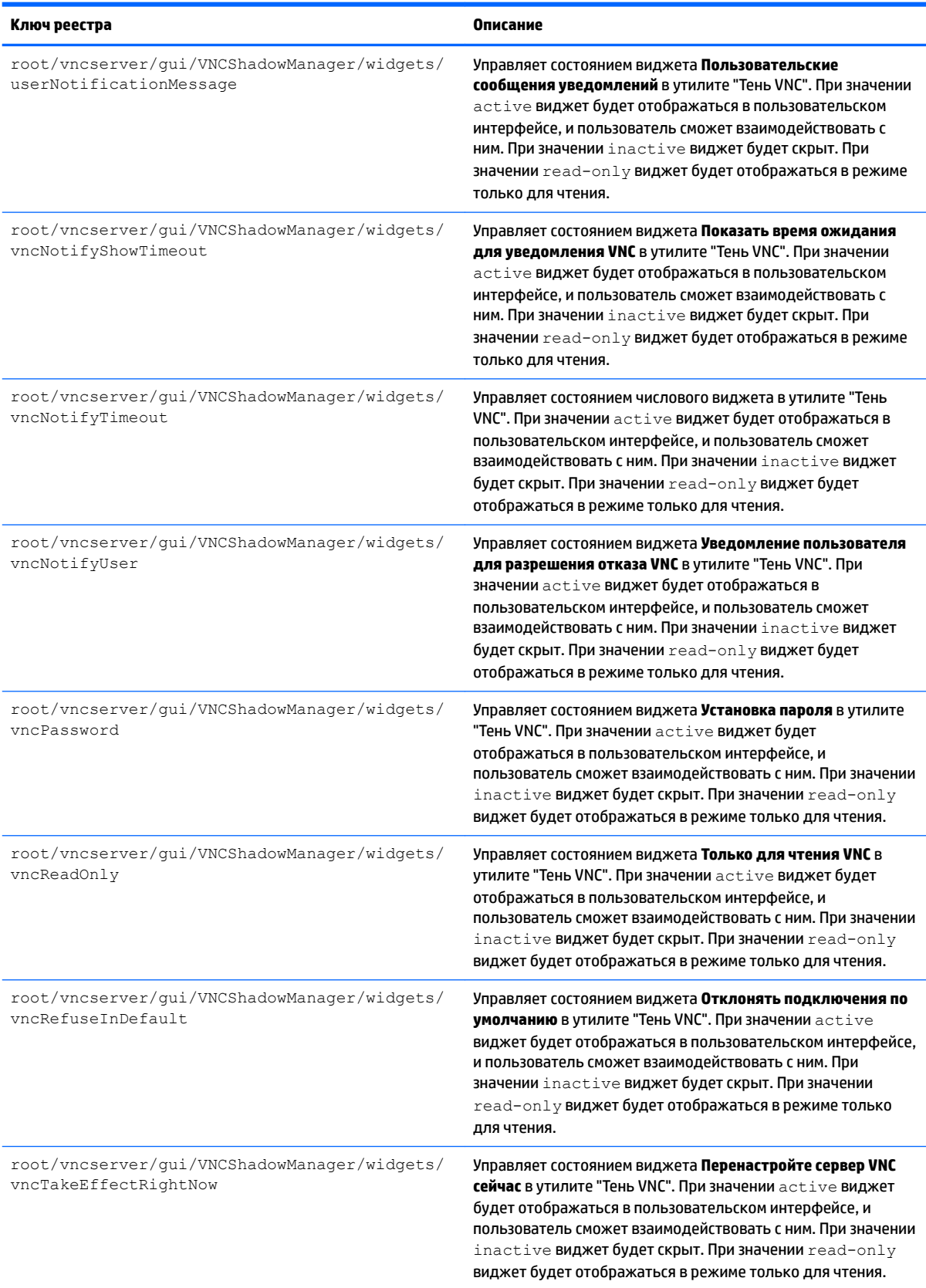

#### **Таблица Д-41 root > vncserver (продолжение)**

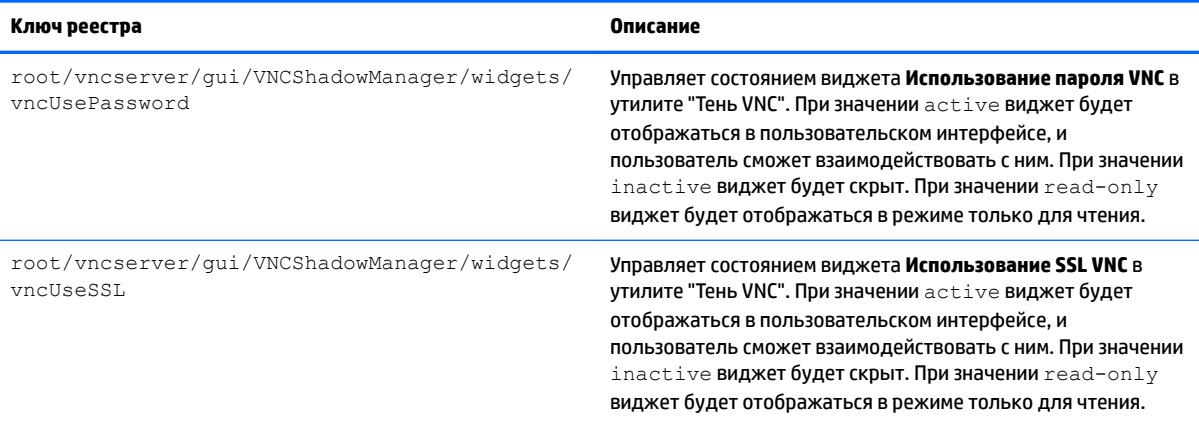

# **Указатель**

# **А**

Агент HPDM [10](#page-21-0) агрегирование клиентов [11](#page-22-0) конфигурация клиентов [13](#page-24-0) конфигурация сервера [14](#page-25-0)

# **В**

веб-сайты поддержка Citrix [1](#page-12-0) поддержка HP [1](#page-12-0) поддержка Microsoft [1](#page-12-0) поддержка VMware [1](#page-12-0)

# **Д**

диагностика системы [74](#page-85-0) Диспетчер задач [11](#page-22-0) Диспетчер компонентов [19](#page-30-0) Диспетчер последовательных устройств [11](#page-22-0) Диспетчер сертификатов [25](#page-36-0) Диспетчер AD/DDNS [10](#page-21-0) Диспетчер SCEP [11](#page-22-0), [25](#page-36-0) Диспетчер SSHD [10](#page-21-0)

# **И**

интерфейс перемещение [5](#page-16-0)

## **К**

ключи реестра [89](#page-100-0)

## **Н**

надстройки [1](#page-12-0) настройка параллельного принтера [70](#page-81-0) настройка последовательного принтера [70](#page-81-0) настройка принтера [70](#page-81-0) настройки даты и времени [9](#page-20-0) настройки заставки [9](#page-20-0) настройки отображения [14](#page-25-0) настройки сенсорного экрана [9](#page-20-0) Начало работы [3](#page-14-0) Ножницы [11](#page-22-0)

# **О**

обновление тонких клиентов обновление вручную [66](#page-77-0) обновление по метке DHCP [65](#page-76-0) обновление с DNSпсевдонимом [66](#page-77-0) рассылка обновления [65](#page-76-0) обновления образов [1](#page-12-0)

## **П**

панель задач использование [5](#page-16-0) панель управления Агрегирование клиентов [11](#page-22-0) Безопасность [9](#page-20-0) Дата и время [9](#page-20-0) Диспетчер задач [11](#page-22-0) Диспетчер компонентов [19](#page-30-0) Диспетчер параметров DHCP [26](#page-37-0) Диспетчер последовательных устройств [11](#page-22-0) Диспетчер AD/DDNS [10](#page-21-0) Диспетчер SCEP [11](#page-22-0) Диспетчер SSHD [10](#page-21-0) Заставка [9](#page-20-0) Звук [9](#page-20-0) Мышь. [9](#page-20-0) Настройка Smart Common Input Method (SCIM) [9](#page-20-0) Настройки отображения [14](#page-25-0) Ножницы [11](#page-22-0) обзор [8](#page-19-0) Сброс до заводских значений параметров [10](#page-21-0) Сенсорный экран [9](#page-20-0) Сеть [16](#page-27-0) Снимки [10](#page-21-0) Сочетания клавиш [11](#page-22-0) Статистика беспроводного подключения [11](#page-22-0) Текстовый редактор [11](#page-22-0) Тень VNC [24](#page-35-0) утилиты, скрытие [9](#page-20-0) Фоновый диспетчер [9](#page-20-0)

Центр настройки [9](#page-20-0) Язык [9](#page-20-0) Easy Update [10](#page-21-0) ThinState. *См. раздел* HP **ThinState** X-терминал [11](#page-22-0) параметры безопасности [9](#page-20-0) параметры звука [9](#page-20-0) параметры мыши [9](#page-20-0) параметры сети беспроводная связь [17](#page-28-0) доступ [16](#page-27-0) проводная [16](#page-27-0) скорость HP [19](#page-30-0) DNS [17](#page-28-0) IPSec [18](#page-29-0) VPN [18](#page-29-0) Параметры DHCP [26](#page-37-0) пароли, изменение [9](#page-20-0) переадресация веб-камеры VMware Horizon View [54](#page-65-0) переадресация запоминающих устройств RDP [46](#page-57-0) VMware Horizon View [53](#page-64-0) переадресация звука RDP [47](#page-58-0) VMware Horizon View [53](#page-64-0) переадресация мультимедиа RDP [44](#page-55-0) переадресация принтера RDP [47](#page-58-0) VMware Horizon View [53](#page-64-0) переадресация смарт-карты RDP [47](#page-58-0) VMware Horizon View [54](#page-65-0) переадресация устройства RDP [45](#page-56-0) VMware Horizon View [53](#page-64-0) переадресация USB Диспетчер USB-устройств [15](#page-26-0) RDP [45](#page-56-0) VMware Horizon View [53](#page-64-0) подключения общие настройки [27](#page-38-0)

скрытие [9](#page-20-0) типы [1](#page-12-0) подключения Custom [62](#page-73-0) поиск дополнительных ресурсов [1](#page-12-0) принтеры [15](#page-26-0) профили отображения [14](#page-25-0) профиль ThinPro добавление символьной ссылки [70](#page-81-0) добавление файлов [68](#page-79-0) загрузка [67](#page-78-0) изменение [67](#page-78-0) параметры реестра [68](#page-79-0) сертификаты [68](#page-79-0) сохранение [70](#page-81-0)

#### **Р**

работа с образами. *См. раздел* HP **ThinState** режим киоска [29](#page-40-0)

### **С**

сброс до заводских значений параметров [10](#page-21-0) сведения о системе просмотр [6](#page-17-0) сертификаты установка [25](#page-36-0) VMware Horizon View [55](#page-66-0) скорость HP [19](#page-30-0) снимки [10](#page-21-0) сочетания клавиш [11](#page-22-0) статистика беспроводного подключения [11](#page-22-0)

#### **Т**

текстовый редактор [11](#page-22-0) тонкие клиенты обновление. *См. раздел*  обновление тонких клиентов

#### **У**

Удаленное управление с помощью VNC [24](#page-35-0) устранение неполадок [73](#page-84-0) использование диагностики системы [74](#page-85-0) повреждения микропрограммы [74](#page-85-0) подключение к сети [73](#page-84-0)

## **Ф**

Фоновый диспетчер [9](#page-20-0)

## **Э**

экран входа в систему Smart Zero настройка [80](#page-91-0) экраны со сведениями о системе скрытие [7](#page-18-0) элементы управления Диспетчера подключений [6](#page-17-0)

#### **Я**

языковые параметры [9](#page-20-0)

## **C**

**Citrix** матрица поддержки [33](#page-44-0) настройки подключения, специальные [37](#page-48-0) параметры, общие [34](#page-45-0) HDX MediaStream [31](#page-42-0) HP True Graphics [32](#page-43-0)

## **E**

Easy Update [10](#page-21-0)

#### **H**

HDX MediaStream [31](#page-42-0) HP Device Manager. *См. раздел* Агент HPDM HP Smart Client Services обзор [63](#page-74-0) поддерживаемые операционные системы [63](#page-74-0) установка [63](#page-74-0) Profile Editor. *См. раздел* Profile Editor HP TeemTalk. *См. раздел* TeemTalk

#### **M** MMR

VMware Horizon View [53](#page-64-0)

#### **P**

**Profile Editor** использование [67](#page-78-0)

#### **R** RDP

настройки подключения, специальные [39](#page-50-0)

параметры, общие [39](#page-50-0) переадресация запоминающих устройств [46](#page-57-0) переадресация звука [47](#page-58-0) переадресация мультимедиа [44](#page-55-0) переадресация принтера [47](#page-58-0) переадресация смарт-карты [47](#page-58-0) переадресация устройства [45](#page-56-0) переадресация USB [45](#page-56-0) сеансы с несколькими мониторами [44](#page-55-0) RemoteFX [43](#page-54-0) RemoteFX [43](#page-54-0) RFX. *См. раздел* RemoteFX

#### **S**

SCIM [9](#page-20-0) SSH [61](#page-72-0)

## **T**

TeemTalk [58](#page-69-0) Telnet [61](#page-72-0) ThinState. *См. раздел* HP ThinState

#### **V**

VMware Horizon View изменение протоколов [55](#page-66-0) настройки [49](#page-60-0) переадресация веб-камеры [54](#page-65-0) переадресация запоминающих устройств [53](#page-64-0) переадресация звука [53](#page-64-0) переадресация принтера [53](#page-64-0) переадресация смарт-карты [54](#page-65-0) переадресация устройства [53](#page-64-0) переадресация USB [53](#page-64-0) сеансы с несколькими мониторами [52](#page-63-0) сертификаты [55](#page-66-0) сочетания клавиш [52](#page-63-0) уровни безопасности сертификата [56](#page-67-0) MMR [53](#page-64-0)

# **W**

Web Browser настройки подключения, специальные [57](#page-68-0) параметры, общие [57](#page-68-0)

# **X**

X-терминал [11](#page-22-0) XDMCP [60](#page-71-0)